微软技术培训统编教材

Front Page 98

# FrontPage 98 教程

徐新华等 编著

北京希望电脑公司出品

1 9 9 8

#### 内 容 简 介

本书是"微软技术培训统编教材"系列书之一,全面深入地介绍 Microsoft FrontPage 98, 详细讲述怎样用 FrontPage 98 制作网页和管理网站, 第一章介绍 FrontPage 编辑器的基本操作, 第二章介绍怎样编辑网页, 第三章介绍怎样设置 网页格式, 第四章介绍怎样进一步修饰网页, 第五章介绍怎样制作表格, 第六章 介绍怎样使用框架, 第七章介绍怎样在网页中插入图像, 第八章介绍怎样实现动 态 HTML, 第九章介绍怎样使用 FrontPage 组件, 第十章介绍怎样用表单搜集信 息和怎样自定义表单处理程序, 第十一章介绍 FrontPage 98 的高级功能, 包括 ActiveX、Java Applet、插件、脚本、访问数据库、层叠样式单, 第十二章介绍 怎样用 FrontPage Explorer 制作和管理网站, 包括创建、打开、向导和模板、发 布、导入和导出、对网页进行设置、七种视图方式、网站的安全性、导航栏、共 享边界、推技术。本书包含配书光盘 (CD) 一张, 内含本书的电子版, 读者可 用光盘中附带的电子图书浏览器阅读本书电子版,详见光盘中的 Readme 文件。

本书主要是为那些想用所见即所得的方式制作网页的读者编写的, 没有 讲述 HTML 语言。如果您是第一次使用 FrontPage 98, 本书力求成为您的入门指 南

本书不但是微软(中国)有限公司在全国设立的微软技术培训中心的培训教 材, 同时也是各大专院校相关专业、科研机构和其他各类培训班的自学读物和 培训教材

需购买本书或获得技术支持的读者,可与北京海淀 8721 信箱书刊部(邮编 100080) 联系。电话: 010-62562329, 010-62531267, 传真 010-62561057。

> FrontPage 98 实战演练 FrontPage 98 教程

#### 徐新华等 编著

#### 责任编辑 陆卫民

北京希望电脑公司 出品

#### 北京海淀路 82 号 (100080)

#### 北京施园印刷厂印刷

新华书店 新华书店音像发行所发行 各地软件专卖店经销

\* \* \* \* \*

1998年7月第1版 1998年7月第1次印刷 开本: 787×1092 1/16 印张: 12.25 字数: 274 千字 わけの 印数: 1-5000

新出音管字[1997]96 号

ISBN 7-980008-53-7/TP • 24

定价: 18.00 元 (1CD, 含配套书)

## 序

微软技术统编教材系列丛书是微软(中国)有限公司 ATC 授权培训中心的培训教材。 这套教材是从 1996 年开始, 由微软(中国) 有限公司教育部授权北京希望电脑公司组织 国内长期从事 Microsoft 软件的开发和应用的专家按教学要求编写的。第一批丛书共12本, 内容包括:

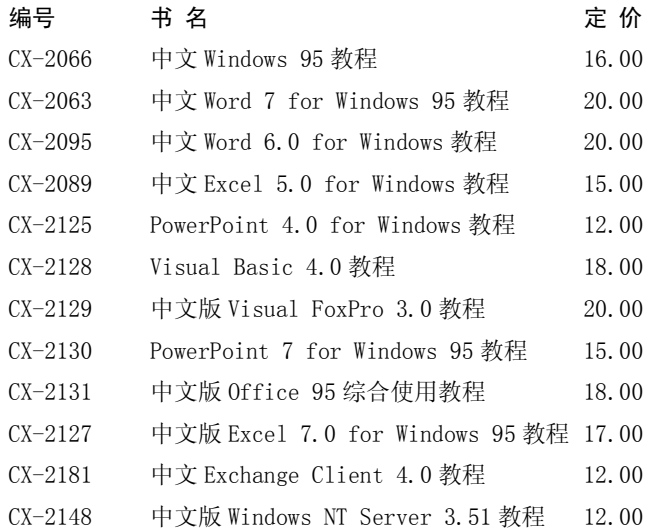

由于这套丛书的特点是文字简洁, 内容由浅入深, 实例丰富, 可操作性强, 价格合理, 深受广大用户青睐。该套丛书不但是微软 ATC 授权培训中心的教材, 国内许多大专院校 和社会培训班也首选其作为他们的教材。

1997年微软又推出了中文 Office 97, 中文 Windows NT 4.0, 中文 Visual Basic 5.0, 中 文 Visual FoxPro 5.0, Visual C++ 5.0 等软件。为满足国内用户工作和学习的需要, 微软(中 国)有限公司又授权北京希望电脑公司组织专家编写了一套 97 微软技术培训统编教材, 内容包括:

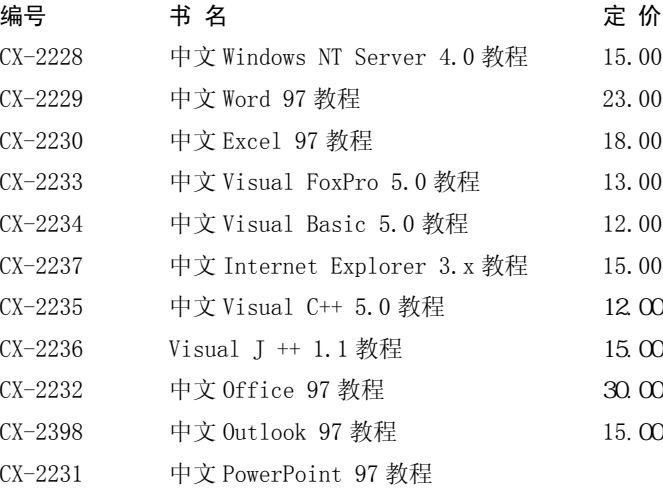

中文 Access 97 教程

1998年微软推出 (或将推出) 中文 Project 98, 中文 Windows 98, 中文 Visual Basic 6.0, 中文 Visual FoxPro 6.0, Visual C++ 6.0, FrontPage 98 等软件。微软(中国)有限公司和 北京希望电脑公司合作, 将组织专家编写最新微软技术培训统编教材, 内容包括::

中文 Windows 98 教程

中文 Project 98 教程

中文 Internet Explorer 4.0 教程

中文 Visual FoxPro 6.0 教程

中文 Visual Basic 6.0 教程

Visual C++ 6.0 教程

Visual J ++ 6.0 教程

Visual InterDev 6.0 教程

编写这套丛书的大部分专家均由微软推荐。该套丛书仍然保持原有的特点,并力求在 编写质量上有进一步的提高,以更好地满足广大读者的需要。

本书由徐新华执笔,陆卫民、战晓雷、徐建华、汪亚文、杜海燕、全卫、董淑红、李 毅、刘桂英等在本书的编写、审校、录排工作中做了大量的工作。在本书的编写过程中, 微软(中国)有限公司的刘霞女士、李浩先生、罗川先生、张松羽女士、叶晓彬女士等给 予了大力的支持, 在此表示深切的谢意!

希望图书创作室

1998 年 5 月

## 前 言

FrontPage 98 A FrontPage 98  $\blacksquare$  $\mathcal{R}$  web  $\mathcal{R}$  HTML  $\mathcal{R}$ ,  $\qquad \qquad$  Web  $\qquad \qquad ,$  Preview  $\qquad \qquad$ Office **Reducer Stratege** Strategy Strategy Strategy Strategy Strategy Strategy Strategy Strategy Strategy Strategy Strategy Strategy Strategy Strategy Strategy Strategy Strategy Strategy Strategy Strategy Strategy Strateg 是非常相似的 它可以很方便地与 Office 文档交换信息 Office 文档中的超级链接能够 edge 98 and Page 98 and page 98 and page 58 and constant to the contract of the contract of the contract of the contract of the contract of the contract of the contract of the contract of the contract of the contract of t

Front Page 98 https://www.file.com/default.com/default.com/default.com/default.com/default.com/default.com/default.com/default.com/default.com/default.com/default.com/default.com/default.com/default.com/default.com/default 、 <br>
、 ActiveX Java Applet ;

 $\,$  , the HTML set of the set of the HTML set of  $\,$ a the contract of the contract of the SF and TrentPage 98 set and  $\overline{\phantom{a}}$ 包括编辑器的文件操作 常规的编辑操作 怎样设置网页的格式 怎样进一步修饰网  $\sim$  HTML  $\sim$  HTML  $\sim$  $\overline{\phantom{a}}$ Front Page  $\sim$  ,  $\sim$  ,  $\sim$  ,  $\sim$  . Front Page Explorer

Front Page 98  $\longrightarrow$  $\sim$  Web  $\sim$ 、FrontPage Explorer  $\ddot{\phantom{1}}$  $\alpha$  , and  $\alpha$  is the contract  $\alpha$  is the contract of  $\alpha$  is the contract of  $\alpha$  $\lambda$ 

FrontPage 98 FrontPage 98  $\blacksquare$  $\alpha$  and  $\beta$  and  $\beta$   $\, ,$ 

 $\theta$  $\overline{\phantom{a}}$ 

> 徐新华 1998.5

## 第 1 章 FrontPage 编辑器的基本操作

FrontPage 98 有两大功能, 一个是制作网页, 另一个是建立和管理网站。作为一个网 页编辑器, FrontPage 98 实现了"所见即所得(WYSIWYG)"的工作方式, 您完全不需要 懂 HTML 语言, 就能制作出具有专业效果的 Web 页面, 这样您就可以把更多的精力投入 到网页的创意上。有的 HTML 高手宣称, 他们只要用一个很简单的文本编辑器如 Windows 中的记事本(NotePad)就能编写出网页,而且效果也不差。如果您是这样的高手,不用担心 在 FrontPage 98 中没有用武之地, 您可以切换到 HTML 视图方式下, 然后直接编写代码, 写好代码后不需要打开 Web 浏览器, 只要切换到 Preview 视图就能看到效果。

### 1.1 FrontPage 98 网页编辑器的特点

欢迎您使用 FrontPage 98 的网页编辑器(以下简称 FrontPage 编辑器), 这是个功能强 大而又易于使用的编辑器, 它完全实现了所见即所得的工作方式。当您把文本、图像、表 格、表单域以及其它元素加到网页上后, 编辑器所显示的内容与用 Web 浏览器看到的内 容是一致的。您根本不需要懂 HTML 语言,因为 FrontPage 编辑器的工作方式与字处理程 序 Word 的工作方式是非常相似的,事实上, Microsoft 把 FrontPage 作为 Office 家族的一 个成员

FrontPage 编辑器为制作网页提供了许多功能强大的向导和模板, 您只需要回答几个 问题,一个网页就能轻松搞定。您还可以创建自己的模板,使您的网页具有相似的风格。

与 Word 一样,FrontPage 编辑器也可以同时打开多个文档(网页),然后方便地在多个 网页之间切换 复制或移动信息 FrontPage 编辑器能够从 WWW 上打开网页然后任意修 改, 不过您得注意有关的法律问题, 以免不小心侵犯了别人的权利。FrontPage 编辑器还 能够打开许多种常见类型的文件,然后把它们转换为 HTML 格式。

FrontPage 编辑器是一个双向的工具, 您既可以按所见即所得的工作方式编辑网页, 让 FrontPage 编辑器自动生成相应的 HTML 代码。也可以切换到 HTML 视图方式, 自己 键入 HTML 代码, 然后切换到 Normal 视图看看网页的效果。

FrontPage 编辑器中的"Themes" (主题)类似于 Word 中的"Styles" (样式), FrontPage 编辑器预定义了许多种主题, 选择其中一个合适的主题, 能够简化您的好多工作。

FrontPage 编辑器可以方便地创建超级链接, 把您的网站或 WWW 上其它网站的信息 有效而又直观地组织和联系起来

FrontPage 编辑器支持几乎所有类型的图像, 然后统一转换为 GIF 或 JPEG 格式, 在 图像上双击将打开您指定的图像编辑器 FrontPage 编辑器内置了一些简单的图像编辑功 能,包括裁剪、翻转、改变尺寸、变为黑白、斜边、调整亮度和黑白对比度等。此外, FrontPage 编辑器与 Office 家族的其它成员共享剪辑图片库(Clip Gallery)

FrontPage 编辑器可以方便地建立表单(Form), 表单中可以包含文本框、复选框、单 选按钮、下拉菜单、普通按钮等表单域(Field)。建立了表单后, 您可以用 FrontPage 编辑 器默认的表单处理程序或者自定义的表单处理程序来处理表单中的信息

FrontPage 编辑器可以方便地制作表格或者用框架(Frame)来组织信息, FrontPage 编辑 器同样支持框架方式下的所见即所得。

为了增强网页的生动性, FrontPage 编辑器可以把 ActiveX 控件、插件、Java Applet 和 PowerPoint 动画加到网页中, 并且支持在 HTML 中嵌入 JavaScript、VBScript 等脚本语 言

此外, 您还可以在网页中加入一些增强交互性的功能, 如导航栏、全文本搜索等。

FrontPage 编辑器的特点还远远不止这些, 如果您过去曾经用过 FrontPage 97 或其它 网页制作工具如 Adobe 的 PageMill, 您就一定会发现, FrontPage 98 的网页编辑器还有许 多激动人心的功能,可以肯定地说, FrontPage 98 一定会让您爱不释手的。

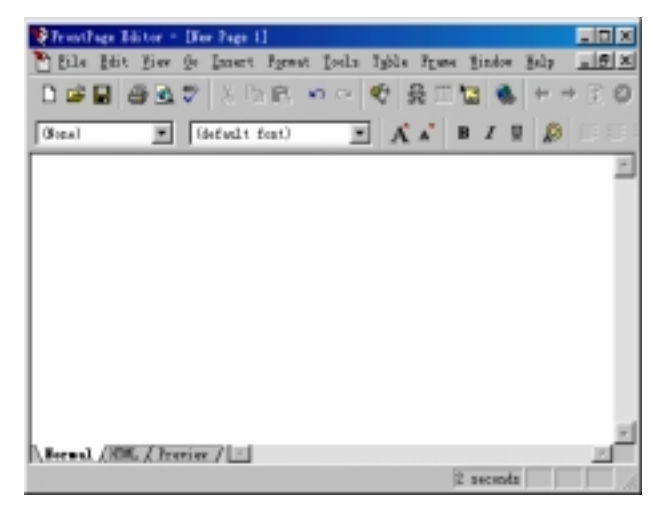

图 1.1 FrontPage 编辑器的窗口

## 1.2 打开 FrontPage 编辑器

安装 FrontPage 98 时没有把 FrontPage 编辑器的快捷方式加到 FrontPage 98 的程序组 中, 因此, 您没法直接在"开始"菜单中打开 FrontPage 编辑器。要打开 FrontPage 编辑

器, 您首先要打开 FrontPage Explorer, 然后您可以按下列四种方式操作:

第一种方式是在 FrontPage Explorer 的 "Folders "、"All Files "、"Navigation "、 "Hyperlinks"等视图下, 用鼠标双击一个网页文件(扩展名是.htm)。

第二种方式是在 FrontPage Explorer 的"Folders"、"All Files"、"Navigation"、 "Hyperlinks" 等视图下, 用鼠标右键单击一个网页文件, 在弹出的菜单中选择"Open"

命令

第三种方式是,如果您事先给网页指定了任务,您可以在 FrontPage Explorer 的"Tasks" 视图下, 用鼠标右键单击一个任务, 然后在弹出的菜单中选择"Do Task"命令。

第四种方式是在 FrontPage Explorer 的工具栏上单击 逻按钮或者使用"Tools"菜单上 的"Show FrontPage Editor"命令, 用此方式打开的 FrontPage 编辑器是空白的。

上述四种方式具有一个共同的特点 就是 FrontPage 编辑器都是从 FrontPage Explorer 内部启动的,不过,一旦 FrontPage 编辑器被启动后, FrontPage 编辑器拥有自己的窗口、 菜单、工具栏,即使您关闭 FrontPage Explorer, 也不会同时关闭 FrontPage 编辑器。

一个空白的 FrontPage 编辑器如图 1.1 所示 您看到后可能会有这样的感觉 FrontPage 编辑器与 Word 太相似了, 的确, 不细看还真以为是一个字处理程序。

FrontPage 编辑器有三种视图方式: Normal、HTML、Preview, 也就是说, 您可以按 三种方式浏览您的网页,默认是 Normal 视图。如果切换到 HTML 视图,您就可以看到 FrontPage 编辑器自动生成的 HTML 代码。注意: 即使您看到的网页是空的, 也得有简单 的 HTML 代码来描述它。在 HTML 视图方式下, 您可以直接键入 HTML 代码。Preview 视图方式实际上是用已安装的 Internet Explorer 来显示网页, 如果您的机器中没有安装 IE 3.0 或更高版本, 您就不能切换到 Proview 视图方式, 更不能预览网页了。

与 Word 一样, FrontPage 编辑器上的工具栏可以由您选择打开或隐藏。FrontPage 编 辑器最多可显示 6 个工具栏, 分别是"Standard"、"Format"、"Image"、"Forms"、 "Advanced"和"Table"。FrontPage 编辑器上的工具栏都是可以浮动的, 您可以用鼠标按 住工具栏上空白的地方 把工具栏拖动到任何位置或固定在 FrontPage 编辑器的四周

您还可以用"View"菜单中的"Status Bar"命令来选择是否要显示状态栏。FrontPage 编辑器的状态栏上有一个窗格, 显示正在编辑的网页如果用 28.8Kbps 速度下载的话大约 要几秒。要提醒网页制作者的是, 由于国内的线路质量还很不理想, 即使是一个 28.8K 的 调制解调器, 实际传输速率往往只有 1K 甚至更低, 因此, 您应当重新估计网页下载的时 间。

此外, 您还可以用"View"菜单中的"Format Marks"命令来选择是否要在 Normal 视图方式下显示格式标记,包括段落标记、书签下划线和表单轮廓等。使用"Standard" 工具栏上的 【按钮可以快速地选择是否要显示格式标记。

### 1.3 创建新的网页

下面我们要介绍 FrontPage 编辑器中有关网页文档的操作, 这实际上是 FrontPage 编 辑器的基本操作,包括创建一个新的网页、打开一个已有的网页、保存和关闭网页、预览 和打印网页以及进行页面设置等。这些操作都通过"File"菜单上的命令进行。

要创建一个新的网页,使用"File"菜单上的"New"命令或按下 Ctrl+N 键, FrontPage 编辑器将打开"New"对话框, 如图 1.2 所示。

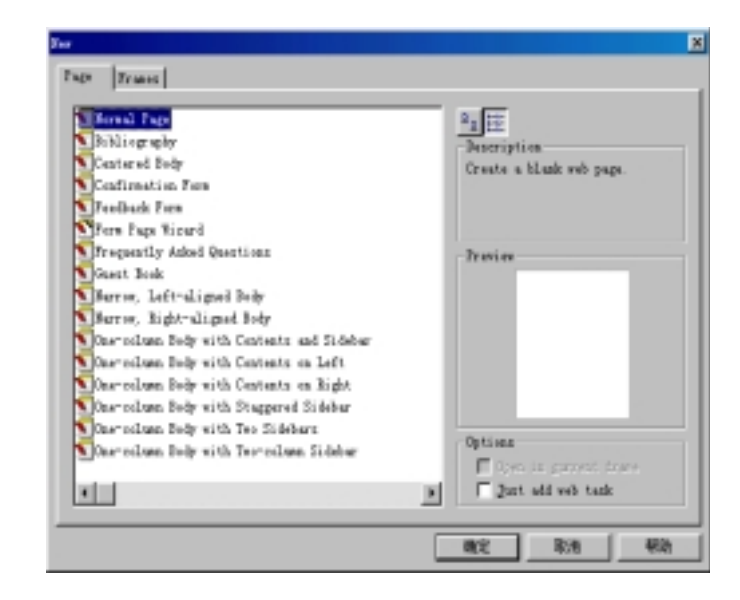

图 1.2 选择模板或向导

FrontPage 编辑器为创建新的网页和框架提供了许多模板和向导, 以最大程度地简化 您的工作。"New"对话框列出了所有的模板和向导,最上面的是"Normal Page"模板, 这是 FrontPage 编辑器默认的模板。当您选择其中一个模板或向导, FrontPage 编辑器在 "Description"框内简单地介绍该模板的特点, 在"Preview"框内显示该模板的大致模样。 如果要创建基于默认模板的网页,可直接单击"Standard"工具栏上的口按钮,此时 FrontPage 编辑器不会打开"New"对话框,而是直接创建一个基于默认模板的新网页。

## 1.4 FrontPage 编辑器中的模板和向导

什么是模板? 模板(Template)实际上也是网页, 不过它是一种特殊的网页, 主要用于 作为样板生成类似的最终网页, 模板中包含了文本、图像、背景及其它网页元素的格式。

什么是向导? 向导(Wizard)实际上是一个程序模块, 它向您提出问题, 让您对有关选 项作出选择,然后向导根据您的选择生成相应的文档。

使用 FrontPage 编辑器预设计好的模板和向导, 使您在创建新的网页时不必什么都从 头开始, 这样可以节省工作时间, 而且可以获得专业效果的网页。

要使用 FrontPage 编辑器提供的模板和向导创建新的网页, 您可以使用"File"菜单 中的"New"命令打开"New"对话框,然后单击"Page"选项卡。

"New"对话框既可以按列表方式列出所有的模板和向导, 也可以按大图标方式列出 所有的模板和向导, 您可以通过"Description"框上方的两个图标来切换。

"New"对话框中有两个复选框, 如果选中"Open in Current Frame"复选框, 表示 如果当前活动的网页含有框架的话, 新创建的网页就在当前的框架中打开。如果选中"Just Add Web Task"复选框,表示新创建的网页将加到 FrontPage Explorer 的"Task"视图中。

FrontPage 编辑器提供了大约 26 个模板, 包括普通网页、确认表单、反馈表单、来访 者登记、常见问题解答、个人主页、搜索表单、用户注册等, 此外, FrontPage 编辑器还 提供了一个表单向导, 按照它的提示可以设计出很复杂的表单, 图 1.3 是使用表单页向导 所创建的表单。

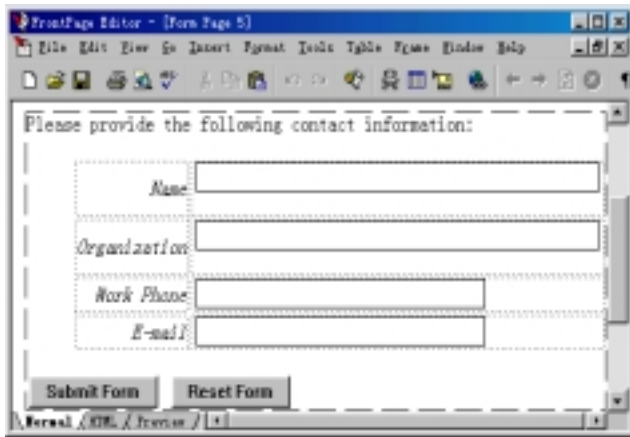

图 1.3 用表单页向导创建的表单

您不仅可以利用 FrontPage 编辑器提供的模板和向导作为制作网页的起点, 您还可以 创建自己的模板,因为大多数人不希望自己的网页风格与别人雷同或相似。

创建自己的模板还有一个好处就是, 有时候要创建几个网页, 这些网页可能不尽相同, 但基本相似, 您可以事先建立一个模板, 然后在模板的基础上作少量的修改。

前面讲过,模板实际上也是网页,因此,要创建您自己的模板,您首先要创建一个网 页, 然后把网页保存为模板。您可以先创建一个空白的网页, 然后把网页元素加进去并设 置格式, 也可以基于一个已有的模板创建网页, 然后加以修改。

要把网页保存为模板, 使用"File"菜单上的"Save As"命令。此时, 如果您当前打 开了某网站, 并且 FrontPage Explorer 处于运行状态, 您将看到"Save As"对话框。如果 FrontPage 编辑器是单独运行的, 您将看到先打开了"Save As"对话框, 接着又打开了"Save As File"对话框, 由于您现在是想把网页保存为模板, 因此, 您应当单击"Cancel"按钮 返回到"Save As"对话框, 如图 1.4 所示。

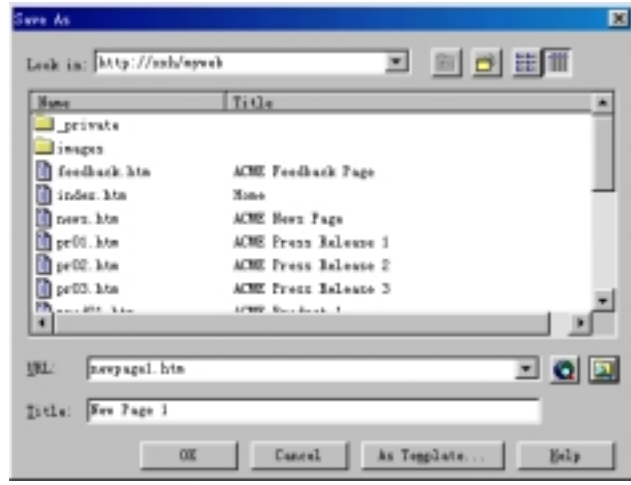

图 1.4 "Save As"对话框

"URL"框和"Title"框您可以不管它,只要单击"As Template"按钮, 此时, FrontPage 编辑器将打开"Save As Template"对话框, 如图 1.5 所示。

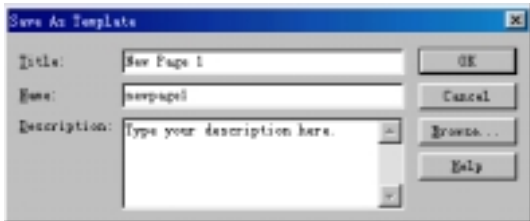

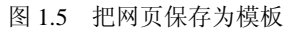

在"Title"和"Name"框内分别键入模板的标题和名称, 在"Description"框内键入 关于该模板的简短说明, 单击"OK"按钮。FrontPage 编辑器将在& \ Microsof t Fr 目录下创建一个新的子目录,该子目录下有三个文件,子目录的名称是以模板名加.TEM。

如果您用当前要保存的模板替换一个已有的模板,单击"Brower"按钮,然后指定一 个已有的模板。如果要把模板保存到其它位置,请在"Title"框内包含完整的路径。

一旦模板被保存, 您下次使用"File"菜单上的"New"命令时, "New"对话框中将 把您创建的模板和原有的模板一起列出来。

如果您在网页中应用了主题(Theme), 并且选择了"Use Themes From Current Web" 选项, 当您把该网页保存为模板, 以后凡是用此模板创建的网页将自动从当前的 FrontPage Web 中应用主题。如果您在网页中应用了主题,并且选择了"Use Selected Theme"选项, 当您把该网页保存为模板,以后凡是用此模板创建的网页将只应用原先的主题。

## 1.5 打开已有的网页

FrontPage 编辑器能够打开任何位置上的网页, 您不但可以从 FrontPage Explorer 当前 打开的网站也可以从任何一个 Web 网站获取网页, 您还可以打开本地磁盘中的网页。

#### 1.5.1 从 FrontPage Explorer 中打开网页

如果 FrontPage Explorer 当前正在运行, 您可以在 "Folders"、"All Files"、"Navigation" 或"Hyperlinks"视图下双击一个网页或先单击一个网页然后按下 Enter 键, 此时将自动启 动 FrontPage 编辑器(如果还没有启动的话)并打开您选择的网页。

#### 1.5.2 从 FrontPage 编辑器中打开网页

从 FrontPage 编辑器中打开网页更加方便, 不过, 这里要区分两种情况, 如果 FrontPage Explorer 当前正在运行, 您可以从 FrontPage Explorer 当前打开的网站中获取文档, 操作方 法是: 使用"File"菜单上的"Open"命令或直接单击"Standrad"工具栏上的区按钮, 此时, FrontPage 编辑器将显示"Open"对话框, 如图 1.6 所示。

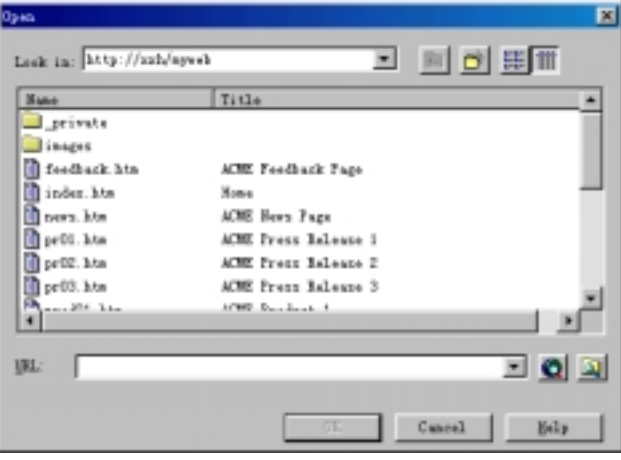

图 1.6 从当前打开的网站中获取网页

#### 1.5.3 从本地磁盘或网络驱动器中打开文档

如果您不想从当前打开的网站中获取文档,而是想从本地磁盘或网络驱动器中打开文 档,您可以在"Open"对话框中单击右下方的A按钮,FrontPage 编辑器将打开"Select File" 对话框,让您从本地磁盘或网络驱动器(如果建立了网络驱动器映射的话)中打开一个文 档

如果 FrontPage Explorer 当前没有运行, 您只能从本地磁盘或网络驱动器中打开文档,

当您使用"File"菜单上的"Open"命令或单击"Standard"工具栏上的<mark>空</mark>按钮时, FrontPage 编辑器将先显示"Open"对话框再自动推出"Select File"对话框, 如图 1.7 所示。

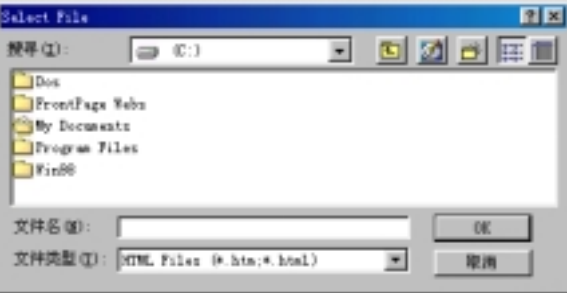

图 1.7 从本地磁盘或网络驱动器中打开文档

先在"搜寻"框中找到文档所在的文件夹或网络驱动器符,"搜寻"框下面的列表框 中将列出所选文件夹或网络驱动器中的所有文档,选择其中的一个或几个文档,然后单击 OK 按钮, 如果只打开一个文档, 也可以直接双击该文档。

#### 1.5.4 从任何 Web 网站打开网页

您可以打开任何您可以访问到的 Web 网站中的网页。使用"File"菜单上的"Open" 命令或单击"Standard"工具栏上的E 按钮, FrontPage 编辑器将显示"Open"对话框, 如果 FrontPage 编辑器自动推出了"Select File"对话框, 请单击"取消"按钮返回到"Open" 对话框, 然后在"Open"对话框的"URL"框中键入要打开的网页的通用资源定位串(俗 称地址)例如 http://www.microsoft.com/china, 然后单击 的按钮。也可以让"URL"框先空 着, 直接单击 对按钮, 用 Internet Explorer 定位要打开的网页, FrontPage 编辑器会自动

把网页的 URL 填到"Open"对话框的"URL"框内, 您只要单击 OK 按钮, 此时将启动 FrontPage Exploer(如果原来没有运行的话), 网页就会出现在 FrontPage 编辑器中, 如图 1.8 所示

FrontPage 编辑器没有以只读方式打开文档的功能, 也就是说, 您一旦从某个 Web 网 站获取了网页, 纯粹从技术的角度讲, 您就可以任意修改它, 要特别强调的是, 您要注意 相关的法律问题,不要惹什么麻烦。

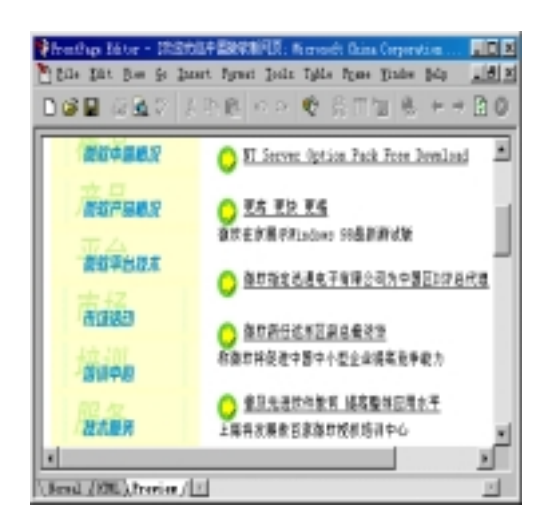

图 1.8 打开 Web 网站中的网页

#### 1.5.5 FrontPage 编辑器可打开的文档类型

除了 FrontPage 编辑器本身创建的网页外, FrontPage 编辑器还能打开许多种其它软件 生成的文档,并自动转换为 HTML 格式,这样您就可以用各种各样的材料来丰富您的网 页

默认情况下, "Select File"对话框列出的是 HTML 格式的文档即网页, 如果要打开其 它应用程序创建的文档, 您可以在"Select File"对话框的"文件类型"框中选择一种文 档类型例如"Word 97(\*.DOC)", 此时"搜寻"框下面的列表框中将只列出 Word 97 类型 的文档。您也可以直接在"文件名"框内键入文件扩展名来指定要打开的文档类型,例如, 键入"\*.XLS"表示要打开 Excel 的工作单。FrontPage 编辑器可打开的文档类型有:

- HTML 文档 $(*.$ HTM,  $*.$ HTML)
- 预处理的 HTML 文件(\*.HTX,\*.ASP)
- RTF 格式的文档(\*RTF)
- 纯文本 $(*.TXT$
- 超文本模板 $($ \*.HTT $)$
- Microsoft Word  $2.x$ ,  $6.0/95$ ,  $97 \n\mathcal{\ddot{X}}$  (\*.DOC)
- Microsoft Excel 工作单(\*.XLS, \*.XLW)
- Microsoft Works  $3.0$ ,  $4.0$  (\*.WPS)
- $\bullet$  WordPerfect 6.x (\*.DOC, \*.WPD)

此外, 如果您安装了 Microsoft Office 套件的话, 凡是 Office 套件中的文档转换器都 可以被 FrontPage 编辑器使用, 从而使 FrontPage 编辑器可以打开更多类型的文档。

FrontPage 编辑器能够识别 Microsoft Office 文档中的超级链接并予以保留, Office 文 档中的图像一律被转换为 GIF 格式

当您试图打开一个文本文件或插入一个文本文件时, FrontPage 编辑器会显示 "Convert Text"对话框, 计您选择怎样转换, 如图 1.9 所示。

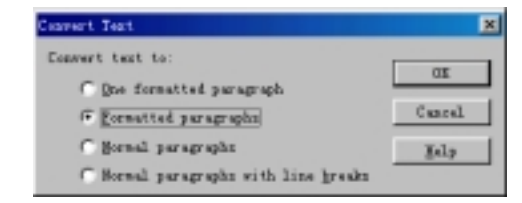

图 1.9 把文本转换为 HTML 格式

#### 1.5.6 打开最近打开过的文档

要打开最近打开过的文档, FrontPage 编辑器提供了一个简便的方法, 就是在"File" 菜单的"Exit"命令上方列出了最近打开过的文档名, 您只要单击其中一个就可以了。

另外要说明的是,无论是在"Open"对话框还是在"Select File"对话框中,每次您 只能选择一个文档,而不能像 Word 那样复选,尽管 FrontPage 编辑器可以同时编辑多个 文档。

## 1.6 保 存 网 页

在制作网页的过程中, 随时有可能发生断电或机器故障, 由于 FrontPage 编辑器没有 自动保存的功能, 因此, 建议您自己经常地保存网页, 以避免您的辛勤劳动付之流水。

FrontPage 编辑器可以把网页直接保存到 Explorer 当前打开的网站中, 也可以保存在 本地磁盘。FrontPage 编辑器还可以把网页保存为模板和预先处理的 HTML 文件。

#### 1.6.1 把网页把保存到当前打开的网站中

如果 FrontPage Explorer 正在运行且打开了一个网站, 您可以把网页直接保存到当前 打开的网站中, 操作方法是: 使用"File"菜单上的"Save"命令或直接单击"Standard" 工具栏上的 国按钮。如果您要把当前活动的网页保存到其它位置或换个名字,请使用 "File" 菜单上的"Save As" 命令, 此时, FrontPage 编辑器将打开"Save As" 对话框。 如果要保存 FrontPage 编辑器中所有打开的网页, 使用"File"菜单上的"Save All"命令。 如果要保存的网页是新创建的,还从来没有保存过, FrontPage 编辑器也将打开 "Save

As"对话框, 请您给出网页的名称(位置)和标题, 如图 1.10 所示。

在"Title"框内键入关于该网页的简短描述, 在"URL"框内键入网页的 URL, 如果 网页要保存到当前打开的网站的根目录下, 您不需要给出路径。如果您想把网页保存到某 个子目录如\_Private 中, 您可以在 "URL" 框内键入相对路径, 如\_Private/NewPage1.HTM。

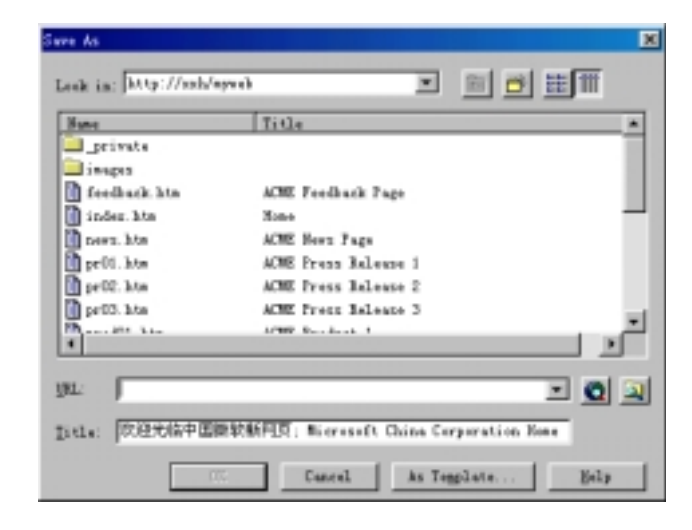

图 1.10 "Save As"对话框

#### 1.6.2 把网页保存到本地磁盘中

如果 FrontPage Explorer 正在运行且打开了一个网站, 但您并不想把网页直接保存到 网站中,而是想把网页保存到本地磁盘中,这时您可以单击"Save As"对话框右下方的 A按钮打开"Save As"对话框, 如图 1.11 所示。

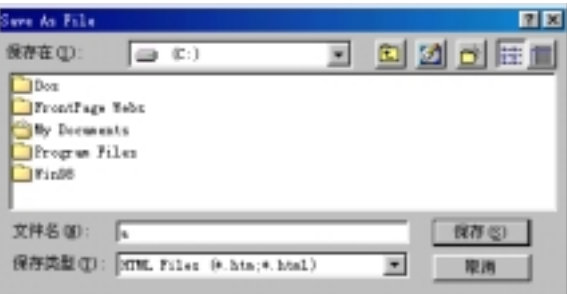

图 1.11 把网页保存到本地磁盘中

#### 1.6.3 把网页保存为模板或预先处理的 HTML 文件

默认情况下, FrontPage 编辑器总是以 HTML 格式保存网页, 如果您要把网页保存为 超文本模板(扩展名是.HTT), 您可以在"Save As"对话框中单击"As Template"按钮, 此时, FrontPage 编辑器将打开"Save As Template"对话框。

如果要把网页保存为预先处理的 HTML 文件(扩展名是\*.HTX,\*.ASP), 在"Save As File"对话框的"保存类型"框内选择"PreProcessed HTML(\*.HTX, \*.ASP)"。

1.6.4 关闭网页

要关闭 FrontPage 编辑器中当前活动的网页, 可以使用"File"菜单上的"Close"命 令。如果此时网页还没有保存, FrontPage 编辑器将提醒您先保存网页。

## 1.7 用 Web 浏览器预览网页

在制作网页的过程中, 您随时可以对网页进行预览。前面讲过, FrontPage 编辑器有 三种视图方式, 其中 Preview 视图方式可以方便地看到网页的实际效果。不过, 使用 Preview 视图方式的前提是您已安装了 Microsoft Internet Explorer 3.0 或更高版本

如果没有安装 Microsoft Internet Explorer 3.0 或更高版本, 您就不能使用 Preview 视图 方式, 这时候, 如果要预览网页, 您可以使用"File"菜单上的"Preview In Brower"命 令, 此时, FrontPage 编辑器将打开 "Preview In Brower"对话框, 如图 1.12 所示。

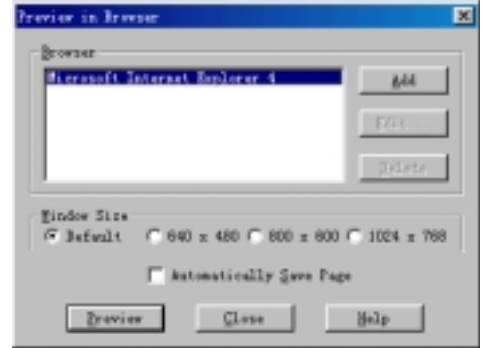

图 1.12 用 Web 浏览器预览

在 "Brower" 框内选择一个 Web 浏览器如 "Microsoft Internet Explorer 4", 在 "Window Size"框内选择窗口的尺寸(一般选默认), 然后单击"Preview"按钮, 此时将启动您所选 的 Web 浏览器并打开 FrontPage 编辑器中当前活动的网页。

如果"Brower"框内没有出现您想使用的 Web 浏览器, 您得把它加到这个列表中, 方法是单击"Add"按钮, FrontPage 编辑器将打开"Add Brower"对话框, 如图 1.13 所 示

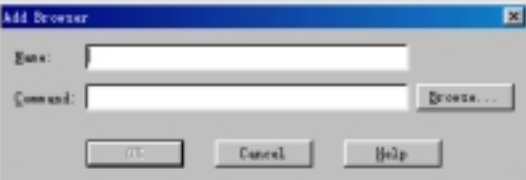

图 1.13 指定一个 Web 浏览器来预览网页

在"Name"框内键入您想加入的 Web 浏览器的描述性名称, 在"Command"框内键

入浏览器的执行文件名(包括路径), 也可以单击"Brower"按钮定位一个浏览器执行文件。

## 1.8 设置网页属性

网页的属性包括网页的标题、位置、背景、页边距、语言等重要信息。要设置网页属 性, 您可以使用"File"菜单上的"Page Properties"命令, 或者在网页的任意地方单击鼠 标右键, 在弹出的菜单中选择"Page Properties"命令, FrontPage 编辑器将显示"Page Properties"对话框。

#### 1.8.1 设置网页的常规属性

要设置网页的常规属性, 单击"Page Properties"对话框的"General"选项卡, 如图 1.14 所示

"Location"框用于指定网页的完整 URL。如果网页是从文件中打开的,网页的 URL 就形如"file:///C:/Win98/Welcome.htm"。如果网页是新创建的,还没有保存过,网页的 URL 就形如 "FrontPage:///Editor/New Page 1.htm"。

"Title"框用于给出网页的标题,很多情况下, FrontPage Explorer 和 FrontPage 编辑 器用标题来区分网页,因此,网页的标题应当具有鲜明的个性。

"Base Location"框是可选的。如果您要使某一框架中的网页的所有超级链接都跳转 到另一个框架中,应当在"Default Target Frame"框内指定目标框架名。如果指定了目标 框架名,但该框架中没有网页, Web 浏览器将打开一个新的窗口显示超级链接的目标网页。

"Background Sound"框用于指定网页的背景声音, 当 Web 浏览器打开网页时, 将自 动播放背景声音。其中, "Location"框用于指定声音文件的位置, 您可以单击 "Brower" 按钮在当前打开的网站或本地磁盘中定位一个声音文件。"Loop"框用于指定声音要反复 播放的次数, 如果选中"Forever"复选框, 表示一直不停地播放, 只要 Web 浏览器中显 示的还是这个页面。要注意的是, 虽然在网页中插入声音可以使网页更加生动, 但即使是 一小段声音,也会使下载网页的时间大大增加,因此,您要掌握好分寸,不要弄巧成拙。

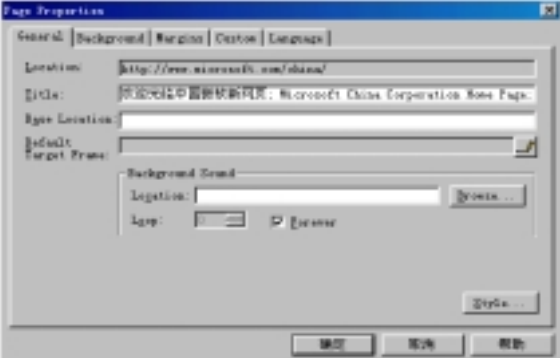

图 1.14 设置网页的常规属性

#### 1.8.2 设置网页的背景属性

要设置网页的背景颜色、图案及超级链接的颜色, 单击"Page Properties"对话框的 "Background"选项卡, 如图 1.15 所示。

要设置网页的背景属性有两种方式, 一是选择"Specify Background and Colors", 表 示由您自己设置网页的背景属性。二是选择"Get Background and Colors From Page",表 示从其它网页中借用有关属性

如果您要自己设置网页的背景, 您可以先选中"Background Image"复选框, 这样您 就可以指定一个图像作为网页的背景图案,也可以单击"Brower"按钮在当前打开的网站 或本地磁盘中定位一个图像文件。Web 浏览器会自动平铺这个背景图案。

如果要使背景图案具有水印效果, 就选中"Watermark"复选框(必须先选中"Background Image"复选框)。所谓水印效果, 就是当您翻滚网页时, 背景图案并不跟着翻滚。

如果要编辑作为背景图案的图像属性的话, 单击"Properties"按钮, FrontPage 编辑 器将打开"Image Properties"对话框。不过,只有当背景图案是从当前打开的网站中获取 的时,才可以编辑背景图案的图像属性。

您可以下拉"Background"框选择一种颜色作为整个网页的背景颜色, FrontPage 编 辑器提供了几种典型的背景颜色,如果要自己调色的话,下拉"Background"框选择 "Custom", FrontPage 编辑器将打开 Windows 的"颜色"对话框让您调色。

要提醒网页制作者注意的是, 背景图案和背景颜色不能太刺眼, 以免喧宾夺主影响网 页上的文字和图像。如果您需要同时指定背景图案和背景颜色的话, 背景图案最好是透明 的, 这样才能透过背景图案的缝隙看到背景颜色。另外, 背景图案在打印时无效。

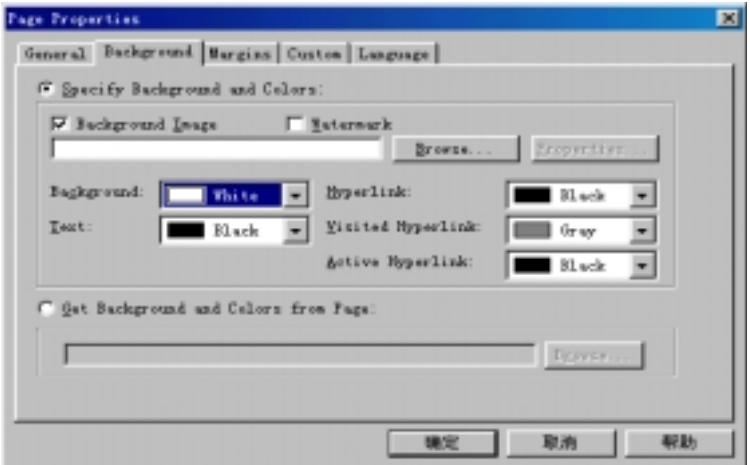

图 1.15 设置网页的背景属性

为了突出网页上的文字, 您可以下拉"Text"框选择一种颜色作为文字的前景(不是背 景!)颜色, 如果要自己调色的话, 下拉"Text"框选择"Custom", FrontPage 编辑器将打 开 Windows 的"颜色"对话框让您调色。背景颜色和前景颜色的对比度很重要。

网页中往往有大量的超级链接,为了直观地表示超级链接的访问状态,应当用不同的

颜色加以区分。对于未访问过的超级链接, 您可以下拉"Hyperlink"框选择一种颜色(默 认是兰色)。对于已访问过的超级链接,您可以下拉"Visited Hyperlink"框选择一种颜色(默 认是紫色)。对于活动的超级链接, 您可以下拉"Active Hyperlink"框选择一种颜色(默认 是红色)。所谓活动的超级链接, 是指鼠标已指向该超级链接, 接着可能要单击该超级链 接

FrontPage 编辑器允许您从其它网页中借用有关背景的属性, 只要选择"Get Background and Colors From Page", 然后键入一个网页的 URL, 或单击"Brower"按钮在当前打开的 网站或本地磁盘中定位一个网页。指定了网页后,该网页中的背景图案、背景颜色、文本 前景颜色以及超级链接的颜色就被借用到当前的网页中。

注意: 如果网页应用了主题, 当您使用"Format"菜单上的"Background"命令时, FrontPage 编辑器将显示一个警告框, 因为网页的背景属性已经由所应用的主题指定, 您 不能改变

#### 1.8.3 设置网页的页边距

页边距本来是很容易理解的,是指要在网页的顶端和左端空出多少距离。不过, FrontPage 98 有一个"共享边界"的功能, 这个功能使多个网页中的内容能够按照一致的 尺寸输出。因此,如果网页使用了"共享边界"功能,页边距的含义就变为要在共享边界 的顶端和左端在出来而不是网页本来的顶端和左端空出多少距离。

要设置网页的页边距, 单击 "Page Properties" 对话框的 "Margins" 选项卡, 如图 1.16 所示

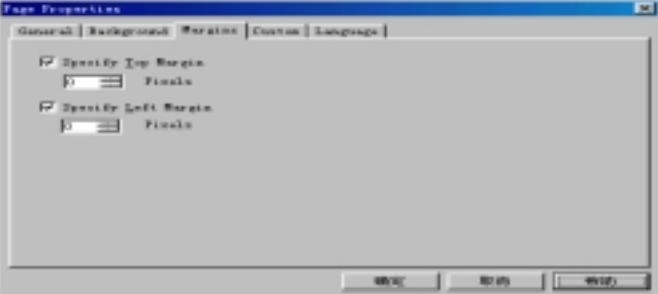

#### 图 1.16 设置网页的页边距

如果要设置顶端页边距, 选中"Specify Top Margin"复选框, 然后指定上页边距的像 素数。如果要设置左端页边距, 选中"Specify Left Margin"复选框, 然后指定左页边距 的像素数。如果要最大限度地利用网页的空间,可以把页边距设为 0。

#### 1.8.4 定义系统变量和用户变量

网页的系统变量和用户变量用于传递某些自定义的信息, 例如, 您可以定义一个名叫 Content-Type 的系统变量, 把它的值设为 "text/html;charset=gb2312", 表示网页的内容类 型是 HTML 文档, 字符集是 gb2312。熟悉 HTTP 协议的读者可能知道, Content-Type 是

HTTP 消息中的一个标题头。再例如, 您可以定义一个名叫 GENERATOR 的用户变量, 用这个变量传递是哪个应用程序创建了这个网页, 这里是"Microsoft FrontPage 3.0"。

系统变量和用户变量在网页中是不显示的,但在网页的 HTML 代码中,它们被转换 为<meta>标记, Web 浏览器能识别这些标记。下面是一个空白网页的部分 HTML 代码:

<html>

**…**

```
\text{meta } \text{http--equiv}"Content-Type"content="text/html; charset = gb23
12"
```

```
\langletitle\rangleNew Page 2\langle/title\rangle<meta name="GENERATOR" content="Microsoft FrontPage 3.0">
…
```
</html>

要设置网页的系统变量和用户变量, 单击"Page Properties"对话框的"定制"选项 卡 如图 1.17 所示

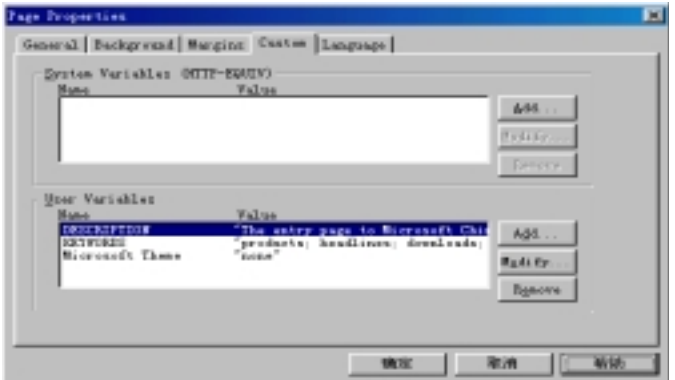

图 1.17 定义系统变量和用户变量

要增加一个变量, 单击"Add"按钮, 然后给出变量的名称和值。要修改变量的名称 或值, 单击"Modify"按钮。要删除一个变量, 单击"Remove"按钮。

#### 1.8.5 指定 HTML 字符编码

有的读者可能遇到过这样一种情况, 就是网页上全是乱码, 根本无法阅读, 这往往是 因为没有正确地指定 HTML 字符编码

在 FrontPage 编辑器中, 要指定网页的 HTML 字符编码方式, 单击"Page Properties" 对话框的"Language"选项卡,如图 1.18 所示。

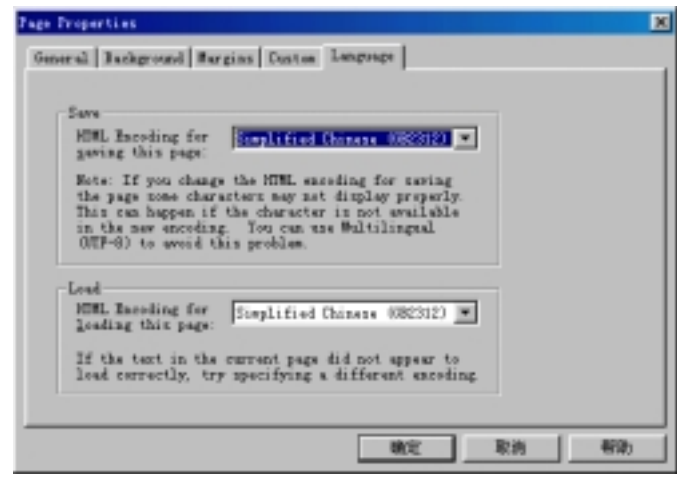

#### 图 1.18 改变网页的 HTML 字符编码

"Save"框用于指定用何种 HTML 字符编码来保存网页, 您可以选简体中文(GB2312)、 美国/西欧语系、多语种(UTF-8), 如选"无"的话, 就用当前的 HTML 字符编码保存网页。 "Load"框用于指定用何种 HTML 字符编码来显示网页, 您可以选简体中文

(GB2312)、美国/西欧语系、多语种(UTF-8)。

如果您改变了显示网页的 HTML 字符编码 将启动 FrontPage Explorer(如果原来没有 运行的话),因为整个网站需要在新的 HTML 字符编码方式下重新显示。

## 1.9 打 印 网 页

在 FrontPage 编辑器中为什么要打印网页? 这个问题看上去很可笑, 因为要打印出来 的理由太多了,不过,一个最重要的理由应当是,因为网页的观众(指通过 Internet 访问您 的网站的人)很可能要把他所看到的网页打印出来。作为网页的制作者, 您也应当把网页 打印出来,然后细细地体会观众在纸上看到这个网页的感受。网页除了用于传递信息以外, 从某种意义上说, 网页实际上也是一个艺术品, 需要您与观众从内心达到共鸣。

FrontPage 编辑器有比较完善的打印功能, 您可以对网页进行页面设置, 在打印前预 览网页, 您还可以选择网页中要打印的范围, 一次打印网页的多份拷贝(类似于复印机一 样)。

为了保证网页在各种 Web 浏览器中都能正确地打印输出, 您应当事先用各种 Web 浏 览器测试网页

#### 1.9.1 页面设置

如果您希望在打印出来的网页中自动包含页眉和页脚, 就要先进行页面设置。页眉和 页脚通常用于显示网页的附加信息, 如标题、页码、日期、时间、作者名、公司名及徽标 等。其中, 页眉总是在网页的顶端正中输出, 而页脚总是在网页的底端正中输出。

页眉和页脚只有在打印输出时才是有效的, 不过, 您可以用打印预览功能在屏幕上看 到页眉和页脚的效果

要进行页面设置, 使用"File"菜单上的"Page Setup"命令, FrontPage 编辑器将打 开"Page Setup"对话框, 如图 1.19 所示。

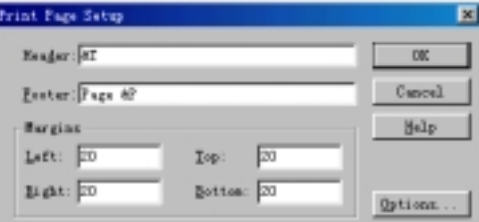

#### 图 1.19 页面设置

"Header"框用于指定网页的页眉, 默认是&T, 表示用网页的标题作为页眉, 而网 页的标题可以在"Page Properties"的"General"选项卡中设置。

"Footer"框用于指定网页的页脚,页脚中通常显示页码。要使页码形如"Page 1"、 "Page  $2$ ", "Footer"框中应输入 "Page &P"。要使页码形如 "第1页"、 "第2页", "Footer" 框中应输入"第&P 页"。不管是哪种形式, 您都不需要自己给网页编号。

如果您不希望有页眉和页脚, 应当把"Header"框和"Footer"框清空。

"Margins"框用于设置打印网页时的左、右、上、下页边距,页边距的单位都是英 寸

要说明的是, 这里所说的页边距是相对纸张而言的, 而"Page Properties"对话框中 的页边距是相对屏幕上的网页本身而言的。

有关页眉、页脚和页边距的设置对所有的网页都有效,而不局限于当前活动的网页。 因此,当您切换到另一个网页时,要注意页眉、页脚的内容是否适合于当前的网页。

#### 1.9.2 选择和设置打印机

在打印网页前可以选择和设置打印机, 方法是在"Page Setup"对话框内单击"Options" 按钮, 此时, FrontPage 编辑器将显示 Windows 的"打印设置"对话框, 如图 1.20 所示。

在"打印设置"对话框中, 您可以选择打印机例如"HP LaserJet 6P", 单击"属性" 按钮可以进一步设置您所选打印机的属性,打印机的属性与具体的打印机有关。

在"打印设置"对话框中,您可以选择纸张的大小(型号),如 A4、B5 等。您还可以 选择送纸方式是自动送纸还是手动送纸。您还可以选择打印方向是"纵向"还是"横向"。

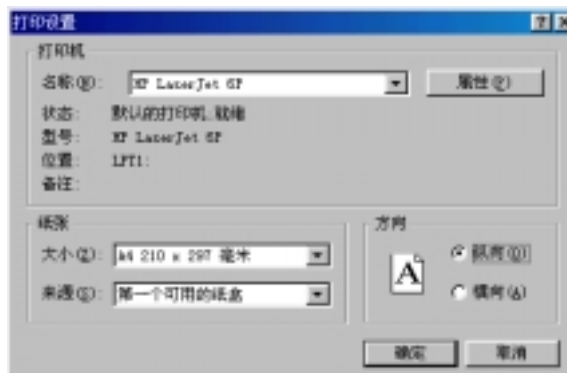

图 1.20 打印设置

#### 1.9.3 打印预览

FrontPage 编辑器实现了真正的所见即所得(WYSIWYG), 所见即所得的含义有两个, 一是您在屏幕上看到的网页与用 Web 浏览器看到的网页是一致的, 二是您在屏幕上看到 的网页与用打印机打印出来后是基本一致的(可能稍有些区别)。

有了打印预览功能, 您无须真正打印, 就能在屏幕上看到打印后的效果。要在打印前 预览, 使用"File"菜单上的"Print Preview"命令, 图 1.21 是一个预览窗口。

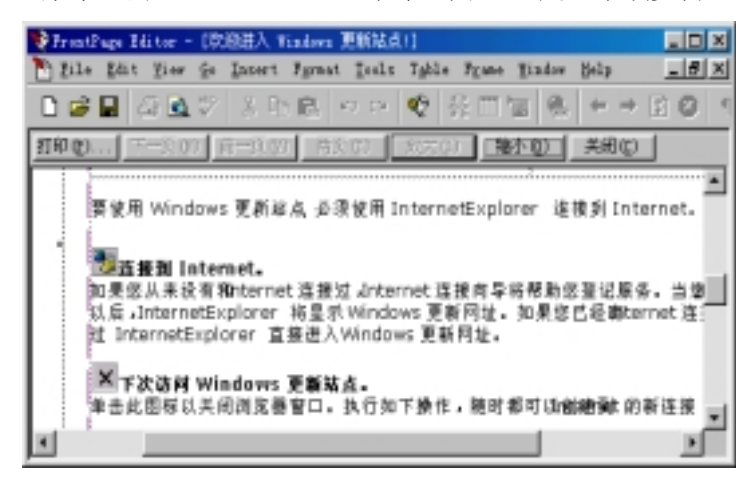

图 1.21 打印预览

FrontPage 能够自动对网页分页, 您可以在打印预览窗口中用"前一页"、"下一页" 按钮依次浏览网页的不同分页。

FrontPage 编辑器能够同时预览两页(最多只能同时预览两页), 您只要在打印预览窗口 中单击"两页"按钮。

如果要放大显示网页,单击预览窗口中的"放大"按钮。如果要缩小显示网页,单击 预览窗口中的"缩小"按钮,不过,FrontPage 编辑器不能无限放大和缩小。

在打印预览窗口中,也可以直接打印网页,只要单击"打印"按钮,相当于使用"文

件"菜单上的"打印"命令。

如果要退出预览窗口, 按下 ESC 键或单击预览窗口上的"关闭"按钮。

要说明的是, 您在打印预览窗口中看到的网页与在 Preview 视图下看到的网页不尽相 同, 因为打印预览窗口自动把网页分页并且加上了页眉和页脚, 而 Preview 视图实际上是 用 Internet Explorer 实现的, 它不把网页分页, 也没有页眉和页脚。此外, 打印预览窗口 不能显示网页中的表单域

#### 1.9.4 打印网页

要打印网页, 使用"File"菜单上的"Print"命令或单击"Standard"工具栏上的 按钮, FrontPage 编辑器将打开 Windows 的"打印"对话框, 如图 1.22 所示。

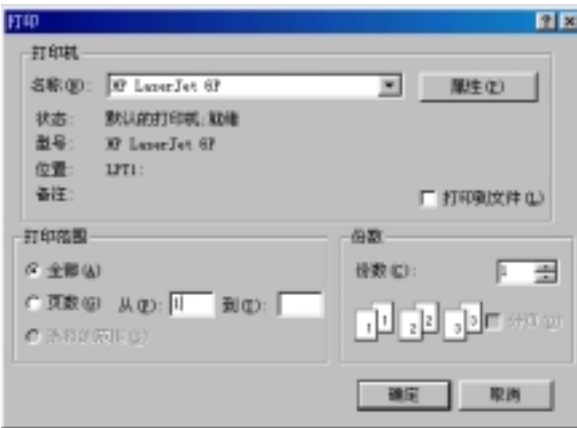

图 1.22 "打印"对话框

读者可能注意到, Windows 98 的"打印"对话框与"打印设置"对话框的上半部分 有些相似,都能选择打印机和设置打印机的属性。不同的是,"打印"对话框多了一个"打 印到文件"复选框,如果选中这个复选框的话,表示把网页输出到文件中而不是打印机上。

把网页输出到文件中与前面讲的把网页存盘不是一码事, 前者是按您所指定的打印机 的语言把打印内容写到文件中, 文件的扩展名是.PRN。而后者实际上是把网页的 HTML 代码保存到文件中, 扩展名是.HTM。

要把网页打印输出到文件中, 首先要指定一种打印机, 然后选中"打印到文件"复选 框, FrontPage 编辑器将打开"印出到文件"对话框, 要求您给文件命名, 如图 1.23 所示。

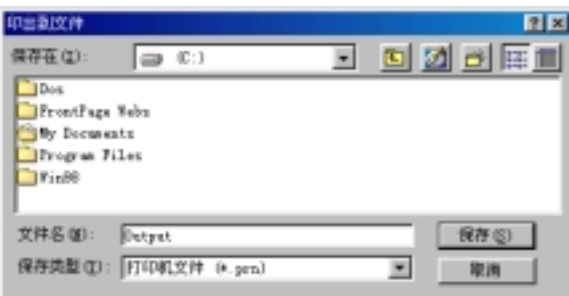

图 1.23 把网页打印输出到文件中

FrontPage 编辑器的这个功能使您能够把网页拿到其它计算机上打印, 即使那台计算 机并没有安装 FrontPage, 只要把打印文件拷贝过来就可以了。

在"打印"对话框上您可以选择打印范围, 如选"全部"表示打印整个网页, 如选"页 数"表示只打印一定页码范围的网页。FrontPage 编辑器不支持打印网页中选择的部分。

如果要让打印机一次打印多份,只要在"打印"对话框的"份数"框内指定份数,FrontPage 编辑器将按照 1、1…, 2、2…, 3、3…的顺序打印。

在打印过程中可以中止打印, 如果 Windows 还没有接管打印任务, 只要单击"取消" 按钥或直接按 Esc 键。如果 Windows 已经接管了打印任务, 您需要双击 Windows 任务栏 上上的打印机图标, 在打印管理器中删除打印任务。

1.10
$$
小
$$
结

本章主要介绍 FrontPage 编辑器的特点和基本操作, 包括怎样创建网页、怎样打开网 页、怎样保存网页, 重点介绍了怎样用 FrontPage 编辑器提供的向导和模板创建专业效果 的网页。还讲述了怎样用 Web 浏览器预览网页、怎样对网页进行设置, 最后是怎样打印 网页。读者要注意的是, FrontPage 编辑器的基本操作与 FrontPage Explorer 是否打开有关。

## 第 2 章 编辑 网页

如果您过去用过 Microsoft Word 的话, 您一定不会对 FrontPage 编辑器的编辑操作感 到陌生, 因为 FrontPage 编辑器几乎完全模仿了 Word 的编辑操作, 无论是"Edit"菜单中 的命令还是"Standard"工具栏上的图标,都是那么的相似,事实上, FrontPage 和 Word 都是 Office 家族的成员, 难怪它们"长"得这么像。尽管如此, 本章还是要详细介绍 FrontPage 编辑器的编辑操作,包括输入文字、选择内容、撤消、剪切、复制、粘贴、搜索、替换等。

## 2.1 在网页中漫游

在 FrontPage 编辑器中, 您可以很方便地在整个网页范围内漫游, 包括移动插入点、 翻滚等, 您还可以用书签快速定位网页中的某个位置或用超级链接跳转。

#### 2.1.1 移动插入点和翻滚

FrontPage 编辑器同时支持键盘和鼠标, 有的操作用鼠标可能方便些, 而有的操作用 键盘方便些,这取决于您的使用习惯。这里把 FrontPage 编辑器中常用的快捷键列出来:

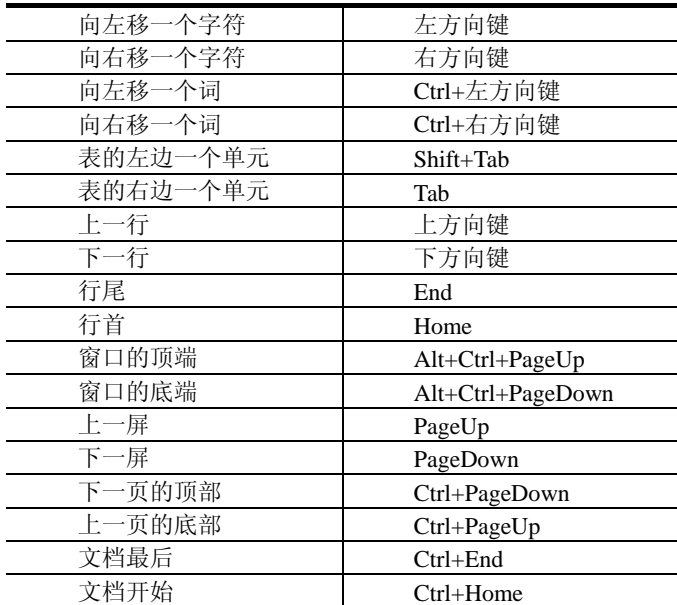

#### 2.1.2 用书签定位网页中某个位置

大家在现实生活中可能经常要用到书签, 书签的作用就是让您一下子能翻到某个特殊 的地方。在 FrontPage 编辑器中, 书签同样也起到这样的作用, 您只要预先在某个位置做 个标记, 以后就可以快速地翻到该位置, 这在网页很长或者网页中的内容很多的情况下是 很有用的。现在我们创建一个书签,先选择要标记的文本,然后使用"Edit"菜单中的 "Bookmark"命令, FrontPage 编辑器将显示"Bookmark"对话框, 如图 2.1 所示。

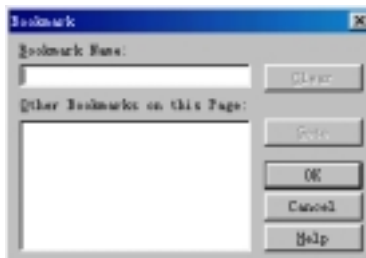

图 2.1 创建书签

在"Bookmark Name"框中键入书签名称,然后单击"OK"按钮。书签名称应具有 较好的描述性,否则以后连您自己可能都不知道该用哪个书签。

不管插入点移到了什么地方, 要快速地回到标签标记的地方, 还是使用"Edit"菜单 中的"Bookmark"命令, FrontPage 编辑器还是显示"Bookmark"对话框, 如图 2.2 所示。

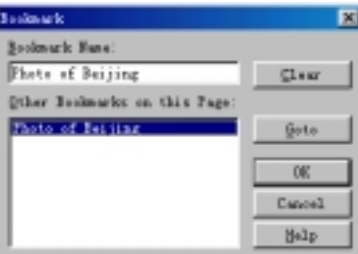

图 2.2 用书签定位

在 "Other Bookmarks on This Page"框内选择要用到的书签, 然后单击 "Goto"按钮, 此时, FrontPage 编辑器将关闭"Bookmark"对话框并将插入点定位在书签所标记的地方。

如果要删除某个书签, 在"Bookmark"对话框中选择该书签, 然后单击"Clear"按 钮

2.1.3 用超级链接跳转

如果文档中建立了超级链接, 您可以很方便地跳转到超级链接所指向的位置。超级链 接通常指向另一个网页, 也可以指向一个图像、一个 e-mail 地址、一个多媒体文件甚至一 个程序,可以说,超级链接是最方便、最直观的跳转方式。由于超级链接是网页中很重要 的元素,后面将专门介绍怎样在网页中创建超级链接、怎样用超级链接跳转。

## 2.2 输 入 文 字

输入文字是使用 FrontPage 编辑器制作网页的基本功。您除了可以输入数字、字母等 一般字符外, 您还可以输入一些特殊的符号, 并且让 FrontPage 编辑器插入日期、时间等。

#### 2.2.1 在网页中输入特殊符号

网页中可能经常需要输入一些特殊的符号如™、®、©、≌等,而这些符号在键盘上 并不能直接找到。FrontPage 编辑器提供了两种方法让您输入这些特殊的符号:

一是使用"Insert"菜单上的"Symbol"命令, FrontPage 编辑器将打开"Symbol"对 话框, 用鼠标或键盘选择一个符号, 然后单击"Insert"按钮, 如图 2.3 所示。

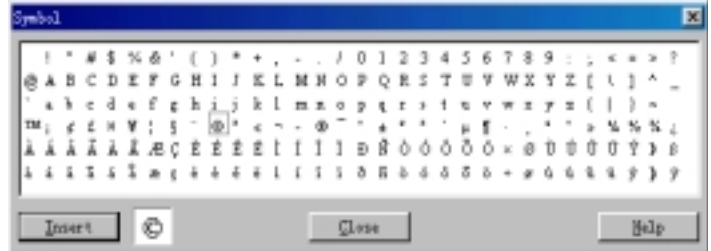

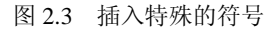

二是直接在数字键盘上键入字符代码,操作方法是:使 NumLock 灯亮, 按住 Alt 键, 然后在数字键盘上键入以 0 开头的字符代码。

2.2.2 在网页中插入日期和时间

要在网页中插入日期和时间很简单,使用"Insert"菜单上的"Timestamp"命令, FrontPage 编辑器将显示"Timestamp Properties"对话框, 如图 2.4 所示。

需要指出的是, FrontPage 编辑器在网页中插入的日期和时间类似于 Word 中的域, 日 期和时间不是静止的,而是动态变化的。

如果选择 "Date this Page Was Last Edited", 当您保存网页时, FrontPage 编辑器就在 网页中插入当时的日期和时间, 就好像邮局的日期戳一样。这样, 当别人通过 Web 浏览 器查看这个网页时, 他就能知道这个网页是什么时候保存的。

如果选择 "Date this Page Was Last Automatically Updated", FrontPage 就在网页中插 入最近一次更新的日期和时间, 导致网页更新有两种可能, 一是您修改并保存了网页, 二 是虽然网页本身没有修改,但网页中包含的其它网页发生变化。

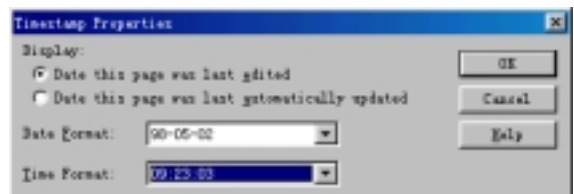

#### 图 2.4 插入日期和时间

此外, 在网页中插入的日期和时间的格式都是可以选择的。在"Time Format"框内 如选"(None)"表示只插入日期,不插入时间。

## 2.3 三种视图方式

FrontPage 编辑器支持三种视图方式: Normal、HTML、Preview, 这样您就可以从不 同的角度观察网页。FrontPage 编辑器的底部有三个选项卡, 分别对应着三种视图方式, 因此, 要切换视图方式是很方便的。

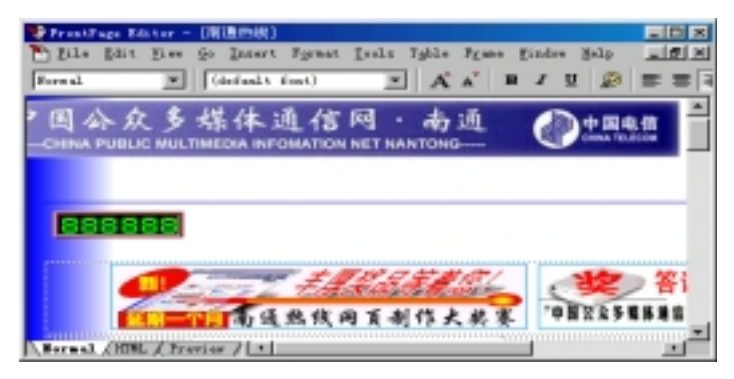

图 2.5 Normal 视图方式

#### 2.3.1 普通视图方式

对大多数网页制作者来说, HTML 代码是晦涩难懂的, 他希望用所见即所得的方式来 创作网页, FrontPage 编辑器的 Normal 视图方式完全能够满足这种要求。事实上, 这也是 FrongPage 受到欢迎的最重要的原因之一

在 Normal 视图方式下, 您可以像在 Word 中那样直接键入要在网页中出现的文字并 编排文字的格式, 插入表格, 插入图像及各种网页元素, 您在屏幕上看到的网页与用 Web 浏览器看到的网页几乎是完全一致的。您不用担心您的操作如何用 HTML 语言描述, 因 为 FrontPage 编辑器会自动生成相应的 HTML 代码。图 2.5 是笔者喜爱的"南通热线"的 主页

#### 2.3.2 HTML 视图方式

尽管在 FrontPage 编辑器中可以完全撇开 HTML 代码, 但有些 HTML 语言的高手也 许更喜欢直接用 HTML 代码来描述网页,因为他们觉得写代码更得心应手。有些网页制 作者往往还是网站的管理者, 甚至还兼 CGI 程序员, 这种情况下, 他必须知道他的网页 是怎样描述的, 怎样用 CGI 程序交互生成网页。

当您切换到 HTML 视图方式, 您看到的实际上是一个文本编辑器, 您可以用 FrontPage 编辑器的菜单命令和工具栏上的按钮进行复制、粘贴、删除、选择、查找、替换等操作。

与一般的文本编辑器不同的是, HTML 视图具有语法彩色制导功能, 也就是说, 对于 HTML 代码中的不同成分如标记、标记中的属性、属性的值、网页中的文本均用不同的颜 色显示,这样让您更加容易区分 HTML 代码中的各种语法成分,如图 2.6 所示。

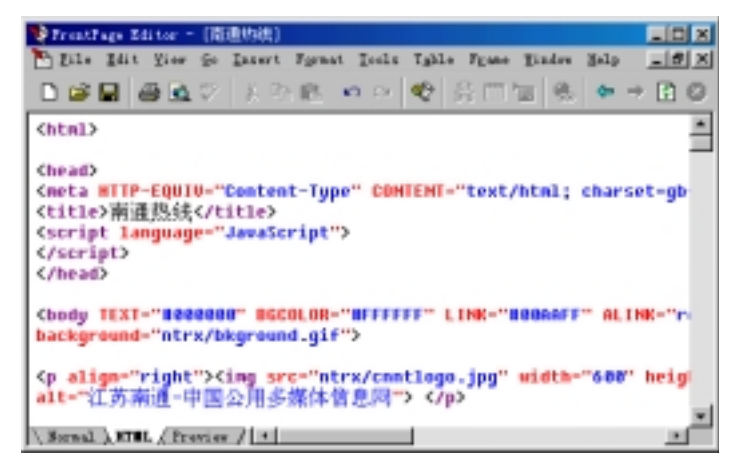

#### 图 2.6 HTML 视图方式

可以看出, 凡是 HTML 代码中的标记用紫色显示, 标记中的属性名称用红色显示, 属性的值用兰色显示, 网页中的文本用黑色显示(即使文本在网页中是其它颜色)。

由此看来, FrontPage 编辑器具有分析 HTML 语法的功能, 它必须自动分析出 HTML 代码中的各种语法成分。事实上, FrontPage 编辑器还是一个 HTML 语法检查器。如果是 从 Normal 视图方式切换到 HTML 视图方式, FrontPage 编辑器自动生成 HTML 代码, 代 码的语法总是正确的。但如果您直接在 HTML 视图方式下自己键入 HTML 代码, 就不能 保证语法总是正确的, FontPage 编辑器能够检查出语法错误并自动更正语法错误。例如, 您在 HTML 视图方式下直接键入一行文字, FrontPage 编辑器认为您要开始一个新的段落, 就自动在这行文字的前后加上<P>和</P>标记。如果您故意在 HTML 代码中犯一个致命的 错误, 删掉<HTML>标记, FrontPage 编辑器能够自动添上<HTML>标记。

Normal 视图方式下的插入点位置与 HTML 视图方式下的光标位置是对应的

#### 2.3.3 Preview 视图方式

在制作网页的过程中, 您随时可以切换到 Preview 视图方式杳看网页的实际效果。

也许有的读者要问: 我当前编辑的网页是从打开的网站中获取的, 作了修改后我并没 有把它保存到服务器上,也没有把它保存到本地磁盘中,IE 为什么能够显示它呢?原来, FrontPage 编辑器自动在本地磁盘上创建网页的副本, 当您切换到 Preview 视图方式, IE 就打开该副本, 就好像网页在服务器上一样, 如图 2.7 所示。

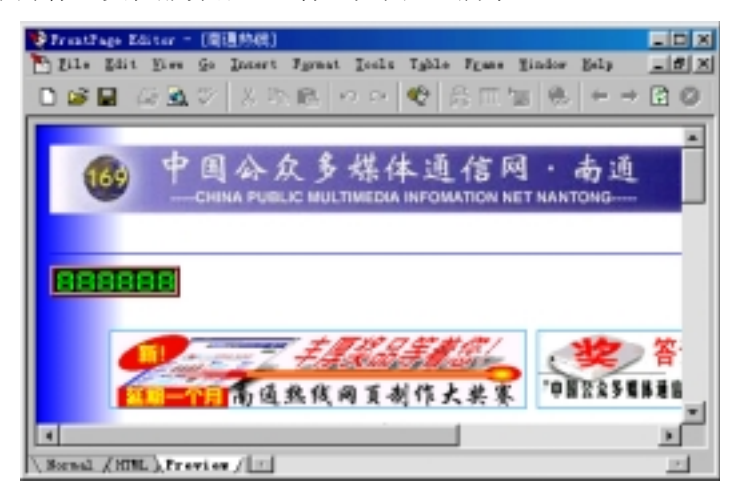

图 2.7 Preview 视图方式

由于 Preview 视图方式下看到的网页实际上是在本地磁盘上, 而不是在服务器上, 网 页中有些特殊的元素例如表单域不能正常工作

在 Preview 视图方式下单击鼠标右键所弹出的快捷菜单与在 IE 的窗口中单击鼠标右 键所弹出的快捷菜单是一样的,因为 Preview 视图的窗口本来就是 IE 的窗口。

最后要说明的是, FrontPage 编辑器实际上还有两种视图方式, 都与框架(Frame)有关, 后面在介绍框架时将介绍这两种视图方式

## 2.4 选择网页上的内容

在 FrontPage 编辑器中, 您一定要掌握选择网页上的内容的技巧, 因为无论是剪切、 复制操作, 还是设置格式、合并或删除表格单元, 都是基于选择的基础上进行的。下面介 绍 FrontPage 编辑器中常用的选择操作

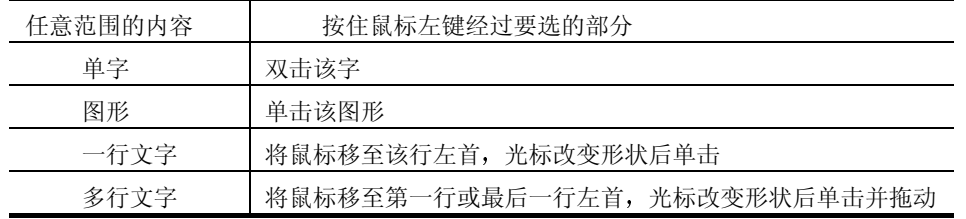

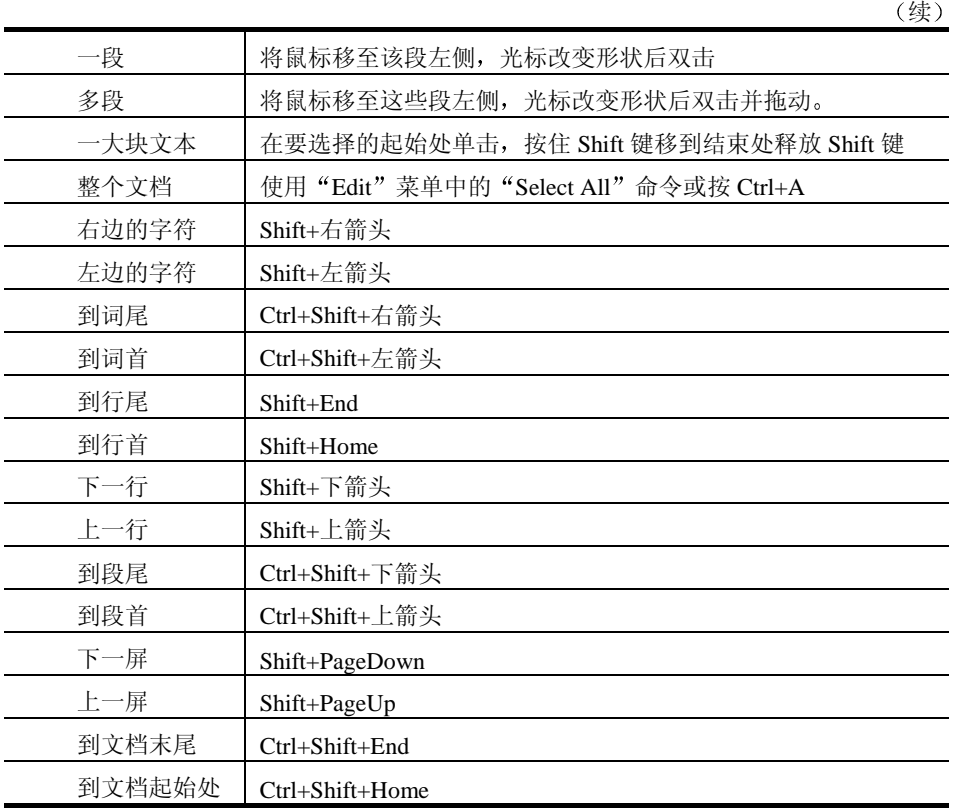

## 2.5 撤消和重复上次操作

撤消上次操作, 也就是通常所说的 Undo, 是编辑网页时经常要用到的操作。要撤消 上次操作, 使用"Edit"菜单上的"Undo"命令或"Standard"工具栏的 の按钮。FrontPage 编辑器支持最多 30 级 Undo, 但您只能逐级 Undo。注意: 有的编辑操作是不能 Undo 的, 此时, "Edit" 菜单上的"Undo" 命令或"Standard"工具栏的 ∞ 按钮变灰。

重复上次操作, 也就是通常所说的 Redo, 它的作用与 Undo 正相反, 用于重复上一次 Undo 前的操作, FrontPage 编辑器支持最多 30 级 Redo, 但您只能逐级 Redo。要重复上次 操作, 使用"Edit"菜单上的"Redo"命令或"Standard"工具栏的 ■按钮。如果上次操 作不能重复, "Edit"菜单上的"Redo"命令变成"Can't Redo", 相应地, ■按钮变灰。

撤消上次操作的快捷键是 Ctrl+Z, 重复上次操作的快捷键是 Ctrl+Y。

## 2.6 移动、复制和粘贴

编辑网页时, 经常需要把网页中部分内容移动或者复制到网页的其它地方, 或者到其

它网页甚至其它应用程序中, FrontPage 编辑器进行诸如此类的操作是非常方便的, 因为 FrontPage 编辑器与 Office 家族的其它成员一样, 提供了剪贴板和鼠标拖曳两种操作方式。

#### 2.6.1 用剪贴板进行移动、复制

要用剪贴板进行移动或复制操作, 就要用到"Edit"菜单上的"Cut"、"Copy"、"Paste" 命令或者"Standard"工具栏上的 & (剪切)、Ba(复制)、Ba(粘贴)等按钮。

剪切、复制和粘贴操作既适用于在同一个网页内移动或复制选择的内容, 也适合于在 不同的网页甚至不同的应用程序之间移动或复制选择的内容。

要注意的是, 在不同的应用程序之间进行移动或复制操作有可能发生格式丢失, 例如, 您想把网页复制到 NotePad 中, 实际上只有网页中的文本被复制, 而且文本的格式完全丢 失, 因为 NotePad 不支持 FrontPage 网页上的元素和格式。

#### 2.6.2 鼠标拖曳

要移动或复制选择的内容, FrontPage 编辑器有一种更方便的方法, 就是直接用鼠标 拖曳。如果是移动, 就把选择的内容拖到一个新位置。如果是复制, 按住 Ctrl 键后再拖动。

当您用鼠标在表格内拖动单元、行或列时, 要注意一个特殊的规则, 如果您选择的仅 仅是单元格中的文本而不包括单元格结束标记或行结束标记 则只是将文本移动或复制到 新位置 并不改变新位置原有的文本 如果您选择的内容包括单元格结束标记或行结束标 记, 则会覆盖新位置上原有的文本和格式。

FrontPage 编辑器还支持用鼠标右键拖曳, 当您释放鼠标右键时, FrontPage 编辑器会 自动弹出一个菜单,如图 2.8 所示。

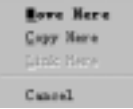

#### 图 2.8 用鼠标右键拖曳

如选择"Move Here",表示把选择的内容移动到鼠标释放的地方。 如选择"Copy Here",表示把选择的内容复制到鼠标释放的地方。 如选择"Link Here",表示在鼠标释放处创建一个超级链接, URL 就是拖曳的内容。 如选择"Cancel",表示取消本次拖曳操作。

#### 2.6.3 与 Office 家族成员交换信息

FrontPage 是 Microsoft Office 家族的一员, 不但在外观上具有相似性, 而且许多内在 的处理都是相同的。为了使您的网页内容丰富而生动, 您完全可以从 Office 家族的其它成 员创建的文档中获取您感兴趣的材料。例如,您想把用 Word 写的一篇文章加到网页中, 您完全不必要在 FrontPage 编辑器中重新输入, 只要在 Word 中把文章复制到剪贴板, 然 后在 FrontPage 编辑器中粘贴一下就可以了, FrontPage 自动把文章转换为 HTML 格式。

您还可以把 Office 成员创建的文件直接插入到 FrontPage 的网页中, 操作方法是使用 "Insert" 菜单上的"File" 命令, 然后指定一个 Office 文档, 您也可以先打开 Windows 的资源管理器, 然后把 Office 文档拖到 FrontPage 编辑器的窗口上。FrontPage 编辑器能够 识别 Office 文档中的超级链接并转换为 FrontPage 的超级链接, 超级链接的目标位置不变。

实际上, 不仅仅 Office 成员本身创建的文档, 只要 Office 成员能识别的文档都能插入 到 FrontPage 的网页中, 例如 Lotus 1-2-3 的电子表格、Corel 的 WordPerfect 文档。

### 2.7 查找和替换

利用 FrontPage 的查找和替换功能,您可以在当前活动的网页中或者当前打开的网站 中查找和替换指定的文本, 您可以选择是否大小写敏感和全字匹配。

要在当前活动的网页中杳找, 使用"Edit"菜单上的"Find"命令, FrontPage 编辑器 将打开 Windows 的"查找"对话框, 如图 2.9 所示。

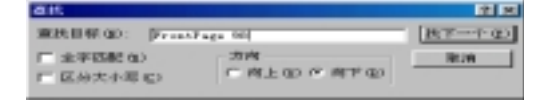

图 2.9 "查找"对话框

在"查找目标"框内键入要查找的文本,然后单击"找下一个"按钮,如果 FrontPage 编辑器在当前活动的网页中找到了要查找的文本, 就自动选择该文本。要继续查找下一个 匹配的文本,再次单击"找下一个"按钮。在查找过程中您随时可以按 Esc 键中止查找。

如果选中"全字匹配"复选框,表示只有完全相同的文本才算匹配。如果选中"区分 大小写"复选框,表示大小写敏感。如果在"方向"框内选择"向下"表示从当前的插入 点位置向下查找, 反之, 就从当前的插入点位置向上查找。

要在当前活动的网页中替换文本,使用"Edit"菜单上的"Replace"命令,FrontPage 编辑器将打开 Windows 的"替换"对话框, 如图 2.10 所示。

| 蟹狼        |              | 图图      |
|-----------|--------------|---------|
| 查找内容(B):  | FreatPage ST | 抜下一个の   |
| 替换为(D):   | FrestPage 90 | 警算(区)   |
| □ 金字匹配(N) |              | 全部智典(A) |
| □ 区分大小写①  |              | 取消      |
|           |              |         |

图 2.10 "替换"对话框

在"查找内容"框中键入要查找的文本, 在"替换为"框中键入用于替换的文本, 单 击"找下一个"按钮开始查找,找到一处后,如果要替换,就单击"替换"按钮,如果要 跳过去就单击"找下一个"按钮。单击"全部替换"按钮将自动替换所有匹配的文本。
### 2.8 拼 写 检 查

要对网页中的英文单词进行拼写检查, 使用"Tools"菜单上的"Spelling"命令或直 接单击"Standard"工具栏上的 节按钮, FrontPage 编辑器将对当前活动的网页或网页中选 择的内容进行拼写检查, 如果发现有拼写错误, 就打开"Spelling"对话框, 如图 2.11 所 示

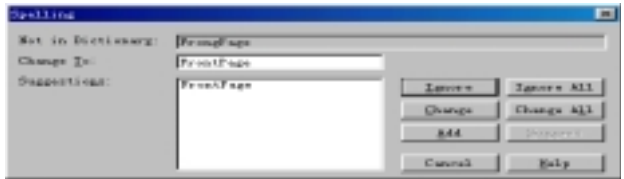

#### 图 2.11 进行拼写检查

当 FrontPage 编辑器检查出有拼写错误, 就把有拼写错误的单词显示在 "Not in Dictionary"框内, 然后在"Suggestions"框内列出 FrontPage 编辑器建议您替换的单词。 例如,假设网页中有一个"FrongPage"单词, FrontPage 编辑器建议您应替换为"FrontPage"。 有时候, FrontPage 编辑器可能会列出多个建议的单词, 例如, 假设网页中有一个"Offce" 单词, FrontPage 编辑器就会给出两个选择, 一个是"Off", 另一个是"Office"。

所谓拼写检查, 实际上就是看单词能否在词典中找到, 如果不能找到, 就认为有拼写 错误。这样, 如果网页中出现了词典尚未来得及收录的最新词汇、机构名称的缩写、地名、 人名, 例如笔者喜欢用 XXH 作为代号, FrontPage 编辑器也可能报错, 这种情况下, 您可 以单击"Ignore"按钮,表示不介意这个错误(事实上本来就不能算拼写错误),让 FrontPage 编辑器继续检查后面的单词。

如果单击"Ignore All"按钮,表示不但忽略这个错误,而且还忽略以后所有相同的 错误, 也就是说, 即使网页中还有"XXH"这样的单词, FrontPage 将不再认为是拼写错 误。

如果您想一劳永逸地让 FrontPage 编辑器对"XXH"这个单词不再报错, 您可以单击 "Add"按钮把"XXH"加到词典中, 以后不管是哪个网页, "XXH"都将通过检查。

如果确实是拼写错误, 您就要更正错误, 您可以直接在"Not in Dictionary"框内修正 错误, 也可以在"Suggestions"框内选择一个 FrontPage 编辑器建议替换的单词, 然后单 击"Change"按钮予以更正。单击"Change All"按钮可以把网页中类似的错误全部更正。

要说明的是, FrontPage 编辑器的"Spelling"命令不能检查网页中包含的文件中的拼 写错误, 您必须先打开包含的文件, 然后才能对其进行拼写检查。

# 2.9 小 结

这一章介绍 FrontPage 编辑器的编辑操作, 包括怎样在编辑器中移动光标(又称插入 点), 怎样输入文字、怎样选择网页上的内容、怎样进行剪切、复制和粘帖操作、怎样在 网页中查找和替换单词和短语、怎样撤消和重复上次操作、怎样对网页中的英文单词进行 拼写检查, 最后还介绍了 FrontPage 编辑器的三种视图方式。

# 第 3 章 设置网页的格式

作为一个专业的网页制作工具, FrontPage 编辑器能够把网页做得很漂亮。这一章详 细介绍设置网页格式的技巧 包括怎样设置字符及段落的格式 怎样使网页上的字符具有 动态效果、怎样应用主题、怎样用项目符号和编号来组织内容。

### 3.1 字符的格式

在 FrontPage 编辑器中, 您可以很方便地设置字符格式, 包括字体种类、字符大小、 颜色、修饰效果等, 此外, FrontPage 编辑器还能使字符具有特殊的效果。

在设置字符格式之前, 您首先要在网页中选择将要改变字符格式的范围, 如果没有选 择范围, 新设置的字符格式只对以后输入的字符有效。

### 3.1.1 改变字体种类和大小

要改变网页中字符的字体种类和大小, 有两种操作方式:

一是使用"Format"菜单上的"Font"命令或者在选择的文本上单击鼠标右键, 在弹 出的菜单中选择"Font Properties"命令, FrontPage 将打开"Font"对话框, 如图 3.1 所示。

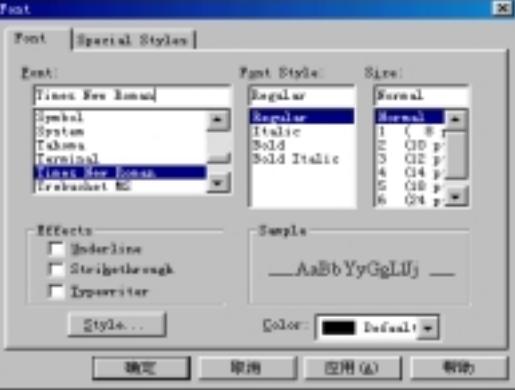

图 3.1 改变字体

在"Font"框内选择一种字体, 在"Size"框内选择字符的大小(以磅为单位)。与 Word 中文版不同的是, FrontPage 编辑器不区分中英文字体。

要改变字体种类还有一种比较简单的方法, 就是直接在"Format"工具栏上的"Change Font"框内选择一种字体,要改变字符的大小,直接单击"Format"工具栏上的A(增大 文字)按钮和 (减小文字)按钮。

#### 3.1.2 改变字体风格和修饰效果

要使字符以粗体显示, 使"Format"工具栏上的 B 按钮处于按下位置或直接按 Ctrl+B。 要使字符以斜体显示, 使"Format"工具栏上的 I 按钮处于按下位置或直接按 Ctrl+I。 要使字符既粗又斜显示, 使"Format"工具栏上的 B 按钮和 I 按钮同时处于按下位 置

要给字符加下划线, 使"Format"工具栏上的U按钮处于按下位置, 也可以直接按 Ctrl+U。网页中的超级链接自动加下划线显示。

要给字符加<del>删除线</del>, 在"Font"对话框的"Effects"框内选中"StrikeThrough"复选 框

#### 3.1.3 改变字符的颜色

要改变字符颜色, 在"Font"对话框的"Color"框内选择一种颜色, 如果要自己调色, 请选择"Custom", FrontPage 编辑器将打开 Windows 的"颜色"对话框, 如图 3.2 所示。

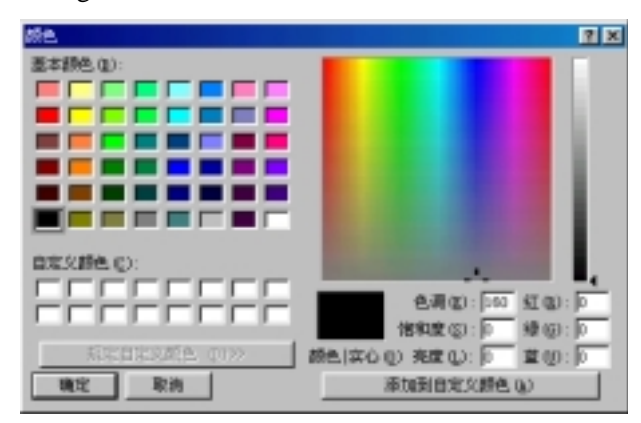

#### 图 3.2 改变字符颜色

实际上,要改变字符颜色还有一种更简便的方法,就是直接单击"Format"工具栏上 的 塑按钮, 然后在弹出的"颜色"对话框中选择一种颜色或自己调色。

#### 3.1.4 特殊样式

FrontPage 编辑器支持 9 种字符的特殊样式, 要应用这些特殊样式, 单击"Font"对 话框的"Special Styles"选项卡, 如图 3.3 所示。

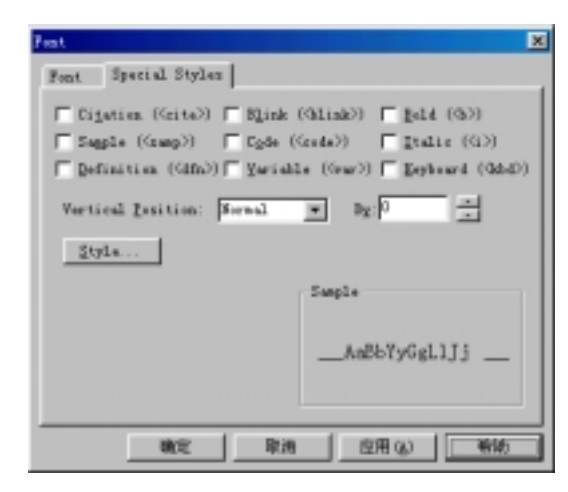

图 3.3 特殊样式

- "Citation"样式适合于书籍、手册和章节的名称。
- "Sample"样式类似于打字机字体, 适合于举例。
- "Definition"样式适合于专业术语, 通常是斜体。
- "Blink"样式用于使文本闪烁。
- "Code"样式类似于打字机字体,适合于作为程序代码。
- "Variable"样式适合干变量名, 通常是斜体。
- "Bold"样式使文本加粗显示。
- "Italic"样式使文本倾斜。
- "Keyboard"样式适合于由客户键入的字符。

此外, 您还可以使字符具有上标和下标的效果, 只要在"Vertical Position"框内选择 "Superscript"或"Subscript",然后在"By"框内指定上下的幅度。

要说明的是, 作为一个网页设计者, 您尽量不要使用这些特殊样式, 因为有的 Web 浏览器未必全部支持这些特殊的效果

#### 3.1.5 选择字体、颜色的原则

在网页上适当地运用字体和颜色的变化, 可以使网页显得比较美观, 但我们要提醒网 页制作者注意, 要恰当地运用字体和颜色, 否则, 效果可能适得其反。

如果网页上只有黑白两色, 显然过于单调(除非您要追求一种特殊的效果), 但如果网 页上颜色过多, 也会使人眼花缭乱。一般采取这样的办法, 网页中需要重点突出的词句如 标题、每个段落的首字采用与众不同的颜色, 一般的正文最好采用相同的颜色。

作为一个网页设计者,还要考虑这样的问题, 即客户端的计算机也许只支持 256 色甚 至更少,因此,您在调色时要充分照顾到这些"可怜"的客户。

选择字体也要遵循类似的原则, 如果您在网页中使用了客户的计算机没有安装的字 体, Web 浏览器就用当地默认的字体替代, 也就是说, 您精心设计了网页上的字体, 而客 户却可能无法欣赏到。如果您实在要用一种字体,建议您把文本变成图像。

### 3.2 动 态 效 果

FrontPage 编辑器支持动态效果, 如果网页中的文本和图像运用了动态效果, 当您切 换到 Preview 视图方式或用 Web 浏览器观察网页时, 文本和图像不是一下子显示在屏幕上, 而是从各个不同的角度逐渐显露出来。

要实现动态效果, 首先要选择文本、图像或其它元素, 然后使用"Format"菜单上的 "Animation"命令, FrontPage 编辑器将列出 14 种动态效果让您选择, 如图 3.4 所示。

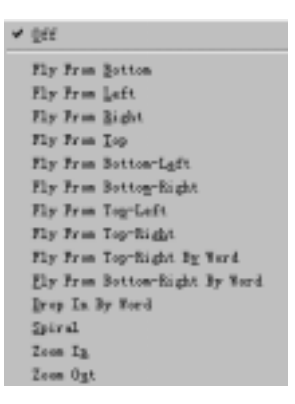

图 3.4 选择动态效果

除"Off"外,这 14 种动态效果依次是: 从下升起、从左移出、从右移出、从上落下、 从左下升起、从右上落下、从右上落下、单词从右上逐一落下、单词从右下 逐一升起、单词逐一落下、旋转、放大、缩小。要取消动态效果,选择"Off"。

网页上的不同元素可以分别选择不同的动态效果。动态效果只在显示时是有效的, 对 打印无效。此外,只有支持动态 HTML 的 Web 浏览器能够显示出动态效果,例如 IE 4.0。

### 3.3 段落的格式

一个网页可以认为是由若干个段落组成的,因此,设置好段落格式对网页的美观易读 是非常重要的。对于段落来说,最重要的就是对齐和缩进。

#### 3.3.1 怎样换行和分段

FrontPage 编辑器没有自动换行的功能, 除非您显式地插入一个换行符, 否则新键入 的字符一直向右延续。要插入一个换行符, 然后使用"Insert"菜单上的"Line Break"命 令, FrontPage 编辑器将显示"Break Properties"对话框, 如图 3.5 所示。

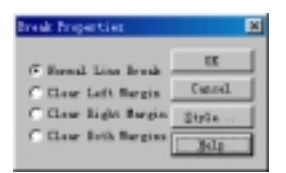

#### 图 3.5 换行

如果要正常换行的话, 您还有一种简便的操作方法, 就是按下 Shift+Enter 键。 要开始一个新的段落,只要按 Enter 键。

#### 3.3.2 改变段落样式

一个新的段落一般采用默认的样式, 如果要改变段落的样式, 先把插入点移到该段落 内或者选择该段落,然后您可以有三种操作方式:

一是使用"Format"菜单上的"Paragraph"命令, FrontPage 编辑器将打开"Paragraph Properties"对话框, 如图 3.6 所示。

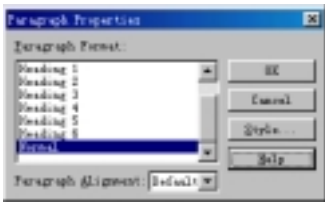

图 3.6 设置段落属性

在 "Paragraph Format" 框内选择一种样式, 然后单击 "OK" 按钮。也可以单击 "Style" 按钮进一步设置该样式的格式

二是在段落上单击鼠标右键, 在弹出的菜单中选择"Paragraph Properties"命令, FrontPage 编辑器也将打开"Paragraph Properties"对话框。

三是直接在"Format"工具栏的"Change Style"框内选择一种段落样式。 可以看出, FrontPage 编辑器支持 6 种标题样式, 如图 3.7 所示。

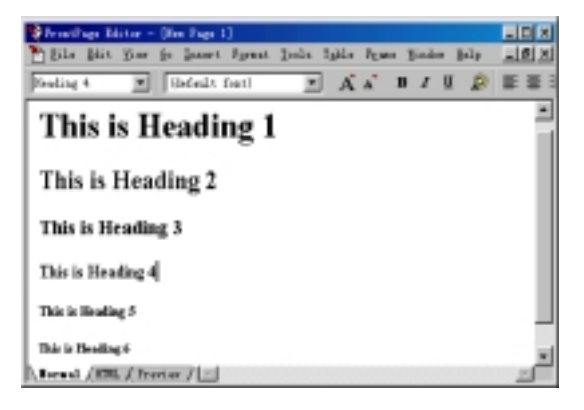

图 3.7 标题样式

3.3.3 对齐方式

要改变一个或多个段落在水平方向上的对齐方式, 首先要选择这些段落, 然后用 "Format"工具栏上的对齐按钮选择一种对齐方式。

要使段落左对齐, 使"Format"工具栏上的 量按钮处于按下位置。 要使段落居中对齐, 使"Format"工具栏上的 转闭处于按下位置。 要使段落右对齐, 使"Format"工具栏上的 建按钮处于按下位置。 实际上, 在 "Paragraph Properties"对话框中也可以设置段落的对齐方式。

#### 3.3.4 缩进

所谓缩进, 实际上就是文本与网页边界的距离。FrontPage 编辑器不支持首行缩进、 负缩进、悬挂缩进等缩进方式, 也不支持用标尺和 Tab 键来调整缩进, 您只能用"Format" 工具栏上的"工按钮和"工作中,其中"工按钮用于增加缩进值、"工按钮用于减小缩进值。

### 3.4 项目符号和编号列表

网页中经常要用到项目符号和编号, 例如, 您要设计一个商品广告, 为了突出该商品 的多项性能,在每项性能前加一个 < 符号。如果要编写一份操作说明书,为了使操作步骤 比较清晰, 最好按先后顺序依次编号。项目符号和编号列表的样式都是可以选择的, FrontPage 编辑器允许用图像作为项目符号

#### 3.4.1 怎样建立项目符号列表

FrontPage 编辑器支持 5 种列表方式: 项目符号、编号、目录、菜单、定义。如果项 目的顺序是无关紧要的, 用项目符号列表比较合适。如果需要表示出项目的顺序, 就要用 编号列表。目录列表适合于编排有序的目录等, 菜单列表适合于编排无序的短语, 而定义 列表适合于编排术语的定义。要说明的是, 有的 Web 浏览器可能不支持目录列表和菜单 列表

要建立项目符号列表, 您可以先按普通的文本输入项目条文, 每个项目应单独为一个 段落, 然后选择这些要转换为列表的段落, 再使用"Format"菜单上的"Bullets and Numbering"命令, FrontPage 编辑器将打开"Bullets and Numbering"对话框, 如果要选 择一般的项目符号, 单击"Plain Bullets"选项卡, 如图 3.8 所示。

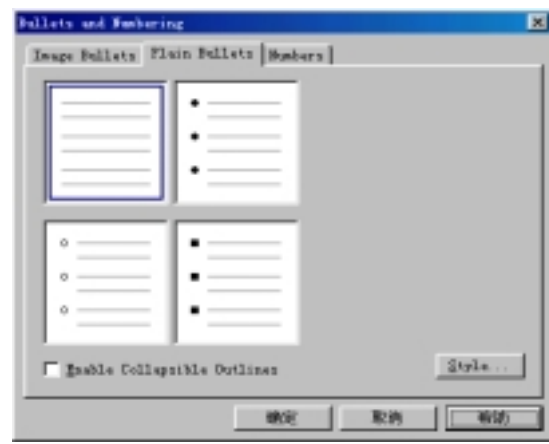

#### 图 3.8 选择项目符号

实心小圆点是默认的项目符号,如果您想用实心小圆点作为项目符号,您不必打开 "Bullets and Numbering"对话框, 只要单击"Format"工具栏上 按钮就可以把选择的 段落转换为一个项目符号列表

#### 3.4.2 用图像作为项目符号

FrontPage 编辑器允许用图像作为项目符号。如果要用图像作为项目符号, 单击"Bullets and Numbering"对话框的"Image Bullets"选项卡, 如图 3.9 所示。

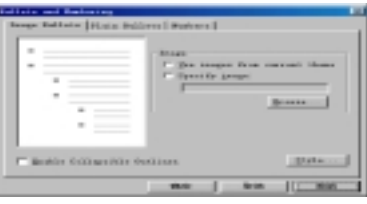

图 3.9 选择用图像作为项目符号

如果网页中应用了某个主题,由于每个主题都定义了各种各样的项目符号, 您可以从 所应用的主题中获取项目符号, 当然, 您也可以自己指定一个图像作为项目符号。需要指 出的是, 您所指定的图像必须足够小才适合于作为项目符号。

#### 3.4.3 怎样建立编号列表

如果要编排有先后次序的项目, 就要用到编号列表。要建立编号列表, 单击"Bullets and Numbering"对话框的"Numbers"选项卡, 如图 3.10 所示。

一个编号列表不一定非得从 1 或者 A、a、i、I 开始编号, 您可以指定起始编号。

"1, 2, 3…"是默认的编号样式, 如果您正好想用"1, 2, 3…"作为编号, 您不必 打开"Numbers"对话框, 只要单击"Format"工具栏上 三按钮就可以把选择的段落转换 为一个编号列表

#### 3.4.4 改变整个列表的样式

要改变整个列表的样式, 例如把项目符号列表转换为编号列表, 只要在列表上单击鼠 标右键, 在弹出的菜单中选择"List Properties"命令, FrontPage 编辑器将打开"Numbers" 对话框, 不同的是, 这个对话框上多了一个"Other"选项卡, 如图 3.11 所示。

在"List Style"框内选择一种样式, 例如项目符号列表、定义列表、目录列表、菜单 列表或编号列表, 原有的列表的样式就转换为您所选择的列表样式。

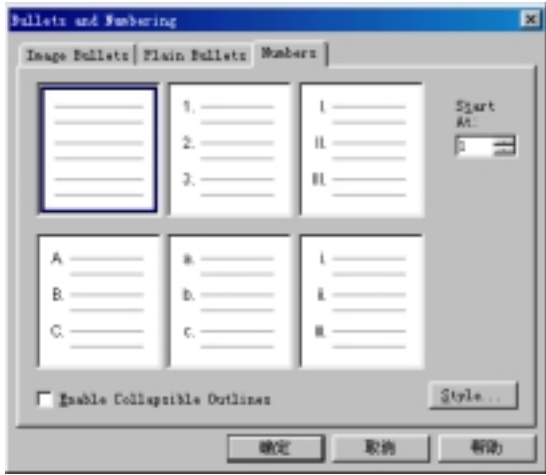

图 3.10 建立编号列表

#### 3.4.5 改变列表中某一项目的样式

一般情况下, 在同一个列表中, 每个项目的项目符号应当是一致的, 不过, 您也可以 使列表中每个项目的项目符号不同,只要在某个项目上单击鼠标右键,在弹出的菜单中选 择"List Properties"命令, FrontPage 编辑器将打开"Bullets and Numbering"对话框的特 定选项卡,选择一个项目符号或编号样式即可。

#### 3.4.6 有关列表的其它操作

FrontPage 编辑器把列表作为一个特殊的段落, 因此, 要选择整个一个列表, 只要把 光标移到列表的左端, 等光标改变形状后双击。要选择列表中的一个项目, 把光标移到该 项目的左端, 等光标改变形状后单击。

要删除整个列表,先选择该列表,然后按 DELETE 键。

要删除列表中的一个项目,先选择该项目,然后按 DELETE 键。

要取消已有的项目符号, 使"Format"工具栏上的E 按钮处于弹起位置。要取消已有 的编号, 使"Format"工具栏上的 三按钮处于弹起位置。当然, 如果您不怕麻烦的话, 您 也可以使用"Format"菜单上的"Bullets and Numbering"命令,然后在打开的"Bullets and Numbering"对话框中选择左上角的样式,这样也能取消原有的项目符号或编号。

要在列表中插入一个项目,先把插入点移到要插入新项目的行首,然后按 ENTER 键。 如果是编号列表的话, FrontPage 编辑器会自动调整后面的编号。 要结束一个列表, 只要按 CTRL+ENTER 键或按两次 ENTER 键。

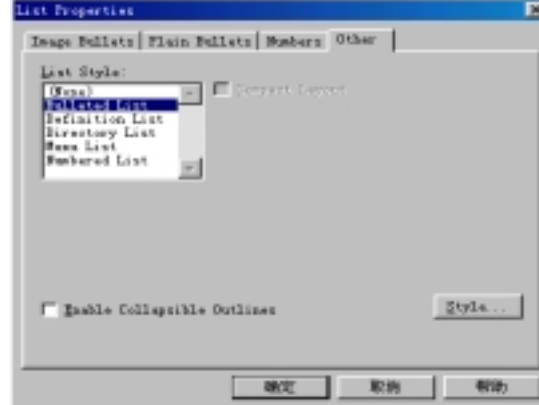

图 3.11 改变整个列表的样式

3.5 小 结

这一章的内容比较重要,因为每一个网页制作者都想使他的网页让人觉得很漂亮,这 就需要用本章介绍的技巧去设置网页的格式,包括网页中字符的格式、段落的格式,怎样 用项目符号和编号去美化列表,本章还介绍了怎样设计动态效果,这正是广大网页制作者 梦寐以求的功能, 这在 FrontPage 编辑器中是很容易实现的。

## 第 4 章 讲一步修饰网页

前面一章介绍了 FrontPage 编辑器中有关格式的基本操作, 要制作出具有专业效果的 网页, 您还得运用下面要介绍的技巧进一步修饰网页, 例如用水平线分隔网页、给网页加 上背景音乐、应用主题、自定义样式、字幕等。

### 4.1 水 平 线

您可能注意到,许多网页上都有一些风格各异的水平线,这些水平线用于把网页分隔 成几个部分

要在网页中插入水平线, 首先要把插入点移到要插入水平线的地方, 然后使用"Insert 入"菜单上的"Horizontal Line"命令。注意: 如果插入点在行尾, 水平线就插入在下一 行

如果网页中没有应用主题, FrontPage 编辑器将按照当前默认的水平线样式或前一次 设定的水平线样式插入一个新的水平线。如果网页应用了主题, 新插入的水平线的样式由 网页所应用的主题决定

FrontPage 编辑器可以很方便地改变水平线的外观。要改变水平线的外观, 在水平线 上单击鼠标右键, 在弹出的菜单中选择"Horizontal Line Properties"命令, 也可以直接双 击该水平线, FrontPage 编辑器将打开 "Horizontal Line Properties"对话框, 如图 4.1 所示。

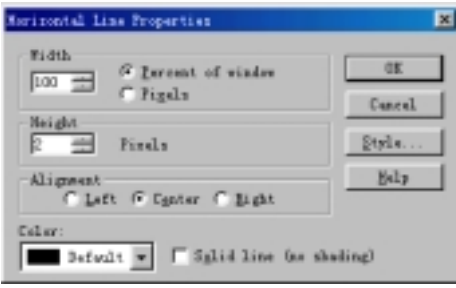

#### 图 4.1 设置水平线的属性

"Width"框用于设置水平线的宽度, 如果选择"Percent of Window", 表示按 Web 浏 览器窗口宽度的百分比设置水平线的宽度, 设为 100%表示水平线的宽度与 Web 浏览器窗 口的宽度相同。如果选择"Pixels",表示水平线的宽度是固定的,以像素为单位。

"Height"框用于设置水平线的高度, 只能是固定数, 以像素为单位。

"Alignment"框用于设置水平线的对齐方式, 您可以选左对齐、居中、右对齐。要 说明两点, 一是如果水平线的宽度按百分比设定并且设为 100%, 此时, 对齐方式没有意 义。二是如果网页应用了主题, 您只能改变水平线的对齐方式, 其它由主题设定。 "Color"框用于选择水平线的颜色。如果您要使水平线具有阴影效果, 您必须选择

"Default", 并且不要选中"Solid Line"复选框。否则, 水平线就是实线。

### 4.2 主 题

主题(Theme)是 FrongPage 中一个很重要的技巧, 主题非常类似于 Word 中的样式, 它 预先定义了诸如背景图案、项目符号和编号、字体、水平线、段落等网页元素的格式。当 网页应用某个主题时, 就能从主题中自动获取这些格式。

FrontPage 编辑器提供了大量设计好的主题, 恰当地选择和运用这些主题可以大大简 化您的工作。一个网页应用了某个主题后, 您随时可以去掉该主题或者改用其它主题。

#### 4.2.1 选择和应用主题

要选择和应用主题, 使用"Format"菜单上的"Theme"命令, FrontPage 编辑器将打 开"Theme"对话框, 如图 4.2 所示。

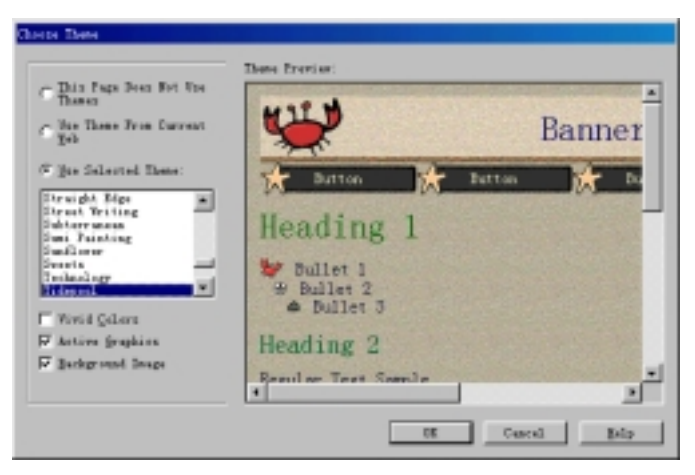

#### 图 4.2 选择和应用主题

默认情况下, 网页不应用主题。您可以从当前打开的网站中获取主题, 也可以自己选 择一个主题。如果选择了一个主题,右边的"Theme Preview"框将显示该主题的基本情 况

如果要使文本和图像的颜色更加鲜艳,选中"Vivid Colors"复选框。如果要使网页 上的图像将更加生动, 选中"Active Graphics"复选框。如果要使网页具有针织物状的背 景图案, 选中"Background Image"复选框。

#### 4.2.2 去掉或改变网页所应用的主题

对于一个已经应用了某个主题的网页, 如果不想用该主题了, 您可以使用"Format" 菜单上的 "Theme" 命令打开 "Theme" 对话框, 然后选择 "This Page Does Not Use Themes"。 您也可以让网页应用另一个主题, 操作方法是: 使用"Format"菜单上的"Theme" 命令, 然后在"Theme"对话框中选择另一种主题。

### 4.3 超 级 链 接

超级链接是 FrontPage 中非常重要的概念, 超级链接可以有效而又清晰地组织网页并 让访问者方便地浏览相关的信息。超级链接跳转的目标通常是另一个网页,但也可以是一 个图像、E-Mail 地址、Office 文档、书签甚至一个程序。

#### 4.3.1 有关超级链接的概述

一个网站通常有一个索引网页(或称主页) 访问者以此作为起点进一步浏览整个网站 的信息。主页中往往含有大量的超级链接, 例如, 笔者喜爱的"金陵热线"的主页上就有 许多栏目,每个栏目就是一个超级链接,如图 4.3 所示。

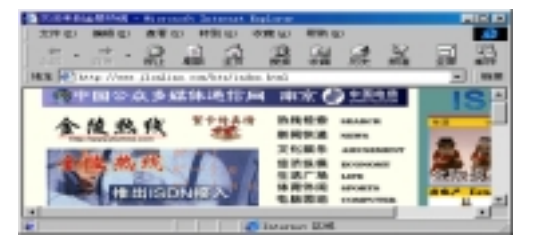

图 4.3 主页上往往有大量的超级链接

可以看出,超级链接的外观是多种多样的。超级链接的载体可以是文字,也可以是图 像, 例如, 在"金陵热线"的主页上, "热线检索"、"新闻快递"就是文字形式的超级链 接, "金陵鹊桥"、"证券之星"就是图像形式的超级链接。

Web 浏览器通常把文本形式的超级链接加上下划线, 对于图像形式的超级链接来说, Web 浏览器只能通过把光标改变成手状来告诉访问者这是超级链接

超级链接的本质就是 URL(Uniform Resource Locator 的缩写), URL 可以理解为文件或 资源的地址。URL 可以是绝对的, 也可以是相对的。所谓绝对的 URL, 就是完整地给出 协议种类(如 HTTP、FTP)、服务器的主机名、路径和文档名四大部分,一个典型的例子是 http://www.microsoft.com/ie/news.htm。所谓相对的 URL, 就是只给出路径和文档名甚至连 路径也省略, 这时候 Web 浏览器采用超级链接所在网页的协议种类、主机名以及路径。

当访问者单击一个超级链接, Web 浏览器就根据超级链接所指示的 URL 从相应的位 置检索文档, 如果成功的话就显示出来。如果超级链接跳转的目标不是网页, 而是其它类 型的文件, Web 浏览器会自动运行相应的程序以打开文件。

FrontPage 编辑器可以方便地创建超级链接, 即使您并不知道超级链接要跳转的目标 的 URL, 您可以打开 Web 浏览器自己去查找目标网页, FrontPage 编辑器会自动把当前网 页的 URL 作为超级链接的目标, 这样能保证 URL 是正确的。

如果超级链接的目标是一个 e-mail 地址, 当访问者单击此超级链接时, Web 浏览器会 自动打开默认的邮件客户程序如 Outlook Express 等发送邮件

FrontPage 编辑器还有一个显著的特点就是, 对 Office 家族中其它成员创建的超级链 接保持最大程度的兼容, FrontPage 编辑器建立的超级链接可以直接跳转到 Office 文档。

#### 4.3.2 怎样建立超级链接

要建立超级链接, 首先要在网页中选择要作为超级链接载体的文本或图像, 然后使用 "Insert" 菜单上的"Hyperlinks" 命令, 或者单击 "Standard" 工具栏上的<sup>点</sup> 按钮, FrontPage 编辑器将打开"Create Hyperlink"对话框, 如图 4.4 所示。

现在您要做的就是指定超级链接的跳转目标, 您可以选择5种类型的目标:

- 从当前打开的网站中选择一个网页作为目标
- 打开 Web 浏览器从 WWW 上查找一个网页作为目标
- z 从本地磁盘中指定一个文件作为目标
- 指定一个 e-mail 地址作为目标
- z 创建一个新的网页作为目标

如果所选的目标网页中含有书签, 您也可以把书签作为超级链接要跳转的目标, 只要

#### 在"Bookmark"框中选择一个书签。

如果要使目标网页出现在某个框架中, 您必须在"Target Frame"框中指定框架名。

#### 4.3.3 在当前打开的网站中建立超级链接

如果 FrontPage Explorer 正在运行, 并且打开了一个网站, "Create Hyperlink"对话框 将列出该网站中所有的网页, 其中任何一个网页都可以作为超级链接的目标, FrontPage 编辑器会自动把目标网页的 URL 填到"Create Hyperlink"对话框的"URL"框中。

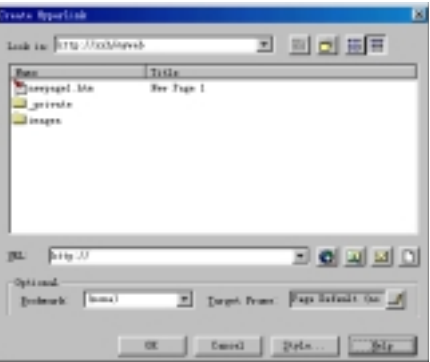

#### 图 4.4 建立超级链接

当您在当前打开的网站内部建立了超级链接,以后当某个目标网页改名或删除时, FrontPage 会自动更新所有相关的超级链接

#### 4.3.4 从 WWW 上查找一个网页作为目标

如果您想指定 WWW 上的某个网页作为目标, 您可以在"Create Hyperlink"对话框 上单击 表按钮, 此时, FrontPage 编辑器将打开 Web 浏览器例如 IE, 这样您就可以找到 要作为跳转目标的网页, 按 ALT+TAB 键切换到 FrontPage 编辑器的窗口, Web 浏览器正 在显示的网页的 URL 就自动填到"Create Hyperlink"对话框的"URL"框中。

#### 4.3.5 指定一个 e-mail 地址作为目标

如果要指定一个 e-mail 地址作为目标, 您可以在"Create Hyperlink"对话框上单击 按钮, FrontPage 编辑器将打开 "Create E-mail Hyperlink"对话框, 如图 4.5 所示。

键入一个 E-mail 地址, 通常是网页作者或网站管理员的 E-mail 地址。

要说明的是, FrontPage 编辑器能够自动识别 Internet、E-mail 地址, 当您在网页中键  $\lambda$  Internet、E-mail 地址时, FrontPage 编辑器能够自动把地址转换成超级链接。

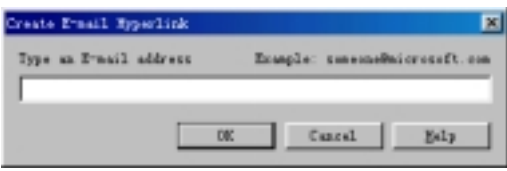

图 4.5 创建一个 E-mail 超级链接

### 4.3.6 从本地磁盘中指定一个文件作为目标

如果要指定本地磁盘中的某个文件作为跳转目标, 您可以在"Create Hyperlink"对话 框上单击 2 按钮, 此时, FrontPage 编辑器将打开"Select File"对话框, 让您指定本地磁 盘上的一个文件,如图 4.6 所示。

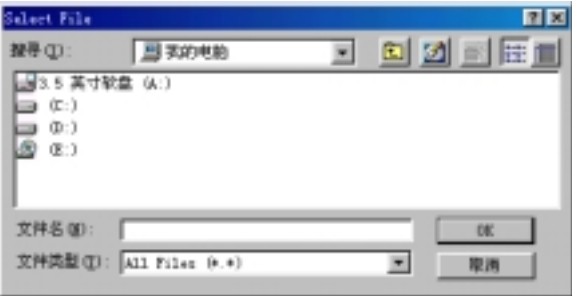

图 4.6 从本地磁盘上指定文件

#### 4.3.7 创建一个新的网页作为目标

要使超级链接的目标是一个新创建的网页, 在"Create Hyperlink"对话框上单击 按钮, FrontPage 编辑器将打开"New"对话框, 让您从选择一个模板或向导, 然后 FrontPage 编辑器将基于模板或向导创建一个新的网页

#### 4.3.8 用图像作为超级链接

用图像作为超级链接的载体,往往更加生动和直观,但作为一个网页制作者, 您必须 考虑到这样一个问题, 就是图像在网页上占据的空间较大, 并且会使访问者下载网页的时 间大大增加。因此, 一个网页上图像链接的数量不可太多。

要用图像作为超级链接,先要单击图像,然后使用"Insert"菜单上的"Hypelinks" 命令或者单击 "Standard"工具栏上的<sup>选</sup> 按钮, FrontPage 编辑器将打开 "Create Hyperlink" 对话框,下面的操作可以参照前面关于文字链接的介绍。

为了使超级链接比较醒目, Web 浏览器会把文字形式的超级链接加上下划线并用特殊 的颜色(一般是兰色)显示, 对于图像形式的超级链接来说, Web 浏览器只能通过把光标改 变成手状来告诉访问者这是超级链接

您可以在图像上创建一个或若干个热点(Hotspot), 所谓热点, 实际上就是图像上的一 块区域, 只有当访问者把光标移到热点上时, 光标才改变为手状, 当访问者把光标移出热 点,尽管还在图像上,光标又恢复成原状。

什么情况下需要创建热点呢?当图像很大时,不同的区域可能有不同的跳转目标,这 时候就要把图像划分为若干个热点,然后分别为每个热点指定跳转目标。

那么怎样创建热点呢? 首先要单击图像, 此时 FrontPage 编辑器将显示 "Image"工具 栏,如图 4.7 所示。

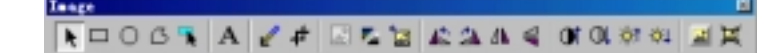

#### 图 4.7 "Image"工具栏

根据您要创建的热点的形状, 您可以分别选择"Image"工具栏上的一(矩形)、  $\bigcirc$ (多边形)这三个按钮,然后把光标移到图像上,光标将变成笔状,此时您就可以按住鼠 标左键在图像上画出热点了。释放鼠标后, FrontPage 编辑器将自动打开 "Create Hyperlink" 对话框, 让您指定该热点要跳转的目标。

画好后, 要使光标恢复原状, 只要单击"Image"工具栏上的 情按钮。

由于您画的热点叠加在图像上面,可能您自己都看不清,这时候您可以单击"Image" 工具栏上的 ■ 按钮, FrontPage 编辑器将隐去图像只显示热点。

需要说明的是, 上述操作都是在 Normal 视图方式下进行的, 如果切换到 Preview 视 图, 热点本身是看不见的, 访问者只能根据光标形状判断是否在热点上。

#### 4.3.9 选择超级链接

不管是要测试超级链接, 还是要编辑超级链接, 您都得要选择超级链接。

对于文本形式的超级链接, 您可以在超级链接的任意位置单击, 或者选择超级链接的 一部分文本,也可以在超级链接上双击,这样将选择整个超级链接。

对于图像形式的超级链接, 您得区分要选择哪个热点。

#### 4.3.10 怎样测试超级链接

创建了一个超级链接后, 要测试该超级链接是否能跳转到设想的目标位置, 您最好切 换到 Preview 视图方式下, 当您把光标移到超级链接上, 光标就变成手状。

如果您实在要在 Normal 视图方式下测试超级链接, 您可以按住 CTRL 键, 这时候把 光标移到超级链接上, 光标也会变成手状。

第三种操作方式是在超级链接上按下鼠标右键, 在弹出的菜单中选择"Follow Hyperlink"命令。也可以使用"Go"菜单上的"Follow Hyperlink"命令。

第四种操作方式是先选择超级链接,然后单击"Standard"工具栏上的中按钮。 如果超级链接的目标是一个书签, FrontPage 编辑器会自动翻滚到书签标注的地方。 如果超级链接成功地跳转到目标位置,要返回到超级链接所在的网页(在 Web 浏览器 中就是前一页), 单击"Standard"工具栏上的中按钮。

#### 4.3.11 改变超级链接的外观

超级链接域的外观主要是指颜色, FrontPage 编辑器默认用兰色显示超级链接。要改 变超级链接的外观,先选择超级链接,然后使用"Format"菜单上的"Background"命令, FrontPage 编辑器将打开 "Page Properties" 对话框的 "Background" 选项卡, 如图 4.8 所 示

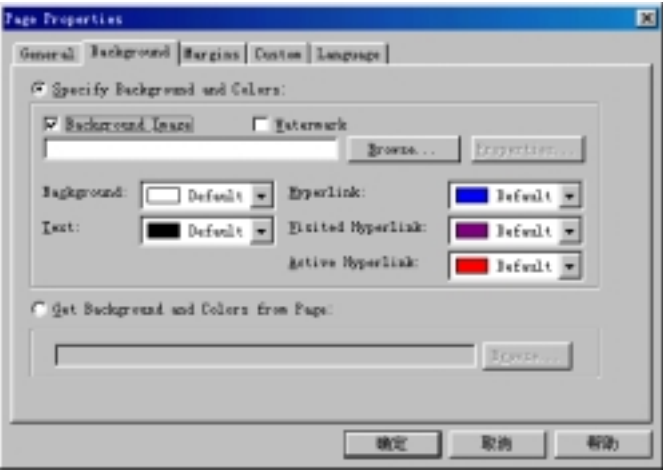

图 4.8 改变超级链接的颜色

FrontPage 编辑器以及 Web 浏览器可以用不同的颜色表示未访问过的超级链接、访问 过的超级链接 将要访问的超级链接

#### 4.3.12 怎样编辑超级链接的属性

超级链接的属性主要是指超级链接的载体本身和跳转目标。

对于文字形式的超级链接来说, 您可以直接在 FrontPage 编辑器上改变它的文字, 不 过, 即使您改变了超级链接的文字, 并不意味着跳转目标有了改变。假设超级链接的文字 原先是"Image1", 跳转目标是"C:\Image1.GIF", 现在您把超级链接的文字改成"Image2", 并不意味着它的跳转目标就是"C:\Image2.GIF", 跳转目标仍然"C:\Image1.GIF"。

对于图像形式的超级链接来说, 要改变图像, 您可以在图像上按下鼠标右键, 在弹出 的菜单中选择"Image Properties"命令, 在"General"选项卡上重新指定一个图像。

要改变超级链接的跳转目标, 您先要选择这个超级链接, 然后使用"Edit"菜单上的 "Hyperlink"命令, 也可以用鼠标右键单击超级链接, 在弹出的菜单中选择"Hyperlink Properties"命令, FrontPage 编辑器将打开"Edit Hyperlink"对话框, 如图 4.9 所示。

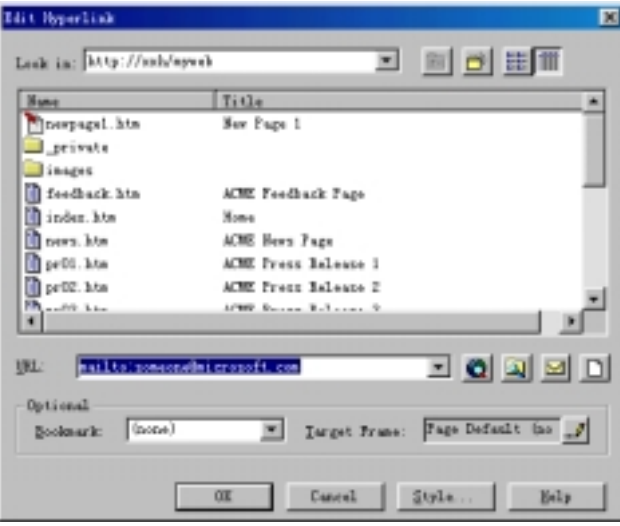

图 4.9 编辑超级链接的属性

读者可能注意到, 编辑超级链接属性的对话框与"Create Hyperlink"对话框非常相似, 有关操作可以参见前面的介绍

#### 4.3.13 取消超级链接

对已建立的超级链接可以取消,先选择超级链接,然后使用"Edit"菜单上的"Unlink" 命令。如果图像上建立了热点,先选择热点,再使用"Unlink"命令。如果要在取消超级 链接的同时删除超级链接的文字或图像,先选择超级链接,再按 DELETE 键删除。

# 4.4 小 结

这一章介绍了 FrontPage 98 中非常值得称道的功能, 那就是主题(Theme), 恰当地选 择和应用主题, 既可以大大简化工作, 又能达到专业效果。本章另一个重点是超级链接, 这是 FrontPage 98 中最重要的概念, 读者务必要深刻理解和掌握超级链接的用法。

# 第5章 表 格

使用表格可以有序而又整齐地组织网页上的信息 FrontPage 编辑器的表格功能很强 您可以很方便地插入表格, 您还可以自己画出表格, 甚至可以把网页上的文本转换为表格。 表格单元中既可以是文字, 也可以是图像、表单、ActiveX 控件以及任何 FrontPage 组件。 FrontPage 编辑器还能识别 Word 文档中的表格并转换为 HTML 表格

### 5.1 创 建 表 格

要在网页上插入一个表格, 您既可以使用"Table"菜单上的"Insert Table"命令, 也 可以单击"Standard"工具栏上的 节按钮, 还可以用"Table"工具栏上的"笔"自己画出 不规则的表格。此外, 您还可以把网页中已有的文本转换成表格。

### 5.1.1 插入一个规则的表格

要在网页中插入一个规则的表格,您可以使用"Table"菜单上的"Insert Table"命令, FrontPage 编辑器将打开"Insert Table"对话框, 如图 5.1 所示。

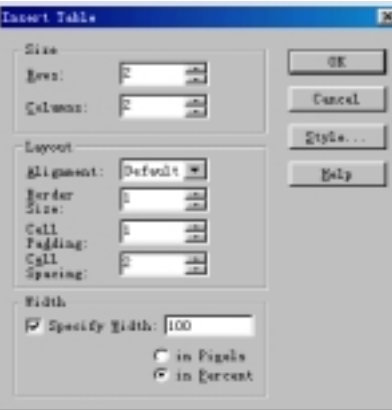

图 5.1 插入表格

分别在"Rows"和"Columns"框内指定表格的行数和列数,默认是 2。在"Alignment" 框内选择表格整体的对齐方式如左对齐、居中、右对齐。

您可以指定表格的边框宽度, 默认是 1(以像素为单位)。如果把边框宽度设为 0, 表 示表格没有边框, 不过, FrontPage 编辑器的 Noemal 视图仍然用虚点线作为边框, 这只是 为了让您看到表格的轮廓, 用 Web 浏览器打开网页时将看不到边框。

单元格边距是指单元格中的内容与单元格的边框之间要空多少距离, 默认是 1, 以像 素为单位。一个表格中所有单元格的边距是统一的。

单元格间距是指表格中单元格与单元格之间的距离 实际上相当于单元格边框的宽 度。

整个表格的宽度既可以设为一个绝对数(以像素为单位),也可以设为 Web 浏览器的窗 口宽度的百分数, 例如, 设为 50%表示表格的宽度总是浏览器窗口宽度的一半。

图 5.2 是一个典型的表格, 它的行数是 10, 列数是 10, 对齐方式是左对齐, 表格边 框的宽度是 2, 单元格边距是 2, 单元格间距也是 2。表格的宽度是浏览器窗口宽度的 50%。

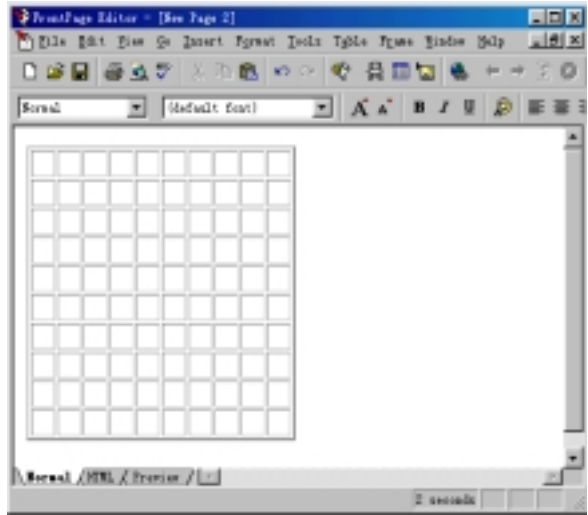

图 5.2 一个规则的表格

要说明的是, "Insert Table"对话框中的设置将成为今后插入新的表格的默认设置。 实际上, 要在网页中插入一个规则的表格, 您还可以直接单击"Standard"工具栏上的 按钮, 然后拖动鼠标指定行数和列数。

#### 5.1.2 自己画出表格

前面介绍的是插入一个规则的表格,而在实际工作中,表格往往是不规则的。要创建 不规则的表格, 您可以先创建一个规则的表格, 然后再进行单元拆分和合并。另一种办法 是用 FrontPage 编辑器的工具栏任意画出表格。

要用 FrontPage 编辑器的工具栏画出表格, 您首先要显示"Table"工具栏, 为此您可 以使用 "View" 菜单上的 "Table Toolbar" 命令, 也可以使用 "Table" 菜单上的 "Draw Table" 命令, "Table"工具栏如图 5.3 所示。

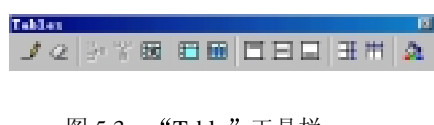

图 5.3 "Table"工具栏

F 单击"Table"工具栏上的 <sup>虚</sup>按钮使该按钮保持在按下位置,光标就变成笔状。要

说明的是, 如果您使用的是"Table"菜单上的"Draw Table"命令, 光标自动变成笔状。

这时候您就可以按住鼠标左键开始画出表格, 首先要画出整个表格的边框, 可以认为 是只有一行和一列的表格,然后要把表格分隔成若干个单元。

#### 5.1.3 把文本转换成表格

您可以直接把网页中的文本转换成表格, 为了把文本转换为表格, 您首先要在文本中 添加分隔符来把文本分行、分列, 一般来说, 最好用段落标记分行, 用逗号分列, 但不能 用 TAB 分列, 因为 HTML 不支持 TAB 字符。

选择要转换的文本, 单击"Table"菜单上的"Convert Text To Table"命令, FrontPage 编辑器将打开"Convert Text To Table"对话框, 如图 5.4 所示。

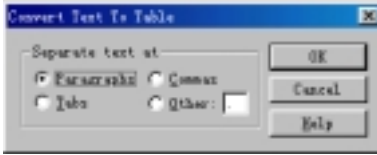

图 5.4 将文字转换为表格

在"Separate Text At"框内指定分隔符,然后单击"OK"按钮。FrontPage 编辑器就 会自动把所选文本转换为表格, 在一行内有几个分隔符, 表格就有几列。

#### 5.1.4 在表格中插入表格

一般情况下 您并不需要在表格中再插入表格 因为这会使表格变得复杂 而且容易 使访问者对表格的结构产生错觉。因此, 您尽量不要在表格中插入表格, 大部分情况下, 通过把单元格拆分也能达到相同的效果。

如果您实在要在表格中再插入一个表格,只要把插入点移到要插入表格的单元格中, 然后使用"Table"菜单上的"Insert Table"命令, 图 5.5 是一个表格之中有表格的例子:

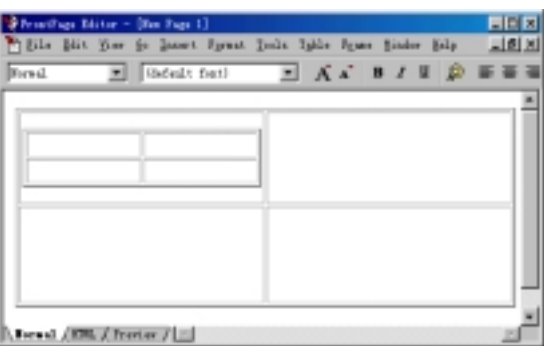

图 5.5 表格之中有表格

#### 5.1.4 把表格转换成文本

您既可以把文本转换成表格 也可以把表格转换成文本 首先您要选择表格中要转换 成文本的单元, 也可以是整个表格, 然后使用"Table"菜单上的"Convert Table To Text" 命令, FrontPage 编辑器将自动将表格转换成文本, 每个单元格转换为一个段落。

### 5.2 在表格中选择和移动插入点

表格是网页中一个特殊的区域, 在对表格进行任何操作之前, 都要先选择操作范围, 有可能是一个单元、一行、一列,也可能是整个表格。

要选择一个单元, 有三种办法: 一是先按住 ALT 键, 然后单击该单元。要选择连续 的多个单元, 按住 SHIFT 键然后依次单击其它单元。二是把光标移到单元格边距范围内, 当光标变成到后双击。三是先单击该单元,然后使用"Table"菜单中的"Select Cell"命 令

要选择一整行, 把光标移到该行的左边, 等光标变成一后单击, 也可以先单击该行的 任一单元,然后使用"Table"菜单上的"Select Row"命令。要选择连续的几行,把光标 移到第一行的左边, 等光标变成 = 后拖动鼠标。

要选择一整列, 把光标移到该列的上边, 等光标变成 + 后单击, 也可以先单击该列的 任一单元, 然后使用"Table"菜单上的"Select Column"命令。要选择连续的几列, 把光 标移到第一列的上边, 等光标变成 + 后拖动鼠标。

要选择整个表格,把光标移到表格的左边,等光标变成到后双击。也可以单击任一单 元格, 然后使用"Table"菜单上的"Select Table"命令。

要在表格中移动插入点, 一般是用四个方向键, 不过, 要移到下一个单元, 可以按 TAB 键,如果已经是最后一个单元,将自动创建一行。要移到前一个单元,按 SHIFT+TAB 键。 如果表格位于网页的最开头,要在表格前插入文本,就在表格的第一个单元按 Enter 键。

### 5.3 移动、复制、删除单元格中的内容

要移动、复制或删除单元格中的内容, 您首先要选择单元格或单元格中的内容。 如果是移动的话,用鼠标把选择的内容拖到新位置。

如果是复制的话,先按住 CTRL 键,再用鼠标把选择的内容拖到新位置。

如果要删除一个单元或多个单元,先选择该单元或单元区域,然后单击"Table"工 具栏上的 转钮, 也可以使用"Table"菜单上的"Delete Cells"命令。

如果要删除一行、多行或一列、多列, 先选择这些行或列, 然后单击"Table"工具 栏上的 这按钮, 也可以使用"Table"菜单上的"Delete Cells"命令。

要删除整个表格, 首先要选择整个表格, 然后按下 DELETE 键。

 $5$  55

如果仅仅要删除单元中的内容而不是单元本身,先选择单元,然后按下 DELETE 键。

### 5.4 增加行或列

如果要插入行, 首先要选择一行, 然后单击"Table"工具栏上的 下按钮, FrontPage 编辑器将在所选行的上面插入一行。

如果要插入列, 首先要选择一列, 然后单击"Table"工具栏上的 按钮, FrontPage 编辑器将在所选列的左边插入一列。

要插入行或列, 也可以使用"Table"菜单上的"Insert Rows or Columns"命令, 此时, FrontPage 编辑器将打开"Insert Rows or Columns"对话框, 如图 5.6 所示。

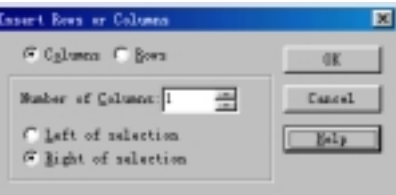

图 5.6 插入行或列

在"Insert Rows or Columns"对话框中, 您首先要选择当前要插入行还是列。 如果是行的话, 您可以选择要插入几行, 插入的行是在所选行的上面还是下面。 如果是列的话, 您可以选择要插入几列, 插入的列是在所选列的左边还是右边。

## 5.5 拆分和合并单元

表格往往是不规则的, 经常需要任意地拆分和合并单元, 例如, 下面的图 5.7 就是一 个不规则的表格

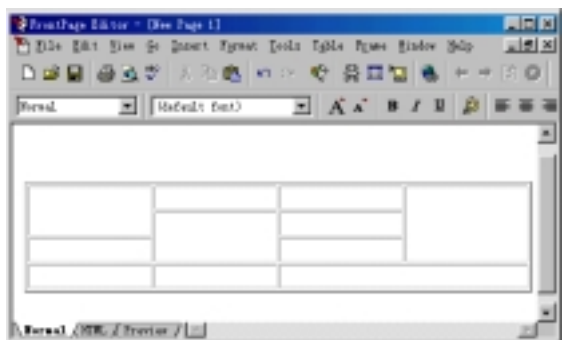

图 5.7 一个不规则的表格

#### 5.5.1 拆分单元格

一个不规则的表格,实际上是由一个规则的表格进行拆分和合并而成的。

要拆分单元,先选择该单元,然后单击"Table"工具栏上的 进按钮,也可以使用"Table" 菜单上的"Split Cells"命令, FrontPage 编辑器将打开"Split Cells"对话框, 如图 5.8 所 示

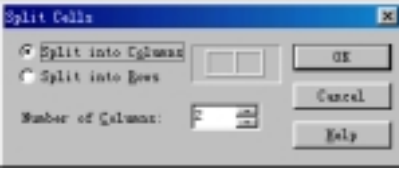

图 5.8 拆分单元格

在"Split Cells"对话框中, 您首先要选择要把单元拆分为多列还是多行, 然后选择 相应的列数和行数

假设一个原先是 3 列的规则表格, 现在中间一列拆分为 3 行, 如图 5.9 所示。

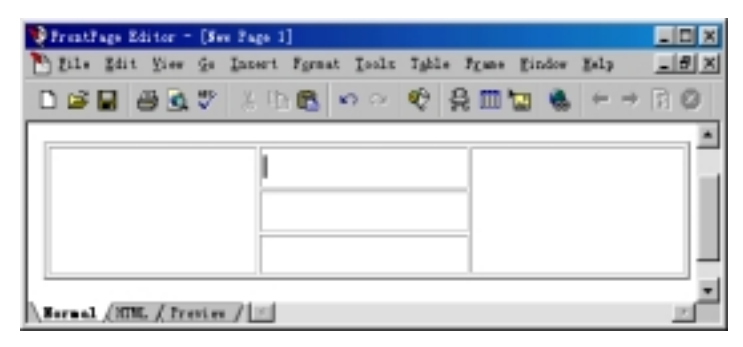

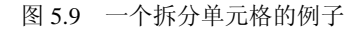

实际上, 要拆分单元格, 您还可以使用"Table"工具栏上的"笔"自己拆分单元格, 用"笔"拆分单元格有个好处就是可以任意指定拆分的位置。

#### 5.5.2 合并单元格

首先要选择欲合并的单元,然后单击"Table"工具栏上的 的按钮,也可以使用"Table"

菜单上的"Merge Cells"命令, FrontPage 编辑器将把选择的单元格合并成一个单元格。

假设一个原先是 8\*8 的规则表格, 现在我们要把最上面一行合并成一个单元, 把最下 面两行的中间四列合并成一个单元,如图 5.10 所示。

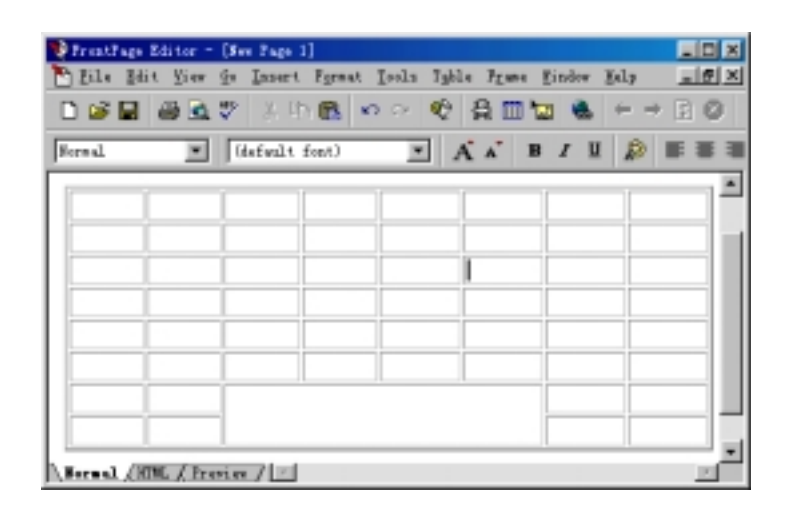

图 5.10 一个合并单元格的例子

#### 5.5.3 擦除

实际上,要合并单元格,您还可以使用"Table"工具栏上的"橡皮"把单元格与单 元格之间的分隔线擦除掉

要擦除已画出的线, 单击"Table"工具栏上的 《按钮, 光标变成橡皮状, 在要擦除 的线上稍微拖动一下,该线就被擦除了。

### 5.6 改变单元格和表格的尺寸

要改变单元格的宽度, 把光标移到单元格的左边框或右边框, 等光标改变形状后拖动 边框向左或向右, 这种方法比较直观。

采用这种方式改变单元格的宽度,表格的总宽度并不变化,也就是说,如果您增加了 单元格的宽度,其相邻单元格的宽度将缩小,反之亦然。

如果要使相邻单元格的宽度保持不变而使表格的总宽度变化, 在拖动前要按住 SHIFT 键。如果要使多个单元格的宽度相同, 首先要选择这些单元格, 然后使用"Table"菜单 上的"Distribute Columns Evenly"命令,或者单击"Table"工具栏上的 市按钮。这样, 每个单元格的宽度就是这些单元的总宽度除以单元数。

单元格的高度与该单元格所在行中的文本或图像的高度有关 要改变单元格的高度 把光标移到单元格的上边框或下边框, 等光标改变形状后拖动边框向上或向下。

FrontPage 编辑器不允许单元格的高度小于该行中内容的高度 当您改变某单元格的 高度时, 其上或下相邻的单元格的高度不变, 但表格的总高度将随之变化。

如果要使多个单元格的高度相同, 首先选择这些单元, 然后使用"Table"菜单上的 "Distribute Rows Evenly"命令, 也可以单击"Table"工具栏上的 工按钮。

要改变整个表格的尺寸, 您只要拖动表格的外边框或者打开"Table Properties"对话

框,然后直接指定表格的尺寸。

### 5.7 修改单元格和表格的属性

单元格的属性包括单元格中内容的对齐方式、最小宽度、背景图像和背景颜色等。要 修改单元格的属性, 您首先要选择这些单元格, 然后使用"Table"菜单上的"Cell Properties" 命令, 或者单击鼠标右键, 在弹出的菜单中选择"Cell Properties"命令, FrontPage 编辑 器将打开 "Cell Properties"对话框, 如图 5.11 所示。

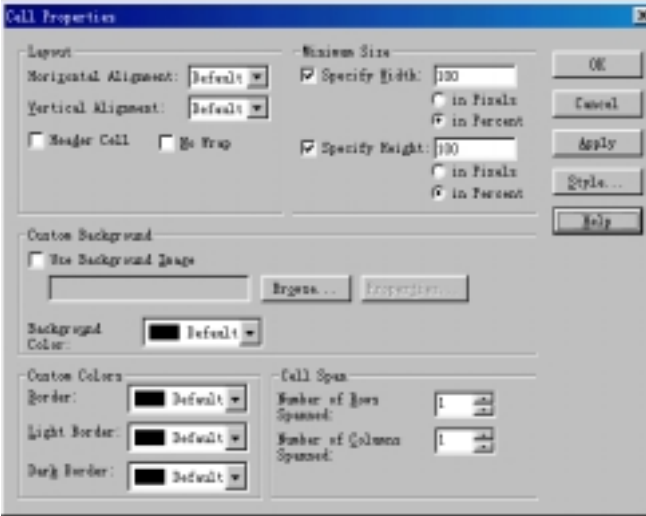

图 5.11 修改单元格属性

在"Layout 布局"框中, 您可以指定单元格中内容的对齐方式, 包括水平方向上的对 齐和竖直方向上的对齐。如果选中"Header Cell"复选框的话, 单元格中的文本将加粗。 如果选中"No Wrap"复选框,单元格中的文本将不换行,这样有可能部分内容看不见。

您可以在"Minimum Size"框中指定单元格的最小宽度和高度,宽度和高度既可以是 绝对值(以像素为单位), 也可以是相对于表格总宽度或总高度的百分比。

如果要使单元格中有背景图案的话, 应选中"Use Background Image"复选框, 然后 指定一个图像。如果要使单元格有背景颜色的话, 在"Background Color"框内选择一种 颜色。

您还可以自定义单元格边框的颜色,只要在"Custom Colors"框的"Border"框内选 择一种颜色。您还可以使边框具有3维效果。

表格的属性包括表格整体的对齐方式、外框尺寸、单元格边距、单元格间距等,要修 改表格的属性, 先单击表格的任一单元, 然后使用"Table"菜单上的"Table Properties" 命令, 也可以单击鼠标右键, 在弹出的菜单中选择"Table Properties"命令, FrontPage 编 辑器将打开"Table Properties"对话框,如图 5.12 所示。

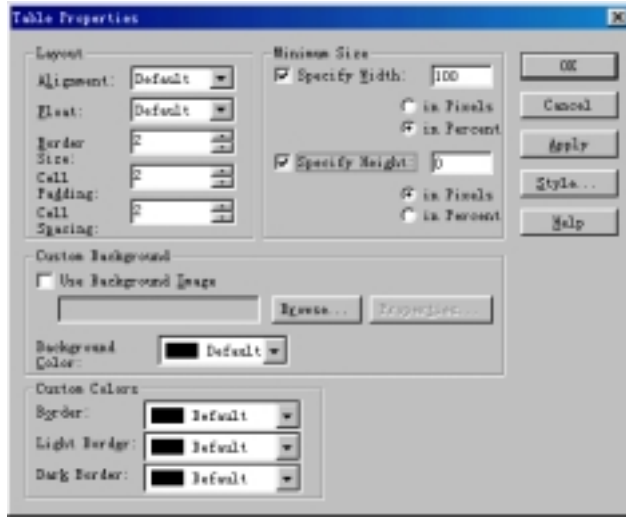

图 5.12 修改表格的属性

在"Layout"框内,您可以指定表格整体的对齐方式,可以设置边框线的宽度、单元 格边距、单元格间距(均以像素为单位)。在"Float"框内, 如选择"Default"表示不允许 文字环绕在表格的四周, 如选择"Left", 表示允许文字出现在表格与网页右边界之间。 如选择"Right",表示允许文字出现在表格与网页左边界之间。

如果要使表格有背景图案的话, 应选中"Use Background Image"复选框, 然后指定 一个图像。如果要使表格有背景颜色的话, 在"Background Color"框内选择一种颜色。

您可以在"Minimum Size"框中指定表格的最小宽度和高度,宽度和高度既可以是绝 对值(以像素为单位), 也可以是相对于 Web 浏览器窗口宽度或高度的百分比。

您还可以自定义表格边框的颜色,只要在"Custom Colors"框的"Border"框内选择 一种颜色。您还可以使边框具有3维效果。

### 5.8 给表格加上标题

表格通常要有一个标题,而且每行或每列要有一个简短的描述。

要给表格加上一个标题, 使用"Table"菜单上的"Insert Caption"命令, FrontPage 编辑器自动在表格的上方空出一行, 让您键入标题。

如果要对表格中的行或列作一说明, 您可以在每行最左边的单元格设为标题单元格, 相当于横坐标。把每列最上面的单元格也设为标题单元格, 相当于纵坐标。FrontPage 编 辑器会自动把标题单元格加粗显示。图 5.13 是一个典型的中文表格。

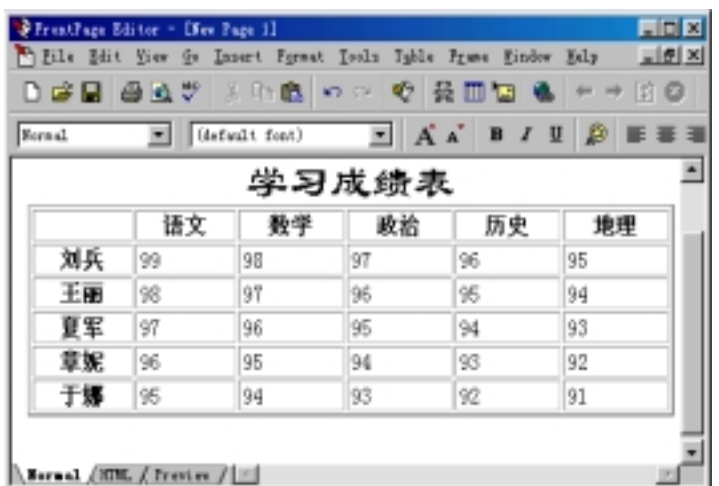

图 5.13 中文表格

5.9 小 结

这一章介绍了怎样在网页中创建表格, 创建表格有两种方式, 一是用"Table"菜单 上的"Insert Table"命令插入一个规则的表格,另一种方式就是用"Table"工具栏上的"笔" 画出表格。创建了表格以后, 您可以很方便地移动光标、选择行和列、拆分和合并单元格, 最后还讲了怎样设置单元格和整个表格的属性。

# 第 6 章 框 架

框架是许多网页制作者梦寐以求的技巧 框架能够把 Web 浏览器的窗口分成几个独 立的区域, 每个区域可以单独显示一个网页或图像, 每个区域可以独立翻滚, 可以这么认 为,框架就是窗口上的窗口。带有框架的网页称为框架网页,这是一种特殊的网页。

### 6.1 为什么要应用框架

现在很多网页上都应用了框架的技巧, 典型的是两个框架, 一个框架专门显示网站的 栏目(实际上就是超级链接),另一个框架显示栏目的内容,这样设计的好处是,不管访问 者进入了哪个栏目, 甚至进入了栏目的第 3、第 4 层, 他随时可以进入另一个栏目, 而用 不着逐级返回到主页。当然, 您可以在每一个网页上做一个返回主页的超级链接, 但终究 不能直接跳转到其它栏目,因此,框架是非常有用的。

有的网页上有三个框架, 一个显示网站的栏目, 另一个显示栏目的内容, 还有一个专 门显示公司的徽标或广告等。有三个框架的网页其结构如图 6.1 所示。

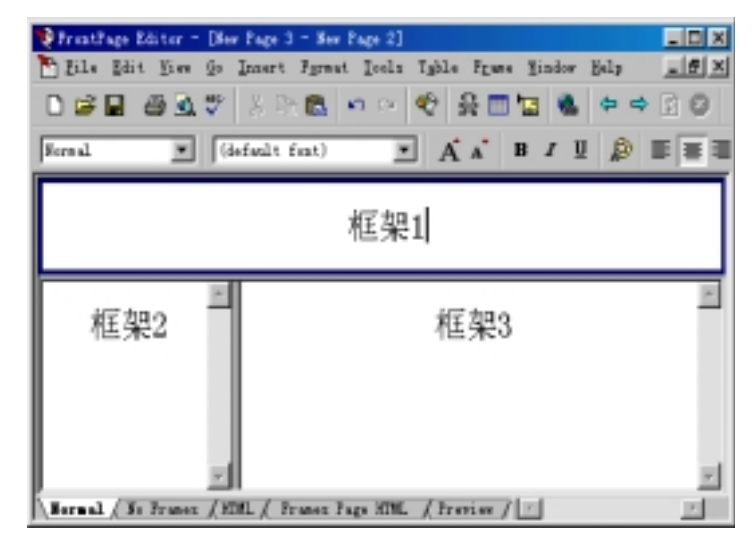

图 6.1 有三个框架的网页

### 6.2 怎样创建框架网页

要创建框架网页,使用"File"菜单上的"New"命令, FrontPage 编辑器将打开"New" 对话框, 单击"Frames"选项卡, 如图 6.2 所示。

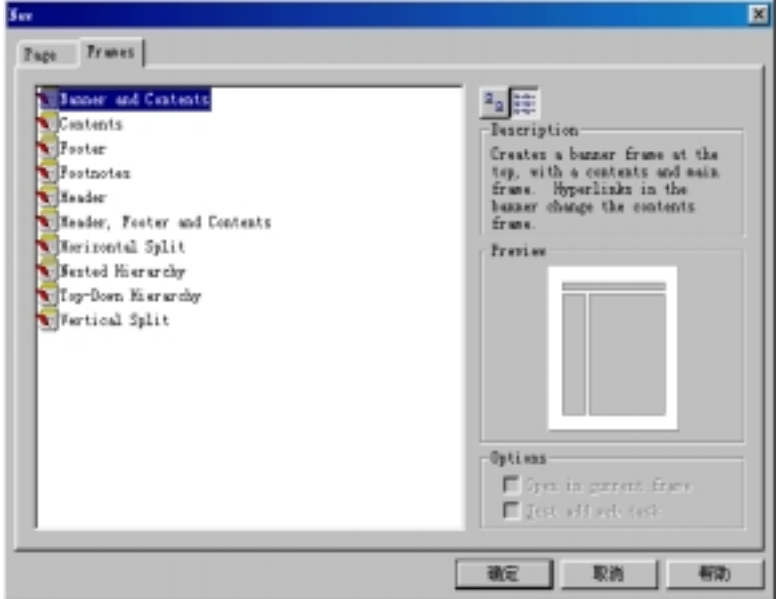

图 6.2 创建一个框架网页

您也可以使用"Frame"菜单上的"New Frames Page"命令, FrontPage 编辑器也将 打开"New"对话框,不过,此时只有"Frames"选项卡,没有"Page"选项卡。

FrontPage 编辑器为创建框架网页提供了 10 个模板, 用这些模板您可以创建:

- 三框架网页, 上面的框架通常显示显示公司的徽标, 左边的框架通常显示栏目, 右边的框架显示栏目的内容
- 两框架网页, 左边的框架通常显示栏目, 右边的框架显示栏目的内容。
- 上下布局的两框架网页, 下面的框架通常显示栏目, 上面的框架显示栏目的内容。
- 上下布局的两框架网页, 上面的框架显示内容, 下面的框架作为脚注。
- 两框架的网页, 上面的框架通常显示导航按钮, 下面的框架通常显示内容。
- 四框架的网页, 上下两个框架作为页眉和页脚, 中间左边的框架显示栏目, 中间 右边的框架显示内容
- 上下布局的两框架网页, 两个框架彼此独立。
- 嵌套的三框架网页, 左边的框架显示栏目, 右上的框架显示栏目的简介, 右下的 框架显示栏目的详细内容
- 上下流程的三框架网页, 最上面的框架显示栏目, 中间显示栏目的内容, 最下面 的框架更详细地显示栏目的内容

● 左右布局的两框架网页, 两个框架彼此独立。

选择其中一个模板, 单击"确定"按钮, FrontPage 编辑器将基于该模板新创建一个 框架网页。假设选择的是第一个模板,新创建的框架网页如图 6.3 所示。

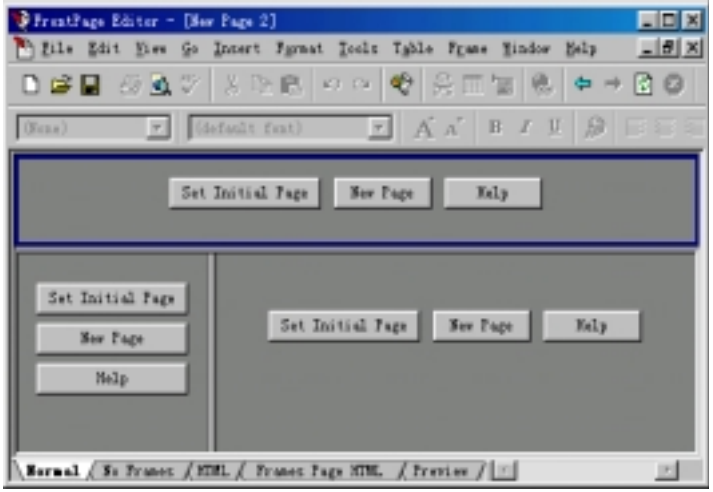

#### 图 6.3 新创建的框架网页

要说明的是,尽管框架是个很有用的技巧,但您不要滥用这个技巧。一个网页上的框 架最好不要超过 4 个, 否则, 将显著增加下载网页的时间。

### 6.3 在每个框架中新建或指定一个初始网页

用 FrontPage 编辑器提供的模板创建了一个新的框架网页后, 您可能发现, 每个框架 内都有 3 个按钮: "Set Initial Page"、"New Page"、"Help"。

如果要给框架指定一个初始网页, 单击"Set Initial Page"按钮, 这时候, FrontPage 编辑器将打开"Create Hyperlink"对话框,让您指定该框架要链接的网页(可以是另一个 框架网页)。以后, 当 Web 浏览器打开这个框架网页时, 它会自动打开每个框架的初始网 页

Web 浏览器在框架中打开了初始网页后, 当访问者单击其中的超级链接, 就会跳转到 事先指定的目标框架中

如果单击"New Page"按钮, FrontPage 编辑器就在该框架中创建一个空白的网页, 这样您就可以像在一个普通的网页中那样, 键入文字、插入图像、建立超级链接。

### 6.4 有关框架的基本操作

要选择框架很简单,只要在某框架的任意地方单击,该框架就成为当前活动的框架,

活动框架的边框与众不同。该框架中的网页就成为当前活动的网页。

要选择所有的框架,把光标移到框架与框架之间的分隔线上,等光标改变形状后单击。 要改变框架的尺寸, 把光标移到框架的边框上, 等光标改变形状后拖动。

要把框架一分为二, 按住 CTRL 键, 然后拖动框架的边框。也可以使用"Frame"菜 单上的"Split Frame"命令, FrontPage 编辑器将打开"Split Frame"对话框, 如图 6.4 所 示

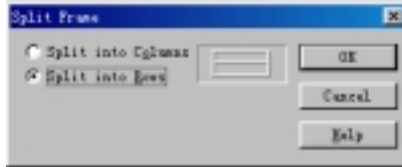

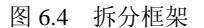

您可以把一个框架拆分成左右两个框架, 也可以把一个框架拆分成上下两个框架。

要删除一个框架,使用"Frame"菜单上的"Delete Frame"命令。删除了一个框架后, 剩下的框架将自动撑满窗口。

要在框架中打开一个网页, 使用"File"菜单上的"Open"命令, 然后指定一个网页。 如果选中"Open In Current Frame"复选框,该网页将在当前活动的框架中显示。如果没 有选中这个复选框, FrontPage 编辑器将打开一个新的窗口显示该网页。

### 6.5 修改框架的属性

要修改框架的属性, 先选择一个框架, 然后使用 "Frame" 菜单上的 "Frame Properties" 命令, 也可以在框架上单击鼠标右键, 在弹出的菜单中选择"Frame Properties"命令, FrontPage 编辑器将打开"Frame Properties"对话框, 如图 6.5 所示。

每个框架都有一个名字, 创建超级链接时可能要用到框架的名字。注意: FrontPage 编辑器已经为每个框架提供了默认的名字,如果您要自己取名的话,不能出现重名。

在 "Options"框内, 如果选中 "Resizable In Browser"复选框, 当 Web 浏览器打开这 个框架网页时, 访问者可以改变框架的尺寸。

默认情况下, 要显示的内容显示得下时, 框架上是没有滚杆的。只有当要显示的内容 显示不下时, 滚杆才会自动出现。当然, 您也可以指定滚杆总是出现或者总是隐去。

要设置框架的大小有三种方式: 一是给出高度/宽度的绝对值(以像素为单位), 二是以 浏览器窗口大小的百分比设置, 第三种方式比较复杂, 要综合考虑位于同一列或同一行的 其它框架。假设有两个框架位于同一列, 高度都设为 1 表示每个框架的高度都是总高度的 1/2, 如果一个设为 2, 另一个设为 3, 那么两个框架的高度就分别是总高度的 2/5 和 3/5。

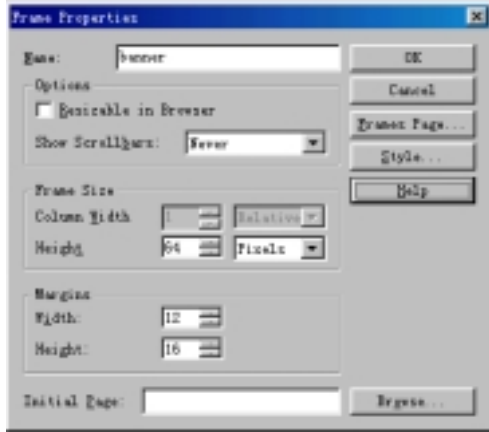

图 6.5 修改框架的属性

您可以指定框架内的边距值, 包括边距的宽度和高度。您还可以重新指定框架要链接 的初始网页。如果单击"Frame Page"按钮, FrontPage 编辑器将打开"Page Properties" 对话框, 让您修改框架网页的属性, 如图 6.6 所示。

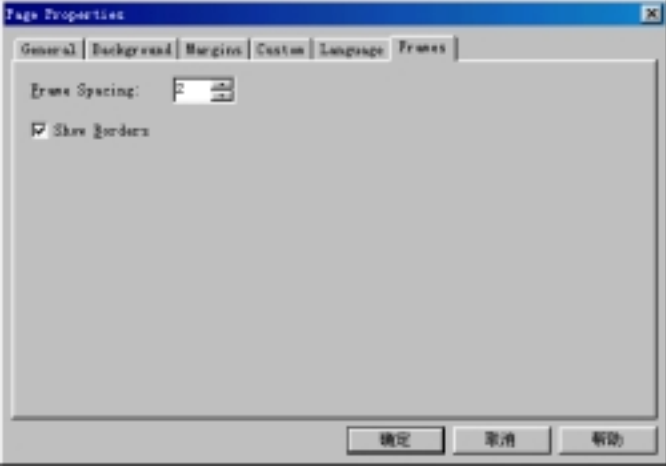

图 6.6 修改框架网页的属性

读者可能发现, 这里的"Page Properties"对话框与普通网页的"Page Properties"对 话框很相似,只是前者多了一个"Frames"选项卡,在这个选项卡上,"Frame Spacing" 用于设置框架之间的边框的宽度或高度。默认情况下,框架与框架之间用边框隔开,如果 不选中"Show Borders"复选框的话, 切换到 Preview 视图方式下时, 您就看不到边框了。

# 6.6 在框架中显示表单提交结果

表单通常用于搜集客户的信息, 当客户在表单中填写完毕并且单击表单上的"Submit"

按钮时, 您可能要把客户填写的内容(即表单的结果)在一个框架中显示出来。如果框架网 页没有打开, Web 浏览器就单独打开一个窗口显示表单结果。

假设 FrontPage 编辑器已建立了一个表单, 要把表单提交结果显示在一个框架中, 用 鼠标右键单击某个表单域, 在弹出的菜单中选择"Form Properties"命令, FrontPage 编辑 器将打开 "Form Properties" 对话框, 如图 6.7 所示。

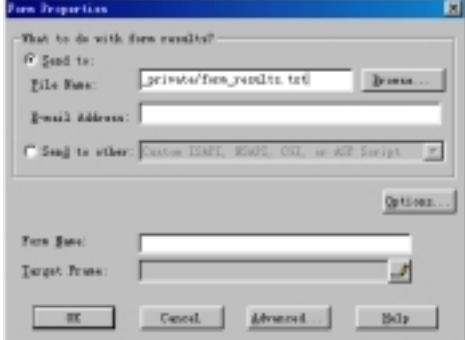

图 6.7 表单属性

在"Target Frame"框内键入一个框架名, 也可以单击"Target Frame"框右边的 钮将打开"Target Frame"对话框,然后指定一个目标框架。

## 6.7 五种视图方式

如果当前的网页中包含框架, 您将在 FrontPage 编辑器的底部看到 5 种视图方式。 要对框架编辑修改, 应当切换到 Normal 视图方式。

要用 Web 浏览器看到框架的效果, 应当切换到 Preview 视图方式。

如果访问者试图打开这个框架网页, 但他使用的 Web 浏览器不支持框架, 这时候他 将看到网页上有这样一句话, 如图 6.8 所示。

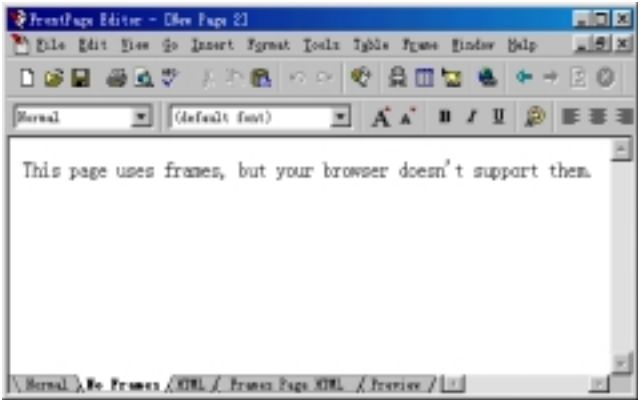

图 6.8 如果 Web 浏览器不支持框架
您可以切换到"No Frame"视图方式下, 把这句话改用另一种方式表达出来, 这就是 "No Frame"视图方式的作用。

由于网页上有若干个框架, 当您切换到 HTML 视图方式下, 您将看到, 网页的 HTML 代码都各自显示在每个框架中, 如图 6.9 所示。

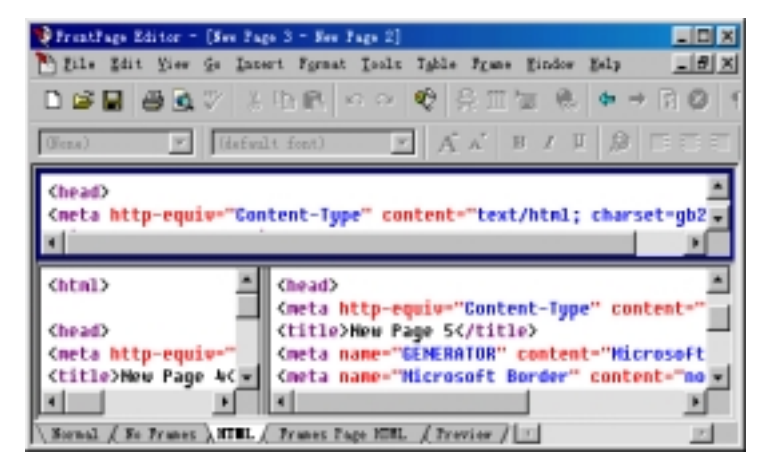

图 6.9 显示每个框架中网页的 HTML 代码

上面显示的是每个框架中的网页的 HTML 代码, 如果要显示整个框架网页的 HTML 代码, 您应当切换到"Frames Page HTML"视图方式, 如图 6.10 所示。

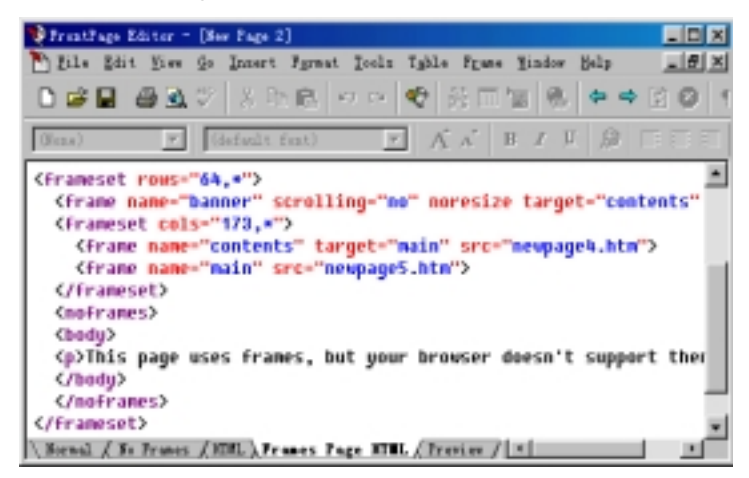

图 6.10 框架网页的 HTML 代码

### 6.8 保存框架网页

要保存框架网页以及框架中的网页, 使用"File"菜单上的"Save"命令。如果是第 一次保存, FrontPage 编辑器会打开"Save As"对话框。

FrontPage 编辑器首先保存整个框架网页, 然后逐个保存每个框架中的网页。建议您 用易记的、有描述性的名字来命名网页,不要用 NewPage1、NewPage2 命名。

如果不是第一次保存,当您使用"File"菜单上的"Save"命令, FrontPage 编辑器就 自动保存框架网页以及每个框架中的网页,不予提示。

## 6.9 小 结

框架把网页分成几个能够独立滚动的区域, 本章首先解释了为什么要应用框架, 然后 就讲述怎样创建框架网页、框架中有哪些基本操作包括怎样保存框架网页以及怎样在框架 中显示表单结果, 最后还介绍了与框架有关的五种视图方式。

## 第7章 图 像

几乎所有的网页都使用图像来点缀, 例如, 您要设计一个商品广告, 最好把商品的照 片放到网页上, 使访问者能够亲眼看到商品是什么样子, 这比您用一大堆文字来描述商品 的外观要生动得多。图像还能跨越语言、编码标准、人种、地域、年龄的差异。

另一方面, 图像也使下载网页的时间大大增加。作为一个网页制作者, 要使您的网页 受到欢迎, 除了网页上的内容本身要精彩以外, 还要注意不要让访问者太费时间, 有的人 可能还在使用 14.4K 的调制解调器 一个网页最好不要超过 50K(包括网页上的图像)

### 7.1 在网页中插入图像

要在网页中插入图像, 使用"Insert"菜单上的"Image"命令。您既可以从打开的网 站中获取图像,也可以从本地磁盘中获取图像,还可以从 WWW 上获取图像。

### 7.1.1 从当前打开的网站中获取图像

如果 FrontPage Explorer 处于运行状态, 并且打开了一个网站, FrontPage 编辑器将打 开"Image"对话框, 如图 7.1 所示。

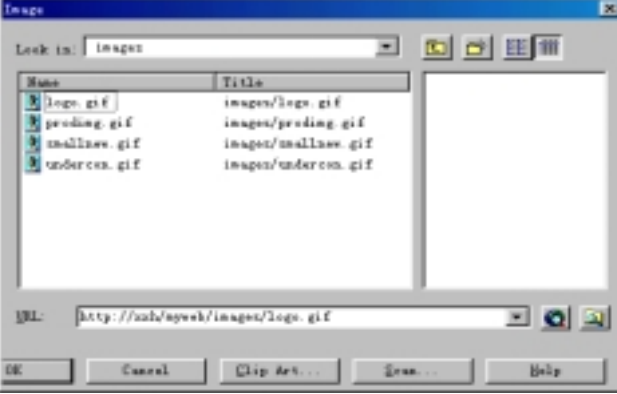

图 7.1 把当前打开的网站中获取图像

### 7.1.2 从本地磁盘中获取图像

要从本地磁盘中获取一个图像插入到网页中, 在"Image"对话框上单击 N按钮, 此 时, FrontPage 编辑器将打开"Select File"对话框, 让您从本地磁盘中指定一个图像文件。

如果 FrontPage Explorer 当前没有运行, 当您使用"Insert"菜单上的"Image"命令, FrontPage 编辑器将先打开"Image"对话框再自动打开"Select File"对话框, 如图 7.2 所示。

| Salect File                            |           |                 |
|----------------------------------------|-----------|-----------------|
| 授寻(I):<br>Stings                       |           | a.<br>厝<br>o ∣⊼ |
| All Users                              | Config    | + Favorites     |
| Moplication Data                       | Cookies   | <b>IF</b> ents  |
| Applie                                 | Curters   | Help            |
| Catroot                                | Desktop   | Inf             |
| Command                                | Devutass. | Juva.           |
| ٠                                      |           |                 |
| 文件名(M):                                |           | OE              |
| 文件类型(I): GIF and JFB3 (9. gif, *. jpg) |           | 取消              |

图 7.2 从本地磁盘中指定一个图像

### 7.1.3 从 WWW 上获取图像

您可以直接从 WWW 上获取图像, 因为许多网站收集了大量的图像, 供网页制作者 下载使用,笔者就经常从"中国公用信息网 江苏"站查找合适的图像。

要从 WWW 上获取图像, 您可以在"Image"对话框上单击 自按钮运行 Internet

Explorer, 然后定位一个图像, 按 ALT+TAB 键切换到 FrontPage 编辑器, 该图像的地址就 会自动填到"URL"框中。

注意: FrontPage 编辑器没有安全审查机制, 这意味着您可以从任何 Web 网站获取图 像并插入到网页中。有的图像是有版权的, 您不能随便使用。

### 7.1.4 FrontPage 支持的图像格式

在 Internet 上, 使用得最多的图像格式是 GIF 和 JPEG, 这两种图像格式都是压缩的, 能够显著地减少对带宽的占用, 因此比较适合于在 Internet 上传输。

除了上述两种常用的格式外, FrontPage 编辑器还允许把 BMP、TIFF、TGA、RAS、 EPS、PCX 以及 WMF 等格式的图像插入到网页中。第一次保存网页时, 如果 FrontPage 编辑器发现有不是 GIF 和 JPEG 格式的图像, 若图像的颜色不超过 256, FrontPage 编辑器 就把图像转换为 GIF 格式。若图像的颜色超过 256, FrontPage 编辑器就把图像转换为 JPEG 格式

### 7.2 插入剪贴画

FrontPage 附带了一个非常丰富的剪贴画库, 这些剪贴画都经过专业设计, 您可以方 便地把剪贴画插入到您的网页中。FrontPage 的剪贴画库实际上是 Office 家族共享的。

### 7.2.1 在网页中插入剪贴画

要把剪贴画插入到网页中, 使用"Insert"菜单上的"Clipart"命令, FrontPage 编辑 器将显示 "Microsoft Clip Gallery 3.0", 如图 7.3 所示。

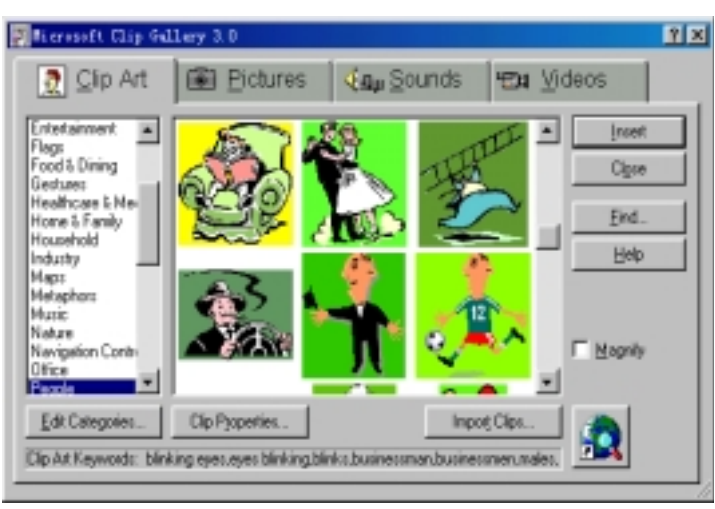

图 7.3 插入剪贴画

在左边的分类框中选择一种分类如"Web Background", 中间的框将显示该类别的剪 贴画, 如选"All Categories", 将列出所有类别的剪贴画, 总共大约有 1500 幅左右。

为了在众多的剪贴画中迅速找到合适的剪贴画, 您可以单击"Find"按钮, FrontPage 编辑器将打开"Find Clip"对话框, 如图 7.4 所示。

FrontPage 编辑器提供了三种搜索方式

一是在"Keywords"框内键入剪贴画的主题,每一幅剪贴画都有其唯一的主题。

二是在"File Name Containing"框内键入剪贴画的文件名,按文件名搜索。

三是按剪贴画的存储格式搜索, 在 "Clip Type"框内指定一种图像格式。

现在您可以单击"Find Now"按钮开始搜索, 如找到, 就自动创建一个名叫"Results of Last Found"的类别,并定位找到的剪贴画。

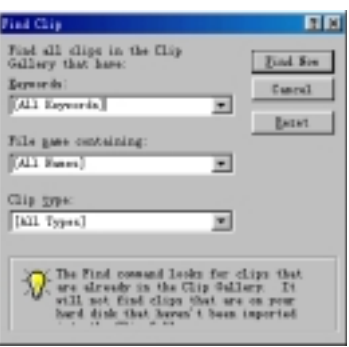

图 7.4 搜索特定的剪贴画

选择一幅剪贴画, 单击"Insert"按钮, 也可以直接双击剪贴画, FrontPage 编辑器就 把所选择的剪贴画插入到网页中

当剪贴画被插入到网页中后, 您随时可以用另一幅剪贴画替换它, 只要先在网页中单 击该剪贴画,再使用"Insert"菜单上的"Clip Art"命令,重新指定一个剪贴画即可。

#### 7.2.2 在网页中插入声音剪辑和视频剪辑

虽然本章主要是讲述怎样在网页中插入图像以及 FrontPage 编辑器的图像处理功能 但由于操作方法的类似, 这里顺便介绍怎样在网页中插入声音剪辑和视频剪辑。

要在网页中插入声音剪辑或视频剪辑,使用"Insert"菜单上的"Clip Art"命令, FrontPage 编辑器将打开 "Microsoft Clip Gallery 3.0", 单击 "Sounds"选项卡或 "Videos"选项卡, 然后指定一个声音剪辑或视频剪辑插入到网页中。在插入之前您可以先单击"Play"按钮 播放这段声音剪辑或视频剪辑, 在播放过程中要停止播放, 按 Esc 键。

### 7.2.3 在网页中插入图片

这里所说的图片与上面讲的剪贴画稍有不同, 剪贴画通常是用某种作图工具画出来 的,由点、直线、曲线、方框等图素组合而成。而图片通常来自数字相机或扫描仪等,直 接取自于现实中的物体。要在网页中插入图片, 使用"Insert"菜单上的"ClipArt"命令, FrontPage 编辑器将打开"Microsoft Clip Gallery 3.0", 单击"Pictures"选项卡, 选择一个 图片插入。

### 7.2.4 直接从数字相机或扫描仪获取图像

如果计算机接了数字相机或者与 TWAIN 兼容的扫描仪, 您可以直接从这些设备中获 取图像并插入到网页中

使用"Insert"菜单上的"Image"命令打开"Image"对话框,单击"Scan"按钮, FrontPage 编辑器将打开"Camera/Scanner"对话框, 如图 7.5 所示。

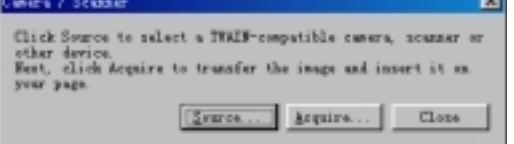

图 7.5 从照相机/扫描仪获取图像

先单击"Source"按钮指定要从哪个设备获取图像,然后单击"Acquire"按钮开始从 指定的设备得到图像并插入到网页中

#### 7.2.4 管理剪贴画库

剪贴画库是完全开放的, 您可以自己加入新的剪贴画、图片、声音剪辑、视频剪辑,

您也可以从剪贴画库中删除剪贴画、图片、声音剪辑、视频剪辑。

要加入新的剪贴画, 在"Clip Art"选项卡上单击"Import Clips"按钮, FrontPage 编 辑器将打开"Add Clip Art To Clip Gallery"对话框, 如图 7.6 所示。

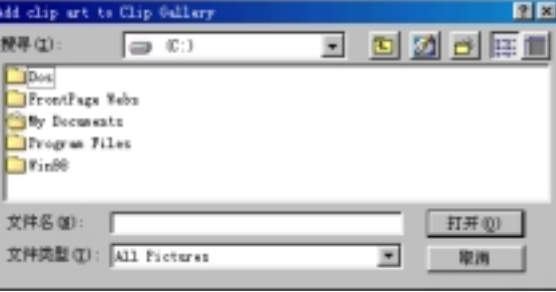

图 7.6 加入新的剪贴画

要从剪贴画库中删除某个剪贴画, 先选择该剪贴画, 然后按 DELETE 键, 也可以用 鼠标右键单击该剪贴画, 在弹出的菜单中选择"Delete Clip"命令。

被删除的剪贴画文件实际上仍然在磁盘上,只是在剪贴画库中找不到而已。如果以后 又想用这个剪贴画,可以单击"Import Clips"按钮再次把它引入。

为了查找方便, FrontPage 编辑器把所有的剪贴画分成若干个类别, 您可以自己增加、 删除类别或修改类别名称。在"Microsoft Clip Gallery 3.0"上单击"Edit Categories"按钮, FrontPage 编辑器将打开"Edit Category List"对话框, 如图 7.7 所示。

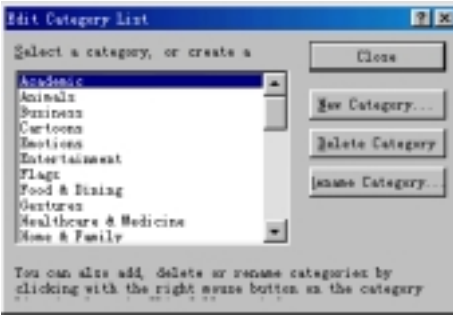

图 7.7 管理类别

要增加一个类别, 单击"New Category"按钮。 要删除一个类别, 先在列表框中选择要删除的类别, 单击"Delete Category"按钮。 要给类别换名,先在列表框中选择要换名的类别,单击"Rename Category"按钮。

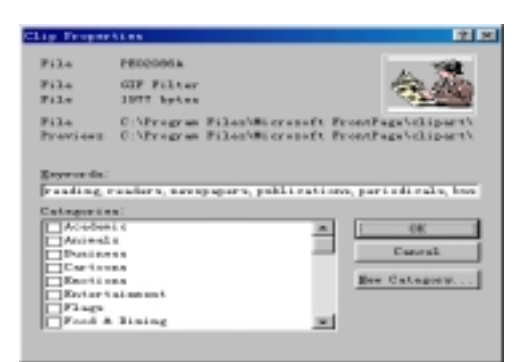

图 7.8 修改剪贴画的属性

### 7.2.5 修改剪贴画的属性

剪贴画的属性是指主题和类别,要修改剪贴画的属性,先选择要修改属性的剪贴画, 再单击"Clip Properties"按钮, FrontPage 编辑器将显示"Clip Properties"对话框, 如图 7.8 所示。您可以重新指定剪贴画的主题, 也可以重新指定剪贴画所属的类别。

## 7.3 修改图像的属性

当一个图像插入到网页中后, 您随时可以修改它的属性, 包括图像的类型、可替换的 表示方式、超级链接的跳转目标以及在网页上的布局等。

要修改图像的属性,先单击图像,然后使用"Edit"菜单上的"Image"命令,也可 以用鼠标右键单击图像, 在弹出的菜单中选择"Image Properties"命令, FrontPage 编辑 器将打开"Image Properties"对话框,单击"General"选项卡,如图 7.9 所示。

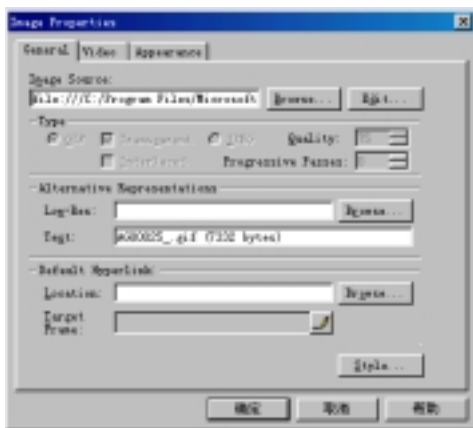

图 7.9 修改图像属性

如果图像取自于 FrontPage Explorer 当前打开的网站, "Image Source"框内显示的是

图像的相对 URL。如果图像取自于 Web 浏览器打开的 WWW 上的某个网页, "Image Source"框内显示的是图像的绝对 URL。如果图像取自于本地磁盘, "Image Source"框内 显示的是图像的完整路径例如:

file:///C:/Program Files/Microsoft FrontPage/clipart/clip1/hh01518a.gif

如果您要用另一个图像替换, 可以单击"Browse"按钮, FrontPage 编辑器将打开 "Image"对话框, 让您从 FrontPage Explorer 当前打开的网站、WWW、Microsoft 剪贴画 库、本地磁盘、扫描仪和数字相机中指定一个图像。

如果单击"Edit"按钮,将打开与该图像关联的图像编辑器(如果有的话)。

在"Type"框内, 您可以指定图像的类型是 GIF 还是 JPEG。如果插入的图像既不是 GIF, 也不是 JPEG, 当您保存网页时, FrontPage 会自动把图像转换为您指定的格式。如 果图像本来是 GIF 格式, 现在也可以指定为 JPEG 格式, 反之亦然。

对于 GIF 格式的图像来说, 您可以指定图像上的某个颜色是否透明。如果选中 "Alternative Representations" 复选框的话, 当 Web 浏览器下载该图像时, 访问者将看到 图像逐渐地显露出来。

对于 JPEG 格式的图像来说, 您可以指定图像的质量, 数值范围是 1~99。数值越大, 图像的质量越好,但图像的字节数变大。数值越小, 图像的质量越差, 但图像的字节数减 小。因此,您要权衡一个最佳的压缩比,默认是75。

很多人在上网时, 喜欢把显示图像的选项关掉, 因为这样能显著地加快下载速度, 但 是这样一来, 网页上许多精彩的图片就看不到了, 更严重的是, 有的网页用图像作为超级 链接,看不到图像,也就不知道怎样跳转。因此,有的 Web 浏览器采取折中的方案, 您 可以事先指定一个分辨率较低的图像作为原先分辨率较高的图像的替身, 由于分辨率较 小, 因而字节数较少。下载图像时, Web 浏览器会用分辨率较低的图像替代原先的图像。 这样,访问者既能看到图像的大致情况,又不致于花费很多的时间等待。

要指定一个分辨率较低的替身, 在"Low-Res"框内指定一个图像的 URL, 也可以单 击"Browse"按钮查找。要注意的是,无论是 FrontPage 编辑器,还是 Web 浏览器,都不 检查也检查不了您所指定的替身是否确实是原先那个图像的简化版本, 纯粹从操作上讲, 这两个图像完全有可能风马牛不相及。因此, 我们推荐您使用 Image Composer 这个软件, 它能够把一个图像中的大部分颜色去掉,但能基本保证灰度。

如果访问者把显示图片的选项关掉的话, Web 浏览器将不下载更不显示网页中的图 像,因此,建议您在"Text"框内键入一些字符,用于简单地描述图像,有的 Web 浏览器 会显示这些文字来替代图像,这样,即使访问者看不到图像,他也能大致了解图像的内容。

FrontPage 编辑器默认显示图像名称和字节数, 您可以改为任何文字。

前面讲过,一个图像上可能包含一个或多个热点,不同的热点有不同的跳转目标。对 于图像上没有被热点覆盖到的区域, 您也可以指定一个跳转目标, 这就是所谓的默认超级 链接。要设置默认超级链接, 您可以在"Location"框内键入要跳转的 URL, 也可以单击 "Browse"按钮打开"Edit Hyperlink"对话框, 然后指定要跳转的 URL。

要设置图像的布局和大小,单击"Appearance"选项卡,如图 7.10 所示。

在"Layout"框内,您可以指定图像与文本的对齐方式,可以给图像加上边框,如果 边框线宽度(Border Thickness)设为 0 表示没有边框。您还可以指定图像与相邻的文字或图 像之间的水平间隔(Horizontal Spacing)和纵向间隔(Vertical Spacing), 都是以像素为单位。 如果要改变图像的大小, 您必须首先选中"Size"框内的"Specify Size"复选框, 然 后分别指定图像的宽度和高度

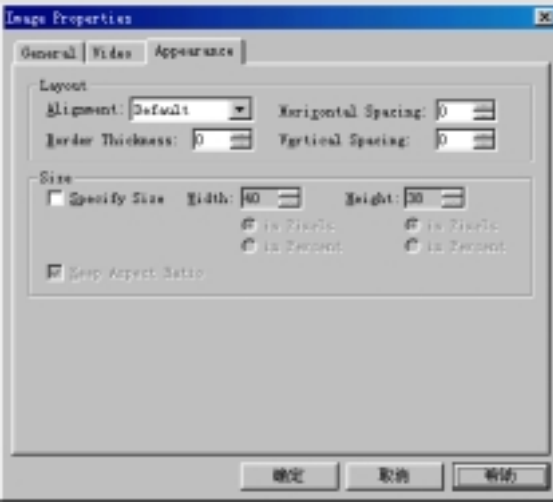

图 7.10 设置图像的布局和大小

您既可以按像素的绝对值给出图像的宽度和高度, 也可以按 Web 浏览器窗口的百分 比给出图像的宽度和高度。选中"Specify Size"复选框还能保证 HTML 代码的<img>标记 中含有 width 和 height 属性, Web 浏览器在下载网页时会预先空出图像的位置。如果<img> 标记中没有 width 和 height 属性, 先下载的内容可能会占据图像的位置, 等到下载图像时, 再把这些内容移到其它位置

如果选中"Keep Aspect Ratio"复选框的话,当您改变图像的宽度或高度时,图像的 纵横比例保持不变,举例来说,假设图像原先的宽度是 100 个像素,高度是 200 个像素, 现在您把图像的宽度改为 80 个像素, 图像的高度将自动变为 160 个像素。

实际上,要改变图像的大小,您可以直接在网页上拖动图像的边框或四个角。不过, 不管图像的尺寸变大还是变小, 图像所占的字节数不变。

## 7.4 "Image"工具栏

FrontPage 编辑器的"Image"工具栏功能非常强大, 您可以创建热点、使图像透明、 在图像上写字、对图像进行裁剪、调整黑白对比度等。"Image"工具栏如图 7.11 所示。

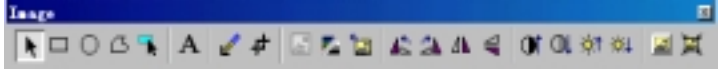

图 7.11 "Image"工具栏

7.4.1 热点

所谓热点, 就是在图像上划出一个或若干个区域, 不同的区域有不同的跳转目标。例 如, 在一个中国地图上, 您可以把每个省、直辖市、自治区作为一个热点, 当访问者单击 某个热点时, 就跳转到相应的省、直辖市、自治区。

要在图像上创建热点,根据要创建的热点的形状, 您可以分别选择"Image"工具栏 上的 (矩形)、  $\Box$  (圆)、  $\Box$  (多边形)这三个按钮, 然后把光标移到图像上, 光标将变成笔 状, 此时您就可以按住鼠标左键在图像上画出热点了。释放鼠标后, FrontPage 编辑器将 自动打开"创建超级链接"对话框,让您指定该热点要跳转的目标。

要使光标恢复原状,只要单击"Image"工具栏上的 情按钮。

由于您画的热点叠加在图像上面, 可能您自己都看不清, 这时候您可以单击"Image" 工具栏上的 按钮, FrontPage 编辑器将隐去图像只显示热点。

如果您对热点的位置不满意, 您可以用鼠标或键盘上的方向键移动热点的位置。如果 您要改变热点的大小, 您可以拖动热点的边框。要说明的是, 如果一个图像上包含热点, 当您改变图像的大小时, 图像上的热点的大小不会自动随着改变。

要删除热点也很简单,只要先选择热点,再按 DELETE 键。

### 7.4.2 在 GIF 格式的图像上写字

您可以在 GIF 格式的图像上输出字符, 并且可以对字符进行格式化。如果要在 JPEG 格式的图像上写字, 您必须首先把图像转换为 GIF 格式, 不过这有可能导致图像的部分颜 色丢失, 也可能使图像的字节数变大。

要在图像上输出字符, 单击"Image"工具栏上的 A按钮, FrontPage 编辑器自动在图 像的中心创建一个文字输入区, 让您输入文字。

您可以任意移动文字输入区的方式。

文字输入区实际上是一个简单的文本编辑器, 支持换行, 默认的字体是 Arial black 12pt, 居中。要改变文本的格式, 您可以使用"Format"菜单上的"Font"、"Paragraph" 等命令。图 7.12 用宋体在图像上输出一行文字"凯旋门"。

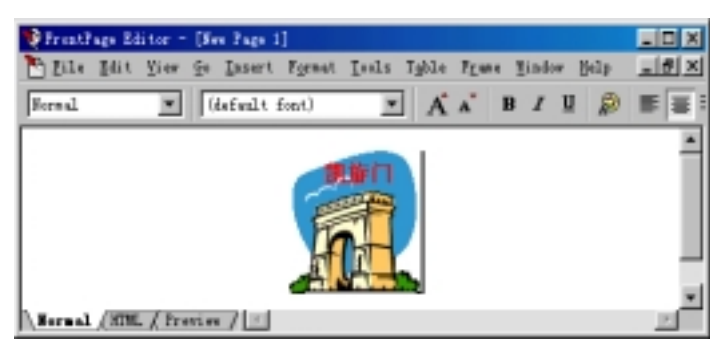

图 7.12 在图像上输出文字

如果要使文本输入区成为图像上的热点, 您可以在文本输入区上单击鼠标右键, 在弹

出的菜单中选择"Image Hospot Properties"命令, FrontPage 编辑器将打开"Create Hyperlink" 对话框, 让您指定热点要跳转的目标。

### 7.4.3 使 GIF 图像透明

所谓使 GIF 图像透明, 实际上就是使图像上的某一种颜色消失, 这样, 就能透过图像 看到网页的背景(如果有的话)。消失了的颜色就称为透明颜色。

要使图像上的某种颜色成为透明颜色, 单击"Image"工具栏上的《按钮, 光标改变 形状, 在图像的某个颜色上单击, 图像上所有与该颜色相同的地方都变成透明。

在同一个时刻, 一个图像上只能有一种颜色是透明的, 如果要指定另一种颜色为透明 颜色, 只要再次单击"Image"工具栏上的《按钮, 然后在某种颜色上单击, 原先的透明 颜色就恢复成本来的颜色。

对于 JPEG 格式的图像来说, FrontPage 编辑器会提示您转换为 GIF 格式。为什么 FrontPage 编辑器不支持 JPEG 格式的图像透明呢? 因为相对于 GIF 格式的图像来说, JPEG 格式的图像上颜色比较丰富,而且众多的颜色往往交织在一起,如果把其中一种颜色透明 的话, JPEG 格式的图像上可能像戳了许多小孔。

### 7.4.4 调整图像的黑白对比度和亮度

要增大图像的黑白对比度, 单击"Image"工具栏上的■按钮。 要减小图像的黑白对比度, 单击"Image"工具栏上的中按钮。 您可以多次单击 或 叫按钮使图像的黑白对比度连续增大或减小。 要增大图像的亮度, 单击"Image"工具栏上的中按钮。 要减小图像的亮度, 单击"Image"工具栏上的中按钮。 您可以多次单击 或 中 按钮使图像的亮度连续增强或减弱。

要注意的是, 调整图像的黑白对比度和亮度一定要考虑到访问者所用的显示设备是千 差万别的, 图像的黑白对比度和亮度要尽量适合各种各样的显示器。

### 7.4.5 给图像加上斜面边界

当图像是超级链接的载体时, 最好给图像加上斜面边界, 这样能够使图像具有 3D 按 钮的效果, 图 7.13 演示了图像加上斜面边界后的效果。

要给图像加上斜面边界,单击"Image"工具栏上的

FrontPage 编辑器实际上是通过调整图像不同部位的颜色深浅来达到 3D 效果的, 加上 斜面边界后, 图像的宽度和高度不变。

### 7.4.6 把彩色图像变成黑白图像

彩色图像无疑要比黑白图像生动得多,但彩色图像的字节数要比黑白图像的字节数大 一些,因儿此,如果要尽可能地减小图像的字节数,您可以把彩色图像变成黑白图像。

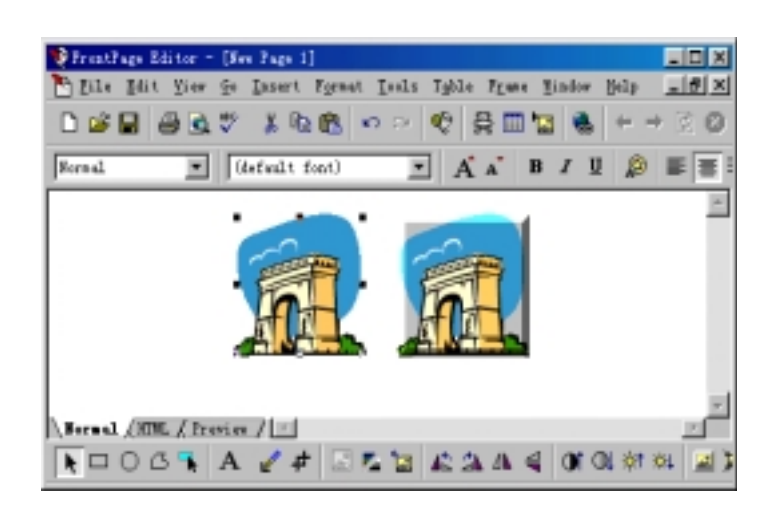

#### 图 7.13 给图像加上斜边

要把彩色图像变成黑白图像, 单击"Image"工具栏上的<mark>一</mark>按钮。如果要把黑白图像 恢复成彩色图像,再次单击"Image"工具栏上的 转钮。不过,如果您把彩色图像变成 黑白图像后保存了网页, 就无法恢复了。

### 7.4.7 把图像翻转

在 FrontPage 编辑器中, 您可以很方便地把图像翻转, 这些功能过去只在专业图像软 件中才有。

要把图像逆时针翻转 90°, 单击"Image"工具栏上的 车按钮。 要把图像顺时针翻转 90°, 单击"Image"工具栏上的 按钮。 要把图像左右翻转,单击"Image"工具栏上的 肯按钮。 要把图像上下颠倒,单击"Image"工具栏上的 图 7.14 是把图像翻转后的效果

#### 7.4.8 修正图像

当您改变图像的大小时, 图像可能会变形或模糊, 但图像的字节数不变。用"Image" 工具栏上的 工按钮可以保证图像的字节数与图像当前的尺寸总是匹配的,并且能够稍稍修 复图像。注意: 修正图像实际上就是增加或减少图像的像素数, 修正了图像后如果保存了 图像, 您可以把图像恢复成原先的大小, 但不可能恢复原先的质量。

因此, 如果您确实要改变图像的尺寸, 最好先用专业的图像软件来编辑图像, 然后再 把图像插入到 FrontPage 编辑器中

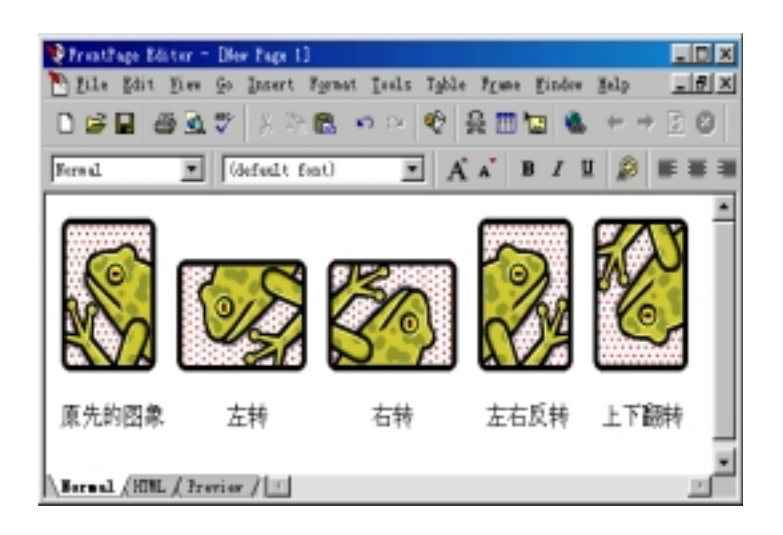

图 7.14 把图像翻转

### 7.4.9 裁剪图像

要裁剪图像, 单击"Image"工具栏上的 直按钮, 图像上将出现一个方框, 方框所框 住的部分就是要保留的, 在方框以外的部分就是要被裁剪掉的, 您可以移动方框的位置, 也可以改变方框的大小,满意后按 Enter 键或再次单击 直按钮。

### 7.4.10 淡化图像

如果您把一个图像作为网页的背景图案,要保证背景图案不能太显眼,否则,网页上 的内容反而看不清了。用"Image"工具栏上的 按钮把图像变得很淡,这样就相对突出 了网页上的内容

### 7.4.11 把图像恢复原样

如果您要把图像恢复原样,可以单击"Image"工具栏上的 回按钮,这个按钮相当于 "Undo"。要说明的是,如果图像修改后已存盘,就无法恢复到存盘前的样子。因此,建 议您在修改图像前最好把原图像做一个备份。

## 7.5 如何尽可能地减少图像的字节数

在不影响图像效果的前提下, 如何尽可能地减少图像的字节数, 从而使 Web 浏览器 下载图像的速度加快, 这是网页设计者应该考虑的问题。

图像的字节数很大程度上取决于图像的颜色数,因此,如何尽可能地减少图像的颜色 数,这是问题的关键。下面是我们的一些建议:

选择合适的图像格式, JPEG 适合于颜色比较丰富的图像如照片, 而 GIF 适合于颜色 较少的图像如插图、手工绘制的图像等。如果实在要用 JPEG 格式, 尽可能地增大压缩比。 尽管在 FrontPage 编辑器中您可以任意改变图像的尺寸,但图像的字节数不变, 例如, 假设图像的尺寸是 4cm\*4cm, 字节数为 3K, 现在您把图像缩小为 2cm\*2cm, 字节数仍然 是 3K, 除非您用专业的图像软件如 Image Composer 来改变图像的大小。

黑白图像能够大大减少字节数, 当然, 黑白图像远没有彩色图像那么生动。

最后, 我们要再次提醒网页制作者, 没有人愿意花费很长的时间下载图像, 除非图像 确实很精彩。

7.6 保存含有图像的网页

如果网页中含有图像, 当您保存网页时, 网页中的图像并不与网页保存在同一个文件 中, 每个图像是单独保存的, 这是因为 HTML 语言可以描述图像的位置、大小以及其它 属性, 但没法直接描述图像上的像素。

如果 FrontPage Explorer 当前没有运行, 图像取自于本地磁盘, 当您保存网页时, FrontPage 编辑器将打开"Save Embedded Files"对话框, 如图 7.15 所示。

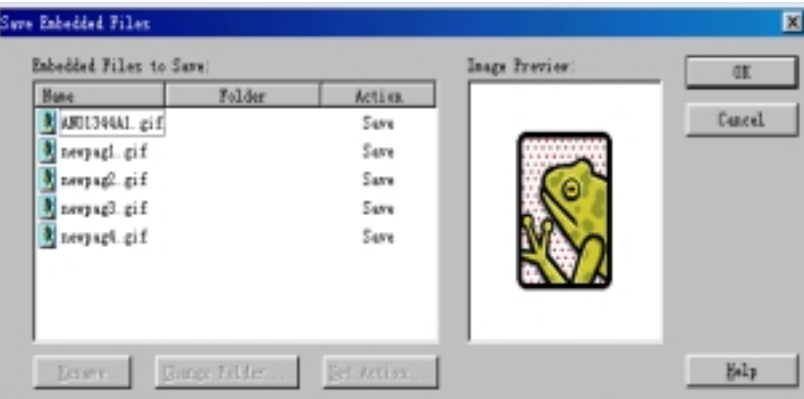

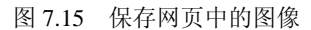

如果 FrontPage Explorer 当前正在运行, 并且图像取自于当前打开的网站, 当您保存 网页时, FrontPage 编辑器将不予提示, 直接把图像存盘。

7.7 小 结

图像可以使网页更加生动, 本章讲述了怎样在网页中插入图像、怎样插入剪贴画以及 两种常用的图像格式。本章的重点是怎样设置图像的属性和怎样用"Image"工具栏对图 像进行修饰。如果可能的话, 建议读者用一用 Microsoft 的 Image Composer 这个工具。

## 第 8 章 在网页中插入活动元素

为了使网页漂亮, 您可以在网页上插入各种图像或剪贴画, 然而, 图像或剪贴画毕竟 还是静止的, 要使网页生动有趣, 您还得学会下面要介绍的一些技巧。

8.1 动 态 按 钮

要在网页中插入一个动态按钮, 使用"Insert"菜单上的"Active Elements"命令, 再 选择 "Hover Button", FrontPage 编辑器将打开 "Hover Button"对话框, 如图 8.1 所示。

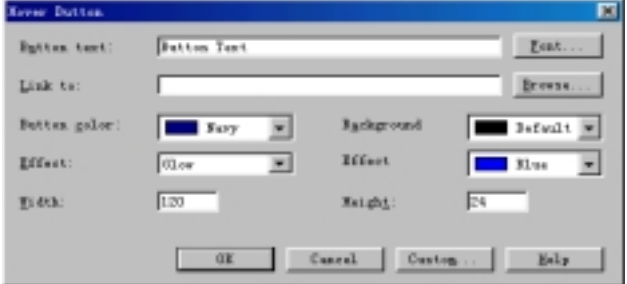

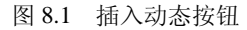

动态按钮上可以显示文字作为按钮的标签,默认的标签是"Button Text", 您可以把 它改成任何您喜欢的文字例如"单击此处"。标签的字体可以设置,只要单击"Font"按 钮, FrontPage 编辑器将打开"Font"对话框, 如图 8.2 所示。

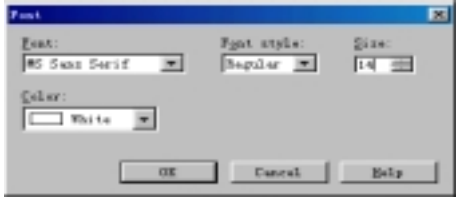

图 8.2 改变标签的字体

即使您把标签的字号设得很大,但动态按钮的尺寸不变,显示不下的文字将被裁剪掉。 要为动态按钮创建超级链接,您可以直接在"Link To"框内键入要跳转的 URL, 也 可以单击"Browse"按钮, 从当前打开的网站、WWW、本地磁盘中指定跳转目标。 您可以重新指定按钮的前景颜色, 注意: 如果按钮显示的是图像, 前景颜色无效。 当访问者把鼠标移到动态按钮上时, 按钮的颜色将自动发生变化, 这是动态按钮最大 的特色, 至于颜色是怎样变化的, 这是通过下面的"Effect"和"Effect Color"框设定的。 您还可以改变按钮的宽度和高度,均以像素为单位。

此外, 动态按钮还有一些高级用法, 单击"Custom"按钮, FrontPage 编辑器将打开 "Custom"对话框, 如图 8.3 所示。

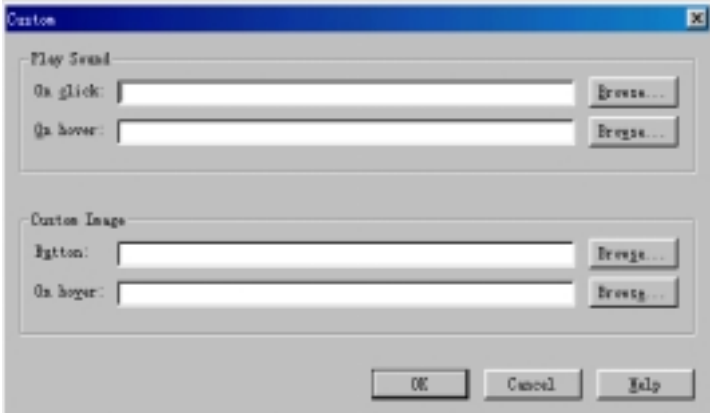

图 8.3 动态按钮的高级用法

当访问者单击按钮时, 您可以播放一段声音或音乐。当访问者把鼠标移到按钮上时, 除了按钮的颜色发生变化外, 您也可以播放一段声音或音乐。

| "S FrantFage Editor - [New Page 1]                                                                                                    | EEE              |
|----------------------------------------------------------------------------------------------------|------------------|
| Thills Edit Hew Go Insert Formet Isalz Ighle Frame Findow Halp                                                                                                    | $= 100 \times 1$ |
| <applet )<="" code="fphover.class" codebase="_fpclass" hei="&lt;/td&gt;&lt;td&gt;&lt;/td&gt;&lt;/tr&gt;&lt;tr&gt;&lt;td&gt;(paran name=" td="" text"="" value="Button Text" width="120"><td></td></applet> |                  |
| <paran name="color" value="#000080"></paran>                                                                                                    |                  |
| (paran name="hovercolor" value="#BBBBFF")                                                                                                    |                  |
| <paran name="textcolor" value="#FFFFFF"></paran>                                                                                                    |                  |
| (param name="effect" value="glow")                                                                                                    |                  |
| <paran name="url" value="" valuetype="ref"></paran>                                                                                                    |                  |
| (/applet)                                                                                                    |                  |
| Sornal MTEL / Preview / 1                                                                                                    |                  |

图 8.4 动态按钮对应的 HTML 代码

您可以在动态按钮上显示图像 也可以当访问者把鼠标移到按钮上时显示另一幅图 像。

当您切换到 HTML 视图方式, 您将看到网页的 HTML 代码, 如图 8.4 所示。可以看 出, 动态按钮实际上是用 Java Applet 实现的, 因此, 如果 Web 浏览器禁止启用 Java Applet 的话, 当您切换到 Preview 视图方式, 您将看不到动态按钮的各种效果。

8.2 横 幅 广 告

现在很多网站都在网页上做广告,通过收取广告费来补贴建设和维护网站的巨额费 用。做广告有多种方式,最常见的是用文字或图像做一个超级链接,还有一种方式就是在 网页上做横幅广告

要在网页上做横幅广告, 使用"Insert"菜单上的"Active Elements"命令, 再选择"Banner Ad Manager"命令, FrontPage 编辑器将打开"Banner Ad Manager"对话框, 如图 8.5 所 示

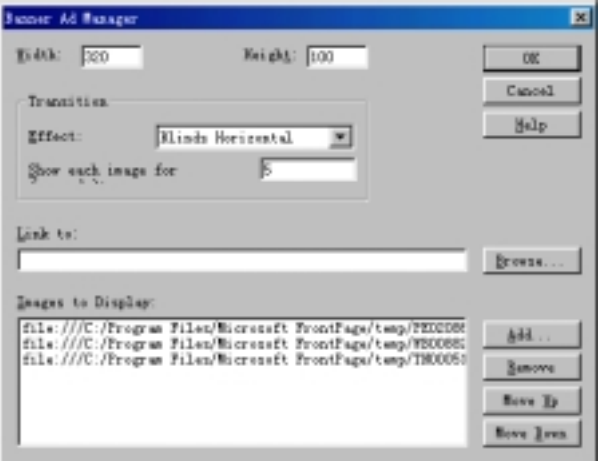

图 8.5 在网页上做横幅广告

横幅广告类似于 PowerPoint 的幻灯片播放, 实际上就是把一系列图像串起来, 按照 事先设定的间隔依次显示出来。因此, 您首先要单击"Add"按钮从当前打开的网站或者 WWW 或者本地磁盘中指定多个图像, 这些图像的尺寸最好是一致的。

您可以任意调整这些图像的出场顺序。接下来,您要指定一种渐变效果以及每个图像 在屏幕上显示的时间(以秒为单位)。您可以改变横幅广告的宽度和高度(以像素为单位)。

您可以为横幅广告创建一个超级链接,只要在"Link To"框内键入跳转目标的 URL, 或者单击"Brower"按钮定位跳转目标。

## 8.3 游 动 字 幕

我们经常在电视上看到游动字幕广告, 游动字幕广告所占的空间较小, 不影响电视节 目的播放, 而且由于广告内容是游动的, 容易引起观众的注意。现在, 用 FrontPage 编辑 器就可以在网页上制作游动字幕广告, 如图 8.6 所示。

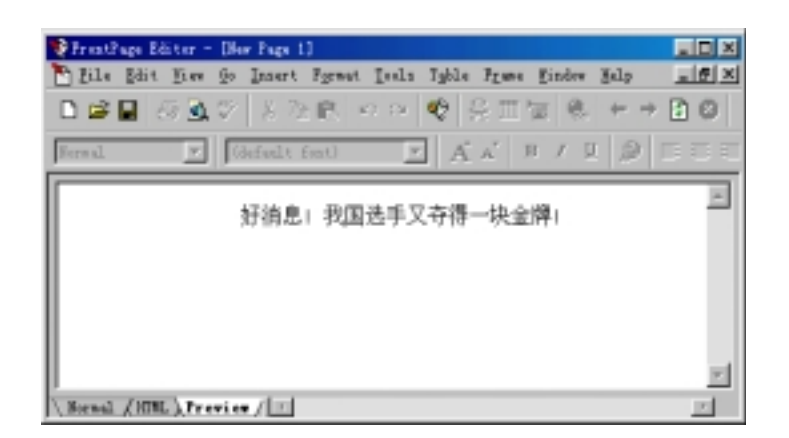

图 8.6 在网页上制作游动字幕广告

要在网页上插入一个字幕, 使用"Insert"菜单上的"Active Elements"命令, 再选择 "Marquee"命令, FrontPage 编辑器将打开"Marquee Properties"对话框, 如图 8.7 所示。

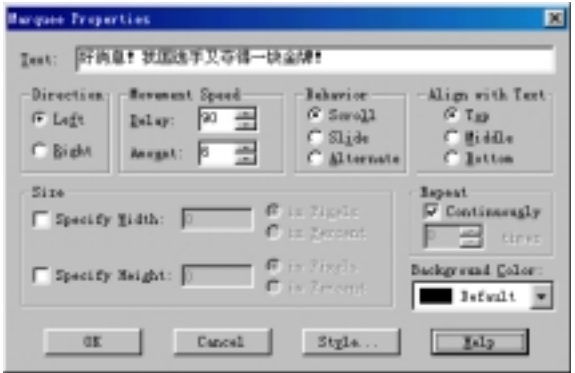

图 8.7 设置字幕属性

在"Text"框内键入要显示的广告内容。

在"Direction"框内, 如选"Left", 表示从右到左游动, 当最后一个字符游出字幕的 左边界, 就再从字幕的右边界游入, 周而复始。如选择"Right", 表示从右到左游动, 当 最后一个字符游出字幕的右边界, 就再从字幕的左边界游入, 周而复始。

您可以指定游动的速度, 游动速度由两个因素决定, 一是延迟时间, 即本次游动到下 次游动之间的间隔时间, 以毫秒为单位, 延迟时间越长, 游动速度越慢。另一个因素是每 次游动的步长, 以像素为单位, 步长越大, 游动的速度越快。

在"Behavior"框内, 您可以指定字幕游动的方式, 默认是"Scroll", 如果选"Slide", 表示当第一个字符而不是最后一个字符触及左边界时就停止游动, 如果选"Alternate", 表示像钟摆那样在左右边界内摆来摆去

在"Align With Text"框内, 您可以让文字在字幕中居上、中、下对齐。

您可以任意设置字幕的宽度, 字幕的宽度和高度既可以按像素的绝对值给出, 也可以按 Web 浏览器窗口的百分比给出。

默认情况下, 字幕不停地游动, 周而复始。不过, 您也可以让字幕只游动若干次, 只 要不选中"Continuously"复选框,然后在"Times"框内选择要游动的次数。 此外,您还可以给整个字幕加上"Background Color",但要注意背景颜色不可太刺眼。

8.4 搜 索 表 单

为了方便访问者快速找到他感兴趣的内容, 现在许多网站都提供了搜索功能, 例如, 笔者经常光顾的"上海热线"上就有搜索功能,如图 8.8 所示。

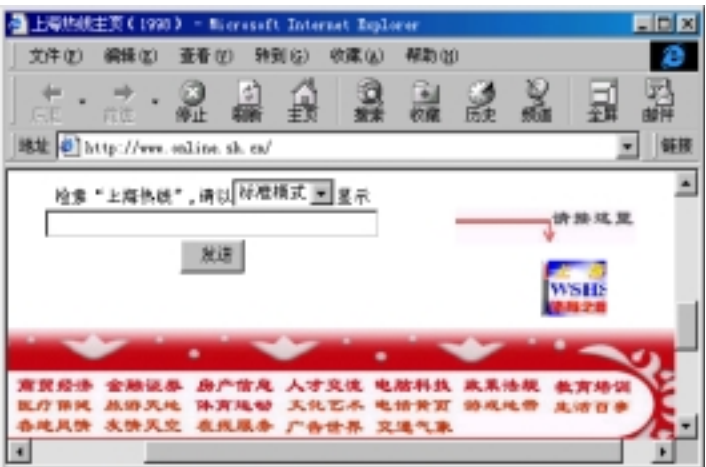

图 8.8 让访问者搜索

要在网页中建立搜索功能, 使用"Insert"菜单上的"Active Elements"命令, 再选择 "Search Form", FrontPage 编辑器将打开"Search Form Properties"对话框, 如图 8.9 所 示

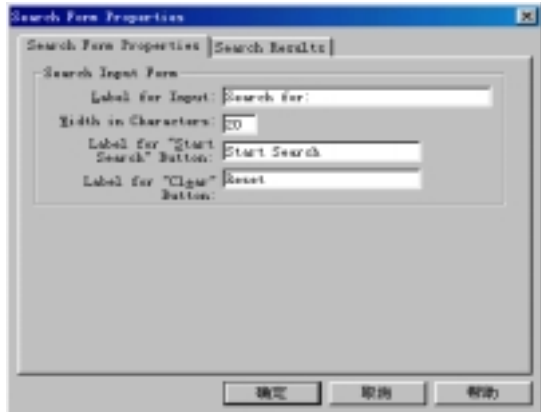

图 8.9 搜索表单的属性

现在我们什么也不改, 直接按"确定"按钮, FrontPage 编辑器就在网页中插入一个 搜索表单,如图 8.10 所示。

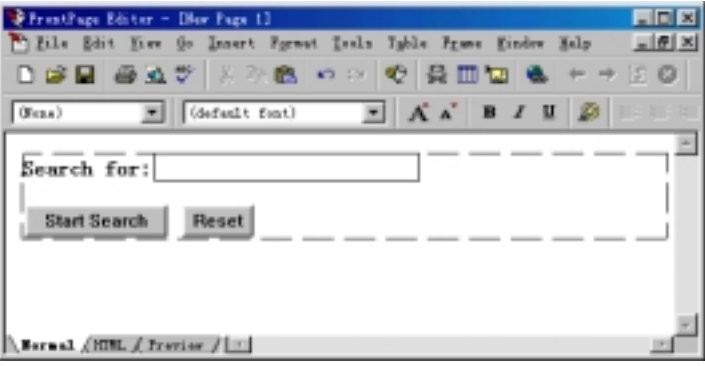

图 8.10 在网页中插入搜索表单

可以看出, 搜索表单上有一个单行的编辑框和两个按钮, 编辑框用于让访问者键入关 键词, 两个按钮分别用于提交和复原。

您可以在"Search Form Properties"对话框中重新指定编辑框的标签、两个按钮上的 文字, 您还可以指定编辑框中最多可输入多少个字符。

在"Search Form Properties"对话框上单击"Search Results"选项卡,如图 8.11 所示。

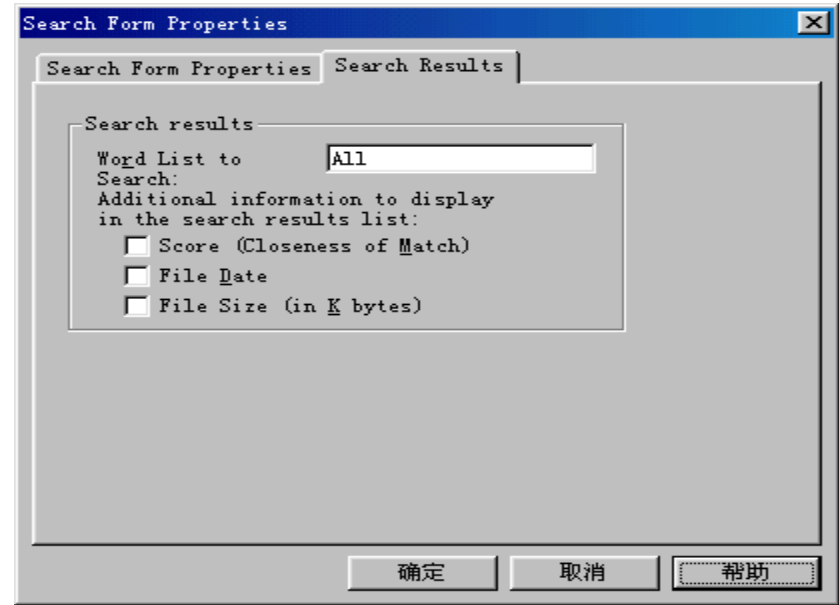

图 8.11 指定搜索方式

在 "Word List to Search"框内, 一般设为 "All", 表示在整个网站中搜索, 也可以指 定某个目录,表示只在该目录中搜索。

此外,您可以选择是否要在搜索结果中显示一些附加信息,如选中"Score"复选框,

表示要显示匹配程度。如选中"File Date"复选框,表示要显示匹配的文档最近修改的日 期和时间。如选中"File Size"复选框,表示要显示匹配的文档的字节数(以 K 为单位)。

实际上, 搜索表单并不是直接在每一个网页中搜索访问者指定的单词或短语, 而是由 FrontPage Server Extensions 事先建立并维护所有单词的列表 搜索表单在这个列表中 查找。如果找到, 搜索表单就返回匹配网页的超级链接。

要说明的是, 要测试 FrontPage 的搜索表单, 您必须在外部浏览器中预览含有搜索表 单的网页,换句话说,仅仅切换到 FrontPage 编辑器的 Preview 视图无法测试搜索表单。 假设我们要在当前打开的网站中搜索"Web"这个单词,得到的搜索结果如图 8.12 所示。

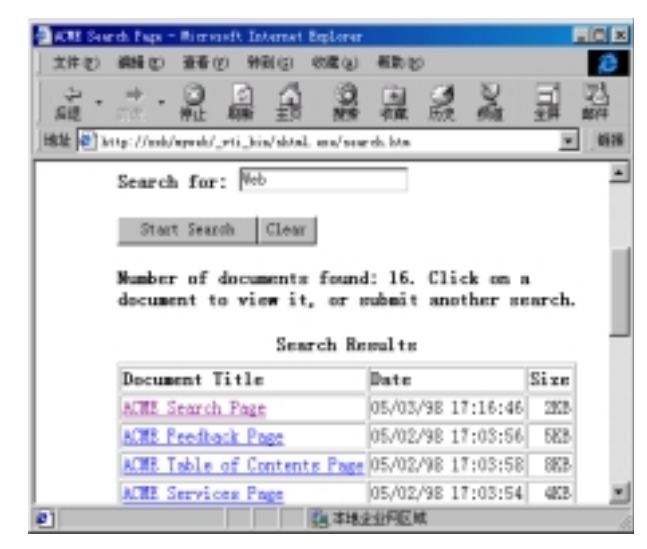

图 8.12 搜索结果

可以看出, 在当前打开的网站中, 含有 Web 这个单词的文档有四个, 每个文档的标 题做成超级链接的形式, 单击其中任何一个超级链接, 将跳转到相应的文档。

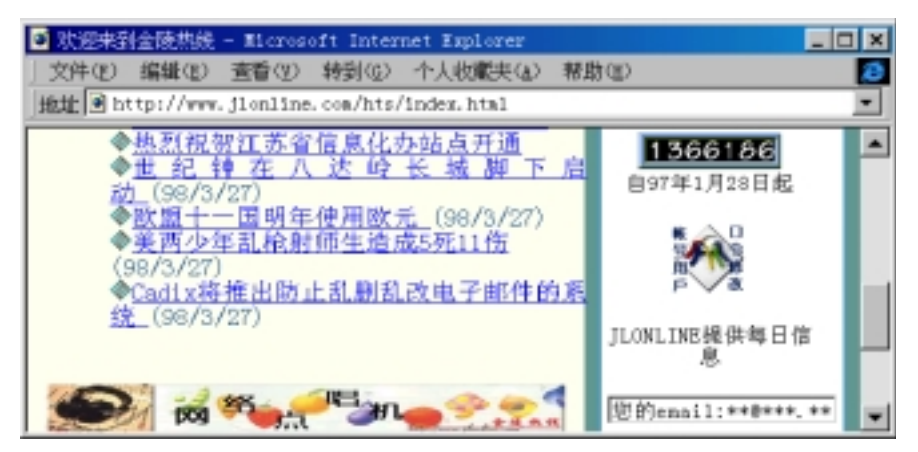

图 8.13 网页上的计数器

### 8.5 计 数 器

很多网站的主页上都有一个计数器,用于统计已经有多少人次访问过这个网站,例如, 笔者经常光顾的"金陵热线"上就有一个计数器,如图 8.13 所示。

要在网页中插入一个计数器, 使用"Insert"菜单上的"Active Elements"命令, 再选 "Hit Counter", FrontPage 编辑器将打开 "Hit Counter Properties"对话框, 如图 8.14 所示。

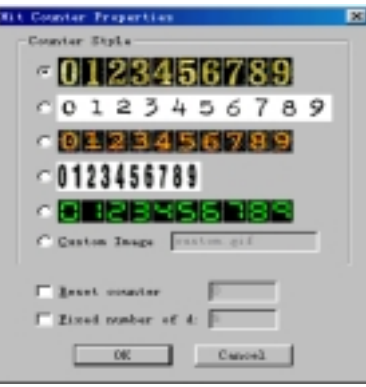

图 8.14 计数器

FrontPage 编辑器提供了 5 种计数器样式, 实际上就是 5 种 GIF 图像, 您也可以自己 指定计数器样式, 只要先选择"Custom Image", 然后指定一个 GIF 图像的 URL。

您还可以指定计数器的初始值, 从技术的角度讲, 您可以任意操纵计数器上的数字, 事实上,很多网站都是这样做的。

您可以可以指定计数器的位数,默认是 5,当计数为 123 时, 计数器上显示 00123。

## 8.6 在网页中插入视频剪辑

在网页中插入一段视频剪辑, 能够使网页更加生动, 但同时也使网页的下载时间大大 增加。如果您实在要插入一段视频剪辑, 您一定密切关注 FrontPage 编辑器的状态栏, 因 为状态栏上显示用 28.8K 的调制解调器下载时需要多少时间

FrontPage 编辑器只支持 AVI 格式的视频剪辑, 要在网页中插入视频剪辑, 使用"Insert" 菜单上的"Active Elements"命令, 再选择"Video", FrontPage 编辑器将打开"Video" 对话框,让您指定一个 AVI 文件, 如图 8.15 所示。

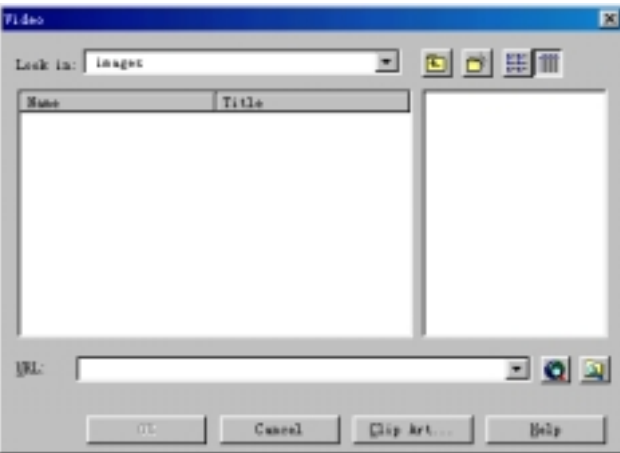

图 8.15 插入一个视频剪辑

您可以从当前打开的网站中定位一个视频剪辑, 也可以从 WWW、本地磁盘以及 Microsoft 的剪贴画库中定位一个视频剪辑

FrontPage 编辑器把视频剪辑的第一帧作为图像显示在网页中, 要实际看到视频剪辑 的播放效果, 切换到 Preview 视图方式是没用的, 您必须用外部的 Web 浏览器预览网页。

要修改视频剪辑的属性, 在视频剪辑上单击鼠标右键, 在弹出的菜单中选择"Image Properties"命令打开"Image Properties"对话框, 单击"Video"选项卡, 如图 8.16 所示。

"Video Source"框内显示的是视频剪辑的 URL, 如果您要用另一个视频剪辑代替, 单击"Browse"按钮,然后重新定位一个视频剪辑。

如果选中"Show Controls in Browser"复选框, 视频剪辑下面将显示播放按钮和播放 进程条。如果要让视频剪辑不停地播放, 您应当选中"Forever"复选框。如果只让视频剪 辑播放一次或若干次,不要选中"Forever"复选框,然后在"Loop"框内给定次数。

此外, 您还可以选择什么时候播放视频剪辑, 如果选中"On File Open"复选框, 表 示当 Web 浏览器打开网页时就开始播放, 如果选中"On Mouse Over"复选框, 表示当访 问者把鼠标在视频剪辑上放开时就开始播放

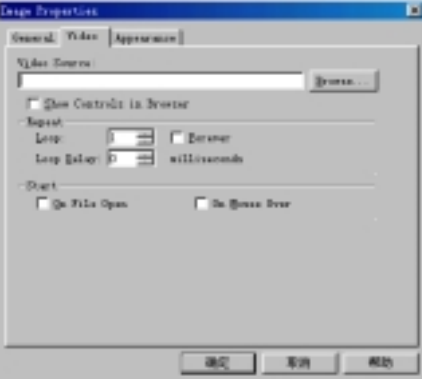

图 8.16 修改视频剪辑的属性

# 8.7 小 结

这一章介绍怎样在网页中加入活动元素使网页生动起来,这些活动元素包括动态按 钮、横幅广告、游动字幕、搜索表单、计数器、视频剪辑等。每一种活动元素的外观和动 作特性都是可以设置的。

# 第 9 章 FrontPage 组件

利用下面要介绍的 FrontPage 组件,您无需编程就能实现一些特殊的功能,例如,您 可以在网页插入时间戳、生成网站的目录、定时任务。要说明的是, 要使这些 FrontPage 组件能够正常工作, 服务器端应当安装 FrontPage Server Extensions。如果您曾经安装过 Microsoft Persional Web Server 或者 FrontPage Persional Web Server 就已经包含了 FrontPage Server Extensions, 但如果是其它 Web 服务器软件, 您必须安装 FrontPage Server Extensions。

### 9.1 时 间 戳

要在网页中插入时间戳, 使用"Insert"菜单上的"Timestamp"命令, FrontPage 编辑 器将打开"Timestamp Properties"对话框,如图 9.1 所示。

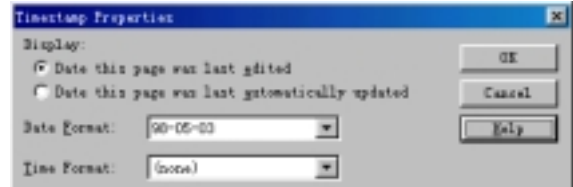

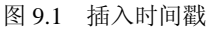

FrontPage 编辑器可以在网页中插入上次编辑此页的日期, 也可以插入上次自动更新 此页的时间,这些日期和时间类似于 Word 中的域,不是静止的,而是动态变化的。

如果选择"Date this Page Was Last Edited", 当您保存网页时, FrontPage 编辑器就在 网页中插入当时的日期和时间, 就好像邮局的日期戳一样。这样, 当访问者通过 Web 浏 览器查看这个网页时, 他就能知道这个网页是什么时候保存的。

如果选择"Date this Page Was Last Automatically Updated", FrontPage 就在网页中插 入最近一次更新的日期和时间, 导致网页更新有两种可能, 一是您修改并保存了网页, 二 是虽然网页本身没有修改,但网页中包含的其它网页发生变化。

在网页中插入的日期和时间的格式都是可以选择的。在"Time Format"框内如选 "(None)" 表示只插入日期, 不插入时间。

在网页中插入时间戳后, 您可以像对普通的文字那样, 改变时间戳的字体和颜色, 如 图 9.2 所示

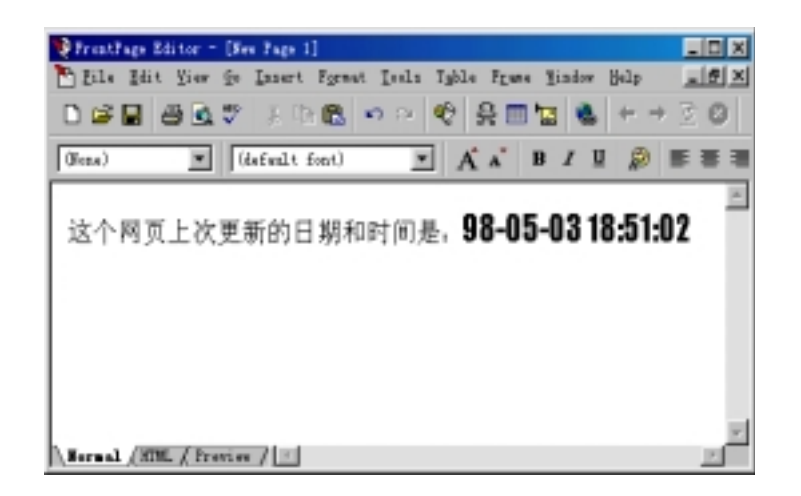

图 9.2 修改时间戳的显示格式

9.2 建 立 目 录

如果您的网站很大的话, 您最好建立一个目录(TOC)。FrontPage 的目录组件可以很方 便地建立目录, 当您增加、删除或编辑了网页时, 目录能够自动更新。

要建立目录, 使用"Insert"菜单上的"Table of Contents"命令, FrontPage 编辑器将 打开 "Table of Contents Properties"对话框, 如图 9.3 所示。

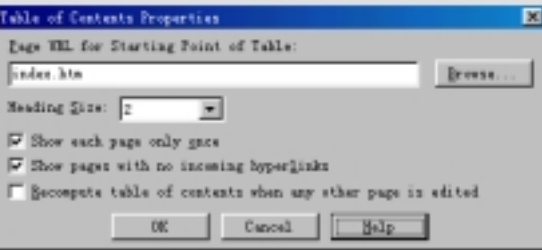

### 图 9.3 设置目录属性

您首先要指定起始网页, 一般就是网站的主页, 文件名是 index.htm 或 default.htm, 当然,您也可以单击"Browse 浏览"按钮指定任何一个网页的 URL。

"Heading Size"框用于指定目录的标题的样式,可以设为  $1~6~2~$ 间的值。

如果选中"Show each page only once"复选框,每个网页在目录中不会重复出现。

如果选中"Show pages with no incoming hyperlinks"复选框, 即使一个网页没有任何 超级链接指向它, 目录中也会把它列出来。起始网页总是出现在目录中。

如果选中 "Recompute table of contents when any other page is edited"复选框, 当网站 中增加、删除或编辑了网页时, 目录就会自动更新。

图 9.4 是在网页中插入目录的例子

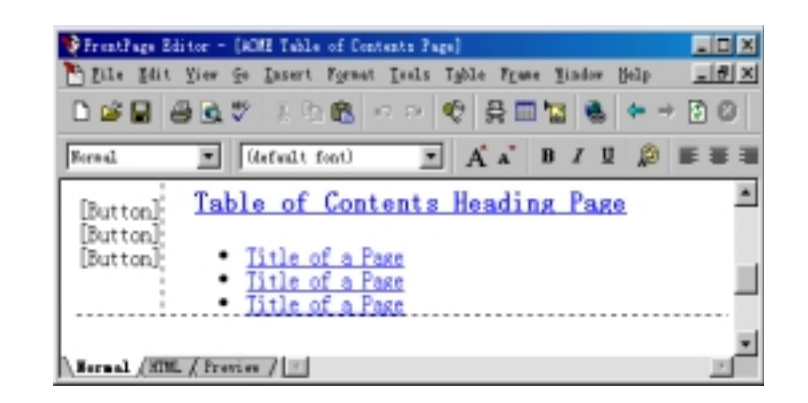

图 9.4 在网页中插入目录

## 9.3 插 入 注 释

您可以方便地在网页中插入一段注释, 提醒自己一些重要的事情。与时间戳、目录等 组件不同的是, 注释只在 FrontPage 编辑器中显示, 当您切换到 Preview 视图方式或者用 Web 浏览器打开这个网页时, 是看不到注释的。

要在网页中插入注释, 使用"Insert"菜单上的"FrontPage Component"命令, FrontPage 编辑器将打开"Insert"对话框, 如图 9.5 所示。

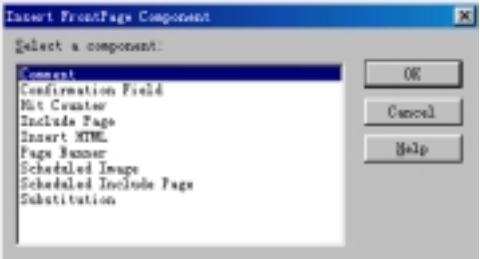

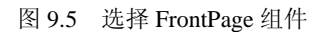

选择 "Comment", FrontPage 编辑器将打开 "Comment" 对话框, 如图 9.6 所示。

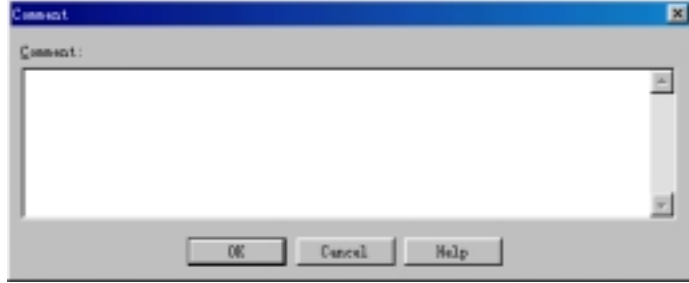

图 9.6 在网页中插入注释

### 9.4 包含其它网页

大家知道, 在 Word 文档中可以插入其它文档, 同样, FrontPage 编辑器可以在网页中 包含其它网页

要在网页中包含其它网页, 使用"Insert"菜单上的"FrontPage Component"命令, 再选择 "Include Page", FrontPage 编辑器将打开 "Include Page Component Properties" 对 话框, 如图 9.7 所示。

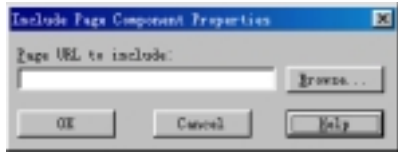

图 9.7 指定要包含的网页

假设当前的网页叫 A, 包含的网页叫 B, 您不能在 A 中编辑 B 的内容。要修改 B 的 内容,您必须打开网页 B,然后修改。要说明的是,网页 A 不会自动更新,除非您使用"View" 菜单上的"Refresh"命令或按 F5 键。

9.5 在网页中插入配置变量

如果您需要在网页中显示网页的作者、网页的 URL 等信息, 您可以在网页中插入配 置变量, 配置变量又叫参数, 它的值取自于当前的系统配置。例如, 当您插入"Author" 这个配置变量,您在网页中看到的是安装 FrontPage 时输入的用户名,当您插入"Page URL" 这个配置变量,您在网页中看到的是网页当前的 URL。您还可以定义自己的配置变量。

要在网页中插入配置变量, 使用"Insert"菜单上的"FrontPage Component"命令, 再选择"Substitution", FrontPage 编辑器将打开"Substitution Component Properties"对话 框,如图 9.8 所示。

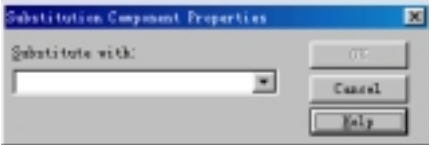

#### 图 9.8 在网页中插入配置变量

您还可以自己定义配置变量, 方法是: 在 FrontPage Explorer 中使用 "Tools" 菜单上 的"Web Settings"命令,单击"Parameters"选项卡,如图 9.9 所示。

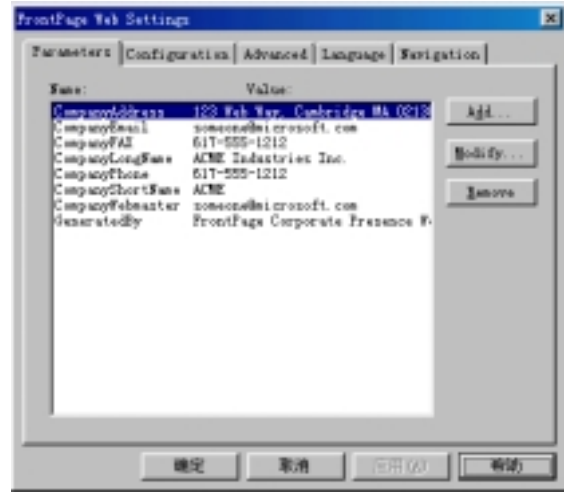

图 9.9 自己定义参数

9.6 定时显示图像

您可以事先设定一个时间段, 让一个图像只在该时间段内出现, 这是通过 FrontPage 的定时任务组件实现的

使用"Insert"菜单上的"FrontPage Component"命令,再选择"Scheduled Image Properties"组件, FrontPage 编辑器将打开 "Scheduled Image Properties"对话框, 如图 9.10 所示

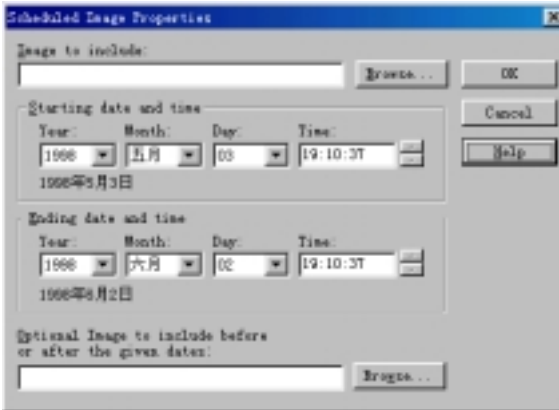

图 9.8 定时图像

首先您得指定一个图像,然后指定图像开始出现的日期和时间,再指定图像消失的日 期和时间

在您指定的时间段以外, 图像是不会出现的, 这时候您可以另外指定一个图像临时代

替定时图像。如果您没有指定代替图像, FrontPage 编辑器将在图像的位置上显示"Expired Scheduled Image"等字样。注意: 用 Web 浏览器是看不到这几个字的。

### 9.7 定时包含网页

与定时显示图像一样, 您也可以定时显示网页。使用"Insert"菜单上的"FrontPage Component"命令, 再选择 "Scheduled Include Page", FrontPage 编辑器将打开 "Scheduled Include Page Component Properties"对话框, 如图 9.11 所示。

首先您得指定一个要包含的网页,然后指定该网页开始出现的日期和时间,再指定该 网页消失的日期和时间。在您指定的时间段以外,该网页是不会出现的,这时候您可以另 外指定一个网页临时代替要包含的网页

## 9.8 插入 HTML 命令

FrontPage 编辑器采用可视化的所见即所得的工作方式, 并且自动生成相应的 HTML 代码, 您也可以切换到 HTML 视图方式直接键入 HTML 代码来描述网页。

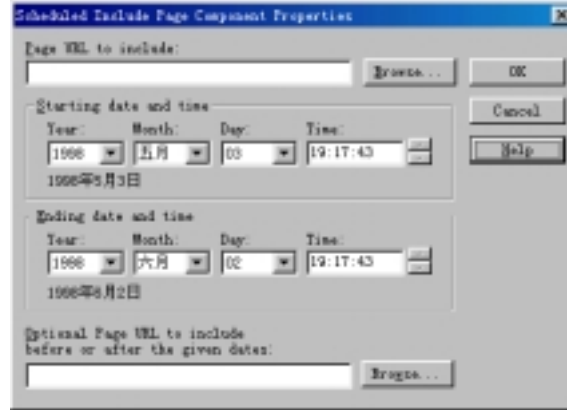

### 图 9.11 定时包含网页

作为补充, 您也可以在 Normal 视图方式按普通文本的方式插入 HTML 命令, 方法是: 使用"Insert"菜单上的"FrontPage Component"命令,再选择"Insert HTML", 也可以 单击 "Advanced"工具栏上的 按钮, FrontPage 编辑器将打开 "HTML Markup"对话框, 键入要插入的 HTML 标记, 然后按"OK"按钮。注意: FrontPage 编辑器不检查您键入的 文本是否符合 HTML 语法

# 9.9 小 结

FrontPage 组件使您无需编程就能实现一些特殊的功能, 包括在网页插入时间戳、建 立网站的目录、在网页中插入注释、包含其它网页、定时任务等。只有当服务器端安装了 FrontPage Server Extensions 时, 这些 FrontPage 组件才能正常工作。

# 第10章 表 单

表单的作用就是收集客户的输入信息, 从而实现与客户的交互。例如, 您可以用表单 收集客户的个人资料, 然后把客户的个人资料输入数据库, 您也可以用表单设计一个订货 单,让客户指定他要购买的商品名称、型号、数量等。

## 10.1 关于表单的概述

一个表单至少要由表单域、说明性的文字组成, 此外, 您可以加入任何网页元素比如 图像、表格、FrontPage 组件等。

FrontPage 编辑器提供了 6 种表单域, 分别是单行的文本输入框、滚动文本框、复选 框、单选按钮、下拉菜单、普通按钮, 如图 10.1 所示。要插入这些表单域, 您既可以使 用"Insert"菜单上的"Form Field"命令,也可以使用"Form"工具栏。

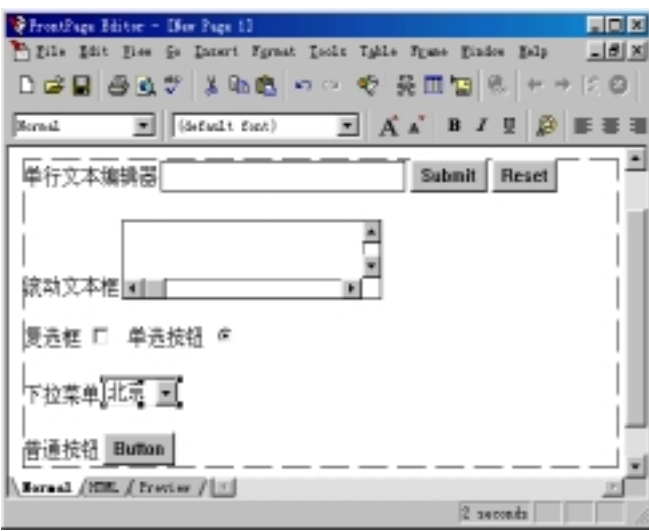

### 图 10.1 FrontPage 的表单域

Web 服务器怎样获取客户在表单中填写的信息呢?当客户单击"Submit"按钮,表单 上的信息就自动保存到 Web 服务器的文件中或发送到某个 E-mail 地址, 这取决于您怎样 设置表单的属性。Web 服务器用表单处理程序来处理表单上的信息,表单处理程序可以是 标准的讨论组件或注册组件,也可以是自定义的 ISAPI/NSAPI 应用程序或 CGI 脚本。

## 10.2 怎样创建表单

要创建表单非常简单,只要使用"Insert"菜单上的"Form Field"命令,再选择一种 表单域, FrontPage 编辑器就会在网页的当前位置创建一个新的表单, 表单的四周用虚线 框围住, 这个新的表单中包含了您刚才选择的表单域、一个提交按钮和一个复原按钮。 FrontPage 编辑器为这个表单提供了默认的表单处理程序

FrontPage 编辑器提供了若干个模板和向导, 使用这些模板和向导创建表单是非常方 便的,这里先介绍调查表单模板、用户注册模板和表单向导,确认表单模板后面再介绍。

### 10.2.1 调查表单模板

要创建一个调查表单, 使用"File"菜单上的"New"命令, 然后从模板和向导列表 中选择"调查表单"模板, FrontPage 编辑器就会生成一个调查表单, 如图 10.2 所示。

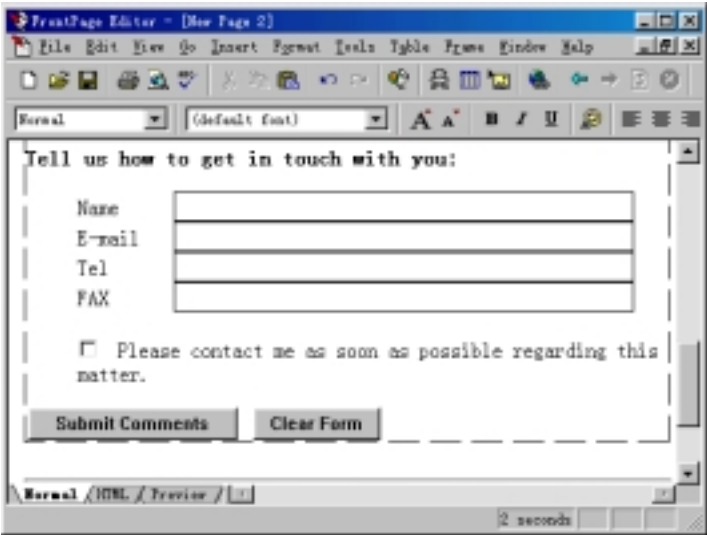

图 10.2 调查表单

### 10.2.2 用户注册表单模板

很多厂商希望合法的用户注册。要创建一个用户注册表单, 使用"File"菜单上的"New" 命令, 然后从模板和向导列表中选择"User Registration"模板, FrontPage 编辑器就会生 成一个用户注册表单, 如图 10.3 所示。

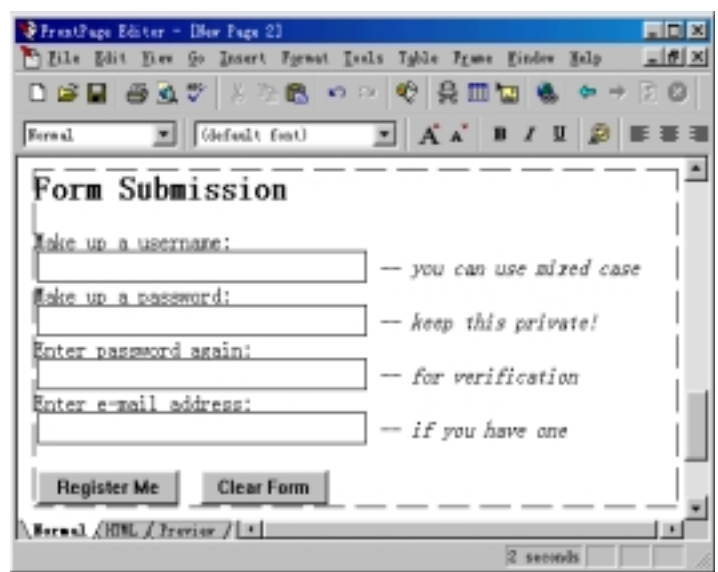

图 10.3 用户注册表单

### 10.2.3 表单向导

利用 FrontPage 编辑器的表单向导可以创建各种用途的表单。使用"File"菜单上的 "New"命令, 在目录和向导的列表中选择"Form Page Wizard", 然后依次回答表单网页 向导的问题,最后单击"Finish"按钮,FrontPage 编辑器就自动创建一个特定类型的表单。

## 10.3 FrontPage 有哪些表单域

表单是由表单域组成的,表单域是客户输入信息的手段。在 FrontPage 编辑器中, 有 6 种表单域: 单行文本框、滚动文本框、复选框、单选按钮、下拉菜单、普通按钮。

当网页中插入了表单域, FrontPage 把表单域看作是一个字符, 您可以移动、删除、 复制到剪贴板

### 10.3.1 单行文本输入框

单行文本输入框用于让客户输入一行文字。要插入一个单行文本输入框, 使用"Insert" 菜单上的"Form Field"命令,再选择"One-Line Text Box"。也可以单击"Form"工具栏 上的 转钮。单行文本框如图 10.4 所示。

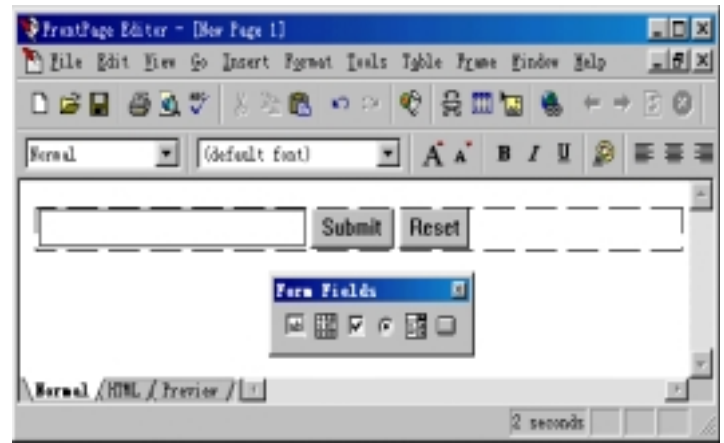

#### 图 10.4 单行文本框

注意: 如果插入点在一个已有的表单内, FrontPage 编辑器就把一个新的单行文本框 插入到这个表单中。如果插入点在表单之外或者网页上还没有表单, FrontPage 编辑器将 创建一个新的表单,包含一个单行文本框、一个提交按钮和一个复原按钮。

要修改单行文本框的属性, 您可以用鼠标右键单击单行文本框, 在弹出的菜单中选择 "Form Field Properties"命令, 也可以直接双击单行文本框, FrontPage 编辑器将打开 "Text Box Properties"对话框, 如图 10.5 所示。

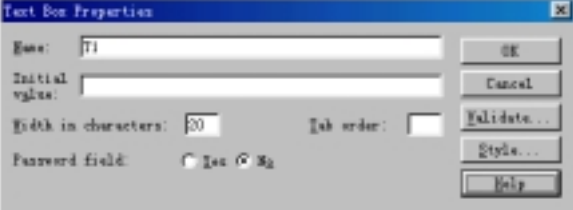

#### 图 10.5 单行文本框的属性

首先, 您要给这个单行文本框命名。名称不显示在表单中, 当客户提交表单时, 单行 文本框的名称和内容被配对发送给 Web 服务器端的表单处理程序。

如果您希望这个单行文本框具有默认的内容, 就在"Initial value"框内键入一些字符。 单行文本框默认的宽度是 20 个字符, 您可以设为更大的宽度。

如果一个表单有多个表单域, 客户可以按 TAB 键把输入焦点从一个表单域切换到另 一个表单域。注意: 目前只有 Internet Explorer 4.0 支持用 TAB 键切换输入焦点

每个表单域的"Tab Order"是可以设置的, 您可以设为 1~999 之间的数。

如果您希望这个单行文本框用于输入口令, 您应当在"Password Field"后选择"Yes", 当客户在这样的文本框内输入字符时, Web 浏览器用星号(\*)代替每一个字符。

如果您想限定客户按某种规则输入信息, 您可以单击"Validate"按钮, FrontPage 编 辑器将打开 "Text Box Validation"对话框, 如图 10.6 所示。
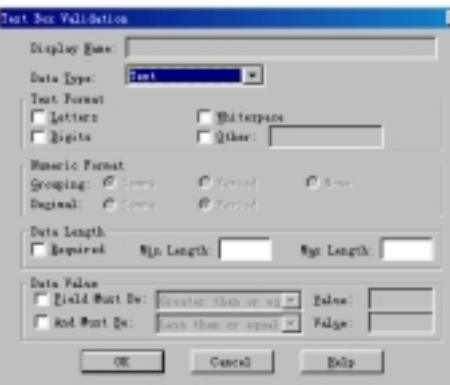

图 10.6 文本框验证

首先您要在"Data Type"框内指定客户输入的数据类型, 您可以限制客户只能输入 文本或者整数或者数字, 如选"No Constraints", 表示客户可以输入任何数据类型。

对于文本来说, 您可以指定是否包含字母、数字、空格(包括 TAB、回车和换行)以及 其它指定的字符如逗号、短横线等。

对于整数来说, 您可以指定分组符号是用逗号还是小圆点或者干脆不用。

对于数字来说, 您可以指定小数点符号。注意: 分组符号和小数点符号不能相同。 不管是文本还是整数或者数字, 您可以指定最大长度和最小长度。

此外, 您还可以指定文本框中输入的值必须大于或等于或小于或不等于某个固定的 值

## 10.3.2 滚动文本框

单行文本输入框只能输入一行文字, 如果要让客户输入多行文本, 就要用到滚动文本 框。要插入滚动文本框,使用"Insert"菜单上的"Form Field"命令,再选择"Scrolling Text Box", 也可以单击"Form"工具栏上的 题按钮。滚动文本框如图 10.7 所示。

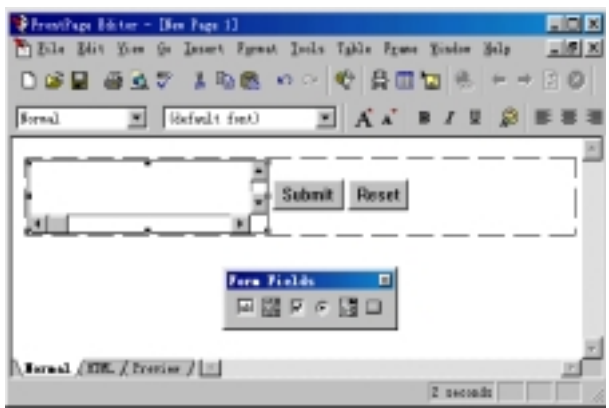

## 图 10.7 滚动文本框

与单行文本框一样, 要修改滚动文本框的属性, 您可以用鼠标右键单击滚动文本框,

在弹出的菜单中选择"Form Field Properties"命令,也可以直接双击滚动文本框, FrontPage 将打开"Scrolling Text Box Properties"对话框, 如图 10.8 所示。

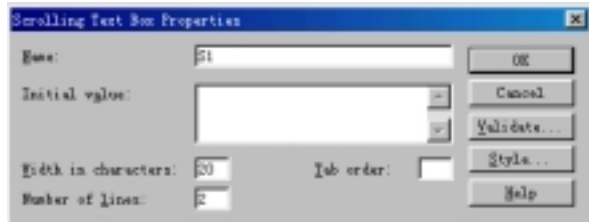

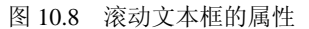

滚动文本框的属性与单行文本输入框的属性基本相同,不同的是,您可以指定滚动文 本框的行数, 默认是 2。

有必要的话, 您可以单击"Validate"按钮, 限定客户按某种规则输入信息。

## 10.3.3 复选框

复选框可以清晰地表达客户是否选中某选项, 如果有多个复选框的话, 客户可以同时 选中所有选项,也可以一个都不选,也就是说,选项之间是彼此独立的。

要插入一个复选框, 使用"Insert"菜单上的"Form Field"命令, 再选择"Check Box", 也可以单击"Form"工具栏上的【按钮。复选框如图 10.9 所示。

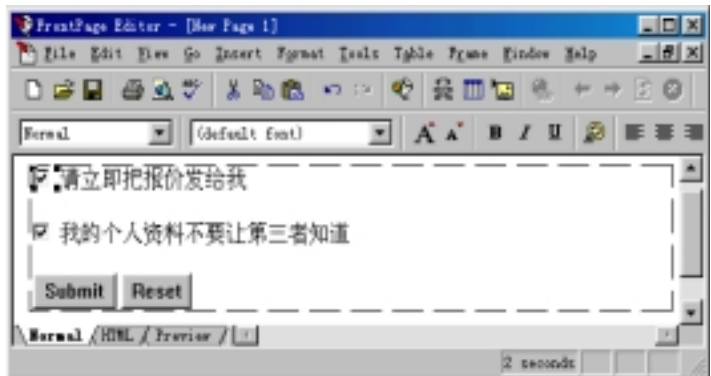

## 图 10.9 复选框

要修改复选框的属性,用鼠标右键单击复选框,在弹出的菜单中选择"Form Field Properties"命令, 也可以直接双击复选框, FrontPage 将打开"Check Box Properties"对 话框, 如图 10.10 所示。

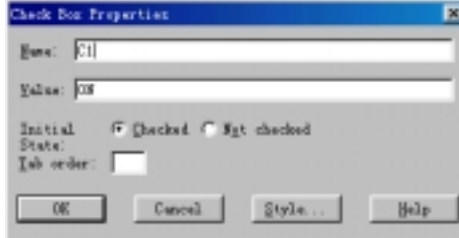

## 图 10.10 复选框的属性

您首先要给复选框命名, 当客户提交表单时, 复选框的名称和状态配对发送给 Web 服务器端的表单处理程序。

如果一个表单上有多个复选框, 每个复选框的名称不一定非得是相异的。 您可以给出复选框的初始状态是选中还是不选中。

## 10.3.4 单选按钮

单选按钮通常成组使用,用于让客户从一组互斥的选项中选择其中一项,在同一个时 刻也只能选择其中一项。

要插入单选按钮, 使用"Insert"菜单上的"Form Field"命令, 再选择"Radio Button", 也可以单击"Form"工具栏上的 程闭。单选按钮如图 10.11 所示。

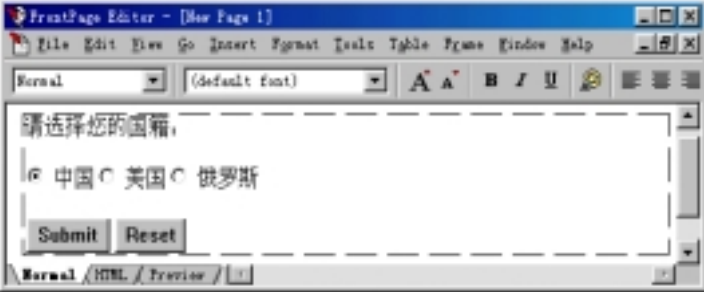

#### 图 10.11 单选按钮

如果表单上有多个单选按钮, FrontPage 编辑器默认选择其中第一个。

要修改单选按钮的属性,用鼠标右键单击单选按钮,在弹出的菜单中选择"Form Field Properties"命令, 也可以直接双击单选按钮, FrontPage 编辑器将打开"Radio Button Properties"对话框, 如图 10.12 所示。

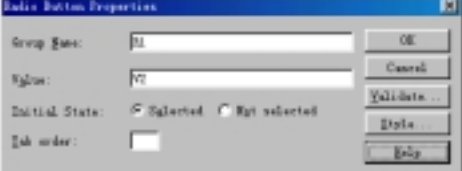

图 10.12 单选按钮的属性

前面讲过,单选按钮通常是成组使用的,您可以给单选按钮组命名。要注意的是,如 果您要把多个单选按钮编成一组, 您必须使它们的组名相同。

在一个单选按钮组中, 您可以给出每个单选按钮的初始状态是选择还是不选择。

此外, 您可以单击"Validate"按钮限定客户按一定的规则作出选择, 如图 10.13 所示。

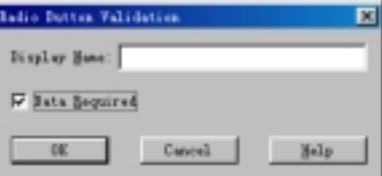

图 10.13 单选按钮验证

如果选中"Data Required"复选框,表示客户必须选择一个选项。

## 10.3.5 下拉菜单

下拉菜单(也叫下拉列表)用于让客户从一个列表中选择一个或几个项, 从功能的角度

讲, 您完全可以用一组复选框或一组单选按钮来实现, 但下拉菜单占用的空间相对较小。 要插入下拉菜单, 使用"Insert"菜单上的"Form Field"命令, 再选择"下拉菜单", 也可以单击"表单"工具栏上的 因按钮。下拉菜单如图 10.14 所示。

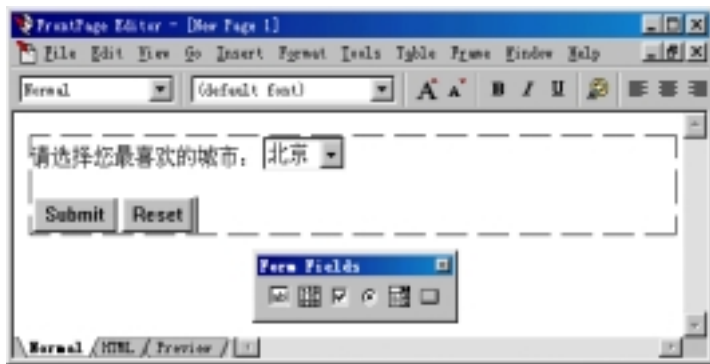

#### 图 10.14 下拉菜单

刚开始的时候, 下拉菜单是空的, 您必须项加入一些项, 为此您可以用鼠标右键单击 下拉菜单, 在弹出的菜单中选择"Form Field Properties"命令, 也可以直接双击下拉菜单, FrontPage 编辑器将打开"Drop-Down Menu Properties"对话框, 如图 10.15 所示。

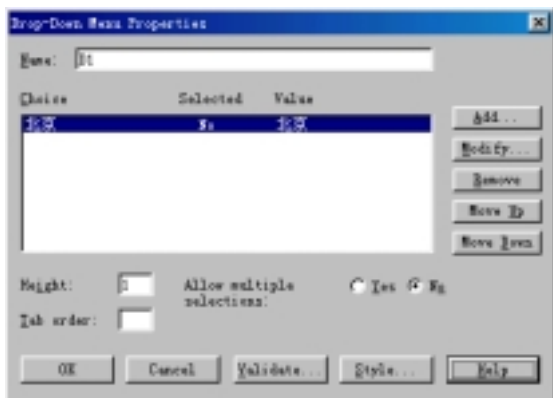

图 10.15 下拉菜单的属性

要在下拉列表中加入一些项, 单击"Add"按钮, FrontPage 编辑器将打开"Add Choice" 对话框, 如图 10.16 所示。

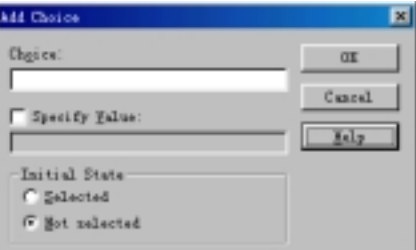

#### 图 10.16 添加选项

首先在"Choice"框内您要加入的选项名称,一般来说,当客户提交表单时,提交的 是选项的名称, 如果您想提交另外的值, 您应当选中"Specify Value"复选框, 然后键入 一个值。此外, 您还可以指定选项的初始状态是选定还是未选定。

在下拉菜单中,选项的顺序是可以调整的。一般来说,客户在下拉菜单中只能选择其 中一个选项,但是,如果您想让客户选择多个选项,就要在"Allow multiple selections" 后选择"Yes"。下拉菜单的高度一般设为 1,最好不要修改。

## 10.3.6 按钮

一个表单上至少要有一个"Submit"按钮和一个"Reset"按钮,"Submit"按钮的作 用是把表单上的数据提交给 Web 服务器的表单处理程序, "Reset"按钮的作用是把表单上 的数据清空, 让客户重新填写。

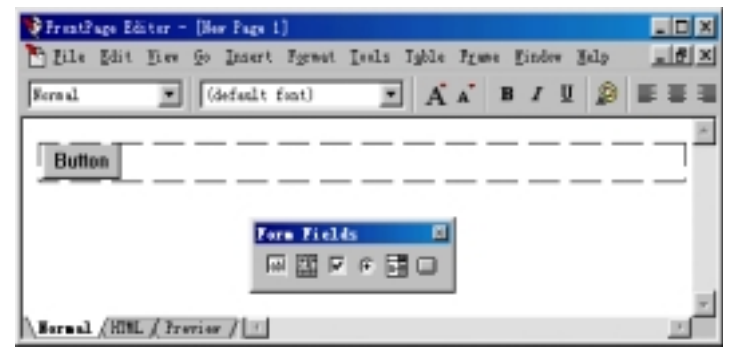

图 10.17 在表单中插入按钮

要插入按钮, 使用"Insert"菜单上的"Form Field"命令, 再选择"Push Button", 也可以单击"Form"工具栏上的 中按钮。按钮如图 10.17 所示。

至于这个按钮是"Submit"还是"Reset",需要修改按钮的属性。要修改按钮的属性, 您可以用鼠标右键单击按钮,在弹出的菜单中选择"Form Field Properties"命令,也可以 直接双击按钮, FrontPage 编辑器将打开"Push Button Properties"对话框, 如图 10.18 所 示

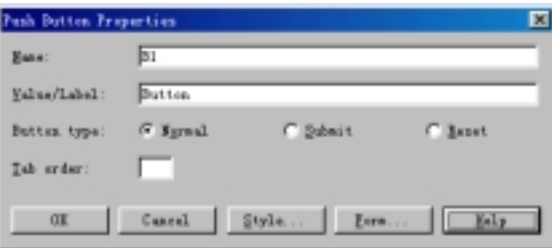

图 10.18 按钮的属性

首先您要给按钮命名,注意:如果一个表单上有多个按钮,每个按钮的名称应当是相 异的,表单处理程序根据按钮的名称来区分客户按下的是哪个按钮。

接下来, 您要指定按钮的类型, 在 FrontPage 编辑器中, 您可以把按钮作为"Submit" 按钮或者"Reset"按钮,也可以作为普通的按钮。这三种类型的按钮都有默认的标签, 您可以任意设定按钮的标签

对于"Submit"按钮和"Reset"按钮来说,它们的动作特性是默认的。后面将讲到, 不管是"Reset"按钮还是"Reset"按钮或者普通按钮,它们的动作特性是可以定义的。

## 10.3.7 用图像作为按钮

为了使表单更加生动, 您可以用图像作为"Submit"按钮。要用图像作为"Submit" 按钮, 您可以使用"Insert"菜单上的"Form Field"命令, 再选择"图像", 然后再指定 一个图像, FrontPage 编辑器把您指定的图像作为按钮插入到网页中, 如图 10.19 所示。

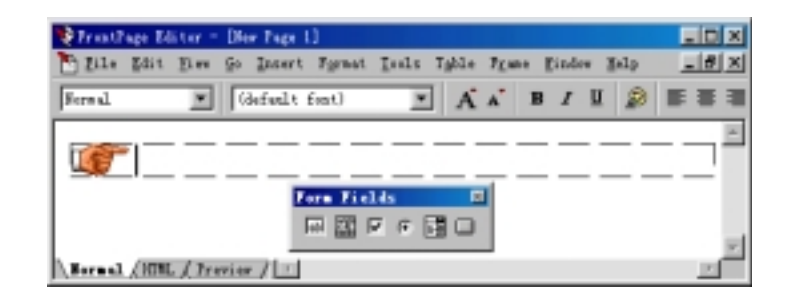

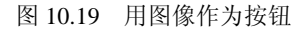

要修改图像表单域的属性 您可以用鼠标右键单击图像 在弹出的菜单中选择 Form Field Properties" 命令或者"Image Properties" 命令, 也可以直接双击图像, FrontPage 编 辑器将打开"Image Form Field Properties"对话框, 如图 10.20 所示。

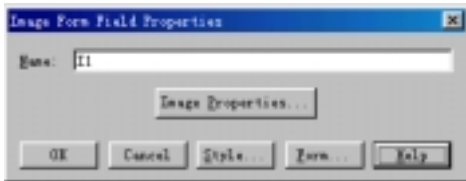

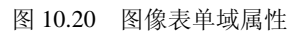

在"Image Form Field Properties"对话框上, 您可以给图像表单域命名, 或者修改图 像本身的属性。注意: 图像只能作为"Submit"按钮, 但它的动作特性是可以定义的。

## 10.3.8 使表单域的标签具有可击性

为了让客户知道表单域的作用, 您应当在表单域的旁边加上标签, 例如, 您可以在一 个单行文本输入框的左边或上边加上"请输入您的姓名"这个标签。

一般情况下, 单击标签是没有意义的, 因为标签是固定的文本, 不过, 在 FrontPage 编辑器中, 您可以使标签具有可击性, 所谓可击性, 是指当客户单击某个标签时, 输入焦 点就切换到相应的表单域中。例如, 假设表单上有两个单行文本输入框, 它们的名称分别 是 T1 和 T2,它们的标签分别是 "请输入姓名" 和 "请输入单位",如果这两个标签具有 可击性, 当客户用鼠标单击"请输入姓名"这个标签时, 输入焦点就移到 T1 中, 当客户 单击"请输入单位"这个标签时, 输入焦点就移到 T2 中。

要使表单域的标签具有可击性, 首先要一起选择表单域及其标签, 然后使用"Insert" 菜单上的"Form Field"命令,再选择"Label"。注意: 只有支持动态 HTML 的 Web 浏览 器如 Microsoft Internet Explorer 4.0 才支持表单域的标签具有可击性。

另外, 您还可以给表单域的标签的某个字母加上下划线, 假设标签是"Your Name:", 您可以把字母 N 加上下划线, 这样, 客户按 ALT+N 键就相当于单击该标签, 输入焦点就 移到该标签所对应的表单域中。

要给标签的某个字母加上下划线,先选择该字母,然后单击"Standard"工具栏上的  $\underline{\mathsf{U}}$  按钮, 也可以直接按 CTRL+U 键。

注意: 在同一个标签中, 您只能给一个字母加上下划线, 否则就会引起误解。

## 10.4 隐藏的表单域

您可以在表单中加入隐藏的表单域, 隐藏的表单域在表单上是看不见的, 当客户提交 表单时, 表单上所有表单域包括隐藏的表单域的数据被传递给 Web 服务器的表单处理程 序

什么情况下需要用到隐藏的表单域呢? 如果一个网页上有多个表单, 并且这几个表单 都使用同一个表单处理程序, 这时候您就要在每个表单上各加入一个隐藏的表单域, 每个 隐藏的表单域用于区分不同的表单,比如用不同的数字或不同的名称。

要在表单上插入隐藏的表单域, 在表单上单击鼠标右键, 在弹出的菜单中选择"Form Properties"命令, 然后在"Form Properties"对话框上单击"Advanced"按钮, FrontPage 编辑器将打开"Advanced Form Properties"对话框, 如图 10.21 所示。

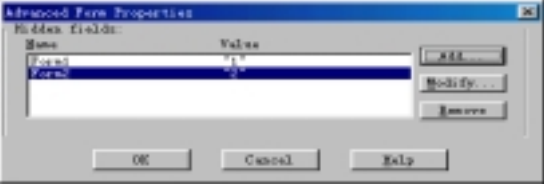

图 10.21 加入隐藏的表单域

要加入隐藏的表单域,单击"Add"按钮,FrontPage 编辑器将打开"Name/Value"对 话框, 如图 10.22 所示。

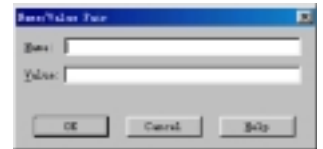

图 10.22 加入隐藏的表单域

在"Name"框内键入隐藏的表单域名, 在"Value"框内键入表单域的值。 要注意的是, 对于不同的隐藏的表单域来说, 它们的名称和值一定是相异的。

## 10.5 指定表单处理程序

表单处理程序位于 Web 服务器端, 用于处理客户提交过来的表单上的内容, 或者发 送确认信息给客户

要指定表单处理程序, 在表单上单击鼠标右键, 在弹出的菜单中选择"Form Properties"

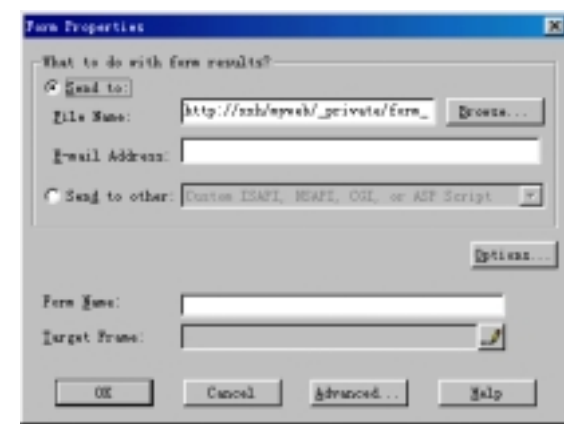

命令, FrontPage 编辑器将打开"Form Properties"对话框, 如图 10.23 所示。

图 10.23 设置表单属性

如果您想使用 FrontPage 默认的表单处理程序, 先在"What to do with Form Results?" 框内选择"Send To"。默认情况下,客户在表单上的填写的信息以文本文件的形式保存到 Web 服务器的 Private 文件夹, 文件名是 form results.txt。当然, 您可以把表单结果保存 到 Web 服务器的其它文件夹或者以其它文件名保存, 甚至您还可以把表单结果保存到本 地磁盘中。此外, 您还可以把表单结果发送到某个 E-mail 地址。

如果您不想使用 FrontPage 默认的表单处理程序, 您可以在"What to do with Form Results" 框内选择 "Send To Other", 然后在下拉列表中选择 "Custom ISAPI, NSAPI, CGI or ASP Script"或者 FrontPage 预定义的"讨论组件"或者"注册组件"。

在自定义的表单处理程序中, 有时需要通过名称来引用表单, 因此, 您需要在"Form Name"框中给表单命名。注意: 如果一个网页上有多个表单, 表单的名称必须是相异的。

此外, 您可以指定一个帧(如果有的话)显示表单的结果。

## 10.6 自定义表单处理程序

由于表单本身是千变万化的,不可能有一个通用的程序来处理各种表单,因此, FrontPage 编辑器允许您自定义表单处理程序

### 10.6.1 自定义默认的表单处理程序

要自定义默认的表单处理程序,用鼠标右键单击表单,在弹出的菜单中选择"Form Properties"命令, 在"What to do with Form Results?"框内选择"Send To", 然后单击"Options" 按钮, FrontPage 编辑器将打开 "Options for Savings Results of Form"对话框, 这个对话框 有四个选项卡, 其中, "File Results"选项卡如图 10.24 所示。

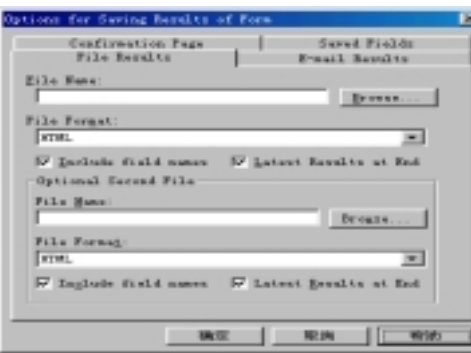

图 10.24 "文件结果"选项卡

"File Results"选项卡用于定义怎样把表单结果保存到文件中, 其中, "File Name" 框用于指定保存表单结果的路径和文件名称,默认的路径是 Web 服务器的 Private 文件夹, 文件名称是 form\_results.txt。您可以单击"Browse"按钮重新定位保存的路径和文件名称。 默认情况下,表单结果以纯文本的形式保存,不过,您也可以选择其它格式保存;

- HTML(带分行的文本)
- HTML 定义列表
- HTML 项目符号列表
- HTML 中已编排格式的文本
- 已编排格式的文本
- 用逗号做分隔符的文本数据库
- 用 TAB 做分隔符的文本数据库
- 用空格做分隔符的文本数据库

如果选中"Include Field Names in Output"复选框,表示同时把表单域的名称和值配 对保存到文件中。如果没有选中这个复选框,表示只把表单域的值保存到文件中。

对于 HTML 格式来说, 如果选中"Latest Results At End"复选框, 将在文件的最后加 上最新的表单结果。对于文本格式来说, 这个复选框总是选中的。

有时候, 表单结果可能要进行不同的处理, 例如, 您可能要把表单结果用 Excel 来存 储和分析, 还要用 Access 把表单结果保存到数据库中, 这种情况下, 您最好把表单结果 分别以两种格式保存, 您可以在"Optional Second File"框内指定文件名以及保存格式。

"Options for Savings Results of Form"对话框的"E-mail Results"选项卡用于设置怎 样把表单结果发送到一个 E-mail 地址, 如图 10.25 所示。

for Swring Results of Fo Sered Fields<br>E-mail Berultz **Confirmation Fage** File Results ail Address to Reseive Re **Ternativd text**  $\overline{ }$ <sup>D</sup> Include Field Sates Posil Mossex Newlet Subject Line T Form Field Ew Replacio Line: F Fore Field Enge 取消 JC 确定 奇

图 10.25 把表单结果发送到 E-mail 地址

如果您希望把表单结果发送到某个 E-mail 地址, 您得在"E-mail Address to Receive Results"框内键入 E-mail 地址, 然后在"E-mail Format"框内选择一种 E-mail 正文的格 式, 注意: 一般应选"Formatted text", 因为有的 E-mail 程序不能处理 HTML 格式的电子 函件

如果选中"Include Field Names"复选框,表示同时把表单域的名称和值配对发送给 指定的 E-mail 地址。如果没有选中这个复选框,表示只发送表单域的值。

如果您希望为 E-mail 指定主题, 就在"Subject Line"标签下面的框内键入 E-mail 的 主题。如果您希望用某个表单域的值作为主题,选中"Subject Line"标签右边的"Form Field Name"复选框,然后在"Subject Line"标签下面的框内键入该表单域的名称。

如果您希望 E-mail 中包含回复地址, 就在"Reply-to Line"标签下面的框内键入回复 地址,也可以先选中"Reply-to Line"标签右边的"Form Field Name"复选框,然后在"Reply-to Line"标签下面的框内键入一个表单域名,这个表单域内一般是客户的 E-mail 地址。

要说明的是, 要使表单结果能够发送到指定的 E-mail 地址, 您必须事先设置 FrontPage 服务器端扩展。

一个表单上可能有多个表单域 但您未必要把所有表单域的内容提交给表单处理程 序, 这时候您就要单击"Saved Fields"选项卡, 选择要保存表单上的哪些表单域以及是否 要保存其它附加信息, 如图 10.26 所示。

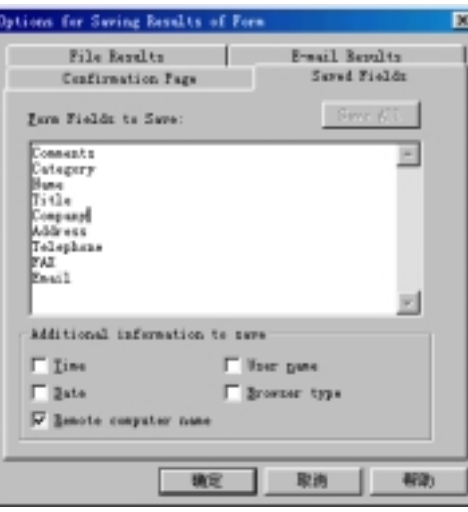

图 10.26 保存表单域及附加信息

"Form Fields to Save"框内列出了表单上所有的表单域的名称,每个表单域占一行, 您可以从中去掉不想保存的表单域名称, 或者调整它们的保存顺序。

此外, 您还可以保存一些附加的信息, 包括提交表单时的时间和日期、访问这个网页 的计算机名和客户名、客户所使用的 Web 浏览器类型。

如果您希望把表单结果送到确认网页并且回传给客户, 就要单击"Confirmation Page" 选项卡, 如图 10.27 所示。

首先您要给出确认网页的 URL,当客户成功地把表单提交给 Web 服务器后,他将看 到这个确认网页,确认网页中包含了客户填写的信息。注意:如果您没有指定确认网页的 URL, 表单处理程序也会自动创建一个默认的确认网页。

前面讲过, 您可以给表单域指定输入规则, 如果客户的输入违反了规则, 表单处理程 序就会传递一个验证失败(Validation Failure)网页。您可以指定验证失败网页的 URL, 即使 您没有指定验证失败网页的 URL, 表单处理程序会自动创建一个默认的验证失败网页。

## 10.6.2 自定义 ISAPI、NSAPI、CGI 或 ASP 程序

ISAPI、NSAPI、CGI、ASP 都是 Web 服务器应用程序的类型, 其中, ISAPI 是 Internet Server API 的缩写, 是由 Microsoft 定义的 Web 服务器应用程序编程接口。Netscape 也定 义了一套编程接口称为 NSAPI。CGI 是 Common Gateway Interface 的缩写, 它与 Web 服 务器之间通过标准的输入输出设备交换数据。所谓 ASP, 是 Active Server Pages 的缩写, 是 Microsoft Visual InterDev 中采用的动态的、交互的网页技术。

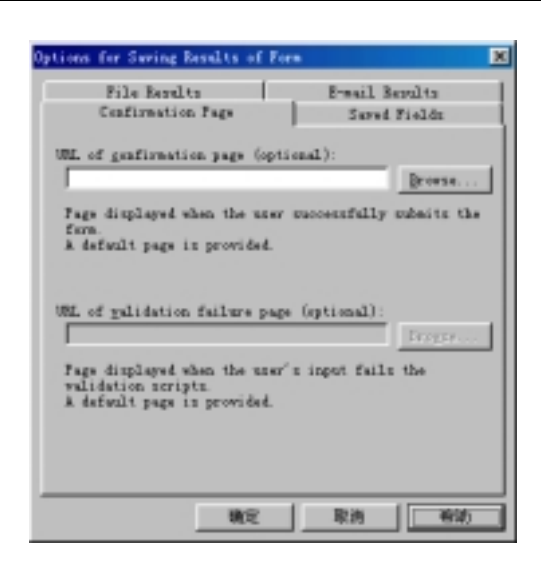

图 10.27 确认网页和验证失败网页

要指定一个 ISAPI、NSAPI、CGI 或 ASP 类型的 Web 服务器应用程序作为表单处理 程序, 在表单上单击鼠标右键, 在弹出的菜单中选择"Form Properties"命令, FrontPage 编辑器将打开"Form Properties"对话框, 在"What to do with Form Results?"框内选择"Send To Other", 然后选择 "Custom ISAPI, NSAPI, CGI or ASP Script", 再单击 "Options" 按钮, FrontPage 编辑器将打开"Options For Custom Form Handler"对话框, 如图 10.28 所示。

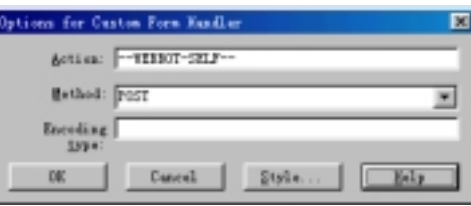

图 10.28 自定义 ISAPI、NSAPI、CGI 或 ASP 程序

在 "Action"框内键入表单处理程序的绝对 URL 或完整路径, 在 "Method"框内选 择怎样提交表单上的信息, 您可以选"POST"或"GET", 其中, "GET"用于向 Web 服 务器请求信息, 而"POST"用于向 Web 服务器输出信息。"Encoding Type"框一般应当 让它空着,表示使用默认的编码方式即 application/x-www-form-urlencoded。

### 10.6.3 自定义讨论组件

讨论组是 FrontPage 可以创建的一种 Web 网站类型, 它支持用户交互式地参加讨论。

要创建一个讨论组, 在 FrontPage Explorer 中使用"File"菜单上的"New"命令, 再 选择 "FrontPage Web", 在 "New FrontPage Web" 对话框中选择 "Discussion Web Wizard", FrontPage Explorer 将启动讨论组 Web 向导, 根据向导的提示创建一个讨论组 Web 网站。

后面在介绍 FrontPage Explorer 时将详细介绍怎样创建讨论组网站。讨论组的很多功 能是借助于表单实现的, FrontPage 为讨论组的表单提供了默认的表单处理程序, 称为讨 论组件,这里要讲的就是怎样自定义讨论组件。

首先您要用 FrontPage 编辑器打开讨论组网站中某个含有表单的网页, 然后在表单上 单击鼠标右键, 在弹出的菜单中选择"Form Properties"命令, 然后在"Form Properties" 对话框上单击"Options"按钮, FrontPage 编辑器将打开"Options for Discussion Form Handler" 对话框。单击"Discussion"选项卡, 如图 10.29 所示。

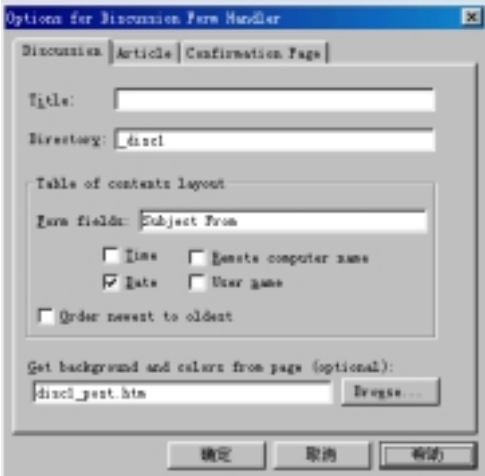

图 10.29 自定义讨论组件

您可以在"Title"框给讨论组命名, 这个名字将出现在包含文章的网页中。

您可以指定讨论组在 Web 网站中的目录名, 目录名必须不多于 8 个字符, 并且必须 以下划线打头。

在 "Table of Contents Layout"框的 "Form Fields"框内键入一个或多个要在目录中显 示的表单域的名称, 如果键入多个表单域的话, 彼此之间用空格隔开。此外, 您还可以在 目录中显示提交文章时动目期、发送文章的远程计算机名称和文章作者名称。

如果选中"Order Newest to Oldest"复选框,最新提交的文章将显示在目录的最前面。

如果您想从 Web 网站的某个网页中获取背景图案和背景颜色来显示讨论组中的文章 您可以键入该网页的 URL, 也可以单击"Browse"按钮定位一个网页。要说明的是, 如 果讨论组应用了某个主题, 这个功能无效。

"Options for Discussion Form Handler"对话框的"Article"选项卡用于指定文章的页 眉和页脚以及是否要显示附加的信息,如图 10.30 所示。

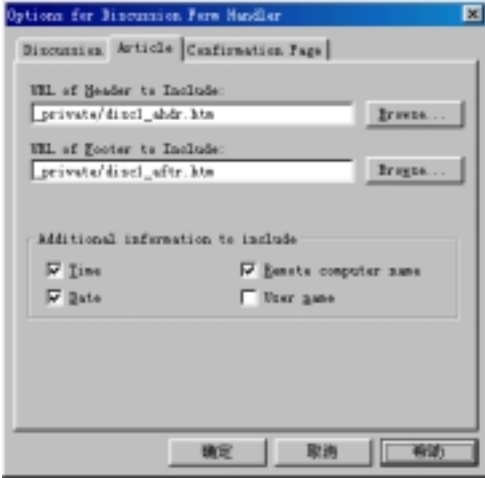

图 10.30 给文章加上页眉和页脚

要用一个网页作为每篇文章的页眉,您必须指定该网页的 URL。 要用另一个网页作为每篇文章的页脚,您也必须指定该网页的 URL。

此外,您还可以在每篇文章中包含一些附加信息,如文章提交时的时间和日期、远程 计算机名和客户名等

## 10.6.4 自定义注册组件

用 FrontPage 编辑器提供的用户注册向导可以生成一个用户注册表单, 该表单默认的 名称是"Form Submission"。FrontPage 用注册组件来处理用户注册表单的结果, 您要做的 就是自定义注册组件

要自定义注册组件,用鼠标右键单击注册表单,在弹出的菜单中选择"Form Properties" 命令, FrontPage 编辑器将打开 "Form Properties" 对话框, 单击 "Options" 按钮, FrontPage 编辑器将打开"Options for Registration Form Handler"对话框, 如图 10.31 所示。

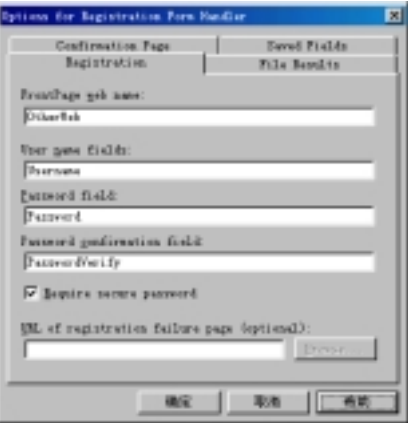

图 10.31 自定义注册表单

在"FrontPage Web Name"框内键入键入允许用户注册的 Web 网站名称。注意: 注册 表单只能在 FrontPage 服务器环境下使用, 不能在 Microsoft 的 IIS 和 PWS 环境下使用。

在 "User Name Fields" 框内键入表单上用于让用户输入用户名的表单域名, 如果键 入多个表单域, 彼此之间要用逗号或空格隔开。

在"Password Field"框内键入表单上用于让用户输入密码的表单域名。

在"Password Confirmation Field"框内键入表单上用于让用户确认密码的表单域名。

如果选中"Require Secure Password"复选框,表示用户需要输入安全密码,安全密 码至少由 6 个字符组成, 它不同于用户名。

您还可以指定一个网页的 URL, 如果用户注册失败, Web 服务器将传送这个网页通 知用户, 这个网页称为注册失败网页。当然, 如果您没有提供注册失败网页, 注册表单处 理程序会自动生成一个默认的注册失败网页传送过去。

## 10.7 确认网页和确认表单域

表单的作用就是收集信息, 您当然希望收集到的信息是真实的, 至少是填写信息的客 户自己认可的。因此,当客户提交表单后,您应当让客户有机会重新检查他所填写的信息。

FrontPage 用确认网页提供这样的机会, 当客户提交表单后, 表单处理程序把确认网 页传递到客户端, 这样客户就可以检查他所填写的信息, 如果有错误, 他就可以后退到先 前的表单网页, 重新填写信息, 然后再提交修改后的表单。

要建立确认网页, 使用"File"菜单上的"New"命令, 在"Page"选项卡上选择 "Confirmation Form", FrontPage 编辑器将创建一个确认表单, 如图 10.32 所示。

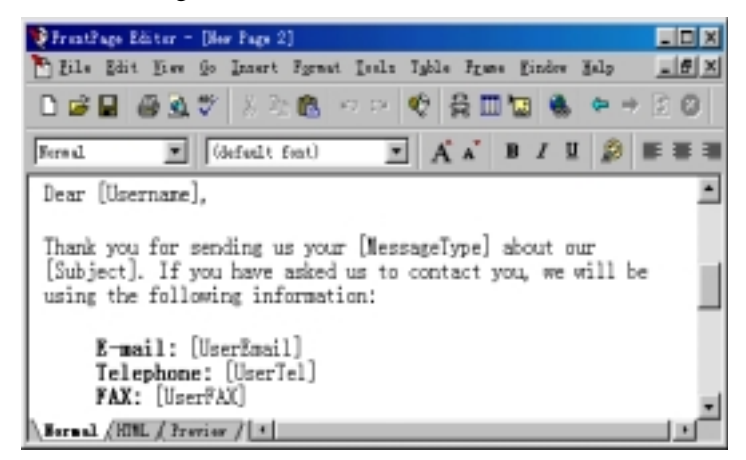

图 10.32 一个确认网页的例子

确认网页是一种特殊的网页, 它与一般网页的区别是, 确认网页上至少要有一个确认 表单域, 例如, 图 10.32 所示的确认网页中含有"UserName"、"UserEmail"等四个表单 域

当确认表单传送到客户的浏览器上时,确认表单域被表单中相应的值替代,例如, UserName 被客户输入的用户名替代 UserEmail 被用户的 E-mail 地址替代 等等

图 10.32 只是确认网页的一个例子, 您可能要在网页中加入其它确认表单域。要在网 页中加入确认表单域, 使用"Insert"菜单上的"FrontPage Component"命令, 再选择 "Confirmation Field", FrontPage 编辑器将打开"Confirmation Field Properties"对话框, 如图 10.33 所示

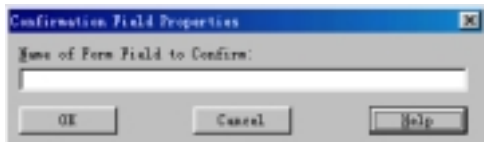

图 10.33 插入确认域组件

键入表单上的一个表单域名, 例如"UserAge", 然后单击"OK"按钮。注意: 确认 表单域的名称是大小写敏感的, UserAge 和 Userage 就不是同一个表单域。

要说明的是,确认网页上除了确认表单域外,最好还要有一些描述性的文字把这些表 单域串起来。在确认网页中最好做一个超级链接,让用户能够方便地跳转到先前的表单。

## 10.8 小 结

表单是服务器与客户交互的手段,本章首先介绍怎样创建表单包括调查表单、注册表 单等, 详细介绍了 FrontPage 中的各种表单域及其属性。本章的重点是怎样自定义表单处 理程序, 包括默认的表单处理程序、ISAPI、NSAPI、CGI 以及 ASP 程序、讨论组件和注 册组件等, 最后还介绍了确认网页和确认表单域。

# 第 11 章 FrontPage 的高级功能

如何充分挖掘客户机的计算能力、如何增强网页的交互性,这是每一个 Web 网页设 计者要思考的问题。FrontPage 编辑器提供了一组高级功能, 它能把 ActiveX 控件、Java Applet、Java Script、VB Script、插件以及设计期控件嵌入到网页中。

# 11.1 插入 ActiveX 控件

ActiveX 控件实际上是一个程序, 它可以嵌入到网页中, 随网页传送到客户的浏览器 上,并在客户端执行。通过编程, ActiveX 控件可以与 Web 浏览器交互或者与客户交互。 例如, 您可以在网页中嵌入一个标签控制, 这个标签控制能够以不同的尺寸和不同的角度 显示文本。再例如,您可以在网页中嵌入一个接收股票行情的 ActiveX 控件,这个控件能 够自动把股票行情显示在屏幕上。可以这么说, ActiveX 控件扩展了 Web 浏览器的功能。

要在网页中插入 ActiveX 控件, 使用"Insert"菜单上的"Advanced"命令, 再选择 "ActiveX Control", 也可以直接单击 "Advanced" 工具栏上的 考按钮, FrontPage 编辑器 将打开"ActiveX Control Properties"对话框, 如图 11.1 所示。

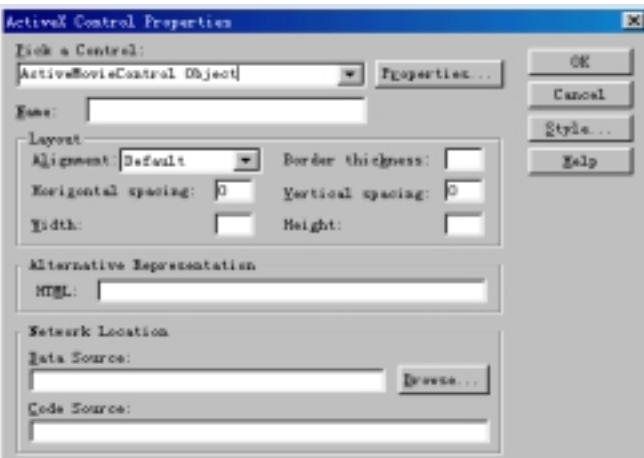

## 图 11.1 ActiveX 控件属性

您首先要选择要插入到网页中的 ActiveX 控件, "Pick a Control"框列出了您的计算 机上已安装和注册的所有的 ActiveX 控件, 注意: 列表中可能包含了某些 OCX, 相对于 ActiveX 控件来说, OCX 显得比较臃肿, 不太适合在网络上传输。

如果您要在网页中插入一个还没有安装到您的计算机上的 ActiveX 控件, 您可以直接 键入该 ActiveX 控件的类 ID(如果您知道的话)

您可以给所选的 ActiveX 控件指定一个描述性的名称,因为要执行的脚本中可能需要 引用这个 ActiveX 控件

"Alignment"框用于指定 ActiveX 控件与周围的文本之间的对齐方式。

"Border Thickness"框用于用于指定 ActiveX 控件的边框宽度(以像素为单位), 如果 设为 0 表示没有边框

"Horizontal Spacing" 框和 "Vertical Spacing" 框用于指定 ActiveX 控件与邻近的文 本或其它网页元素之间的最小间距(以像素为单位)

此外, 您还可以在"Width"和"Height"框内指定 ActiveX 控件的大小(以像素为单 位)。当然, 您也可以直接在网页上拖动 ActiveX 控件的边框来改变它的大小。

有的 Web 浏览器不支持 ActiveX 控件, 您可以在"HTML"框内键入文本, Web 浏览 器将显示您键入的文本来代替 ActiveX 控件。如果您想设置文本的大小、字体、颜色等属 性, 您必须以 HTML 命令的方式键入文本, 例如:

<font face="隶书" color="#FF0080">这里是ActiveX控件</font> 您也可以用一个图像来代替 ActiveX 控件, 只要在"HTML"框内键入诸如: <img src="images/AG00119\_.gif" width="85" height="85">

如果您要嵌入的 ActiveX 控件并不在您的计算机上, 而是在某个网络位置上, 您可以 在"Data Source"框内指定该 ActiveX 控件的 URL, 当 Web 浏览器打开网页的时候, 会 自动从您指定的 URL 那儿下载 ActiveX 控件。有的 ActiveX 控件还需要运行参数, 您可 以在"Data Source"框内指定包含运行参数的文件的 URL, 也可以单击"Browse"按钮 在当前打开的网站中或者 WWW 或者本地磁盘中定位这样的文件

图 11.2 是插入 Microsoft 的 ActiveMovie 播放控件的例子

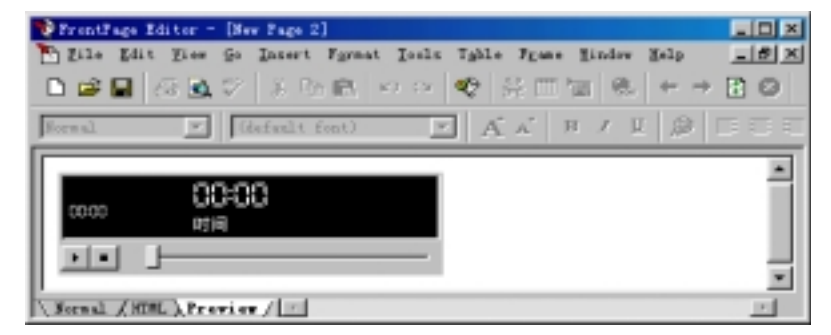

图 11.2 在网页中插入 ActiveX 控件

HTML 语言用<OBJECT>标记来描述嵌入的 ActiveX 控件及其属性, 如图 11.3 所示。

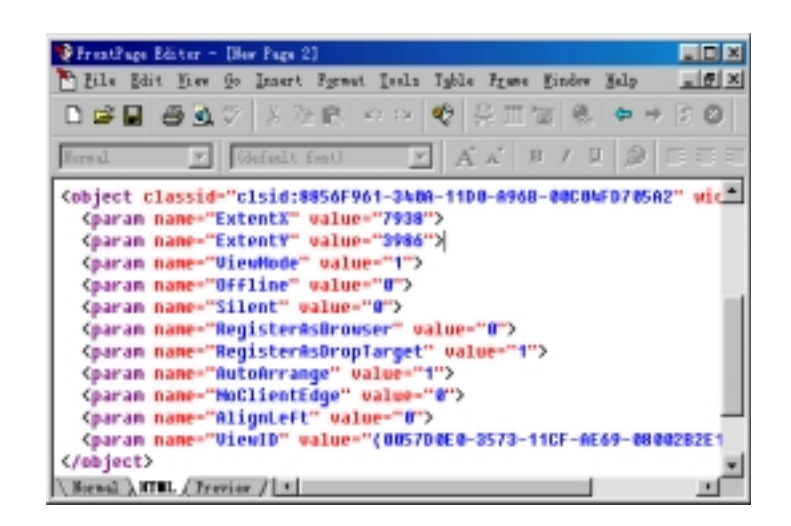

图 11.3 <OBJECT>标记

要设置 ActiveX 控件本身的属性, 在"ActiveX Control Properties"对话框上单击 "Properties"按钮。

如果您所选的 ActiveX 控件已经安装到您的计算机上并且支持就地编辑, FrontPage 编辑器将打开此 ActiveX 控件的属性列表让您修改, 如图 11.4 所示。

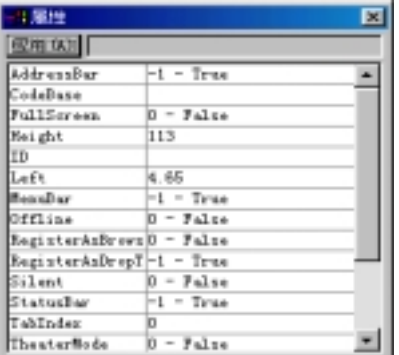

图 11.4 设置 ActiveX 控件本身的属性

可以看出, 属性列表分为两栏, 左边是属性名, 右边是属性的值, 要修改某个属性的 值, 先选择该属性, 然后在"应用"按钮右边的框内修改属性的值。单击"应用"按钮能 够不关闭属性列表就能看到修改后的效果。

如果要插入的 ActiveX 控件没有安装到您的计算机上, 或者该 ActiveX 控制不支持就 地编辑, 当您在"ActiveX Control Properties"对话框上单击"Properties"按钮时, FrontPage 编辑器将打开"Object Parameters"对话框, 如图 11.5 所示。

| Attribute name<br>Type<br>65536<br><b>Version</b><br>MTA<br>EsteatE<br>DATA<br><b>T936</b> | Add    |
|--------------------------------------------------------------------------------------------|--------|
|                                                                                            |        |
|                                                                                            |        |
| EstestT<br>DATA<br>3986<br>ö<br>DATA<br>SteckFrops                                         | Bodify |

图 11.5 对像参数

由于某些 ActiveX 控件不支持就地编辑,您必须知道这个 ActiveX 控制到底有哪些属 性、这些属性的类型以及合法的值。如果要编辑 ActiveX 控制的属性, 单击"Add"按钮, FrontPage 编辑器将打开"Edit Object Parameter"对话框, 如图 11.6 所示。

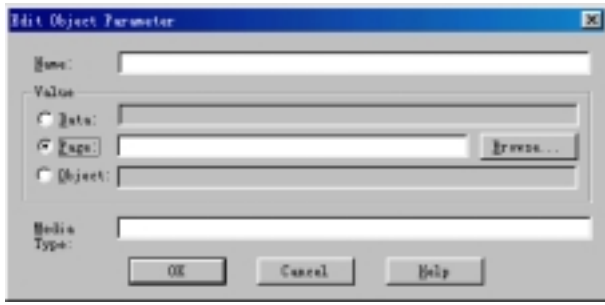

#### 图 11.6 编辑对像参数

在"Name"框内键入一个属性名称, 在"Value"框内, 您可以选择"Data"并且在 其后的框内键入属性的值,也可以选择"Page"然后在其后的框内键入包含参数的文件的 URL, 您还可以选择"Object"然后在其后的框内键入网页上另一个 ActiveX 控件的名称。 如果选择"Page"的话,您可能还要在"Media Type"框内指定 MIME 信息。

现在可以创建 ActiveX 控件的工具也比较多, 例如 VB5、Delphi 3 等都是大家熟悉的 开发工具。从技术的角度讲, ActiveX 控件完全可以存取客户计算机的本地资源, 但为了 安全起见,有的客户可能不允许下载或运行 ActiveX 控件。

# 11.2 插入 Java Applet

Java Applets 是用 Java 语言写的小应用程序, 与 ActiveX 控件一样, 它可以嵌入到网 页中传送到客户端, 以增强的网页的交互性。Java Applet 的显著特点是平台无关性和交互 性

要在网页中插入 Java Applet, 使用"Insert"菜单上"Advanced"命令, 再选择"Java Applet", 也可以直接单击 "Advanced"工具栏上的 按钮, FrontPage 编辑器将打开 "Java Applet Properties"对话框, 如图 11.7 所示。

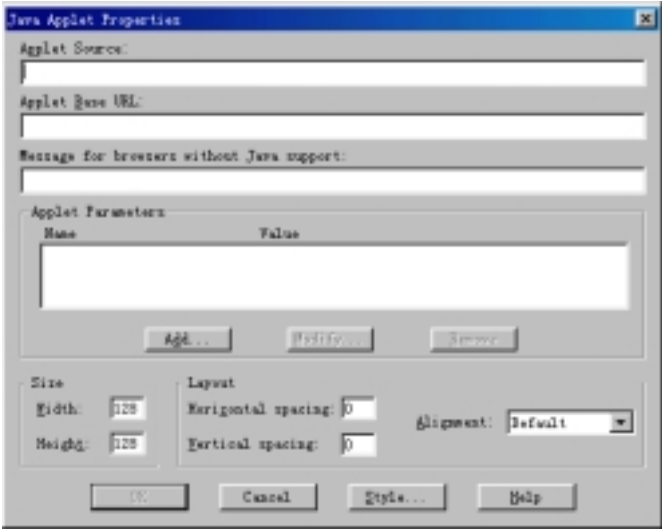

图 11.7 插入 Java Applet

在"Applet Source"框内键入要插入的 Java Applet 的源文件名, 它的扩展名通常是 CLASS。注意: Java 语言是大小写敏感的。

在"Applet Base URL"框内键入包含 Java Applet 的文件夹的 URL。

有的 Web 浏览器可能不支持 Java, 您可以在"Message For Browsers Without Java Support"框内键入文本,Web 浏览器将显示您键入的文本来代替 Java Applet。如果您想 设置文本的大小、字体、颜色等属性, 您必须以 HTML 命令的方式键入文本, 例如:

<font face="隶书" color="#FF0080">这里是Java Applet</font> 您也可以用一个图像来代替 Java Applet, 只要键入诸如:  $\langle$ img src="images/AG00119.gif" width="85" height="85">

有的 Java Applet 需要运行参数, 您可以在"Applet Parameters"框内单击"Add"按 钮, FrontPage 编辑器将打开 "Set Attribute Value"对话框, 如图 11.8 所示。

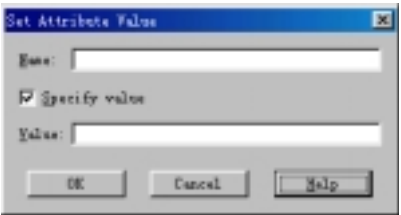

图 11.8 设置 Java Applet 的属性

在"Name"框内键入属性名, 在"Value"框内键入该属性的值。由于 Java Applet 不 支持就地编辑, 您必须知道这个 Java Applet 有哪些属性(可查阅 Java Applet 的文档)。 此外,您还可以设置 Java Applet 的大小、水平和垂直间隔以及对齐方式。

图 11.9 是网页中插入 Java Applet 的例子

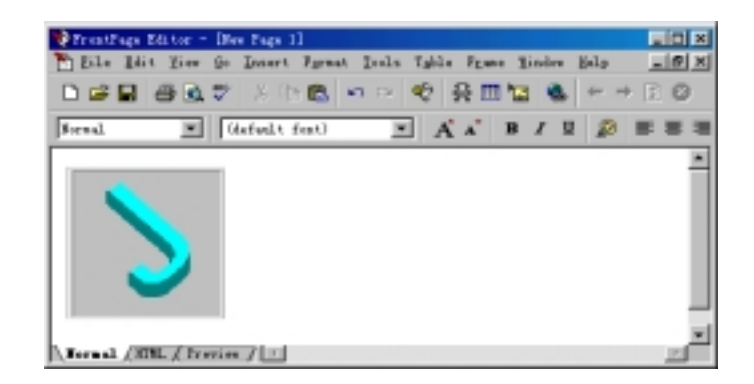

### 图 11.9 在网页中插入 Java Applet

HTML 语言用<APPLET 标记>来描述插入到网页中的 Java Applet, 例如: <applet width="128" height="128" code="VrmlBrowser" codebase="c:\dos"></applet>

# 11.3 插 入 插 件

什么是插件? 它与 ActiveX 控件和 Java Applet 有什么区别?

插件也是程序, 它是用遵循一定规范的 API 编写出来的, Web 浏览器能够直接调用 插件的代码。插件能够插入到网页中,随网页传送到客户端,并且在客户端执行。与 ActiveX 控件不同的是, 插件只能在 Web 浏览器的窗口上运行, 而 ActiveX 控件可以脱离 Web 浏 览器运行。通过编程, 插件完全可以访问客户机本地的资源, 插件与平台是有关的, 而 Java Applet 由 Java 虚拟机解释执行, 具有平台无关性。

过去, 只有 Netscape Navigator 2.0 才支持插件, 现在 Microsoft Internet Explorer 3.0 及 更高版本也支持插件

要在网页中插入插件, 使用"Insert"菜单上的"Advanced"命令, 再选择"Plug-In", 也可以直接单击"Advanced"工具栏上的 可按钮, FrontPage 编辑器将打开"Plug-In Properties" 对话框, 如图 11.10 所示。

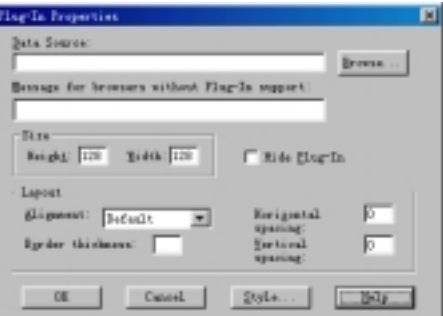

图 11.10 插件属性

在"Data Source"框内键入插件的 URL, 也可以单击"Browse"按钮在当前打开的 网站或者 WWW 或者本地磁盘中定位一个插件

有的 Web 浏览器不支持插件, 这时候您就在"Message For Browsers Without Plug-In Support"框内键入普通文本或 HTML 命令来代替插件, 例如:

<font face="隶书" color="#FF0080">这里是一个插件</font> 您也可以用一个图像来代替插件,只要键入诸如:

 $\langle$ img src="images/AG00119.gif" width="85" height="85">

在"Size"框内您可以设置插件的宽度和高度(以像素为单位)。如果选中"Hide Plug-In" 复选框的话, Web 浏览器将不显示插件。

在"Layout"框内您可以指定插件与周围文字的对齐方式,可以设置插件的边框线宽 度,如果设为 0 表示没有边框, 您还可以指定插件与邻近网页元素的水平间隔和垂直间隔。

图 11.11 是网页中插入一个插件的例子

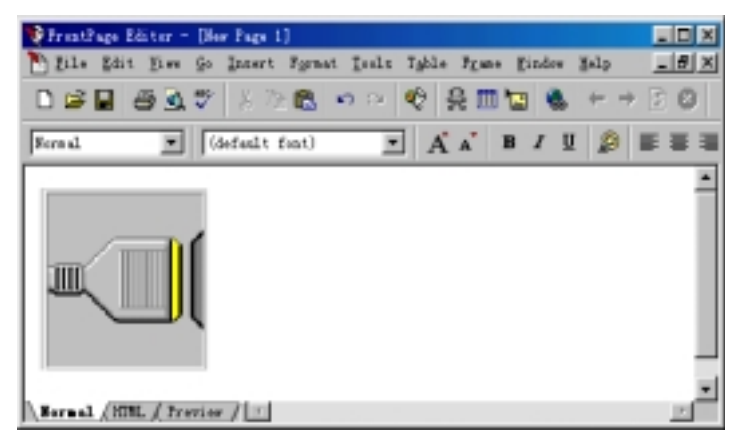

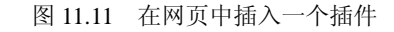

HTML 语言用<EMBED>标记来描述插入到网页中的插件, 例如: <embed width="128" height="128" src="Ir32\_32.dll">

11.4 插入 JavaScript 或 VBScrit

JavaScript 和 VBScript 都是一种解释型的脚本语言 它的代码可以直接嵌入到 HTML 命令中。JavaScript 和 VBScript 的最大特点是可以很方便地操纵网页上的元素, 并与 Web 浏览器交互, 同时, JavaScript 和 VBScript 可以捕捉客户的操作并作出反应。

要在网页中插入 JavaScript 或 VBScrit, 使用"Insert"菜单上的"Advanced"命令, 再选择"Script", 也可以直接单击"Advanced"工具栏上的 按钮, FrontPage 编辑器将 打开"Script"对话框, 如图 11.12 所示。

目前比较流行的脚本语言有两大类,一是 Microsoft 的 VBScript,另一个是 Netscape 的 JavaScript, 您首先要在 "Language"框内选择要插入 VBScript 还是 JavaScript, 如果选 择 VBScript 的话, 选中"Run Script on Server"复选框表示 VBScript 在服务器上而不是在 客户端执行。注意: 在一个网页上, 不能同时使用 VBScript 和 JavaScript。

选择了脚本语言后, 您就要输入脚本代码, FrontPage 编辑器提供了两种方式, 一是 在下面的"Script"框中直接键入脚本代码,"Script"框实际上是一个文本编辑器,不过, FrontPage 编辑器不会进行任何语法检查, 它只是把脚本代码嵌入到 HTML 命令中。另一 种方式就是用 FrontPage 编辑器提供的脚本向导

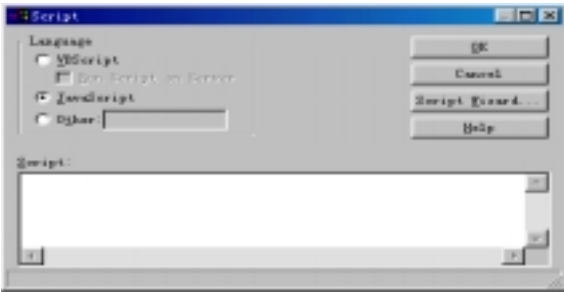

图 11.12 脚本属性

FrontPage 编辑器允许插入两种类型的脚本, 一是嵌入脚本, 当客户浏览含有嵌入脚 本的网页时就执行脚本。另一个是事件脚本, 当客户触发了某个事件时才执行脚本。

用 FrontPage 编辑器提供的脚本向导可以很方便地生成事件脚本, 脚本向导采用鼠标 点击的工作方式, 您可以方便地指定要处理的事件以及怎样处理事件, 脚本向导会自动生 成相应的脚本代码。您还可以专门为表单域或 ActiveX 控件建立脚本。

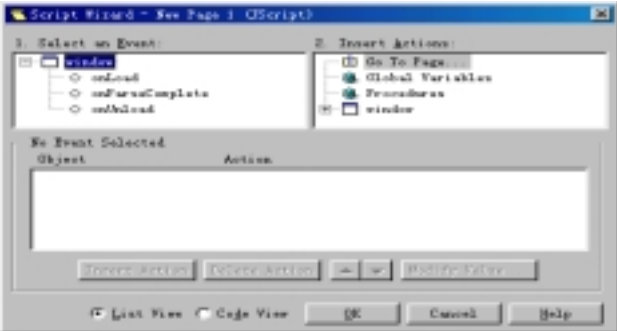

#### 图 11.13 脚本向导的窗口

要启动脚本向导, 在"Script"对话框中单击"Script Wizard"按钮, 脚本向导的窗口 分为三个窗格: 事件窗格、动作窗格和脚本窗格, 如图 11.13 所示。

事件窗格以树状视图的方式列出了您可以处理的事件,包括针对网页中插入的 ActiveX 控件和表单域的事件, 例如, 图 11.13 所示的脚本向导窗口中, 您可以处理"一个调杳表 单"(表单名称)中的 OnSubmit 事件, 换句话说, 当客户提交表单时, 您可以对他的操作 作出反应。您还可以处理浏览器窗口的事件,跟踪客户什么时候开始浏览网页和离开网页。

动作窗格以树状视图的方式列出了处理事件时可以执行的动作 可以修改的属性以及 全局变量和过程, 要执行某个动作, 只要双击该动作, 脚本向导就会生成相应的代码。

脚本窗格可以按列表和代码的方式显示脚本, 处理一个事件可以有多个动作, 您可以 调整这些动作的先后顺序, 也可以插入新的动作或者移走某个动作。对于属性来说, 您还 可以修改属性的值

## 11.5 数据库集成

用 FrontPage 编辑器制作的网页可以方便地访问数据库, 并且把数据显示到网页中。 FrontPage 编辑器提供了数据库区向导, 通过这个向导您可以用 SQL 语句查询任何符合 ODBC 的数据库, 客户可以通过表单来提交查询条件, 服务器端用 ASP(Active Server Page) 来处理表单,然后在服务器端执行查询并返回查询结果。

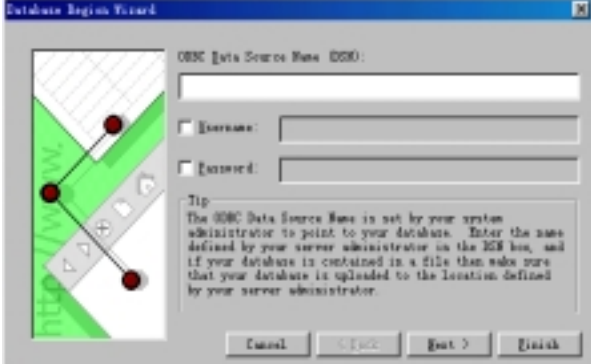

图 11.14 数据库区向导的第一步

首先您要指定要访问的 ODBC 数据源名称, ODBC 数据源的名称是由 ODBC 管理程 序(ODBCAD32.EXE)设置的。有的 ODBC 数据库还需要有合法的帐号和密码, 您得先选 中"Usernamr"和"Password"复选框, 然后键入帐号和密码。

单击"Next"按钮进入数据库区向导的第二步, 如图 11.15 所示。

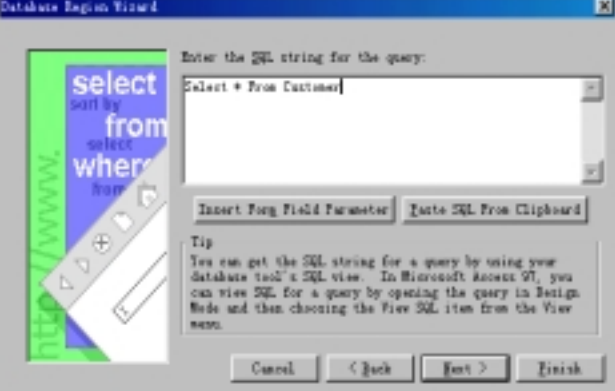

图 11.15 数据库区向导的第二步

第二步让您输入要执行的 SQL 语句。如果您对 SQL 的语法不是太熟悉的话, 要构造 很复杂的查询可能比较困难, 这时候, 您可以用专业的数据库工具如 Microsoft Access 97 建立一个查询, 然后把生成的 SQL 语句复制到剪贴板, 然后在数据库向导的第二步窗口 上单击 "Paste SQL From Clipboard"按钮, 数据库向导就会把 SQL 语句复制过来。

如果您是用表单让客户提交查询条件, 您应当单击"Insert Form Field Parameter"按 钮, FrontPage 编辑器将打开"Insert Form Field Parameter"对话框, 如图 11.16 所示。

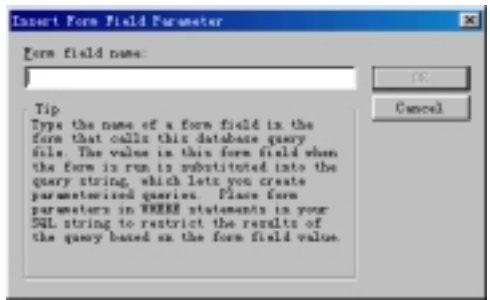

图 11.16 从表单中获取查询参数

在"Form Field Name"框中键入要获取参数的表单域名称, 数据库区向导自动把表单 域的值作为查询参数加到 SQL 语句的 Where 部分

单击"Next"按钮进入数据库区向导的第三步,如图 11.17 所示。

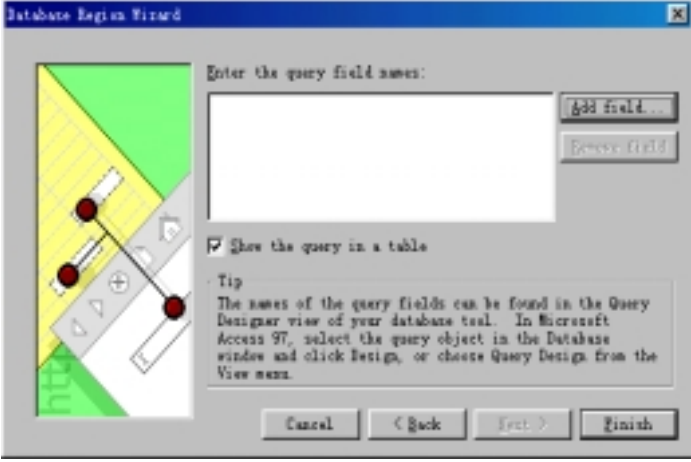

图 11.17 数据库区向导的第三步

这一步让您选择要从数据库中查询的字段, 单击"Add Field"按钮, FrontPage 编辑 器将打开"Add Field"对话框,键入要查询的字段名。您可以多次单击"Add Field"按钮, 使 SQL 语句同时查询多个字段

如果选中"Show the Query in a Table"复选框, FrontPage 将用表格显示查询结果, SQL 语句中查询的字段就成为表格的栏目。

最后, 单击"Finish"按钮关闭数据库区向导, FrontPage 编辑器就把相应的服务器端

脚本嵌入到网页的 HTML 命令中, 脚本的代码可能很长, 这时候的网页就叫 ASP。

## 11.6 层叠样式单

层叠样式单(简称 CSS)是 FrontPage 98 新增加的功能, 网页制作者可以用此功能对网 页上的元素进行复杂的格式化 层叠样式单的意义不仅仅在于它能够对网页上的元素进行 复杂的格式化,更主要的是它能把诸如字体、颜色、大小、对齐方式、边框线等格式组合 成类或者称样式单, 当您对网页上的另一个元素格式化时, 可以选择过去已定义好的类或 样式单, 这样您就不必逐个设置字体、颜色、大小、对齐方式、边框线等格式。

样式单不仅可以应用于问页上,而且可以应用于网站的所有网页,这样您就可 以保证网站的所有网页具有一致的风格。

那么层叠是什么概念呢? 网页上可能有很多元素, 您也可能定义了好几种样式单, Web 浏览器按层叠的顺序来应用样式单,从而避免同一个网页上多个样式单可能带来的冲突。

### 11.6.1 怎样创建样式单

样式单只能在FrontPage Explorer中创建,要创建样式单,首先要启动FrontPage Explorer 并且打开一个网站,然后切换到"Folders"视图方式。单击工具栏上的"New Page"按钮, 在右边的窗格中把新建的网页的扩展名改为.CSS,这样,这个文件就不再是 HTML 文件, 而变成样式单。为了方便记忆, 您最好把样式单重新命名, 例如 MvStyle.CSS。

样式单实际上是一个文本文件, 当您双击样式单时, FrontPage Explorer 用 Windows 的"记事本"打开样式单,不过,此时的样式单还是原先的 HTML 代码,如图 11.18 所示。

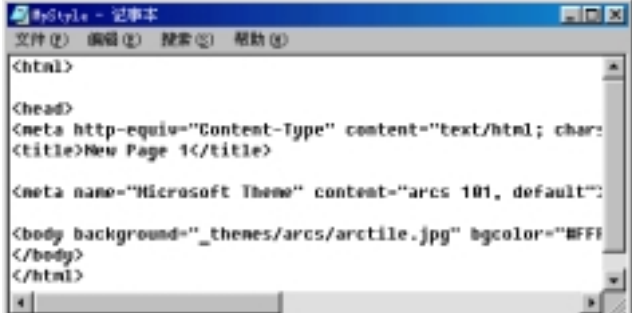

## 图 11.18 HTML 代码

样式单中不能有 HTML 标记, 因此, 您必须把样式单中原先的 HTML 代码全部删掉, 然后自己键入样式规则, 所谓样式规则, 实际上就是对有关格式的定义。

现在的问题是, 到底该怎样建立样式规则? 要把这个问题讲清楚可不容易, 不过您可 以参考下面的例子, 如图 11.19 所示。

| <b>最 ByStyle - 活事本</b>                                                                                                    | EEM    |
|----------------------------------------------------------------------------------------------------|--------|
| 文件(F) 编辑(E) 投索(S) 帮助(H)                                                                                                    |        |
| H2 {font-size: 14pt;line-height:16pt;font-style:italic;<br>[Font-Family:arial;color:blue;text-align:center}<br>.note {font-size:small}<br>#footer {font-family:serif} | $\sim$ |
|                                                                                                    |        |

图 11.19 一个样式单的例子

如果读者对怎样建立样式规则感兴趣的话 可以访问 http://www.htmlhelp.com/ reference/css/, 这里有关于层叠样式单的详细说明。

## 11.6.2 怎样把外部样式单连接到网页上

层叠样式单有三种工作方式:

一是把样式单作为外部(External)样式单应用到整个网站的所有网页 这种工作方式能 保证网站的所有网页具有一致的外观, 如果要修改网页的格式, 只要修改一个地方即样式 单。外部样式单一般以.CSS 为扩展名。

二是把样式单作为嵌入(Embedded)样式单只应用到某个网页

三是把样式单作为内嵌(Inline)样式单只应用到网页的某个元素

要把一个外部样式单连接到某个网页上, 首先要打开这个网页, 然后切换到 HTML 视图方式, 在<HEAD>和</HEAD>之间键入<LINK>标记, 如图 11.20 所示。

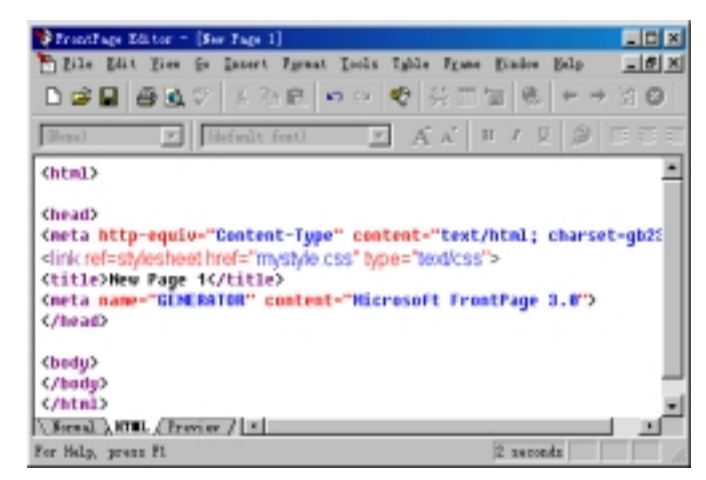

图 11.20 外部样式单的用法

#### 11.6.3 怎样在网页中嵌入样式单

如果您想使某个网页具有独立的样式, 您可以把在网页的 HTML 命令直接嵌入样式 规则。要在网页中嵌入样式单, 使用"Format"菜单上的"Stylesheet"命令, FrontPage 编辑器将打开"Format Stylesheet"对话框, 如图 11.21 所示。

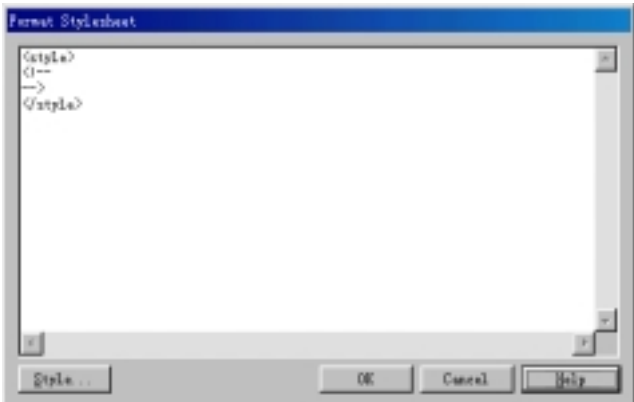

图 11.21 嵌入样式单

<! --和-->称为注释标记, 您要做的就是在<! --和-->之间键入样式规则, 如图 11.22 所示

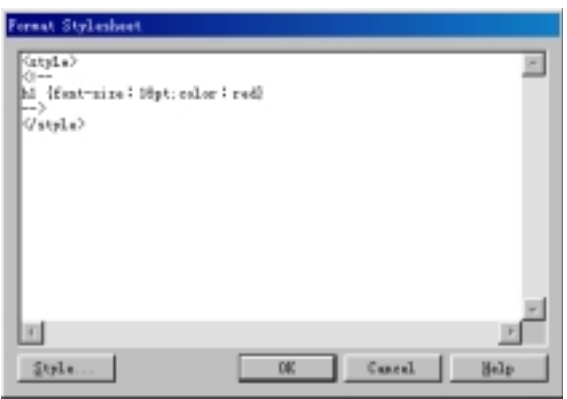

图 11.22 在网页中嵌入样式

如果这个网页已经连接了外部样式单, 您必须在样式规则前键入: @import URL(/mystyles.css); 这里假设外部样式单是 mystyles.css

## 11.6.4 怎样在网页中内嵌(Inline)样式单

如果您要对网页上的一个或几个元素单独格式化,您可以应用内嵌样式单。首先您要 在网页上选择一个或几个要格式化的元素,然后在选择的元素上单击鼠标右键,在弹出的 菜单中选择有关格式的命令例如"Font Properties"、"Paragraph Properties"、"Image Properties"等, FrontPage 编辑器将打开相应的对话框, 这些对话框上都有一个"Style" 按钮, 当您单击这个按钮, FrontPage 编辑器将打开"Style"对话框, 如图 11.23 所示。

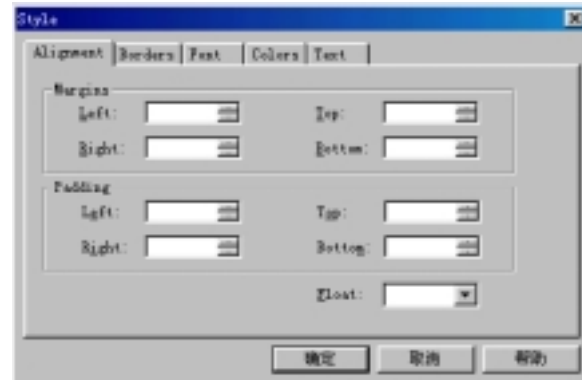

图 11.23 "Style"对话框

在"Style"对话框中,您可以随心所欲地设置格式,单击 OK 按钮, FrontPage 编辑 器将在网页的 HTML 命令内嵌样式单, 这个样式单只应用与选择的元素。

# 11.7 小 结

读完这一章, 您也许就成为网页制作的高手, 因为您已经学会用程序代码来增强网页 的功能和交互性, ActiveX、Java Applet、插件以及 JavaScript 和 VBScript 的本质都是程序 代码,这些代码有的可以操纵网页上的元素,有的可以与客户交互。此外,本章还介绍了 怎样访问数据库, 这也是很重要的技巧。最后, 本章介绍了层叠样式单的概念和用法。

# 第 12 章 FrontPage Explorer

FrontPage 不仅仅是一个网页编辑器, 更主要的它还是创建和管理网站的工具。使用 FrontPage Explorer, 您可以轻松地创建一个新的网站, 或者打开一个已有的网站, 在网站 中添加、删除或修改网页,改变网站的结构等。

## 12.1 启动 FrontPage Explorer

要创建、打开或管理 Web 网站, 您不一定非要在 Web 服务器上启动 FrontPage Explorer 和 FrontPage Editor 您可以在任何一台有权访问 Web 服务器的客户计算机上打开 FrontPage Explorer 和 FrontPage Editor, 创建和编辑了网站之后, FrontPage 能够把网页、图像和文 档上传到 Web 服务器, 当然, 您也可以把有关资料保存在本地磁盘上。如果您用 Persional Web Server 或 FrontPage Web Server 创建了个人 Web 服务器, Web 服务器就在您的计算机 上

第一次启动 FrontPage Explorer, 您将看到"Getting Started"对话框, 如图 12.1 所示。

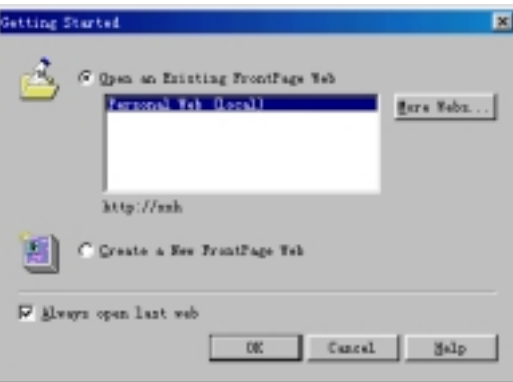

图 12.1 "开始"对话框

在安装 FrontPage 98 的时候, FrontPage 会自动检查端口 80 是否创建了一个 Web 服务 器, 如没有, 就自动创建一个 Web 服务器, 并且取名为 "Personal Web"。

在"Getting Started"对话框中, 您有两个选择, 一是打开一个已有的网站, 另一个就 是创建新的 FrontPage 网站。如果要打开一个已有的网站, 您必须具有这个网站的管理权 限, FrontPage Explorer 会要求您输入名称和密码。

如果选中"Always Open Last Web"复选框,当您下次启动 FrontPage Explorer 时, FrontPage Explorer 将自动打开最近一次打开过的网站, 而不显示"Getting Started"对话 框。如果您以后又想看到"Getting Started"对话框,您可以使用"Tools"菜单上的"Options" 命令, 在"General"选项卡上选中"Show Getting Started Dialog"复选框。

# 12.2 创建一个新的网站

要创建一个新的网站, 您可以使用"File"菜单上的"New"命令, 再选择"FrontPage Web", 您也可以在"Getting Started"对话框中选择"Create a New FrontPage Web"。FrontPage Explorer 将打开"New FrontPage Web"对话框, 如图 12.2 所示。

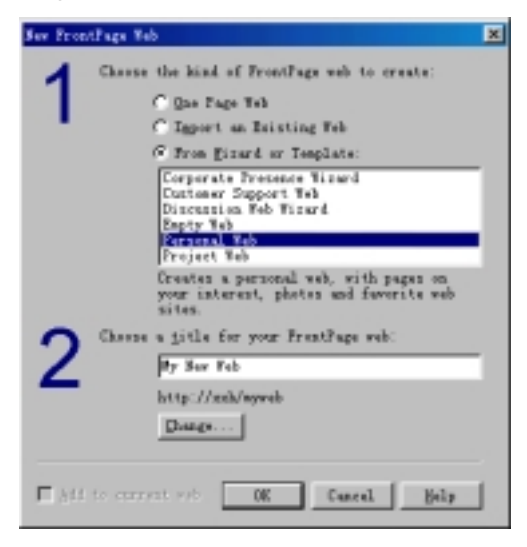

图 12.2 创建一个新的网站

## 12.2.1 创建只有一个网页的网站

如果选择"One Page Web", FrontPage Explorer 将创建一个很简单的网站, 这个网站 只有一个名叫 index.htm 的主页, 并且是空白的。当然, 您可以在网站中加入新的网页。

### 12.2.2 从一个已经存在的网站中导入文件

如果选择"Import an Existing Web",您可以创建一个新的网站,这个网站能够从已有 的网站中导入文件。

FrontPage Explorer 用导入 Web 向导来帮助您从一个已有的网站或本地磁盘中导入文 件, 图 12.3 是导入 Web 向导的第一步。

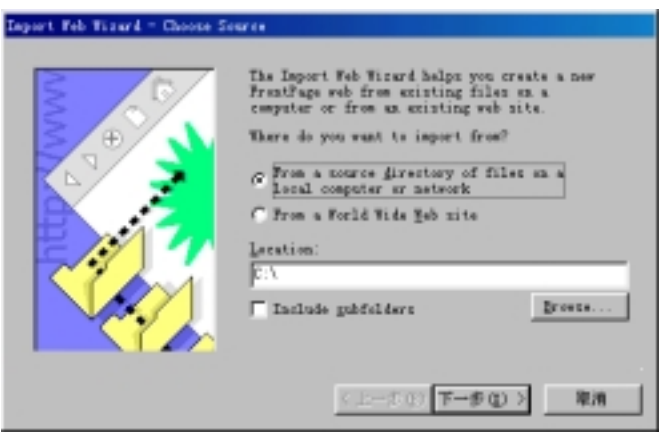

图 12.3 导入 Web 向导的第一步

首先您要选择是从本地磁盘或网络驱动器上导入文件,还是从 WWW 上导入文件。

如果选择前者, 您必须在"Location"框内指定一个文件夹, 也可以单击"Browse" 按钮定位一个文件夹。如果选中"Include Subfolders"复选框, 当所指定的文件夹包含子 文件夹的时候, 子文件夹中的文件也将被导入到新创建的 Web 网站中。

如果选择后者, 您应当在"Location"框内键入一个网页的 URL。如果这个网站需要 SSL 的话, 您还应当选中"Secure Connection Required(SSL)"复选框。

单击"下一步"按钮进入导入 Web 向导的第二步, 第二步的画面取决于您在第一步 中如何作出选择,如果您要从本地磁盘或网络驱动器上导入文件,第二步如图 12.4 所示。

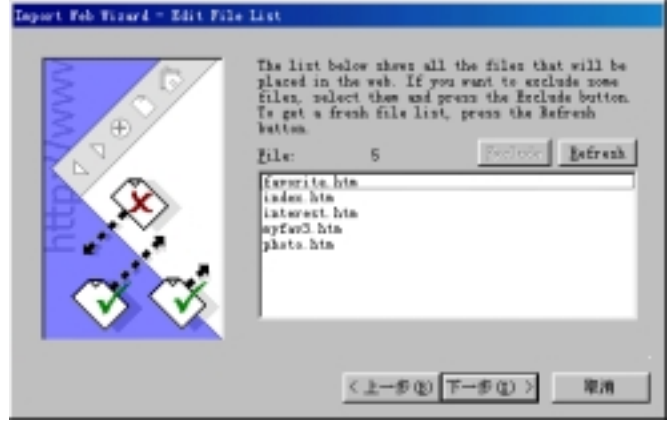

图 12.4 选择要导入的文件

"File"列表中列出了您在第一步的"Location"框内指定的文件夹中的所有文件,这 些文件将被导入到新创建的 Web 网站中, 如果其中有些文件您不想导入, 只要先选择不 想导入的文件, 然后单击"Exclude"按钮, 这些文件就会在"File"列表中消失。如果您 又改变了主意, 想要导入这些文件, 单击"Refresh"按钮能够得到原先的文件列表。 如果您在第一步中选择从 WWW 上导入文件, 第二步的画面如图 12.5 所示。

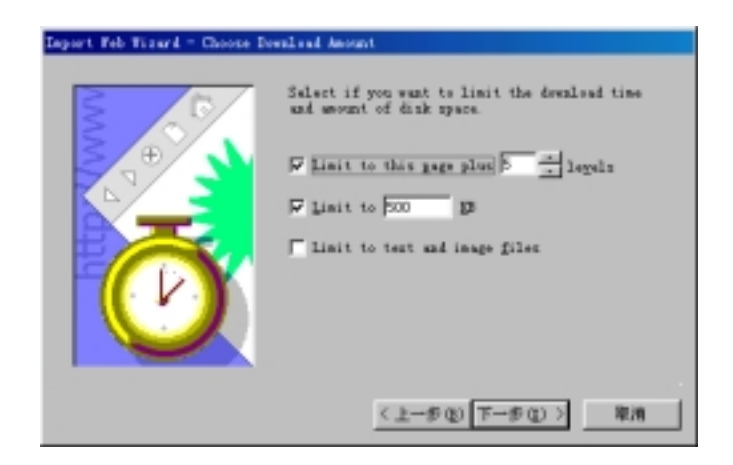

图 12.5 从 WWW 上导入文件

由于 Web 网站上的文件可能很多, 您需要作出一些限制。例如, 您可以规定只下载 从指定网页开始的 5 层超级链接, 也可以限制最大下载量如 500KB, 您还可以限制只下载 文本和图像, 这样, 其他类型的文件如声音、视频剪辑、动画等多媒体文件就不下载。 单击"下一步"按钮进入导入 Web 向导的第三步也是最后一步, 如图 12.6 所示。

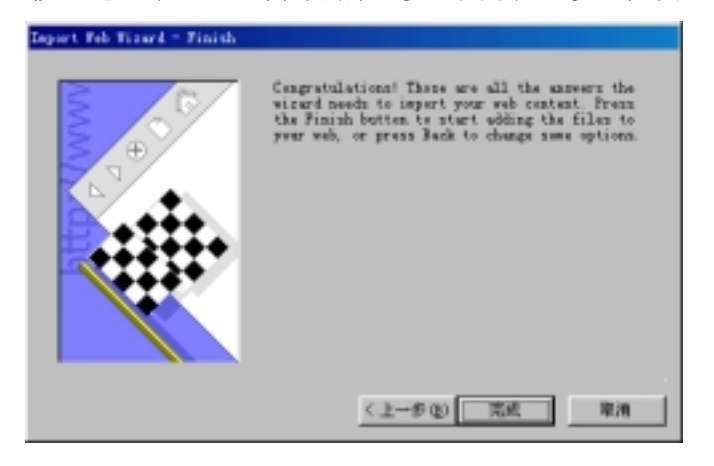

图 12.6 导入 Web 向导的最后一步

在这里, 您可以单击"完成"按钮关闭导入 Web 向导, 也可以单击"上一步"返回 到前面重新进行设置

## 12.2.3 基于向导或模板创建新的网站

在 "New FrontPage Web" 对话框中, 如果选择 "From Wizard or Template", 您就可 以利用 FrontPage 98 提供的向导和模板轻松地创建出各种用途和风格的 Web 网站

FrontPage 98 提供的向导和模板有

- 把公司放在 Web 上
- 客户支持
- 讨论组
- 空的网站
- 个人网页
- 项目管理

下一节将详细介绍怎样用向导和模板创建网站。

## 12.2.4 改变网站名称和网址

在创建网站之前, 您最好给网站取个名字, 默认的名字是"My New Web"。不同的网 站应当有不同的网址, 您可以单击"Change"按钮重新指定网址, 如图 12.7 所示。

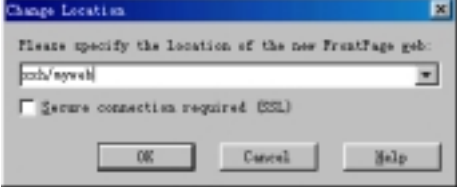

图 12.7 指定网站的网址

由于笔者所用的是 FrontPage Web Server, 主机名是 xxh, 入口路径是 myweb, 您可 以重新指定主机名和入口路径例如 myweb1、myweb2 等。

# 12.3 打开已有的网站

您可以在 FrontPage Explorer 中打开任何 Web 网站, 即使要打开的 Web 网站并不是用 FrontPage 创建和管理的

要打开一个网站,您可以在"Getting Started"对话框中选择"Open an Existing FrontPage Web"。如果"Getting Started"对话框没有出现, 您可以使用"File"菜单上的"Open FrontPage Web"命令, FrontPage Explorer 也将打开"Getting Started"对话框, 如图 12.8 所示。

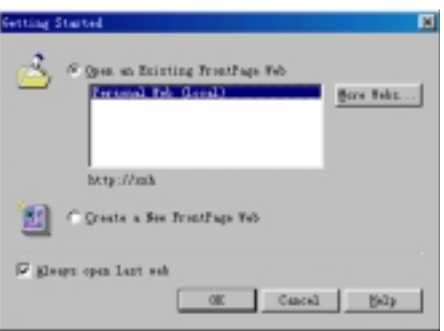

图 12.8 打开已有的网站
"Getting Started"对话框列出了所有用 FrontPage 创建的 Web 网站, 您可以选择其中 一个打开。也可以单击"More Webs"按钮, FrontPage Explorer 将打开"Open FrontPage Web" 对话框,如图 12.9 所示。

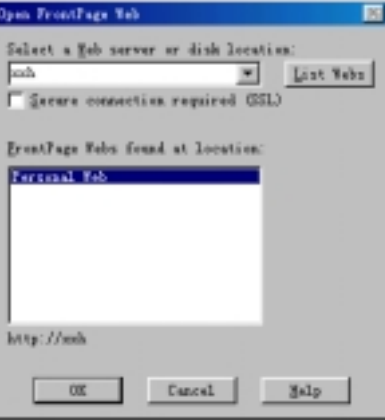

图 12.9 打开其它网站

首先您要选择一个 Web 服务器或磁盘驱动器位置, 例如 localhost, 然后单击 "List Webs"按钮, 下面的列表框内就会列出所选的 Web 服务器或磁盘驱动器中建立的 Web 网 站, 选择其中一个, 单击"OK"按钮。

如果您指定的磁盘位置中不包含 FrontPage 网站, FrontPage Explorer 将询问您是否要 把指定的文件夹转换为 FrontPage 网站, 如果您回答是的话, FrontPage Explorer 会自动在 此文件夹下添加必要的文件夹

在同一个时刻, FrontPage Explorer 只能打开一个网站, 不过, 其它人有可能在另一台 计算机上也打开了相同的网站

前面介绍的是打开 FrontPage 创建的网站, 事实上, 也有一些网站不是用 FrontPage 创建的, 这样网站的结构、文档与用 FrontPage 创建的网站的结构和文档不尽相同甚至差 异很大。要打开不是用 FrontPage 创建的网站, 要区分两种情况:

如果要打开的网站安装了 FrontPage Server Extensions 由于 FrontPage Server Extensions 能够自动收集有关信息供 FrontPage Explorer 识别和编辑, 因此, 您可以像打开 FrontPage 网站一样打开这些网站。

如果要打开的网站没有安装 FrontPage Server Extensions, 您不能直接在 FrontPage Explorer 打开, 您只能通过导入 Web 向导创建一个新的网站, 再把要打开的网站中的文件 导入到新的网站中

## 12.4 向导和模板

创建一个网站和创建一个网页所考虑的问题是不同的, 创建网页时, 主要考虑的是如 何把要表达的内容以最佳的效果表达出来。创建网站时, 更多考虑的是网站的结构以及网

页之间的关系。使用 FrontPage 提供的向导和模板, 您可以在几分种之内建立一个网站, 然后用 FrontPage Explorer 和 FrontPage 编辑器进一步编辑和修饰它。

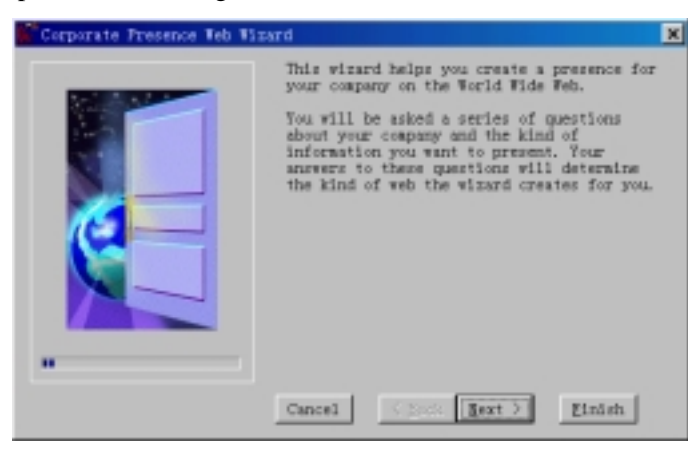

图 12.10 "Corporate Presence"向导的第一步

## 12.4.1 把您的公司放在 Web 上

现在有句很流行的广告叫做"把您的公司放在 Web 上", 使用 FrontPage 提供的 "Corporate Presence"向导可以很方便地达到这个目的。

使用"File"菜单上的"New"命令,再选择"FrontPage Web"打开"New FrontPage Web" 对话框, 选择"From Wizard or Template", 再选择下面的"Corporate Presence Wizrd", 单 击"OK"按钮, 就进入"Corporate Presence"向导的第一步, 如图 12.10 所示。

这一步没有什么实质性的内容, 单击"Next"按钮进入"Corporate Presence"向导的 第二步, 如图 12.11 所示。

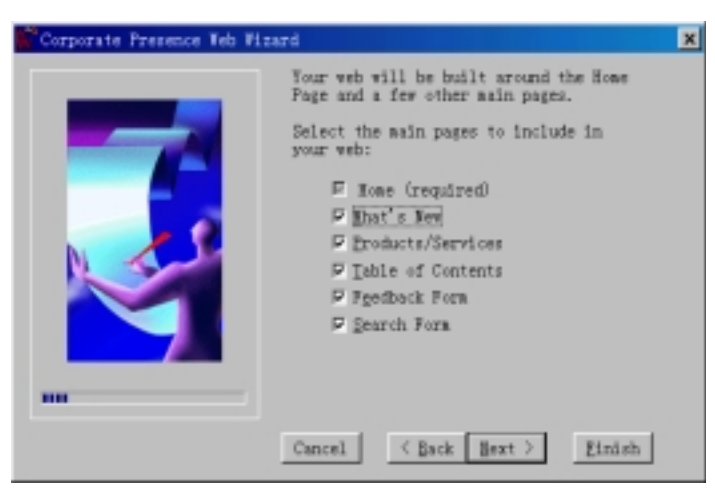

图 12.11 "Corporate Presence"向导的第二步

主页(Home Page)是必不可少的, 主页上通常是公司的简介、网站的栏目(超级链接)等

内容。此外,您还可以在网站中包含下列内容:

- **What's New** 用于发布一些公司最新的消息、网站最新的栏目及更新情况。
- **Products/Services** 用于发布产品/服务的资料和图片以及怎样订购产品和服务。
- **Table of Contents** 用于列出网站中所有网页的目录(超级链接)。
- Feedback Form 让访问者填写反馈信息的表单。
- Serach Form 让访问者进行全文搜索, FrontPage 会自动维护单词列表。

单击"Next"按钮进入"Corporate Presence"向导的第三步,第三步的画面取决于您 在第二步中作出的选择, "Corporate Presence"向导将让您依次自定义网页上的内容。首 先是主页, 如图 12.12 所示。

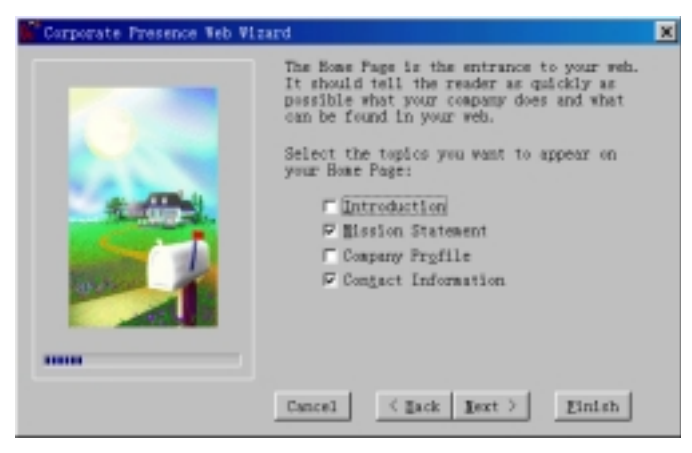

图 12.12 自定义主页

主页是网站的门户, 在主页上您可以选择加上下列内容:

- Introduction 公司以及产品/服务简介。
- z **Mission Statement** 告诉访问者创办这个网站的主要目的
- Company Profile 有关公司的大致轮廓。
- **Contact Information** 告诉访问者怎样与公司联系。

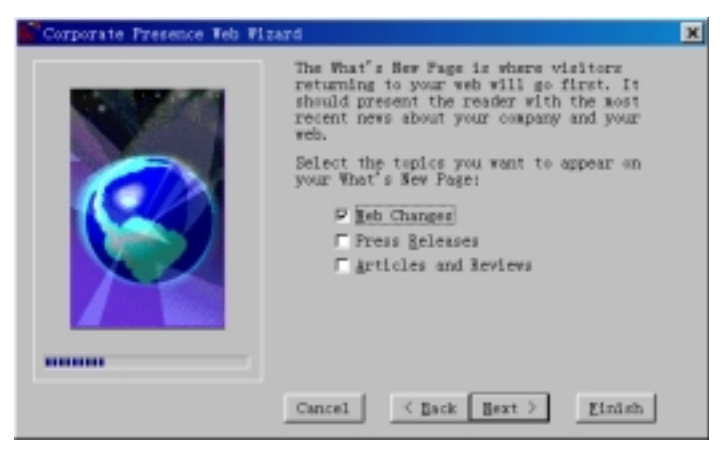

图 12.13 自定义 What's New

要说明的是, "Corporate Presence"向导不会自动生成这些内容, 因为向导并不知道 公司是干什么的,它只是在主页上预留位置,您得用 FrontPage 编辑器来填写有关内容。

单击 "Next" 按钮, "Corporate Presence" 向导让您自定义 "What's New" 上的内容, 如图 12.13 所示。您可以在"What's New"上加入下列内容:

- **Web Changes** 告诉访问者这个网站有哪些最新变化, 包括增加了新的栏目、联 系电话的号码变了等。当然, 您也可以把公司的新闻放在这里。
- **Press Releases** 在这里您可以发布产品/服务的最新信息。
- **Articles and Reviews** 有关公司产品和服务的文章和评论

单击 "Next" 按钮, "Corporate Presence" 向导让您自定义 "Products/Services" 上的 内容, 如图 12.14 所示。

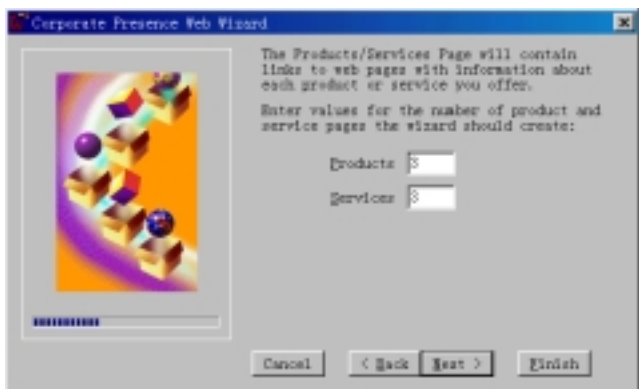

图 12.14 公司有几项产品和服务

首先您要选择公司有几项产品和服务, 最多是 5 项, 假设您各设为 3, 向导将在 **Products/Services** 网页上预留 6 个位置

现在您可以单击"Next"按钮自定义"Products/Services"网页上的内容, 如图 12.15 所示。对于产品来说, 您可以在网页上加上下列内容:

- **Product Image** 放一张产品的图片比一大堆文字说明要生动得多。
- **Pricing Information** 有关产品价格的信息。
- **Information Request Form** 查询更详细信息的表单。

对于服务来说,您可以加上下列内容:

- z **Capabilities List** 服务的性能
- z **Reference Account** 涉及数量
- Information Request Form 查询更详细信息的表单。

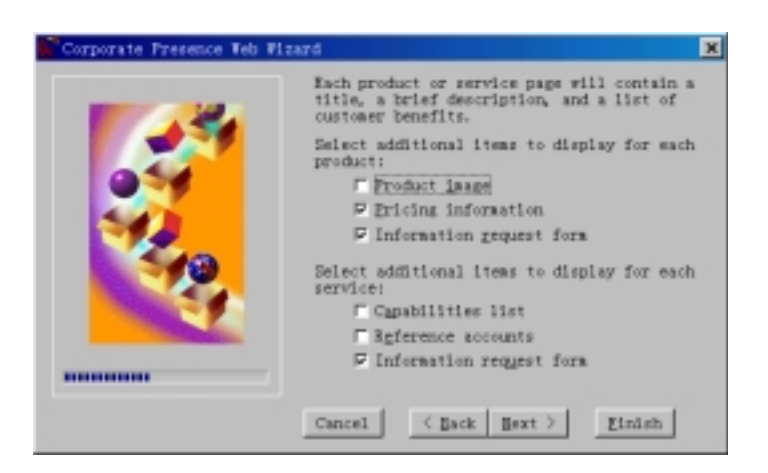

图 12.15 自定义 **Products/Services**

单击"Next"按钮, "Corporate Presence"向导让您自定义反馈表单上的内容, 如图 12.16 所示

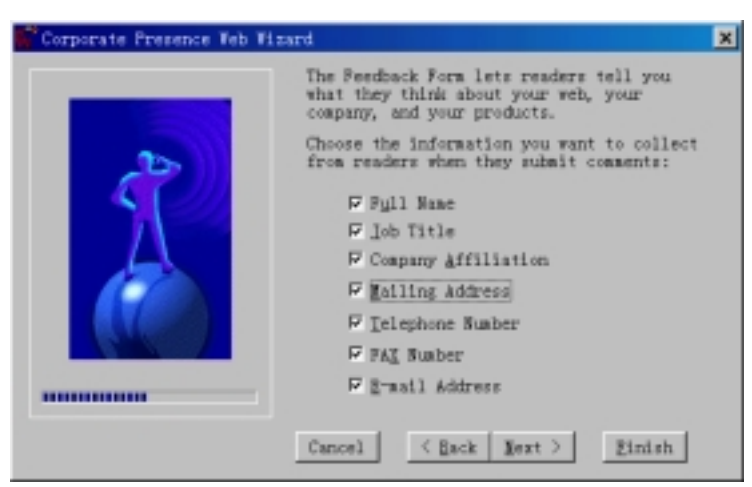

图 12.16 自定义反馈表单

您可以在反馈表单上加上下列内容:

- **Full Name** 填写客户的完整姓名
- Job Title 填写客户在公司的职位
- z **Company Affiliation** 填写公司的从属关系
- z **Mailing Address** 填写客户的通信地址
- Telephone Number 填写客户的电话号码
- **Fax Number** 填写客户的传真号码
- **E-mail Address** 填写客户的电子函件地址

当然, 您还可以在表单上另外加上表单域, 要说明的是, 您要尽量避免让客户花太多 的时间填写表单,有的客户会不耐烦而离开。

单击"Next"按钮, "Corporate Presence"向导让您设置任何存储表单的结果, 如图 12.17

所示

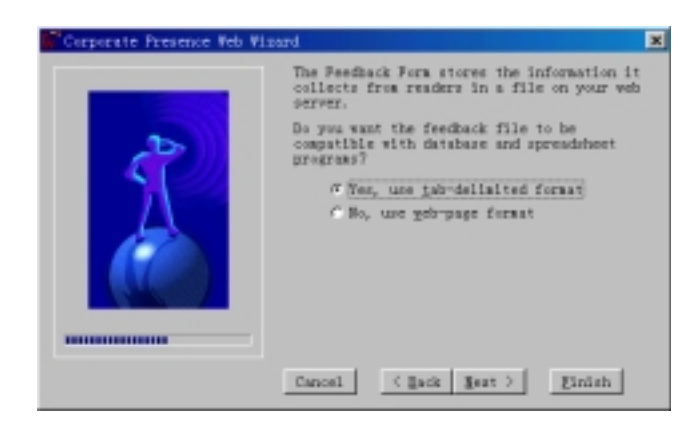

图 12.17 怎样存储表单结果

如果您想用数据库或电子表格程序如 Microsoft Access 或 Microsoft Excel 来处理表单 结果, 您可以选上面一个选项, 如果选下面一个选项, FrontPage 将按网页的格式存储。

单击"Next"按钮,"Corporate Presence"向导让您自定义怎样生成目录(TOC)网页, 如图 12.18 所示

目录网页的作用就是把网站中所有网页以超级链接的形式列出来,这样客户就不会遗 漏任何一个网页

如果选中 "Keep Page List Up-To-Date Automatically"复选框, 当网站中增加、删减 了网页, TOC 就会自动更新。要说明的是, 自动更新 TOC 是比较慢的, 特别是当网站比 较大的时候。如果步选中这个复选框, 您可以手动更新 TOC。

如果选中"Show Pages Not Linked Into Web"复选框, TOC 中将包含网站孤立的网页。 所谓孤立的网页, 是指没有任何其它网页上的超级链接能跳转到该网页上。

如果选中"Use Bullets For Top-Level Pages"复选框, TOC 中的每个项将加上项目符 号

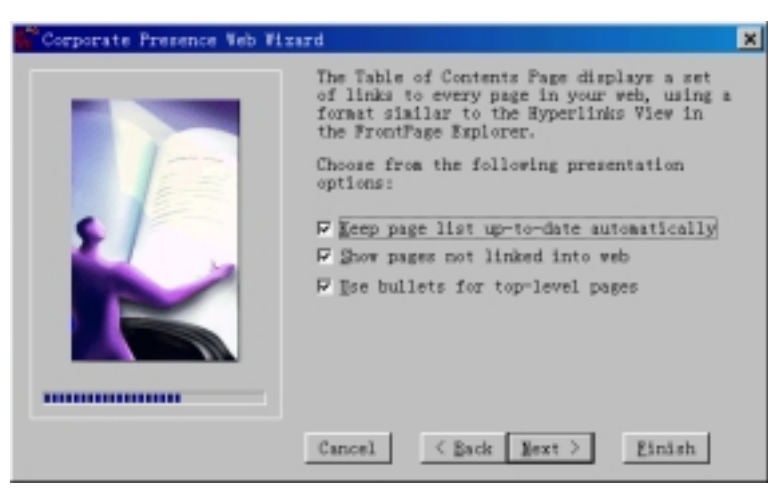

图 12.18 自定义目录

单击"Next"按钮,"Corporate Presence"向导让您自定义每一个网页的顶端和底端 要不要附加一些内容, 如图 12.19 所示。

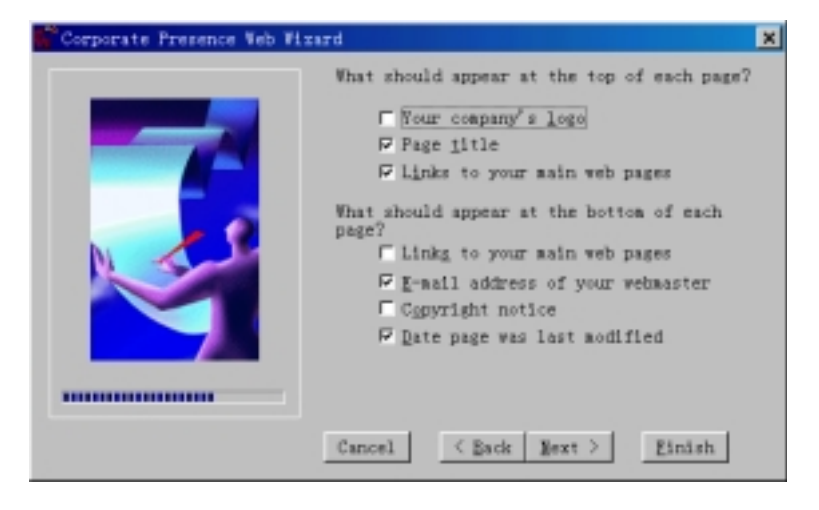

图 12.19 在网页的顶端和底端附加信息

对于网页的顶端来说, 您可以加上下列内容:

- **Your Company's Logo** 公司的徽标
- **Page Title** 网页标题
- **Links To Your Main Web Pages** 链接到主页

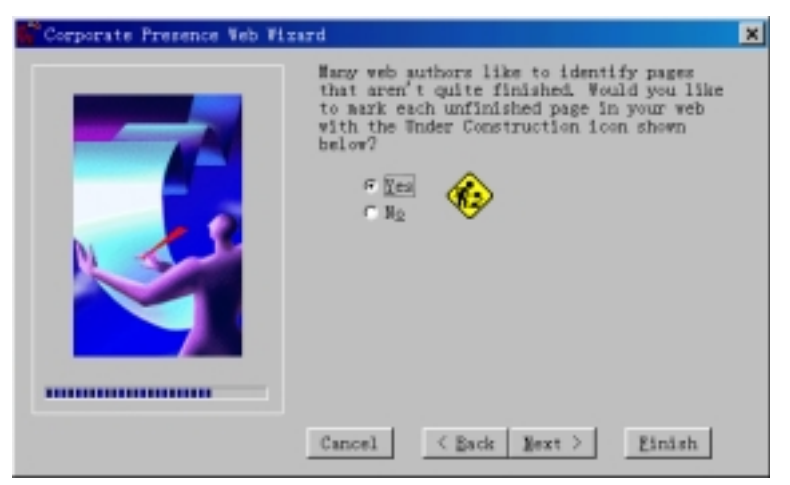

图 12.20 在网页上加上图标

对于网页的底端来说, 您可以加上下列内容:

- **Links To Your Main Web Pages** 链接到主页
- **E-mail Address of Your Webmaster** 网站管理员的电子函件地址
- **Copyright Notice** 有关网页版权的说明
- **Date Page Was Last Modified** 网页的最近更新日期

单击"Next"按钮,"Corporate Presence"向导将询问您是否要在待续的网页加上一 个特殊的图标,如图 12.20 所示。

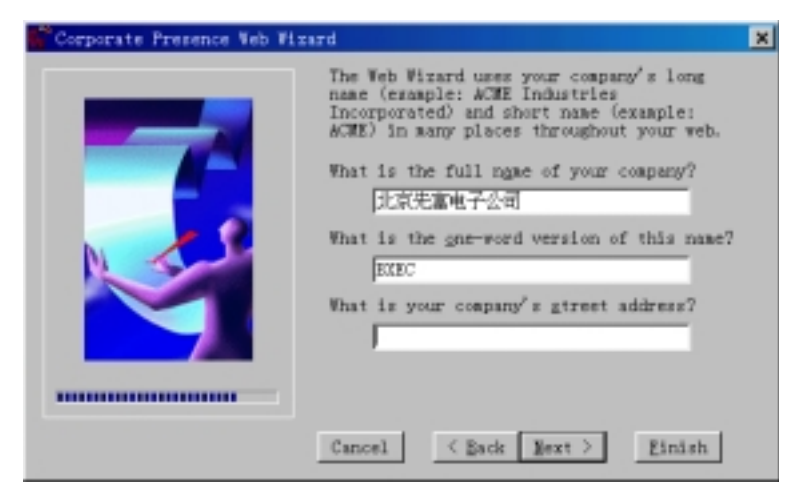

图 12.21 输入有关公司的信息

一般选"Yes",然后单击"Next"按钮,"Corporate Presence"向导让您填写有关公 司的信息,如图 12.21 所示。从上到下依次填写公司的全称、简称和所在的门牌号码。 单击"Next"按钮, "Corporate Presence"向导让您填写公司的电话号码、传真号码、 网站管理员的 E-mail 地址以及索取资料的 E-mail 地址, 如图 12.22 所示。

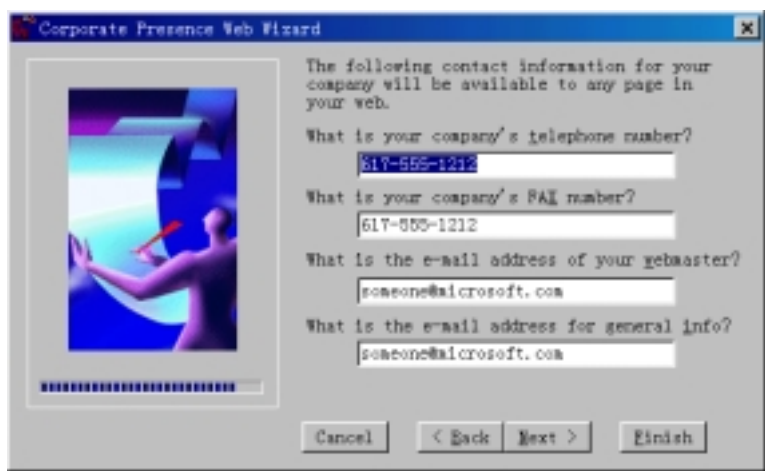

图 12.22 怎样与公司联系

前面讲过, 主题(Themes)是 FrontPage 98 的一大特色, 恰当地应用主题能够使网页和 网站具有专业的外观和一致的风格。单击"Next"按钮, "Corporate Presence"向导让您 选择是否要应用主题、应用什么主题, 如图 12.23 所示。

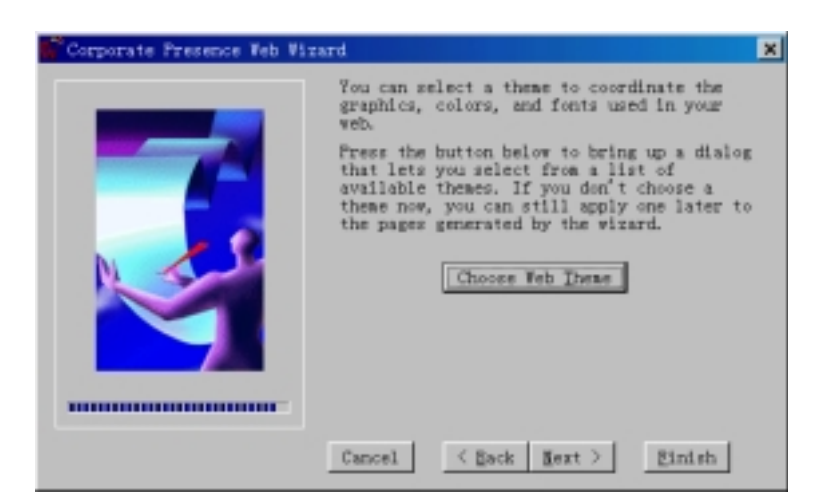

图 12.23 应用主题

如果要应用主题的话, 就单击"Choose Web Theme"按钮, "Corporate Presence"向 导将打开"Choose Theme"对话框让您选择一个主题。如果您现在不想应用主题,只要单 击"Next"按钮, 此时就进入"Corporate Presence"向导的最后一步, 如图 12.24 所示。

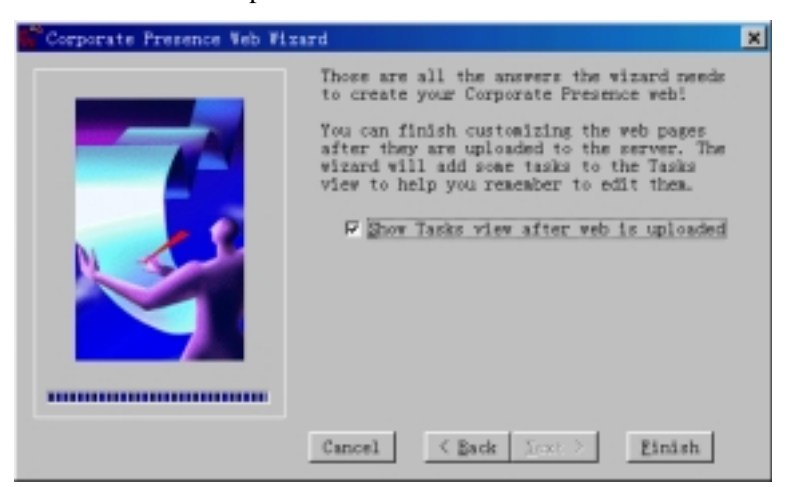

图 12.24 "Corporate Presence"向导的最后一步

单击"Finish"按钮, "Corporate Presence"向导就按照前面的设置自动生成一个网站。 要说明的是, "Corporate Presence"向导只是生成网站的框架, 具体的内容还得由您自己 去生成和编辑。如果选中"Show Tasks View After Web Upload"复选框, 当 FrontPage Explorer 把创建的网站上传到 Web 服务器后, 为了使您记住要编辑网站的内容, FrontPage Explorer 将自动建立若干个任务并切换到"Tasks"视图, 如图 12.25 所示。

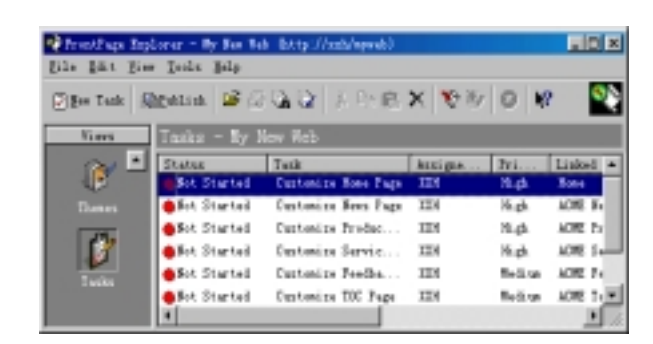

图 12.25 任务视图

### 12.4.2 讨论组向导

用 FrontPage 98 提供的讨论组向导可以轻松地创建一个讨论组网站, 讨论组网站一般 有一个专门的话题(Thread), 每个客户可以阅读其他客户张贴过来的文章, 也可以张贴自 己的文章。讨论组网站大量应用了 FrontPage 98 的"框架"(Frame)技术。

要启动讨论组向导, 使用"File"菜单上的"New"命令, 再选择"FrontPage Web", 在"New FrontPage Web"对话框上选择"From Wizard or Template", 再选择"Discussion Web Wizard", 单击"OK"按钮, 就进入讨论组向导的第一步, 这一步没有什么实质性的内容, 您只要单击"Next"按钮进入讨论组向导的第二步, 如图 12.26 所示。

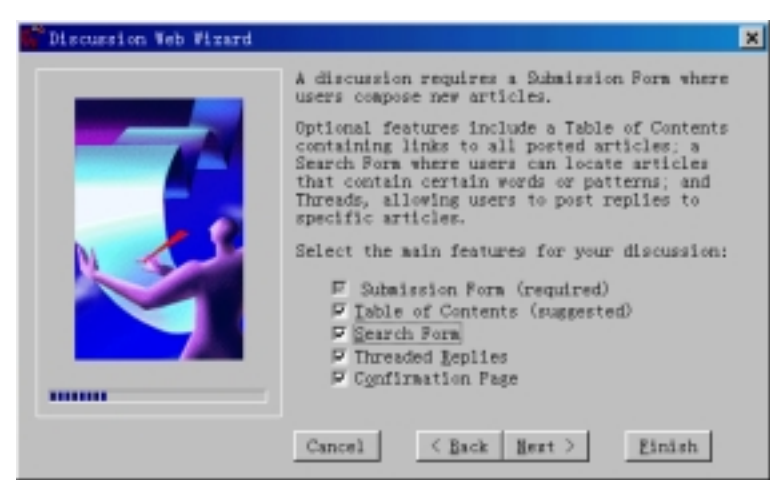

图 12.26 讨论组向导的第二步

在一个讨论组网站中, 提交表单(Submission Form)是必不可少的, 因为客户是通过提 交表单来张贴文章的。此外, 您还可以在讨论组网站中加入下列内容:

- **Table of Contents** 以超级链接的形式列出所有已张贴的文章
- Search Form 让客户搜索指定的单词或短语
- **Threaded Replies** 让客户选择是新创建一个话题还是回复已有的主题
- z **Confirmation Page** 确认一个文章

单击"Next"按钮进入讨论组向导的第三步, 如图 12.27 所示。

给讨论组指定一个标题,这个标题要具有描述性。讨论组的标题将出现在该网站的每 个文章和其它网页的顶端

张贴到讨论组的所有文章都存储在一个文件夹中, 您可以指定文件夹的名称, 文件夹 的名称必须以下划线打头, 如 disc1、 disk2 等。默认情况下, 这些文件夹是隐藏的, 不 过, 在 FrontPage Explorer 中, 您可以看到这个文件夹中的内容并编辑它。

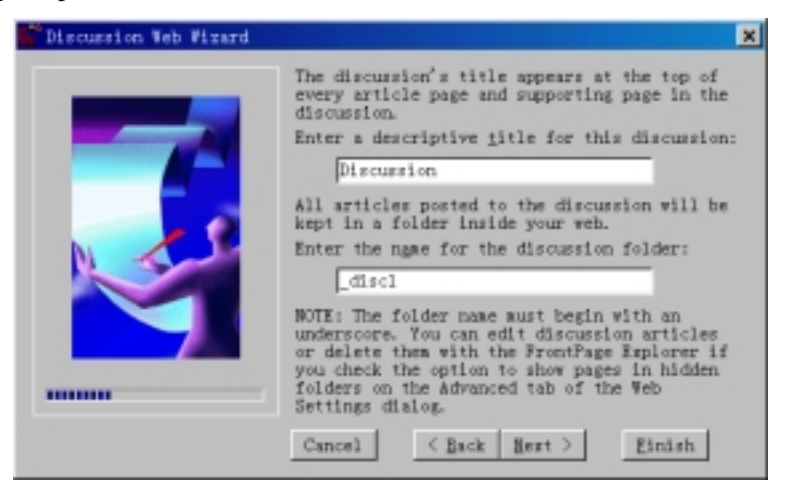

图 12.27 讨论组向导的第三步

单击"Next"按钮, 讨论组向导让您自定义提交表单, 如图 12.28 所示。

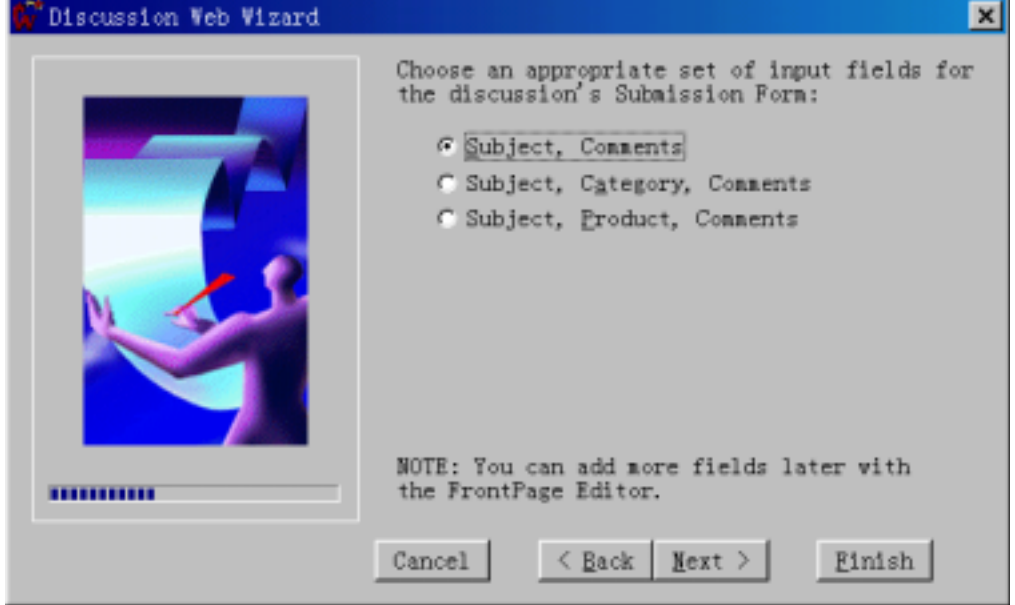

图 12.28 自定义提交表单

在提交表单上, 您可以加上这些表单域:

- **Subject,Comments** 题目和注解
- z **Subject,Category,Comments** 题目 分类和注解
- z **Subject,Product,Comments** 题目 产品和注解

单击"Next"按钮, 您可以设置是否只让注册的用户张贴文章, 如图 12.29 所示。

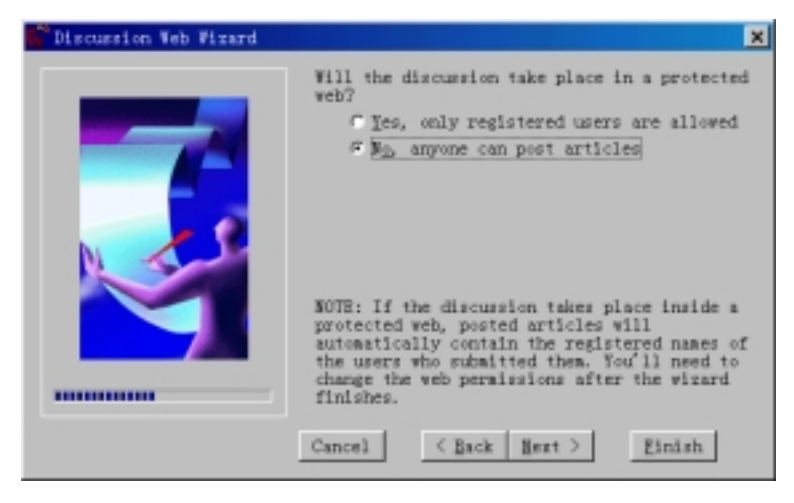

图 12.29 是否要注册

如选择"Yes",表示只有注册过的用户才可以向讨论组中张贴文章,这是一种简单的 安全措施。在选择"Yes"的情况下, 讨论组向导将自动生成一个注册表单, 当用户张贴 文章的时候将自动包含用户的注册名。如选择"No",任何用户都可以向讨论组张贴文章。 单击"Next"按钮, 讨论组向导让您选择目录(TOC)网页中文章的排列顺序, 是从新 到旧还是从旧到新,如图 12.30 所示。

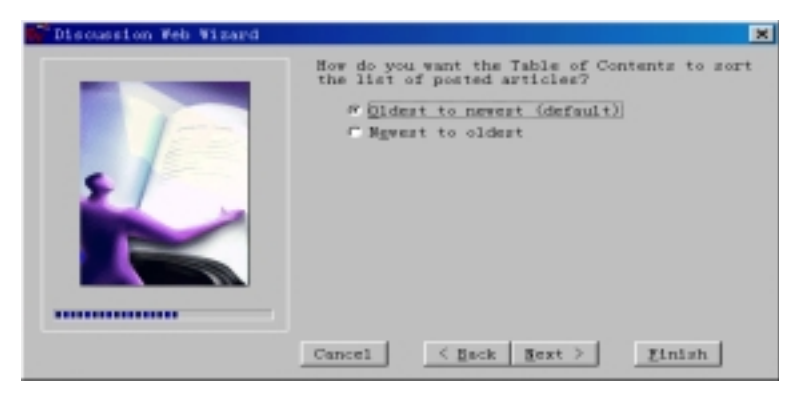

图 12.30 目录中文章的排列顺序

单击"Next"按钮, 讨论组向导将询问您是否要把目录网页作为整个网站的主页, 如 图 12.31 所示

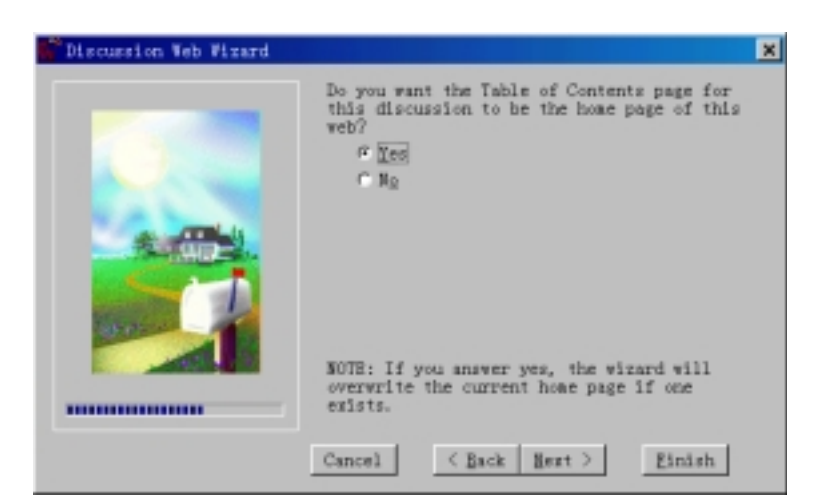

图 12.31 是否把目录作为主页

如选择"Yes"的话, 原有的主页将被覆盖。如选择"No", 讨论组既有主页又有目 录

单击"Next"按钮, 讨论组向导让您自定义搜索表单, 如图 12.32 所示。

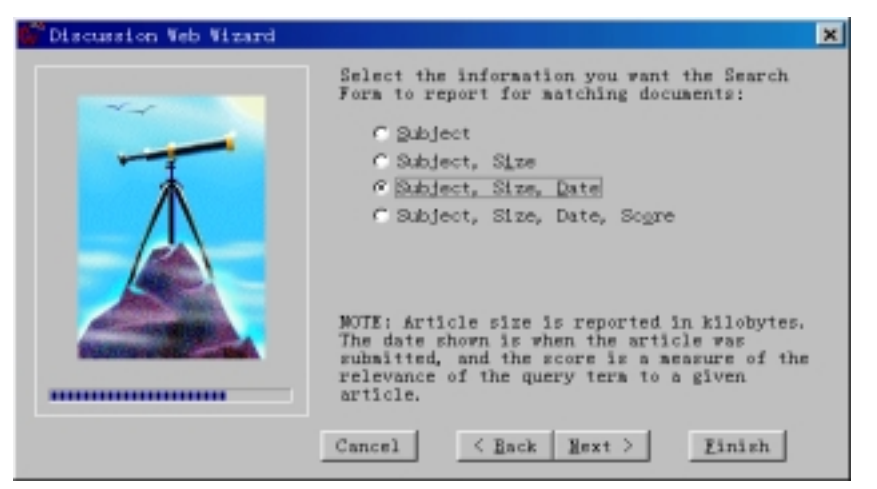

图 12.32 自定义搜索表单

在搜索表单上, 您可以加上下列内容:

- **●** Subject 按题目搜索
- Subject,Size 按题目和字节数搜索
- z **Subject,Size,Date** 按题目 字节数和日期搜索
- z **Subject,Size,Date,Score** 按题目 字节数 日期和范围搜索

要说明的是, 文章的字节数以 KB 为单位, 文章的日期是指提交文章的日期。 单击"Next"按钮, 讨论组向导让您决定是否要应用主题, 如图 12.33 所示。

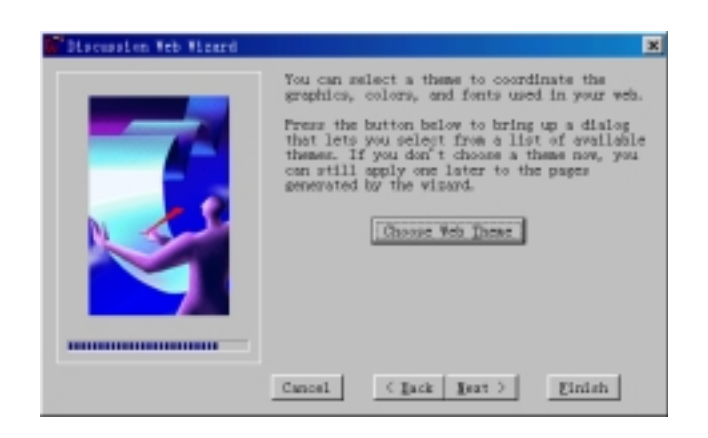

### 图 12.33 应用主题

单击 "Choose Web Theme"按钮, 讨论组向导将打开 "Choose Theme"对话框让您选 择一个主题。如果不想应用主题,单击"Next"按钮,讨论组向导让您选择是否要应用框 架技术, 如图 12.34 所示。您可以有四种选择:

- No Frame 不应用框架技术, 标题、文章目录和文章内容显示在一个网页上
- Dual Interface 双重接口, 对于支持框架的 Web 浏览器来说, 整个网页分成两个 框架, 对于不支持框架的 Web 浏览器来说, 就不应用框架。
- Contents Above Current Article 分成三个框架, 目录在中间。
- Contents Beside Current Article 分成三个框架, 目录在左边。

单击"Next"按钮进入讨论组向导的最后一步,这一步没有什么要选择的,只要单击 "Finish"按钮, 讨论组向导就开始创建讨论组网站, 并把有关文档上传。

正如前面提到的那样, 讨论组向导仅仅生成网站的基本结构, 具体的内容还得由您来 编辑。由于文章都存储在某个指定的文件夹如 disc1、 disc2 中,默认情况下,这些文件 夹都是隐藏的, 即使用 FrontPage Explorer 也看不到。要想编辑这些文件夹中的文章, 您 首先要使用"Tools"菜单上的"Web Settings"命令,单击"Advanced"选项卡,然后选 中"Show documents in hidden directories"复选框, 以后, 您就能在 FrontPage Explorer 中 看到所有隐藏的文件夹和文件夹中的文档。要编辑其中哪篇文章, 只要双击该文章。

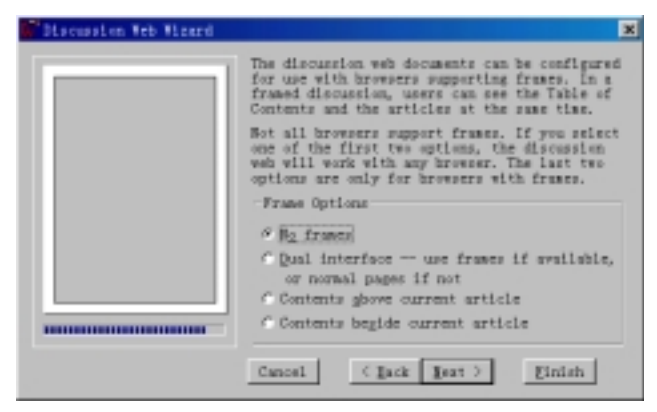

图 12.34 选择是否要应用框架技术

#### 12.4.3 用模板创建客户支持网站

模板不同于向导,向导实际上是一个程序模块,一般是用 VB 或 VC 等编程工具写的, 向导的作用就是让您回答若干个问题,然后根据您的选择自动生成相应的网页或网站。如 果您使用模板, 您得到的实际上是模板的一个复制品。

FrontPage Explorer 为创建新的网站提供了四种模板, 分别是: 客户支持网站模板、空 的网站模板、个人网站模板板。

要创建一个客户支持网站, 使用"File"菜单上的"New"命令, 再选择"FrontPage Web", 在 New FrontPage Web 对话框中选择 From Wizard or Template 再选择 Customer Support Web", FrontPage Explorer 就自动创建一个客户支持网站, 这个网站的结构如图 12.35 所 示

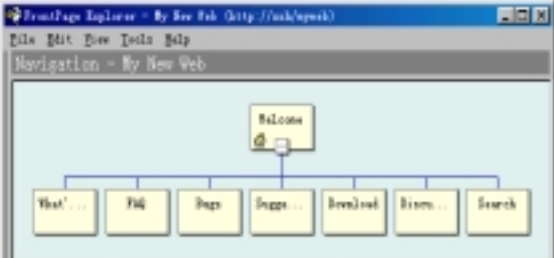

图 12.35 一个典型的客户支持网站

可以看出, 在这个客户支持网站中, 有这么一些内容:

- Home Page 显示欢迎信息
- z **What'New** 告诉客户有什么最新的消息和最新的栏目
- z **FAQ** 针对客户的提问作出解答
- Bugs 让客户报告发现的错误
- z **Suggest** 客户对改进产品和服务的建议
- z **Download** 让客户下载文件
- z **Discussion** 让客户参与讨论
- Search 让客户搜索整个网站

这个客户支持网站的主页如图 12.36 所示

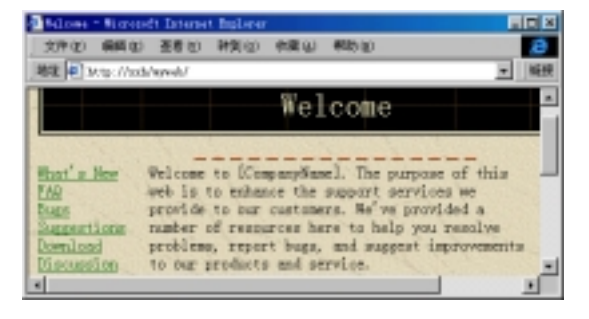

图 12.36 客户支持网站的主页

12.4.4 创建空的网站

如果您想创建一个空的网站, 使用"File"菜单上的"New"命令, 再选择"FrontPage Web", 在 "New FrontPage Web" 对话框中选择 "From Wizard or Template", 再选择 "Empty Web", FrontPage Explorer 就自动创建一个空的网站, 这个网站中没有任何网页, 只有两 个空的文件夹\_private 和 images

### 12.4.5 用模板创建项目管理网站

您可以用模板创建一个项目管理网站, 这个网站可以显示项目组中有哪些成员、项目 的进展情况、工作计划等。

要想创建一个项目管理网站, 使用"File"菜单上的"New"命令, 再选择"FrontPage Web", 在 "New FrontPage Web" 对话框中选择 "From Wizard or Template", 再选择 "Project Web", FrontPage Explorer 就自动创建一个项目管理网站, 其结构如图 12.37 所示。

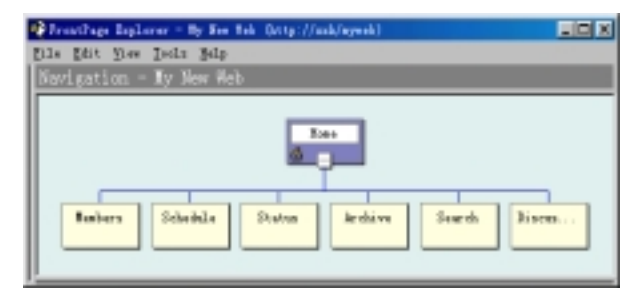

图 12.37 一个典型的项目管理网站

可以看出, 在这个项目管理网站中, 有这么一些内容:

- Home Page 显示欢迎信息以及"What's New"
- Members 显示项目组中每个成员的姓名、照片、职务、办公地点、邮箱号码、 电话、E-mail 地址和个人主页网址。
- z **Schedule** 显示本周及下周的工作安排
- Status 过去每个月的项目进展报告,
- Archive 与项目有关的资料、软件及其它档案
- z **Serach** 让访问者搜索的表单
- z **Discussions** 让大家参与讨论

项目管理网站的主页如图 12.38 所示

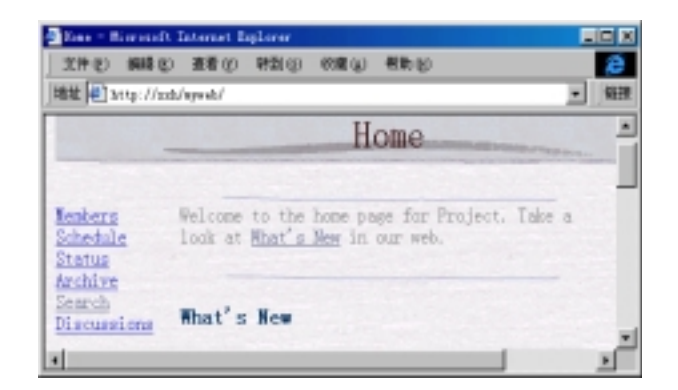

图 12.38 项目管理网站的主页

### 12.4.6 个人网站

很多 Internet 爱好者都希望拥有自己的网站(不仅仅是主页), 用 FrontPage Explorer 提 供的个人网站向导可以很方便地实现这一点。

使用"File"菜单上的"New"命令,再选择"FrontPage Web", 在"New FrontPage Web" 对话框中选择 "From Wizard or Template", 再选择 "Persional Web", FrontPage Explorer 就创建一个个人网站,其结构如图 12.39 所示。

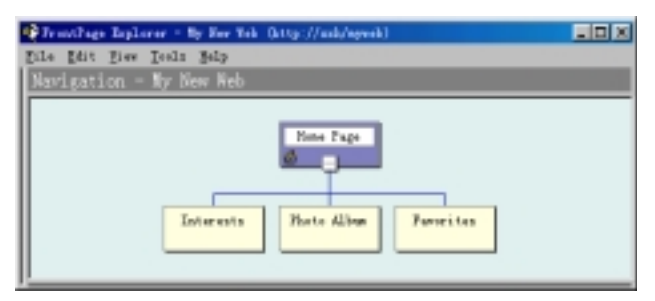

图 12.39 个人网站的结构

可以看出,这个个人网站有这么一些内容:

- Home Page 这是可以展示您的风采、吐露心声
- Interests 您有哪些兴趣爱好, 但愿能在网上找到知音
- Photo Album 您、家人或宠物的照片, 也可以放您得意的摄影作品
- Favorites 向网友介绍您喜爱的网站

这个个人网站的主页如图 12.40 所示

|                          | 文件(F) 编辑(E) 查看(S) 研到(E) 喷雾(A) 卷助(E) |  |
|--------------------------|-------------------------------------|--|
| 地址 @ bttp://ssb/neweb/   |                                     |  |
|                          | Home Page                           |  |
|                          |                                     |  |
| Interests<br>Photo Album | Welcome to my Web site!             |  |
| Favorites                |                                     |  |

图 12.40 个人主页

# 12.5 发布 FrontPage 网站

所谓发布网站, 就是在 FrontPage Explorer 中把创建或修改后的网站中的内容上传到 Web 服务器中。要发布网站, 使用"File"菜单上的"Publish FrontPage Web"命令, 也可 以单击工具栏上的 <sup>Gindish</sup> 按钮, FrontPage Explorer 将打开"Publish"对话框, 如图 12.41 所示

| deilást                                                  |              |
|----------------------------------------------------------|--------------|
| Fuelish FrentFags Feb to:                                |              |
| formy of mysel (local)                                   | Berg Value   |
| http://zzh/cepy_sf_ayweb<br>F Publish changed pages galy |              |
| Cancell                                                  | <b>Falls</b> |

图 12.41 把 FrontPage 网站发布到哪儿

FrontPage Explorer 能够记忆过去曾经发布到的 Web 服务器, 一般情况下, 您只要从 列表中选择一个 Web 服务器就可以了

为了提高效率, 您可以选中"Publish Changed Pages Only"复选框, 这样, FrontPage Explorer 就只发布编辑修改了的网页, 而不是全部。

如果要发布到的 Web 服务器不在列表中, 您可以单击"More Webs"按钮, FrontPage Explorer 将打开"Publish FrontPage Web"对话框, 如图 12.42 所示。

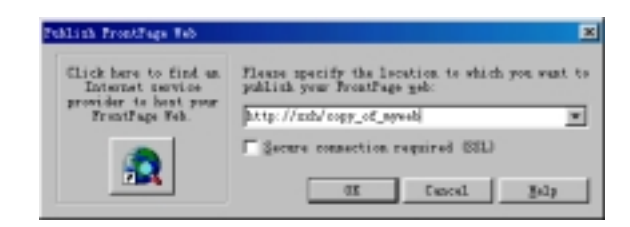

图 12.41 发布 FrontPage 网站

输入要发布到的 Web 服务器的 URL, 也可以单击 $\blacksquare$  按钮打开 Web 浏览器如 IE 4.0, 然后定位一个 Web 服务器。

如果要把 FrontPage 网站发布到本地磁盘上, 您可以在此框内键入文件夹的完整路径, 如果所指定的文件夹不存在的话, FrontPage Explorer 会自动创建这个文件夹。

利用 FrontPage 的发布功能, 您可以很方便地把相同的网站复制到多个 Web 服务器上。 上述操作都是假设要发布到的 Web 服务器安装了 FrontPage Server Extensions, 如果 FrontPage Explorer 发现 Web 服务器没有安装 FrontPage Server Extensions, 就会自动启动 Microsoft 的 Web Publishing Wizard 来发布 FrontPage 网站, Web Publishing Wizard 能够以 FTP 上载的方式发布网站, 但您必须给出 FTP 服务器名、用户名和密码。

至于 Web Publishing Wizard 这个程序, 您可以在 FrontPage 98 的光盘中找到, 它也是 Internet Explorer 4.0 完全安装时的一个组件

要说明的是, 如果 Web 服务器没有安装 FrontPage Server Extensions, FrontPage 网站 的某些功能如搜索表单、导航条、超级链接的重计算和修复、建立全文本索引、建立目录 以及内建的表单处理程序不能正常工作。

# 12.6 在 FrontPage 网站中导入和导出文件

如果您过去曾经用其它工具创建了网页和文档,但现在已经改用 FrontPage 98, 过去 创建的网页和文档是不是只能扔掉呢?完全不必,因为 FrontPage Explorer 能够把这些文 件导入到 FrontPage 网站中, 包括 Word 文档、Excel 电子表格、PowerPoint 动画等。

要把文件导入到 FrontPage 网站中, 您首先要在 FrontPage Explorer 中打开这个网站, 然后使用"File "菜单上的"Import"命令, FrontPage Explorer 将打开"Import File To FrontPage Web"对话框, 如图 12.42 所示。

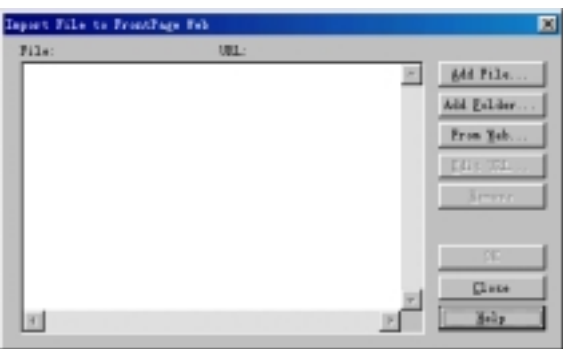

图 12.42 导入文件到 FrontPage 网站

如果要导入一个或几个文件,单击"Add File"按钮, FrontPage Explorer 将打开"Add File To Import List"对话框, 如图 12.43 所示。

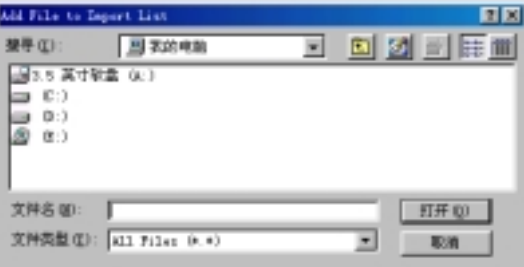

图 12.43 添加文件到导入清单

选择一个或几个文件,然后单击"打开"按钮,您所选择的文件就出现在"Import File To FrontPage Web"对话框的文件列表中, 在这里, 您还可以进一步作出选择。

如果要导入整个文件夹(包括文件夹下面的子文件夹), 在"Import File To FrontPage Web"对话框上单击"Add Folder"按钮, FrontPage Explorer 将打开"Select the Folder Containing Your Web"对话框, 如图 12.44 所示。

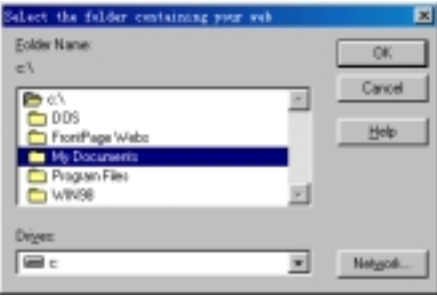

图 12.44 导入整个文件夹

选择一个文件夹, 然后单击"OK"按钮, 您所选的文件夹包括子文件夹中的所有文 件都出现在"Import File To FrontPage Web"对话框的文件列表中。

此外,您还可以从 WWW 上导入整个网站, 单击"From Web"按钮, FrontPage Explorer

将启动导入 Web 向导, 关于导入 Web 向导请参见前面的说明。

在真正导入文件之前, 您还可以改变文件的名称或位置, 只要单击 "Edit URL" 按钮, 键入一个新的文件名或 URL 即可

最后, 如果您现在就想导入文件, 单击"OK"按钮, 如果您想把导入清单保存起来 以后再导入, 单击"Close"按钮。

在导入文件的过程中, 您随时可以单击"Stop"按钮放弃导入。

实际上, 要导入文件, 还有一种更方便的方式, 就是直接用鼠标拖放。您可以同时打 开 Windows 的资源管理器和 FrontPage Explorer, 并且切换到 "Folders" 视图方式, 然后 用鼠标把要导入的文件拖到当前网站的某个文件夹下。

您既可以把文件导入到 FrontPage 网站中, 也可以把 FrontPage 网站中的文件导出到 其它位置如本地磁盘、网络驱动器、软盘甚至另一个网站。

要导出文件, 首先要切换到"Folders"或者"All Files"或者"Navigation"或者 "Hyperlinks"等视图方式,然后选择要导出的文件,再使用"File"菜单上的"Export" 命令, FrontPage Explorer 将打开"Export Selected As"对话框, 如图 12.45 所示。

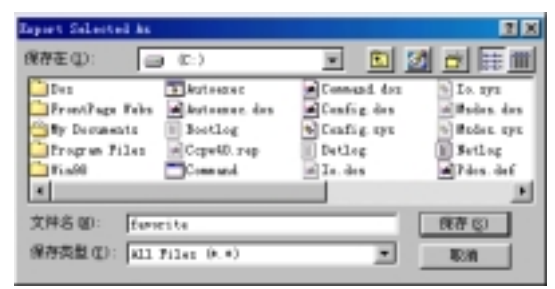

#### 图 12.45 导出文件

在这里您可以改变文件名和导出的目标位置,然后单击"保存"按钮。要说明的是, 导出文件并不是删除文件, 被导出的文件仍然在 FrontPage 网站中。

## 12.7 删除和关闭 FrontPage 网站

要删除一个 FrontPage 网站, 您必须首先在 FrontPage Explorer 中打开这个网站, 并且 具有这个网站的管理权限, 然后您可以使用"File"菜单上的"Delete FrontPage Web"命 令,确认以后,这个网站就被删除了,并且是不能恢复的。

如果仅仅在"Folders"视图方式下把网站的所有文件夹和文件都删掉,这样是不是也 能删除一个网站?注意: 这样的删除是不彻底的, 虽然网站中的文件全部没有了, 但 FrontPage Explorer 并没有从已创建的网站列表中去掉这个网站

要关闭当前打开的网站就很简单了,只要使用"File"菜单上的"Close FrontPage Web" 命令就可以了,不过,关闭了网站后,FrontPage Explorer 会自动推出"Getting Started" 对话框, 提醒您要么打开一个已有的网站, 要么创建一个新的网站。

这里顺便介绍一下怎样在当前打开的 FrontPage 网站中删除文件, 删除文件很简单, 先选择要删除的文件,然后按 DEL 键, 或者单击鼠标右键, 在弹出的菜单中选择"Delete"。 要注意的是, 如果当前的网站是用 FrontPage Explorer 提供的向导创建的, 网页与网页之 间存在着相互链接关系, 当您删除一个网页, 有可能造成跳转失败或某些网页成为孤立的。

## 12.8 对网站进行设置

创建或打开了一个网站后, 您可以使用"Tools"菜单上的"Web Settings"命令打开 "FrontPage Web Settings"对话框来修改网站的属性,这个对话框有5个选项卡,分别用 于设置参数、网站名称和标题、语言、导航栏上的标签以及网站的高级属性。

## 12.8.1 "Parameters" 选项卡

"FrontPage Web Settings"对话框的"Parameters"选项卡如图 12.46 所示。

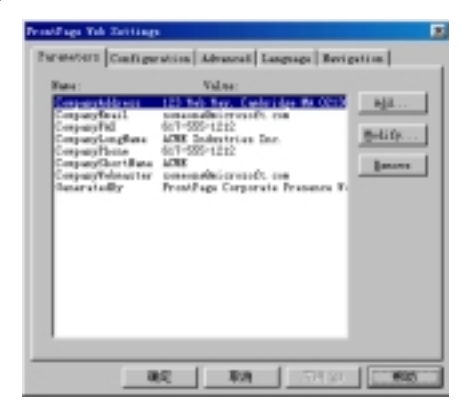

图 12.46 "Parameters"选项卡

"Parameters"选项卡用于设置网站的参数或称环境变量, 例如, 您可以定义一个 CompanyPhone 变量, 把它的值设为公司的电话号码。如果以后公司的电话号码变了, 只 要修改 CompanyPhone 变量的值, 而不必在所有的网页中逐一修改。

有的向导和模板已经自动生成了若干个参数,例如,图 12.46 就是"Corporate Presence" 向导自动生成的参数, 如果要自己定义参数, 单击"Add"按钮, FrontPage Explorer 将打 开"Add Name and Value"对话框,让您输入参数名和参数的值。如果要改变原有参数的 值,先选择这个参数,然后单击"Modify"按钮,FrontPage Explorer 将打开"Modify Name and Value"对话框, 让您修改参数名和参数值, 如图 12.47 所示。

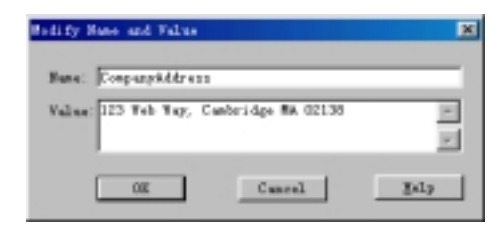

图 12.47 修改原有的参数

修改了参数的值以后, FrontPage Explorer 将自动更新网站中所有用到该参数的网页。 如果要删除某个用不到的参数,先选择该参数,再单击"Delete"按钮。

### 12.8.2 "Configuration"选项卡

"FrontPage Web Settings" 对话框的"Configuration"选项卡用于设置网站的名称和 标题,另外还显示服务器的有关信息,如图 12.48 所示。

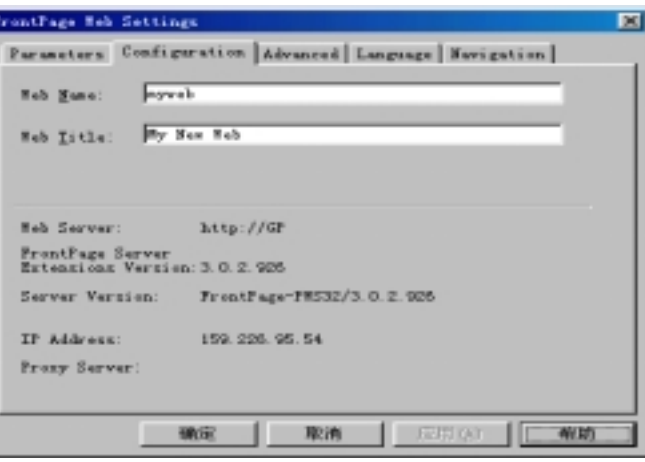

图 12.48 "Configuration"选项卡

网站名称一般对应于 Web 服务器上的某个目录名, 不能超过 8 个字符, 中间不能有 空格, 最好用英文, 并且是大小写敏感的。

网站标题则没有上述限制, 您可以用中文, 中间可以有空格, 几个网站有相同的标题 也没关系,但网站名称是不能相同的。

此外, "Configuration"选项卡上还显示 Web 服务器的 URL、FrontPage Server Extensions 的版本号、Web 服务器软件(如 Persional Web Server 或 FrontPage Web Server)的版本号、Web 服务器的 IP 地址、代理服务器的 URL(如果有的话)。

## 12.8.3 "Advanced"选项卡

"FrontPage Web Settings"对话框的"Advanced"选项卡如图 12.49 所示。

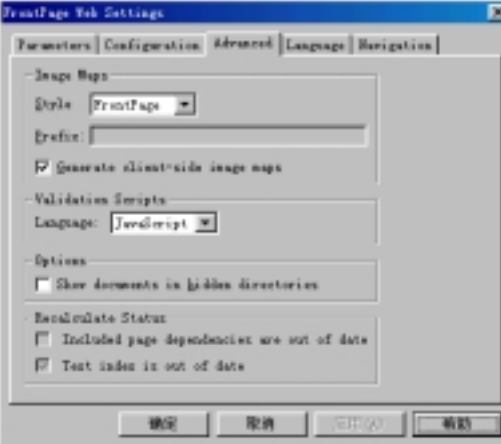

图 12.49 "Advanced"选项卡

这里先要介绍一下什么是图像映像,前面在介绍 FrontPage 编辑器的图像功能时曾经 讲到热区的概念, 所谓热区, 就是在图像上划出一块块区域, 当用户单击图像上不同的区 域时, 将发生不同的跳转。一般情况下, Web 浏览器必须从服务器那里才知道该跳转到哪 儿, 但是, 用 FrontPage 98 的客户端"Image Map"功能能够把跳转的目标信息存储在客 户端,而不是问服务器该跳转到哪儿。

为了让 FrontPage 支持客户端图像映像, 您必须选中"Generate Client-Side Image Maps" 复选框, 并在"Style"框内选择一种 Web 服务器的类型, 如 FrontPage、NCSA、CERN、 Netscape, 如果您选择"<None>", FrontPage 将不支持客户端图像映像。

在"Language"框内选择一种脚本语言如 JavaScript 或 VBScript, 当您为表单中的表 单域定义了验证条件, FrontPage 将自动用您选择的脚本语言生成相应的脚本。注意: 只 有 Microsoft 的 Internet Explorer 才支持 VBScript 脚本

如果您选中"Show Documents In Hidden Directories"复选框, 您就可以在 FrontPage Explorer 中看到隐藏的目录中的文件。隐藏的目录通常以下划线打头。

此外,您还可以选择是否要在包含的网页已过期或索引已过期的情况下重新计算网 站。

12.8.4 "Language" 选项卡

"FrontPage Web Settings"对话框的"Language"选项卡如图 12.50 所示。

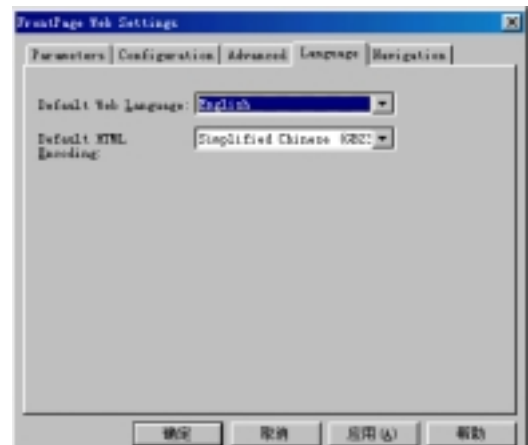

图 12.50 "Language"选项卡

您可以设置网站默认的语言, 当 FrontPage Server Extensions 需要向 Web 浏览器返回 某些信息时, 它会用默认的语言生成相应的返回信息。目前, FrontPage 98 支持英、波罗 的海、中欧、中文、法、德、希腊、意大利、日、韩、西班牙和土耳其等语种。

网站的编码方式决定了网页上可以使用的字符集, 您可以选简体中文(GB2312)。当然, FrontPage 编辑器的"Page Properties"对话框的"General"选项卡也可以指定编码方式。

## 12.8.5 "Navigation"选项卡

"FrontPage Web Setting"对话框的"Navigation"选项卡如图 12.51 所示。

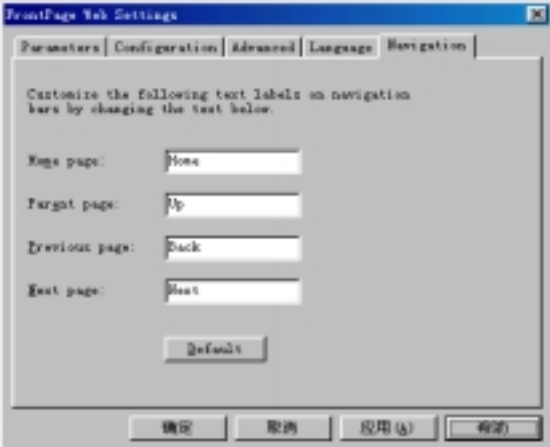

图 12.51 "Navigation"选项卡

"Navigation"选项卡用于设置导航栏上按钮的标签,要注意的是,您只能改变按钮 的标签,而按钮的跳转目标则是内置的,不能改变。

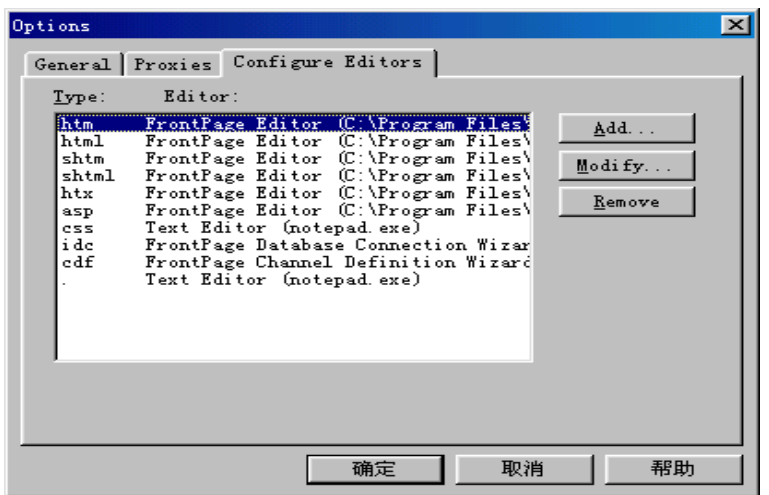

图 12.52 设置编辑程序

# 12.9 自定义 FrontPage Explorer

如果您用过 Windows 的资源管理器的话, 您一定知道, 不同类型的文档对应着不同 的编辑器, 例如, 对应于 TXT 文件的编辑器是 NotePad, 对应于 BMP 文件的编辑器是 PaintBrush。FrontPage Explorer 也是这样, 不同类型的文档也是用不同的编辑器来打开。

如果您要为某个类型的文件重新指定默认的编辑器, 使用"Tools"菜单上的"Options" 命令, 单击 "Configure Editors"选项卡, 如图 12.52 所示。

FrontPage Explorer 已经预先为好几种类型的文档指定了默认的编辑程序, 如果要为一 种新的文档类型指定编辑程序, 单击"Add"按钮, FrontPage Explorer 将打开"Add Editor Association"对话框, 如图 12.53 所示。

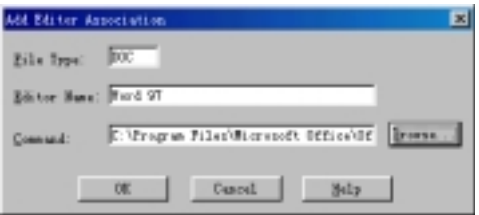

图 12.53 指定编辑程序

在"File Type"框内输入文件的扩展名, 在"Editor Name"框内输入程序的描述性名 称, 在"Command"框内输入编辑程序的完整路径, 也可以单击"Browse"按钮定位。 一种文档类型只能与一种编辑程序关联,但是,使用"Edit"菜单上的"Open With"

命令, FrontPage Explorer 将打开"Open With Editor"对话框, 如图 12.54 所示。

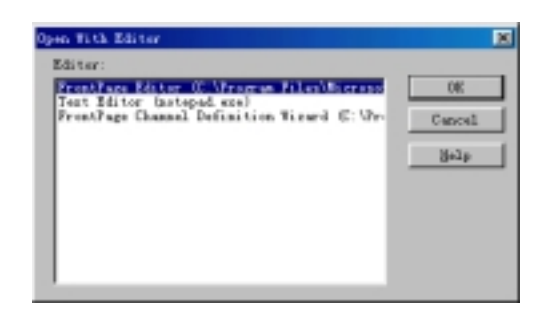

### 图 12.54 选择用什么程序打开

这里列出了所有的编辑程序, 这样, 您就可以不用默认的编辑程序, 而用您指定的编 辑程序来打开文档。

## 12.10 七种视图方式

当您用 FrontPage Explorer 创建或打开了一个网站后, 您可能要从不同的角度浏览它, 例如,您有时候可能关心网站中有哪些文件,有时候又想看看网站的结构和层次关系, FrontPage Explorer 提供了 7 种视图方式完全能满足您的要求, 这 7 种视图方式是: Folders、 All Files、Navigation、Hyperlinks、Hyperlink Status、Themes、Tasks。要在这 7 种视图方 式之间切换也很方便, FrontPage Explorer 专门有一个视图栏, 视图栏有7个按钮, 分别对 应着7种视图方式。您也可以使用"View"菜单上的命令来切换视图方式。

12.10.1 "Folders" 视图方式

要切换到"Folders"视图方式, 您可以单击视图栏上的 传钮, 或者使用"View"

菜单上的"Folders"命令。Folders 视图方式如图 12.55 所示。

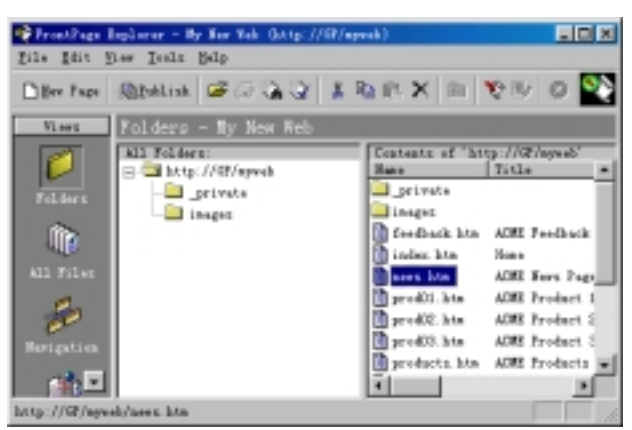

图 12.55 Folders 视图方式

可以看出, Folders 视图方式非常类似于 Windows 的资源管理器, 除了视图栏外, 剩 下的两个窗格中, 左窗格显示网站内容的树状结构, 右窗格显示所选文件夹中的子文件夹 和文件。例如, 在图 12.55 中, 当前打开的网站的标题是"My New Web", 网站的 URL 是 http://GP/myweb, 根目录下有 2 个子文件夹和若干个文件。

就像 Windows 的资源管理器一样, 右窗格不仅仅列出了文件名, 而且还列出了文件 的标题(有的文件没有标题)、字节数、文件类型、最后修改日期、修改者是谁以及注解。

不同类型的文件用不同的图标表示, 不过在图 12.55 中, 您只看到一种图标, 因为根 目录下只有一种类型的文件。

默认情况下,右窗格按文件名的字母顺序排列,不过,您可以按文件标题、字节数、 文件类型、最后修改日期、修改者是谁以及注解排列,只要单击右窗格相应的标题头。

在 Folders 视图方式下, 您可以方便地添加新的文件夹, 操作方法是, 先在左窗格中 单击某个文件夹,然后使用"File"菜单上的"New"命令,再选择"Folder", FrontPage Explorer 将创建一个新的文件夹, 默认名称是"New Folder", 当然, 您应当另取个名字。

FrontPage Explorer 支持鼠标拖放操作, 您可以把文件从一个文件夹拖到另一个文件 夹

如果把文件拖到视图栏的"Navigation"按钮上, 从而自动执行某一动作。

12.10.2 "All Files"视图

要切换到"All Files"视图方式, 您可以单击视图栏上的 中按钮, 或者使用"View" 菜单上的"All Files"命令。All Files 视图方式如图 12.56 所示。

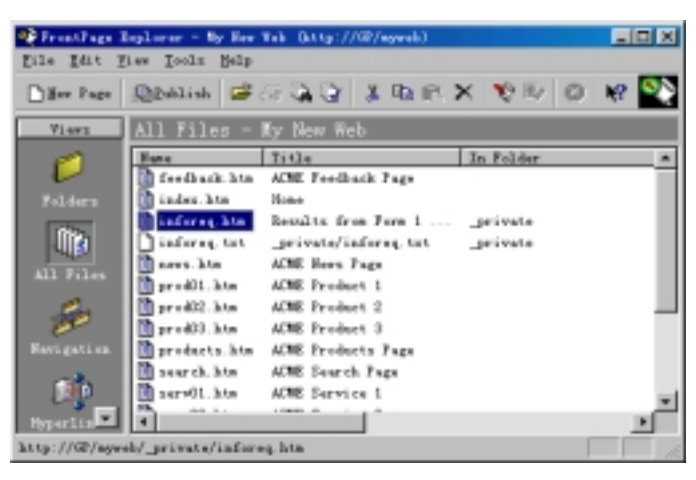

图 12.56 All Files 视图方式

All Files 视图方式把网站中所有的文件都集中显示在一个列表中,这个列表不仅显示 文件名, 也显示文件标题、所在文件夹、是否单独(指有无超级链接指向它)、字节数、文 件类型、最后修改时间、是谁修改的以及注解。

12.10.3 "Navigation"视图方式

对于一个很大的网站来说,理清楚它的层次结构是很重要的,Navigation 视图方式能 帮助您做到这一点

要切换到 Navigation 视图方式, 您可以单击视图栏上的 在按钮, 或者使用"View" 菜单上的"Navigation"命令。"Navigation"视图方式如图 12.57 所示。

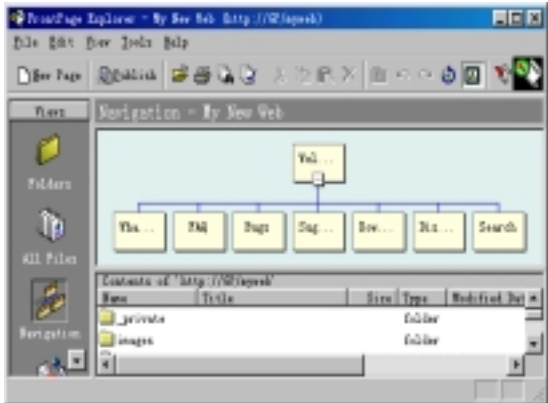

图 12.57 Navigation 视图方式

在 Navigation 视图方式下, 可以清晰地看出网站的层次结构, 在这里, 每个网页用一 个矩形框表示, 矩形框内显示的是网页的标题。在图 12.57 中, 第一层只有一个标题为 Welcome 的网页, 一般是网站的主页, 第二层有 7 个网页。

在 Navigation 视图方式下, 您可以方便地修改网页的标题, 操作方法是: 先选择要修 改标题的网页, 再使用"Edit"菜单上的"Rename"命令, 也可以先单击网页的标题, 稍 隔一会儿,再次单击网页的标题,然后直接在组织图上修改。

要改变网页之间的层次关系,您可以用鼠标拖动网页的矩形框,例如,您可以把"Bugs" 网页移到"FAQ"网页下, 这样整个网站就有了 3 层。当一个网页有下一层网页时, 前者 就称为"父"网页,后者就称为"子"网页。如果几个网页共享同一个"父"网页,这几 个网页称为"对等"网页。对等网页在层次上没有区别,但在先后顺序上是有区别的,您 可以用鼠标调整它们的先后顺序

网页之间的层次关系和先后顺序将反映到网页的导航栏上, 在"父"网页上, 您将看 到跳转到"子"网页的超级链接, 在"子"网页上, 您将看到导航栏上有返回到上一层的 导航按钮。对于对等网页来说, 您将看到导航栏上有"上一页"和"下一页"按钮。

对于"父"网页来说,它的矩形框中包含一个小按钮,当"父"网页处于折叠状态, 这个小按钮就是加号,表示您可以扩展。当"父"网页处于扩展状态,这个小按钮就是减 号, 表示您可以折叠。实际上, Windows 的资源管理器也是这样设计的。

使用"View"菜单上的"Expand All"命令可以使组织图中每一个"父"网页处于扩 展状态,换句话说,组织图中不会有加号。

当网站很大的时候,或者 FrontPage Explorer 的窗口较小的时候,为了更清楚地看到

整个网站的全貌, 您可以使用"View"菜单上的"Size To Fit"命令, 或者在组织图上单 击鼠标右键, 在弹出的菜单中选择"Size To Fit"命令。这时候, FrontPage Explorer 将自 动把组织图缩放, 使组织图正好撑满窗格为止。

默认情况下,组织图按照从上到下的顺序显示,最顶层的网页显示在最上面,然后按 层次关系依次显示下面的"子"网页。不过,有的人可能喜欢按从左到右的顺序显示,让 最顶层的网页显示在最左边,然后按层次关系依次把"子"网页显示在右边。要做到这一 点很简单,只要使用"View"菜单上的"Rotate"命令。旋转后的组织图如图 12.58 所示。

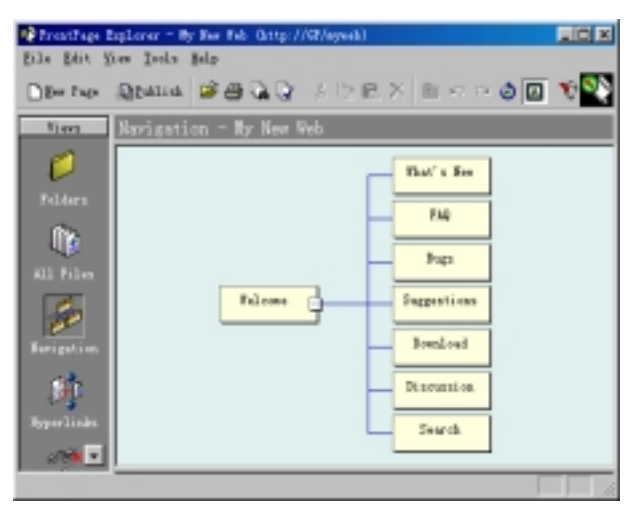

#### 图 12.58 旋转组织图

在 Navigation 视图方式下, 您还可以把网站的结构打印出来。在打印之前, 您可以使 用"File"菜单上的"Page Setup"命令, FrontPage Explorer 将打开 Windows 的"打印设 置"对话框,在这个对话框中,您可以选择打印机、设置打印机本身的属性、选择纸张大 小和送纸方式以及打印方向等。

在打印之前, 您可以使用"File"菜单上的"Print Preview"命令在屏幕上预览打印出 来的效果, 如图 12.59 所示。

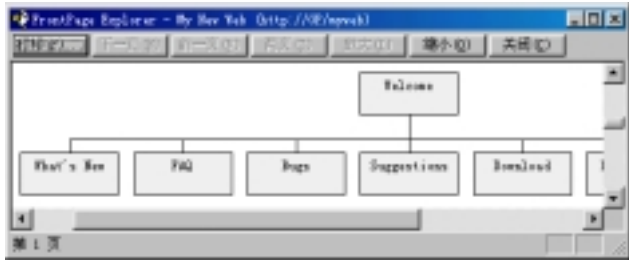

#### 图 12.59 预览组织图

要说明的是, 打印出来的组织图与您在屏幕上看到的组织图基本是一致的, 如果某个 "父"网页处于折叠状态, 在纸上这个"父"网页也处于折叠状态。为了看到整个网站的 全貌, 在打印之前, 最好先使用"View"菜单上的"Expand All"命令。

### 12.10.4 "Hyperlinks"视图方式

要切换到"Hyperlinks"视图方式,您可以单击视图栏上的 中按钮,或者使用"View" 菜单上的"Hyperlinks"命令。"Hyperlinks"视图方式如图 12.60 所示。

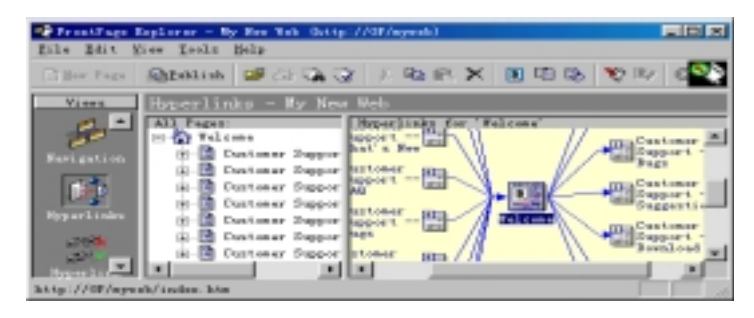

图 12.60 "Hyperlinks"视图方式

除了视图栏外, Hyperlinks 视图方式把屏幕分成两个窗格, 左窗格显示网站的轮廓, 是一个典型的树状结构, 最上层是网站的主页, 图 12.60 中就是"Welcome", 第二层是网 站中的网页, 每个网页是一个节点。读者可能注意到, 每个节点都有一个加号小按钮, 这 意味着您可以扩展, 扩展后您看到的是与这个网页有超级链接跳转关系的网页。右边的窗 格用箭头显示网页之间的跳转关系, 图 12.60 显示的是与"What's New"有关的超级链接 关系, 箭头流入表示"Welcom"和"FAQ"上有超级链接可以跳转到"What's New", 箭 头流出表示"What's New"上有超级链接可以跳转到"Download"、"FAQ"、"Welcome"。

在 Hyperlinks 视图方式下, 每个网页用一个图标表示, 当您把鼠标指向某个图标时, 将弹出一个小窗口显示网页的文件名。

## 12.10.5 "Hyperlink Status"视图方式

要切换到"Hyperlink Status"视图方式, 您可以单击视图栏上的 按钮, 或者使用 "View"菜单上的"Hyperlink Status"命令。Hyperlink Status 视图方式如图 12.61 所示。

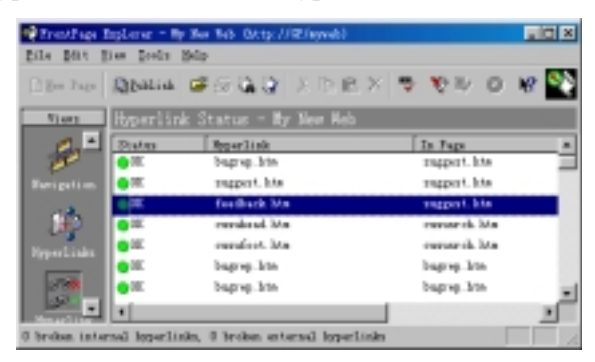

图 12.61 Hyperlink Status 视图方式

Hyperlink Status 视图方式用一个列表列出网站内所有的超级链接, 包括内部超级链接 和外部超级链接。每个超级链接前都有一个小圆圈,如果小圆圈是绿色的,表示超级链接 是完好的。如果小圆圈是黄色的,表示超级链接是不确定的,或者还没有校验过,或者虽 校验过但又修改了。如果小圆圈是红色的,表示超级链接是断的。

此外, 这个列表还显示了超级链接的跳转目标、超级链接所在的网页、超级链接所在 网页的标题、超级链接是由谁修改的。

如果小圆圈是黄色的, 这时候您要做的就是检查超级链接是否完好。注意: 所谓超级 链接完好, 是指超级链接要跳转的目标存在并且能够用 Web 浏览器打开, 但并不能保证 一定能跳转到目标位置,因为这还取决于其它因素,例如访问权限等。

要检查超级链接, 使用"Tools"菜单上的"Verify Hyperlinks"命令, 如果现在不在 Hyperlink Status 视图方式下 FrontPage Explorer 将自动切换到 Hyperlink Status 视图方式 下, 然后打开"Verify Hyperlinks"对话框, 如图 12.62 所示。

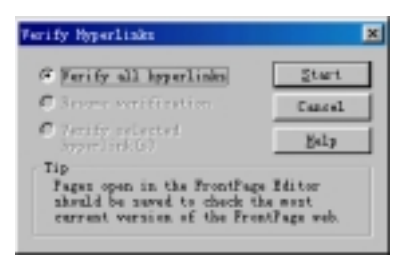

图 12.62 检查超级链接

选择 "Verify All Hyperlinks", 单击 "Start" 按钮, FrontPage Explorer 就开始检查网 站中的所有内部和外部超级链接, 所谓内部超级链接, 是指超级链接所在的网页和超级链 接的目标网页在同一个网站内, 而外部超级链接是指超级链接的跳转目标在 WWW 上的 另一个网站内, 因此, 如果网站中包含外部超级链接, 您必须保证 FrontPage Explorer 能 够访问到 WWW 上的网页, 这可能要花费相当长的时间。在检查过程中, 您随时可以单 击工具栏上的 校钮中止检查。中止后,如果要恢复检查,还是使用"Tools"菜单上的 "Verify Hyperlinks"命令, 但"Verify Hyperlinks"对话框上已自动选择了"Resume Verification".

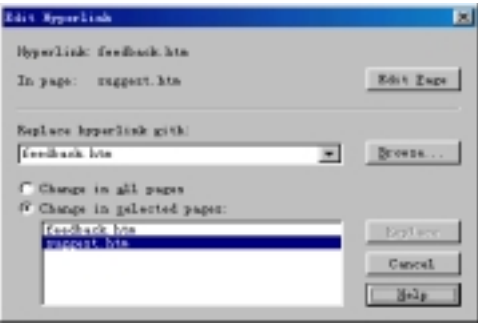

图 12.63 编辑超级链接

为了保证 FrontPage Explorer 能够检查到网站中最新的超级链接, 在检查超级链接前。 您最好在 FrontPage 编辑器中保存所有正在编辑的网页

如果小圆圈是红色的, 表示超级链接是断的, 这时候您就要做一些修复工作, 实际上 就是重新编辑超级链接。在超级链接上单击鼠标右键, 在弹出的菜单中选择 "Edit Hyperlink 命令, FrontPage Explorer 将打开"Edit Hyperlink"对话框, 如图 12.63 所示。

这个对话框首先列出超级链接现在的跳转目标以及所在的网页, 如果要编辑超级链接 所在网页的话, 单击"Edit Page"按钮, FrontPage 编辑器将打开这个网页并且自动翻滚 到超级链接的位置, 这时候您可以重新编辑这个超级链接, 或者干脆把它删掉。

您也可以在 "Replace Hyperlink With" 框内键入新的跳转目标, 或者单击 "Browse" 按钮打开 IE, 然后定位一个网页, FrontPage Explorer 会自动把网页的 URL 填到"Replace Hyperlink With"框内。

指定了新的跳转目标后,如果选择"Change in All Pages",FrontPage Explorer 将在整 个网站中搜索并替换所有老的超级链接。如果选择"Change in Selected Pages", FrontPage Explorer 将只更改您选择的网页

最后, 单击"Replace"按钮, FrontPage Explorer 就用新的超级链接替换老的超级链 接

12.10.6 "Themes" 视图方式

要切换到 Themes 视图方式, 您可以单击视图栏上的 P 按钮, 或者使用"View"菜 单上的"Themes"命令。Themes 视图方式如图 12.64 所示。

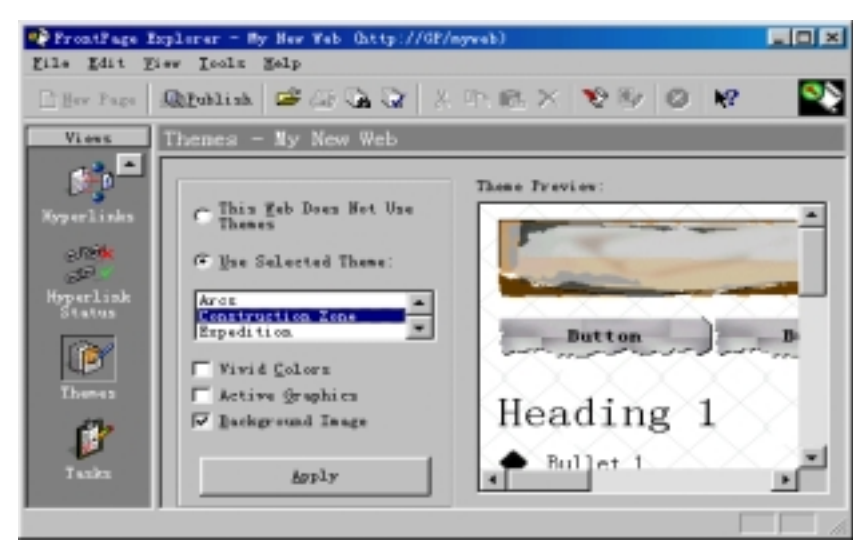

图 12.64 Themes 视图方式

在 Theme 视图方式下, 您可以为网站选择一个主题, 恰当地应用主题可以使网站具 有专业的、风格一致的效果, 大大提高工作效率。当然, 对网站应用主题后, 您也可以对 网站中的某个网页应用另一个主题。

12.10.7 "Tasks"视图方式

要切换到 Tasks 视图方式, 您可以单击视图栏上的 2按钮, 或者使用"View"菜单 上的"Tasks"命令。Tasks 视图方式如图 12.65 所示。

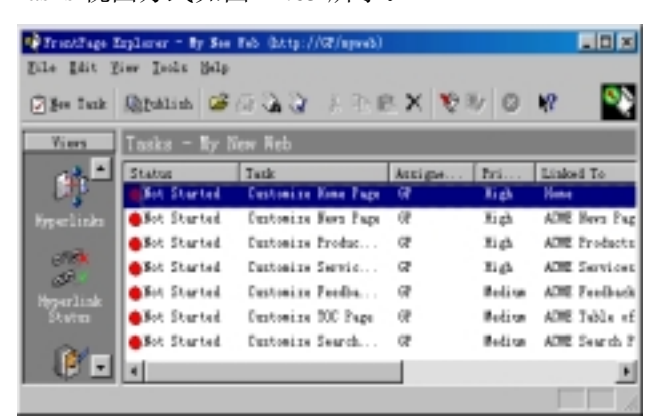

图 12.65 Tasks 视图方式

Tasks 视图方式主要用于管理任务, 这里首先要介绍什么是任务、任务是怎样建立的。 任务实际上就是工作计划, 在创建网站时, 往往有一大堆工作要做, 为了不至于遗忘某项 工作, 您可以事先建立若干个任务, FrontPage Explorer 的 Tasks 视图方式可以让您对任务 的执行情况一目了然。

要建立任务,您首先要切换到 Folders、All Files、Navigation、Hyperlinks、Hyperlink Status 等视图方式, 然后在某个文件上单击鼠标右键, 在弹出的菜单中选择"Add Task"命令, FrontPage Explorer 将打开"Add Task"对话框, 如图 12.66 所示。

首先您要在"Task Name"框内给任务命名例如"修改主页的标题", 在"Assign To" 框内指定要把任务指派给谁,然后您可以选择任务的优先级(分高、中、低三级)。最后您 可以给任务加上简短的描述。重复上述步骤, 您可以建立多个任务。

建立了任务以后, 您就可以切换到 Tasks 视图方式来管理这些任务。Tasks 视图方式 除了列出任务的名称以外, 还列出了任务当前的状态、指派给谁、任务的优先级、需要编 辑哪个网页或文件、任务是什么时候建立的以及任务的简短描述。

默认情况下, Tasks 视图方式只显示未完成的任务, 但您可以使用"View"菜单上的 "Task History"命令, FrontPage Explorer 将显示所有的任务, 包括标记为已完成的任务。

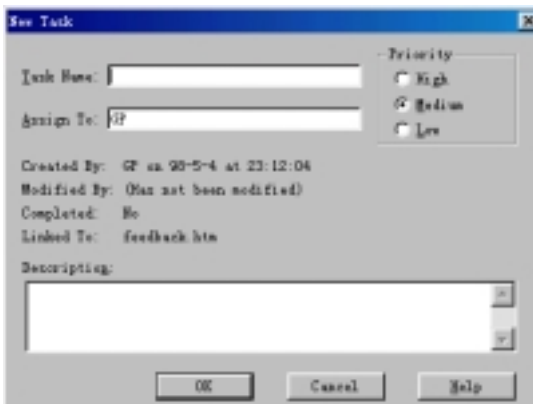

#### 图 12.66 添加任务

建立任务的最主要目的就是提醒自己要做某项工作, 在 Tasks 视图方式下, 要执行某 项任务, 在该任务上单击鼠标右键, 在弹出的菜单中选择"Do Task"命令, 这时候, FrontPage 编辑器将打开相应的网页,让您对网页进行编辑。编辑好后,当您保存网页时, FrontPage 编辑器会询问您是否要把任务标记为已完成, 如回答是的话, 这个任务就无法再执行了, 因此, 您一定要在确实已完成的情况下才把任务标记为已完成。

在 Tasks 视图方式下, 您可以重新编辑任务, 例如更改任务的优先级、把任务指派给 另一个人或者更改任务的注解,但任务的名称不能修改。

如果您觉得某个任务已没必要执行, 您可以把这个任务标记为己完成, 这样, 即使这 个任务还显示在任务列表中,但您已不能再执行它了。要把一个任务标记为已完成,您可 以用鼠标右键单击这个任务, 在弹出的菜单中选择"Mark Complete"命令。

如果您觉得某个任务已没必要执行,而且您不想在任务列表中看到它,您可以把这个 任务删掉,方法是: 在这个任务上单击鼠标右键, 在弹出的菜单中选择"Delete"命令。

## 12.11 管理网站的安全性

创建一个网站并不难,但要保证网站不被"黑客"入侵和破坏就不容易了,"黑客" 就像武侠小说中的蒙面人一样,神出鬼没,武艺高强,也美国五角大楼的主页都被"黑客" 肆意涂改。幸运的是, FrontPage 98 在网站的安全性方面有严密的防护措施, 其中最基本 的措施就是设置访问权限。要说明的是,一个网站的安全性归根结底取决于 Web 服务器 本身以及 Web 服务器的宿主操作系统, 这也是为什么许多网站选用 Windows NT 和 IIS 作 为操作系统和 Web 服务器的原因

### 12.11.1 关于访问权限的概述

所谓访问权限, 实际上就是规定哪些人被允许访问网站。不同的人访问网站的目的是 不同的,有的人只是一个普通的浏览者,有的人可能是网页的作者,他访问网站的目的是 修改网页。有的人是网站的管理者,他可能要对网站的结构、主题、密码和选项进行调整。 因此, 在 FrontPage 中有三种类型的访问权限:

- 浏览权限 就是只有事先注册的用户或特定的计算机(指 IP 地址)才能浏览网站, 那些没有注册的用户或者非特定计算机就不能浏览网站。也许有人要问: 网站就 是给人看的,为什么要限制别人浏览呢?这是因为,有的网站的内容是保密的, 并不对大众开放, 有的网站虽然是面向大众的, 但在制作未完成阶段, 除了创作 小组的成员以外, 您并不希望其他人看到网站的内容。
- 编辑权限 就是只有事先注册的用户或特定的计算机(指 IP 地址)才能在 FrontPage Explorer 中打开网站, 并且用 FrontPage 编辑器修改网页并上传到 Web 服务器。
- 管理权限 就是只有事先注册的用户或特定的计算机(指 IP 地址)才能管理当前的 网站,包括修改其他人的访问权限、创建一个新的网站等。拥有管理权限的人数 不应该太多, 最好只有一个人。

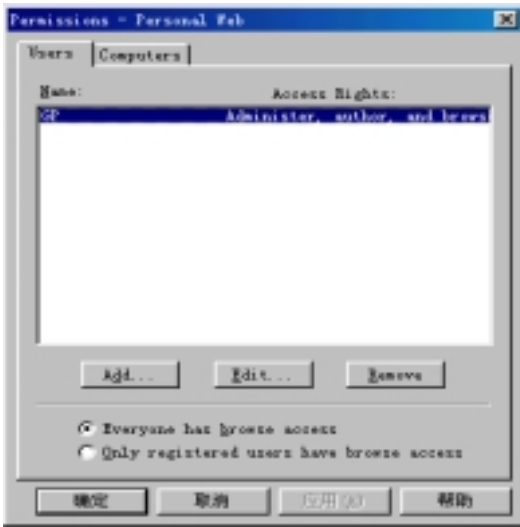

图 12.67 设置根网站的访问权限

#### 12.11.2 设置访问根网站的权限

所谓根网站, 就是位于 Web 服务器最顶层的网站, 例如, 笔者用的 Web 服务器是 FrontPage Web Server, 服务器名是 GP。所有其它网站都是建立在根网站之下, 默认情况 下, 它们继承了根网站的权限设置, 当然, 您也可以对每个网站单独设置权限。

在 FrontPage Explorer 中, 要打开根网站, 使用"File"菜单上的"Open FrontPage Web" 命令, 在 "Getting Started"对话框中单击 "More Webs"按钮, FrontPage Explorer 将打开 "Open FrontPage Web"对话框, 选择 Web 服务器名如 GP, 然后单击"List Webs"按钮, FrontPage Explorer 将列出根网站例如"Personal Web", 选择它并单击"OK"按钮。

打开了根网站之后, 您就可以使用"Tools"菜单上的"Permissions"命令, 在 "Permissions"对话框上单击"Users"选项卡指定哪些人拥有访问根网站的权限,如图 12.67
所示

如选择"Everyone has browse access",表示任何人无须注册都拥有浏览权限。如选择 "Only registered users have browse access", 只有网站管理员指定的用户才可以浏览网站。

要注册一个用户,单击"Add"按钮, FrontPage Explorer 将打开"Add Users"对话框, 如图 12.68 所示

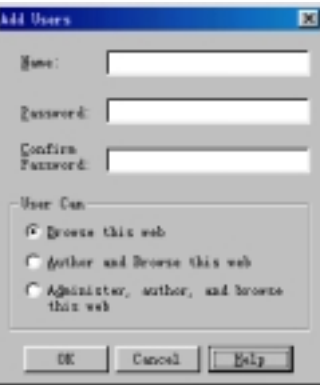

图 12.68 添加新的用户

在"Name"框内输入用户名, 最多不能超过 128 个字符, 并且是大小写敏感的。

在"Password"框内输入密码, 可以是字母和数字以及标点符号, 但不能有空格。密 码也是大小写敏感的。在"Confirm Password"框内再次输入密码,如果此框内输入的密 码与"Password"框内输入的密码完全相同的话,密码被认可。

接下来, 就要选择用户的访问权限, 包括浏览权限、编辑权限和管理权限, 编辑权限 中包含了浏览权限, 管理权限中包含了编辑权限和浏览权限。

如果以后想修改用户的名称或访问权限(密码不能修改), 在 "Permissions"对话框中 单击"Edit"按钮, FrontPage Explorer 将打开"Edit User"对话框, 如图 12.69 所示。

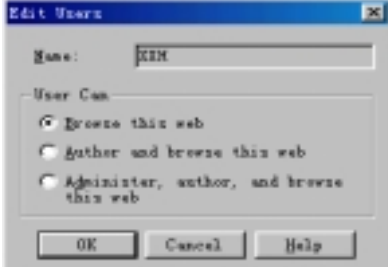

图 12.69 修改用户名称或访问权限

如果要取消某个用户的注册, 您可以在"Permissions"对话框中单击"Remove"按 钮, 以后这个用户就不能访问这个网站了, 除非您对所有用户开放浏览权限。

可以看出,只要是事先注册的用户,无论在哪台计算机上,都可以访问网站。在 FrontPage 中, 也可以按计算机来设置访问权限, 也就是只允许特定的计算机访问网站, 无论是谁, 只要使用特定的计算机, 都能访问网站。所谓特定的计算机, 是指计算机的 IP 地址

在 "Permissions"对话框中, 单击 "Computers"选项卡, 如图 12.70 所示。

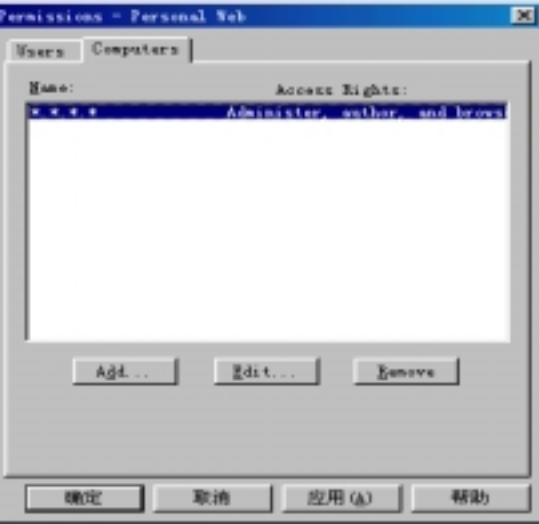

图 12.70 指定特定的计算机

要指定一个特定的计算机, 单击"Add"按钮, FrontPage Explorer 将打开"Add Computer" 对话框, 如图 12.71 所示。

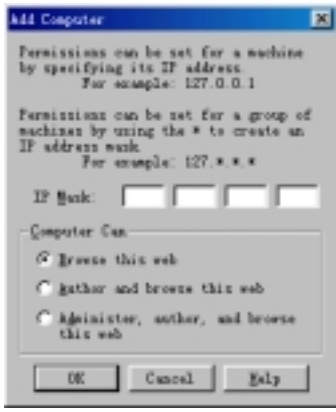

图 12.71 添加新的计算机

在"IP Mask"标签后面键入计算机的 IP 地址, 例如 127.0.0.1, IP 地址为 127.0.0.1 的计算机就可以访问网站。您也可以像 DOS 中那样, 用星号(\*)作为通配符, 例如 127.\*.\*.\*, 表示只要 IP 地址的首位为 127 的计算机都可以访问网站。当然,不同的计算机您可以设 置不同的访问权限, 有的计算机的等机能够编辑, 有的计算机能够管理。 要说明的是, 按 IP 地址设置访问权限只适合于 IP 地址是固定的计算机。

#### 12.11.3 设置访问指定网站的权限

在一个 Web 服务器中, 除了根网站外, 可能还有其它网站, 这些网站都建立在根网 站之下。默认情况下, 这些网站继承了根网站的访问权限, 换句话说, 凡是能访问根网站 的用户或计算机都能访问这些网站。不过, 您也可以让这些网站有单独的权限设置。

要设置指定网站的访问权限, 首先要打开这个网站, 然后使用"Tools"菜单上的 "Permissions"命令, FrontPage Explorer 将打开"Permissions"对话框, 不过, 这时候的 "Permissions"对话框多了一个"Settings"选项卡,如图 12.72 所示。

如选择 "Use Same Permissions as Root Web", Users 和 Computers 选项卡上的按钮是 灰的,您只能看到根网站的权限设置,但不能修改。如选择"Use Unique Permissions For This Web", 您必须单击"Apply" 按钮, 才可以进入 Users 和 Computers 选项卡进行有关设置。

### 12.11.4 Web 服务器

如果您使用的 Web 服务器是 Microsoft 的 IIS 或 PWS 1.0 您不能在 FrontPage Explorer 中修改访问权限,因为访问权限是由操作系统和 Web 服务器设置的。

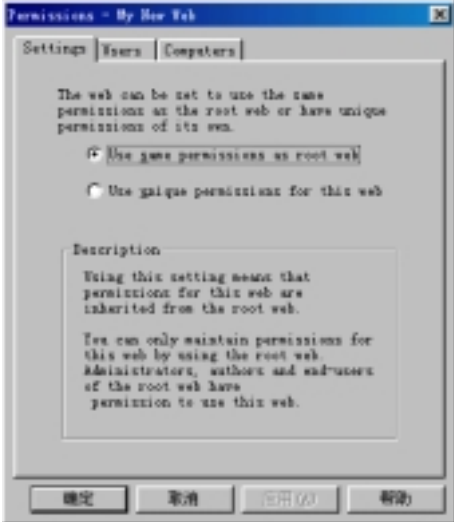

图 12.72 "设置"选项卡

如果您使用的 Web 服务器是 PWS 4.0, 您也不能修改网站的访问权限, 因为 PWS 4.0 向所有的人开放浏览权限 而编辑和管理网站只能在安装 Web 服务器的那台计算机上进 行

此外, IIS 和 PWS 不支持按计算机的 IP 地址设置访问权限。

#### 12.11.5 代理服务器

代理服务器(Proxy Server)或防火墙(Firewall), 是网络中的一个设备, 用于阻止外部非 法的访问。如果网络中用了代理服务器的话, 您必须在 FrontPage Explorer 中指定代理服 务器, 否则, FrontPage 网站就不能正常工作。

要指定代理服务器, 使用"Tools"菜单上的"Options"命令, FrontPage Explorer 将 打开 "Options"对话框, 单击 "Proxies"选项卡, 如图 12.73 所示。

在 "HTTP Proxy"框内输入代理服务器的名称和端口号, 例如 my.proxy.server:2002。 如果在防火墙内有主机,并且您想不通过代理服务器直接与这些主机连接, 您必须在 "List of Hosts Without Proxy"框内列出这些在防火墙之内的主机, 也按主机名: 端口号 的格式输入,不过,端口号是可选的。如果有多个主机的话,彼此之间用逗号隔开。

如果选中 "Do Not Use Proxy Server for Local (Intranet) Addresses"复选框, 即使您没 有把防火墙内的主机列出来, 也可以不通过代理服务器直接连接这些主机。

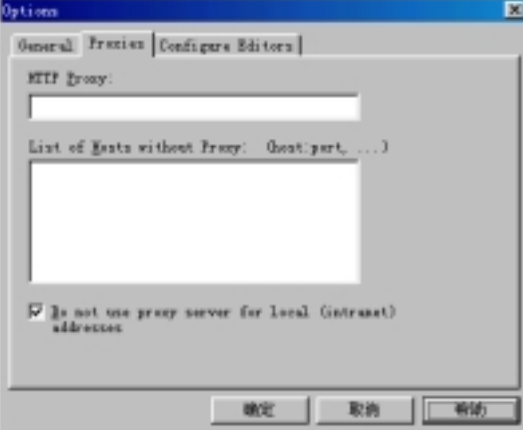

图 12.73 指定代理服务器

12.11.6 SSL

SSL 是 Secure Sockets Laver 的缩写, 它是服务器和客户之间进行安全通信的一种协 议。SSL 并不限制对数据的访问, 而是对数据加密。要使 SSL 能够正常工作, 服务器端 和客户端都要支持 SSL, 所幸的是, FrontPage 和 Internet Explorer 以及 Netscape Navigator 都支持 SSL。不过, 有的 Web 服务器如 Microsoft 的 PWS 不支持 SSL。

要创建支持 SSL 的网站, 在"New FrontPage Web"对话框上单击"Change"按钮, 在 "Change Location"对话框上选中 "Secure Connection Required (SSL)"复选框。

### 12.12 导 航 栏

当您用 FrontPage Explorer 提供的向导或模板创建一个网站时, 您会发现, 网页上都 有一个导航栏, 导航栏上有若干个按钮或文字, 实际上都是超级链接, 有了导航栏, 访问 者就可以方便地在整个网站中浏览

至于导航栏上有哪些按钮和文字, 这取决于网站的结构, 前面在介绍 Navigations 视

图方式时已经讲到怎样建立和修改网站的结构, 这里要讲的是怎样自定义导航栏。

您只能针对某个具体的网页自定义导航栏,因此,您首先要在 FrontPage 编辑器中打 开一个网页,如果这个网页上已经有了导航栏,在导航栏上单击鼠标右键,在弹出的菜单 中选择 "FrontPage Component Properties" 命令。如果网页上还没有导航栏, 或者您想新 建一个导航栏, 使用"Insert"菜单上的"Navigation Bar"命令, FrontPage 编辑器将打开 "Navigation Bar Properties"对话框, 如图 12.74 所示。

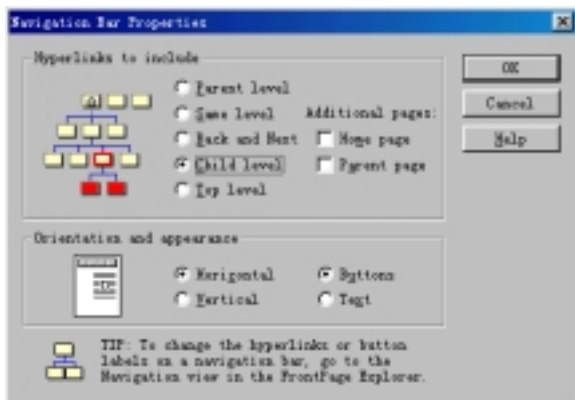

图 12.74 自定义导航栏

首先您要在"Hyperlinks to Include"框内选择导航栏上要包含哪些超级链接:

- Parent Level 包含到"父"层网页的超级链接
- Same Level 包含到同层网页的超级链接
- **Back and Next** 包含到前一页和下一页的超级链接
- Child Level 包含到"子"层的超级链接
- **Top Level** 包含到顶层的超级链接

此外,您还可以在导航栏上加上到"Home Page"(主页)的超级链接和到"Parent Page" (父页)的超级链接

当您修改上述选项时, "Navigation Bar Properties"对话框用一个示意图显示导航栏上 要包含的超级链接

您还可以更改导航栏的方向和外观, 如选 "Horizontal" 表示水平放置, 如选 "Vertical" 表示垂直放置。如选"Buttons",导航栏用按钮作为超级链接的载体,如选"Text",导航 栏用文字作为超级链接的载体。如果要改变超级链接的跳转目标或者按钮的标签, 您只能 在 FrontPage Explorer 的 Navigation 视图方式下修改

## 12.13 共 享 边 界

共享边界(Shared Borders)是 FrontPage 98 一项新的功能, 它能使一个网站的所有网页 具有相同的边界, 在边界范围内, 您可以显示一些所有网页共同的内容, 如公司的徽标、

网页的版权说明、导航栏等。共享边界功能使得网站具有一致的风格。

共享边界功能还有个好处是,如果边界范围内的内容需要改变,您只要在一个地方修 改,其它网页将自动随着改变。

要在一个网站中使用共享边界功能, 使用"Tools"菜单上的"Shared Borders"命令, FrontPage Explorer 将打开"Shared Border"对话框,如图 12.75 所示。

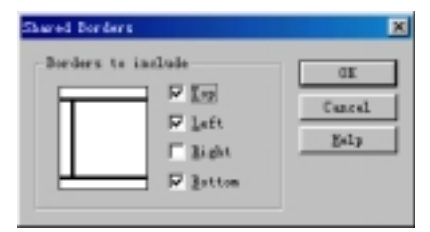

图 12.75 设置共享边界

选择要在网页的什么部位设置共享边界, 您可以选上、下、左、右四个部位。

如果您用 FrontPage 提供的向导和模板创建网站, 除了"Discussion Web Wizard"外, 其它向导和模板都自动生成了共享边界。不过, 您仍然可以"Shared Borders"对话框来 修改共享边界的设置, 或者干脆不用共享边界。

默认情况下, 网站中的所有网页具有相同的共享边界, 不过, 您也可以单独修改某个 网页的边界设置,先在 FrontPage 编辑器中打开这个网页,然后使用"Tools"菜单上的"Shared Borders"命令, FrontPage 编辑器将打开"Shared Borders"对话框, 如图 12.76 所示。

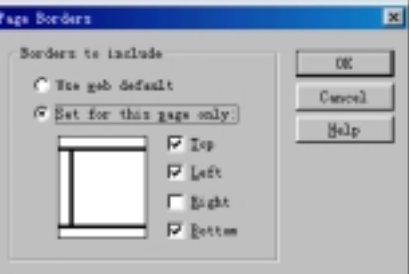

图 12.76 设置某个网页的边界

如果选择"Use Web Default",表示采用整个网站的共享边界。 如果选择"Set For This Page Only", 表示当前网页使用单独的边界设置。

# 12.14 "推"与频道

"推"技术改变了 Internet 上用户接收信息的方式, 用户不是主动地索取信息, 而是 由网站主动把信息"推"到用户的计算机上,用户即使没有联机,也能看到最新的信息。 FrontPage 完全支持"推"技术, 它通过频道定义格式(CDF)文件把网站变成一个频道,

当用户预订了频道,频道能够显示在 Web 浏览器或 Windows 的桌面上。

FrontPage 用频道定义向导(Channel Definition Wizard)帮助您生成 CDF 文件, 在启动 频道定义向导创建 CDF 文件之前, 您最好先做这么几件事情:

如果您并不想把网站中的所有网页都包含在频道中, 您最好(不是必须)先在 FrontPage Explorer 中把要包含到频道中的网页集中到同一个文件夹中

为您的频道创建或选择一个徽标和图标, 其中, 徽标用于在 Web 浏览器中标识您的 跑道, 必须是 80\*32 的 GIF 图像, 图标用于在频道中标识网页, 必须是 16\*16 的 GIF 图 像。

要启动频道定义向导, 在 FrontPage Explorer 上使用 "Tools"菜单上的 "Define Channel" 命令。频道定义向导首先推出欢迎画面,让您选择是创建一个新的 CDF 文件还是打开一 个已有的 CDF 文件, 如果选择后者的话, 您必须键入 CDF 文件的 URL, 或者单击"Browse" 按钮定位一个 CDF 文件。一般来说, CDF 文件存储在网站的根目录中。

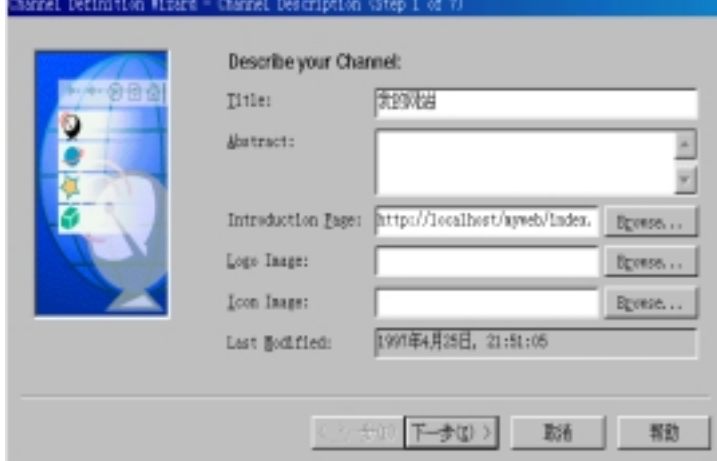

单击"下一步"按钮进入频道定义向导的第一步,如图 12.77 所示。

图 12.77 频道定义向导的第一步

频道定义向导的第一步主要用于描述频道, 包括这么几个方面:

- Title 键入频道的标题, 一般情况下, 就是网站的标题。
- Abstract 键入有关频道的简短描述, 在 Microsoft Internet Explorer 4.0 中, 当用 户把鼠标指向频道的徽标或标题时将显示这个描述。
- Introduction Page 键入一个网页的 URL, 该网页就是用户预订频道后看到的第 一个网页,通常就是网站的主页。
- Logo Image 指定徽标的 URL, 如果空着, Web 浏览器会用默认的图像作为徽标。
- Icon Image 指定图标的 URL, 如果空着, Web 浏览器会用默认的图像作为图标。
- Last Modified 这个框显示您启动频道定义向导的日期和时间或者 CDF 文件最后 的修改日期和时间

单击"下一步"按钮进入频道定义向导的第二步,如图 12.78 所示。

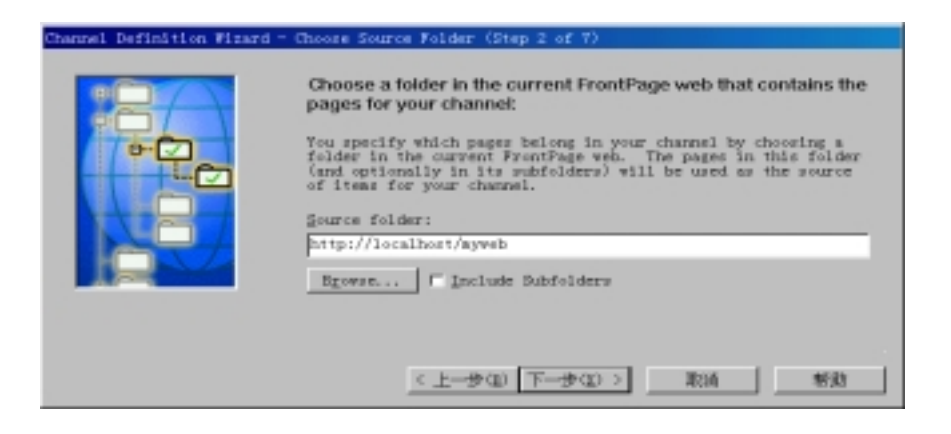

图 12.78 频道定义向导的第二步

频道定义向导的第二步让您选择要包含到频道中的网页所在的文件夹, 这就是为什么 前面建议您把要包含到频道中的网页集中放到一个文件夹中的原因。

如果选中"Include Subfolders"复选框,您刚才指定的文件夹下面的子文件夹中的网 页也将包含到频道中, 频道定义向导的第三步将列出这些文件夹中的所有网页。 单击"下一步"按钮进入频道定义向导的第三步,如图 12.79 所示。

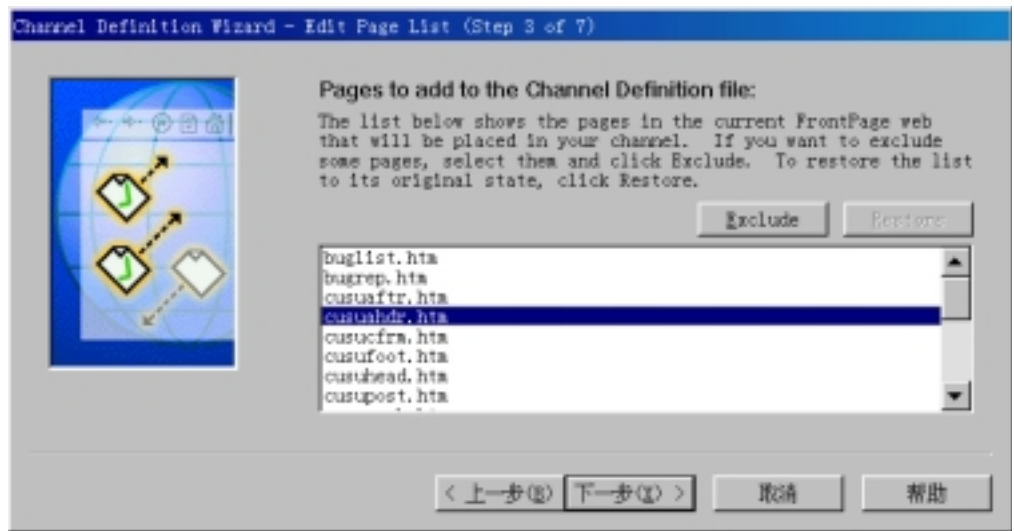

图 12.79 频道定义向导的第三步

频道定义向导的第三步列出了您在第二步指定的文件夹中的所有网页, 如果有些网页 不需要包含到频道中, 您可以用"Exclude"按钮把它们从列表中去掉。如果您以后又想 包含这些去掉的网页, 单击"Restore"按钮, 列表中将恢复文件夹中的所有网页。

单击"下一步"按钮进入频道定义向导的第四步,如图 12.80 所示。

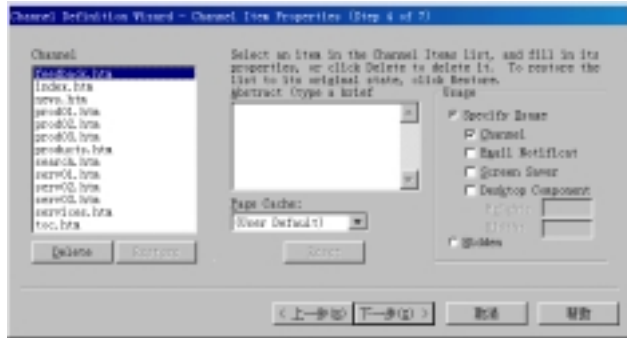

图 12.80 频道定义向导的第四步

频道定义向导的第四步用于设置频道中每个网页的属性, "Channel Items"列出了频 道中的所有网页, 要设置其中某个网页的属性, 先在列表中选择该网页, 然后在"Abstract"、 "Page Cache"、"Usage options"框内设置网页的属性, 也可以单击"Delete"按钮从列表 中去除某个网页,单击"Restore"按钮恢复列表。

"Abstract"框用于键入网页的简短描述, 在 Internet Explorer 4.0 中, 当用户把鼠标 指向网页的图标或标题时, Web 浏览器就会显示这个简短描述。

"Page Cache"框用于选择网页的缓存方式, 如选 "(User Default)", 表示采用 Web 浏览器的缓存方式。如选"Don't Use Cache",表示不使用缓存,这样,网页就不下载到 用户的计算机上,用户就不能脱机浏览。如选"Use Cache",表示使用缓存,也就是说, 网页会自动下载到用户的计算机上,用户能够脱机浏览。

"Usage"框用于选择网页的用途, 如选"Hidden", 表示虽然网页可以下载到用户的 计算机上,但网页不作为频道的一个项,也不出现在桌面上和作为屏幕保护。如选"Specify Usage", 您可以进一步指定网页的用途, 其中, 选中"Channel"复选框表示网页作为频 道的一个项, 选中"Email Notification"复选框表示如果用户预订了这个频道, 当网页发 生变化时就发一个 E-mail 通知用户。选中"Screen Saver"复选框表示网页作为用户计算 机的屏幕保护。选中"Desktop Component"复选框表示网页作为屏幕组件。

单击"Reset"按钮可以把上述设置恢复成默认值。

单击"下一步"按钮进入频道定义向导的第五步,如图 12.81 所示。

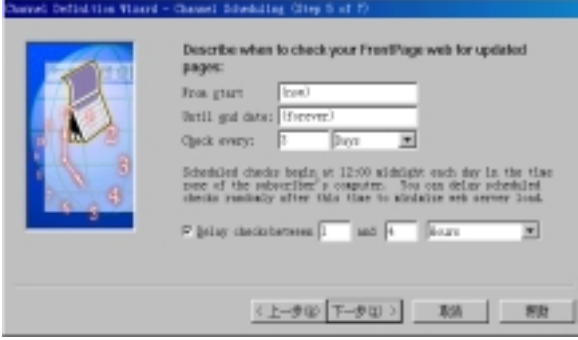

图 12.81 频道定义向导的第五步

频道定义向导的第五步设置用户应当什么时候连接网站以下载最新的网页

在"From Start Date"框内键入一个开始连接网站的日期例如 12/31/97, 默认值是 "(now)", 表示从用户预订频道的当天开始连接网站。在"Until End Date"框内键入一个 用户不再连接网站的日期如 12/31/98, 默认值是 "(forever)", 表示没有截止日期。在 "Check Every"框内指定几天或几小时或几分钟连接一次网站。

如果您的频道很精彩,可能会有很多人预订了频道,这些人往往都选择深夜来连接网 站, 这样有可能使 Web 服务器很忙。为了减轻 Web 服务器的负担, 您可以选中"Delay Checks"复选框,然后在后面的框中指定把用户的连接请求延迟多少时间。

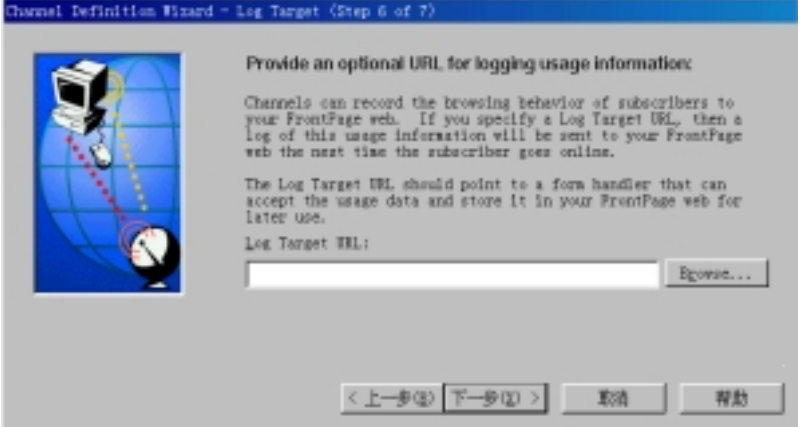

图 12.82 频道定义向导的第六步

单击"下一步"按钮进入频道定义向导的第六步,如图 12.82 所示。

频道定义向导的第六步让您指定一个表单处理程序的 URL 当预订了频道的用户联 机时, 频道会自动把有关用户脱机浏览的信息发送给这个表单处理程序。

如果您不想处理这些信息, 或者没有表单处理程序, 您也可以让"Log Target URL" 框空着, 单击"下一步"按钮进入频道定义向导的最后一步, 如图 12.83 所示。

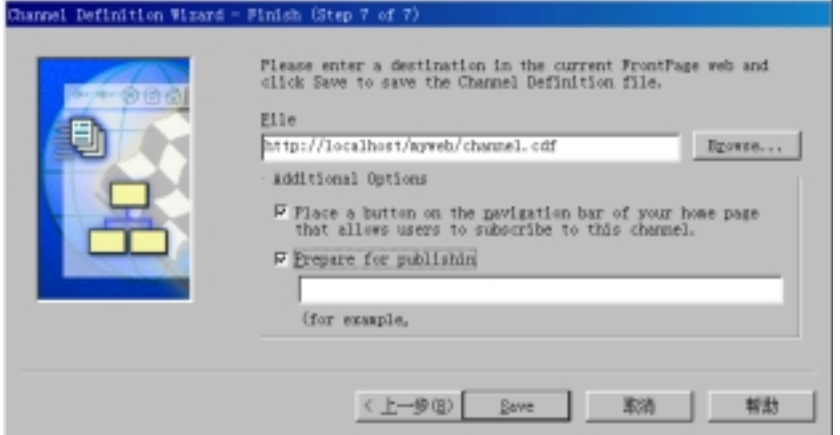

图 12.83 频道定义向导的最后一步

频道定义向导的最后一步让您指定生成的 CDF 文件要存储到哪儿, 默认存储在网站 的根目录下, 文件名是 Channel.CDF。对于一个网站来说, 可以生成多个 CDF 文件, 每 个 CDF 文件的名称必须是相异的

在"Additional Options"框内有两个复选框, 如果您希望频道定义向导在主页的导航 栏上添加一个预订频道的按钮, 就选中第一个复选框。

如果您的网站有多个 CDF 文件, 您可以为每个 CDF 文件单独添加一个预订按钮, 但 要注意这些预订按钮的标签应当是相异的。

如果当前的网站没有使用共享边界功能,也没有导航栏, 频道定义向导就生成相应的 超级链接,但超级链接的载体是文字而不是按钮。

如果您想把生成的 CDF 文件上传到 Web 服务器, 就在 "Additional Options"框内选 中"Prepare for Publishing"复选框,然后输入 Web 服务器的 URL。

如果您现在暂时不想把 CDF 文件上传到 Web 服务器,而想等测试好后再上传, 就不 要选中"Prepare for Publishing"复选框。

最后,单击"Save"按钮退出频道定义向导。

### 12.15 小 结

这一章的内容非常丰富, 全面而又透彻地介绍了 FrontPage 98 创建和管理网站的功能。

首先讲述怎样创建一个新的网站, 重点是怎样用 FrontPage 提供的向导和模板创建专 业效果的网站以及怎样从其它网站中导入文件。然后介绍了怎样打开已有的网站、怎样发 布网站即上传到 Web 服务器。另一个重点内容是对网站进行设置和 FrontPage Explorer 的 七种视图方式。关于网站的安全性, 本章有非常详细的介绍, 因为现在网站的安全性越来 越重要。最后,本章介绍了"推"技术和频道定义。